# **Panasonic**

# **Bedienungsanleitung Funktionsanleitung**

**LCD-Projektor Gewerbliche Nutzung**

> **Modell-Nr.** PT-VZ585N PT-VW545N PT-VX615N

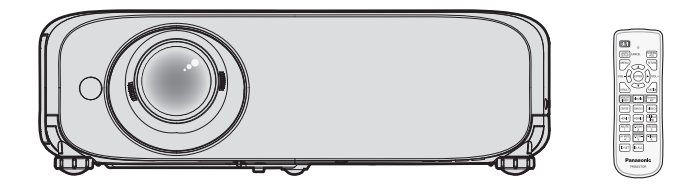

Vielen Dank für den Kauf dieses Panasonic-Produkts.

- Dieses Benutzerhandbuch ist für Produkte vorgesehen, die ab Aug. 2018 und später hergestellt wurden.
- **■** Lesen Sie vor der Nutzung dieses Produkts die Bedienungsanleitung sorgfältig durch. Bewahren Sie dieses Handbuch auf.
- Bevor Sie den Projektor nutzen, lesen Sie bitte sorgfältig "Wichtige Hinweise zur Sicherheit"  $(\Rightarrow$  Seiten 5 - 13).

# **Inhalt**

# **Wichtige Hinweise zur Sicherheit .............5**

# **Kapitel 1 Vorbereitung**

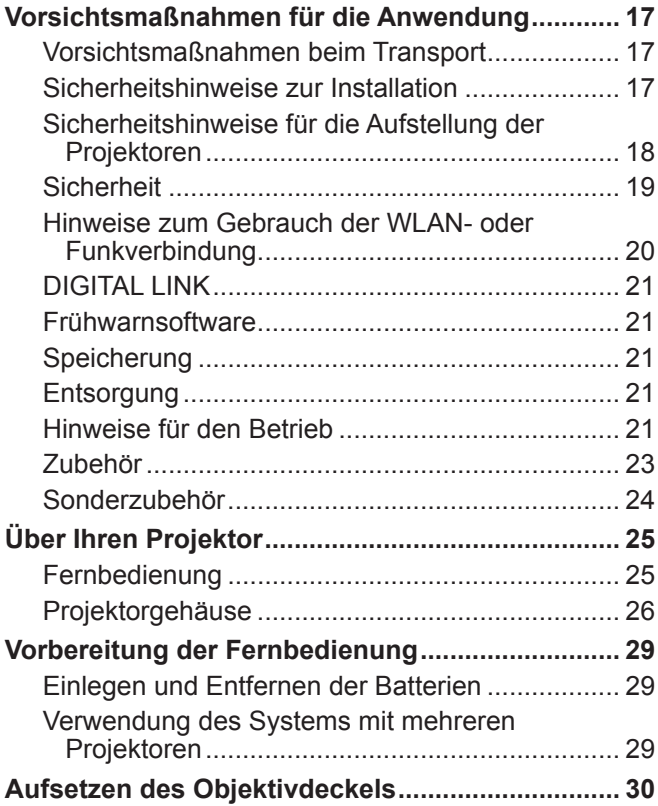

# **Kapitel 2 Erste Schritte**

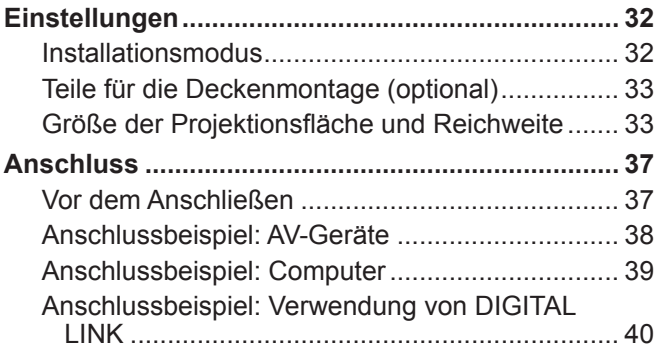

# **Kapitel 3 Grundfunktionen**

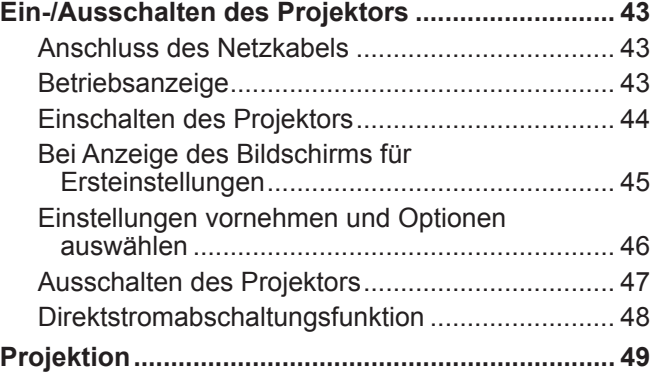

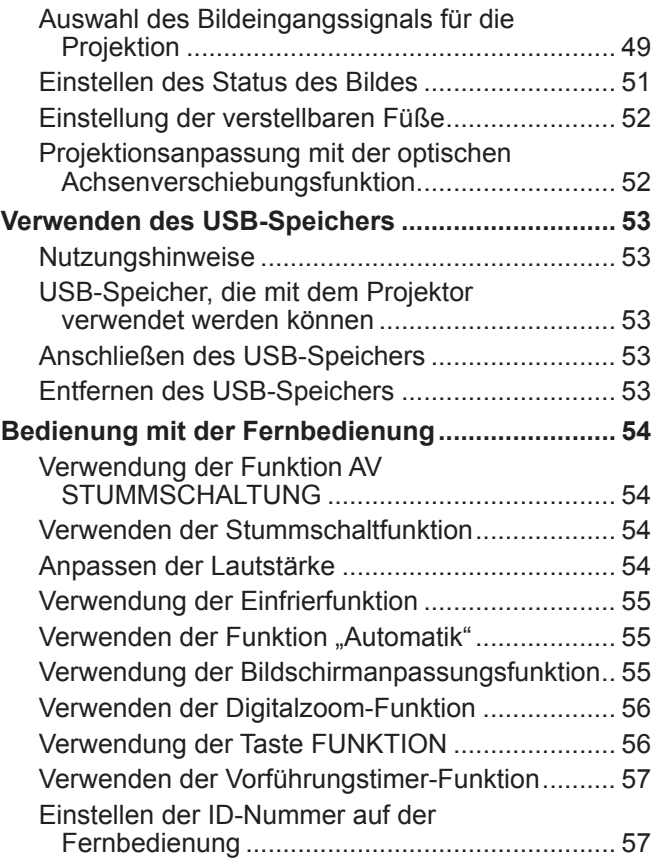

# **Kapitel 4 Einstellungen**

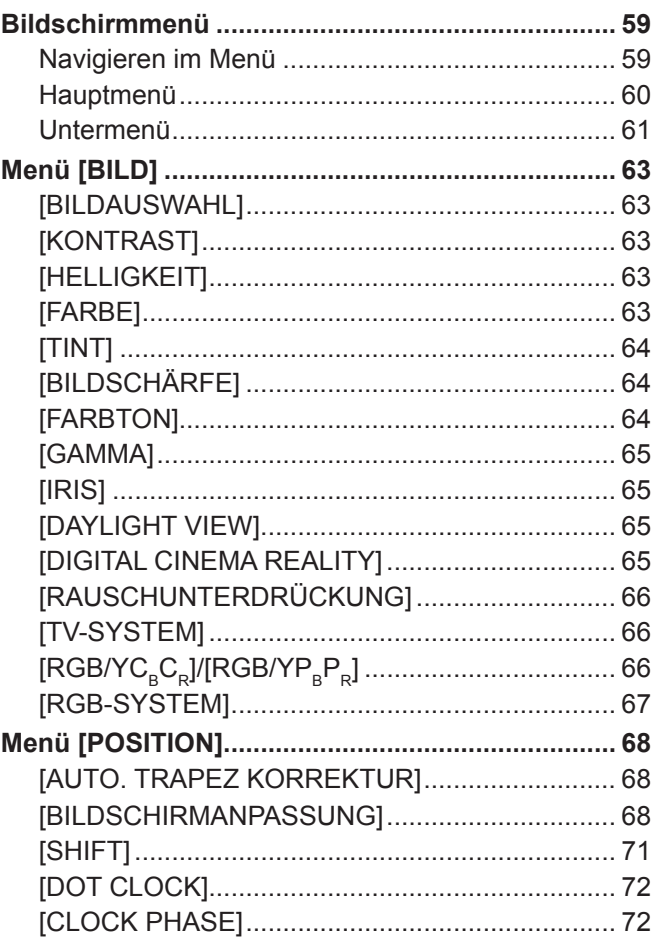

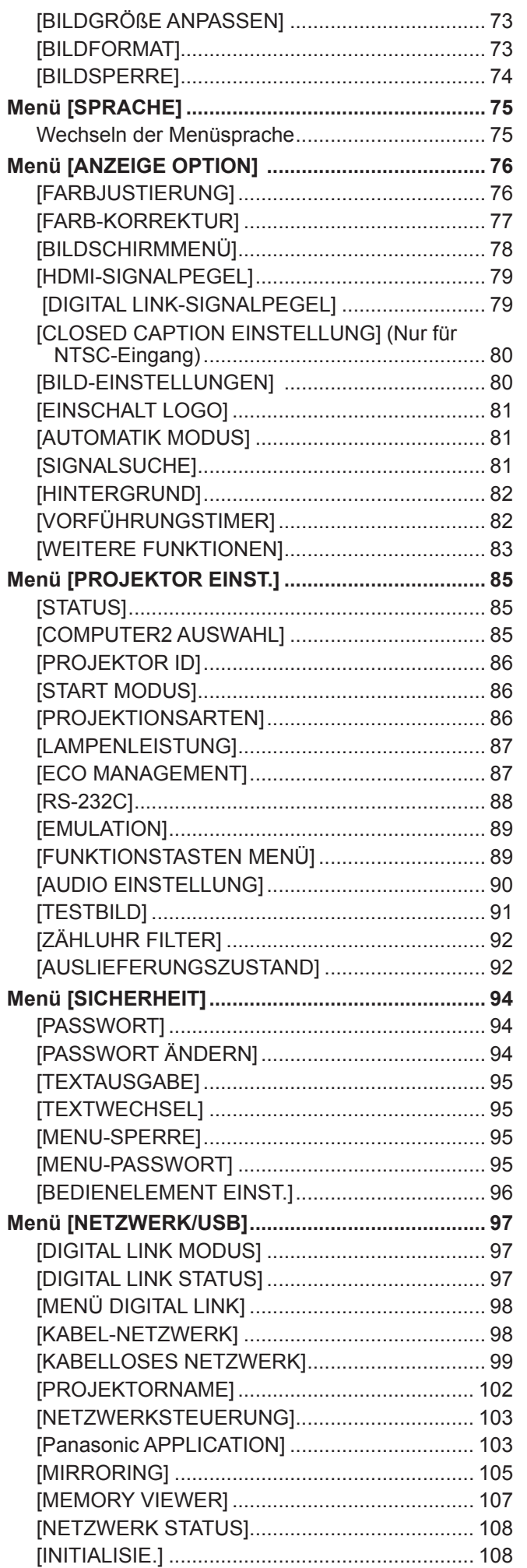

# **Kapitel 5 Bedienung der Funktionen**

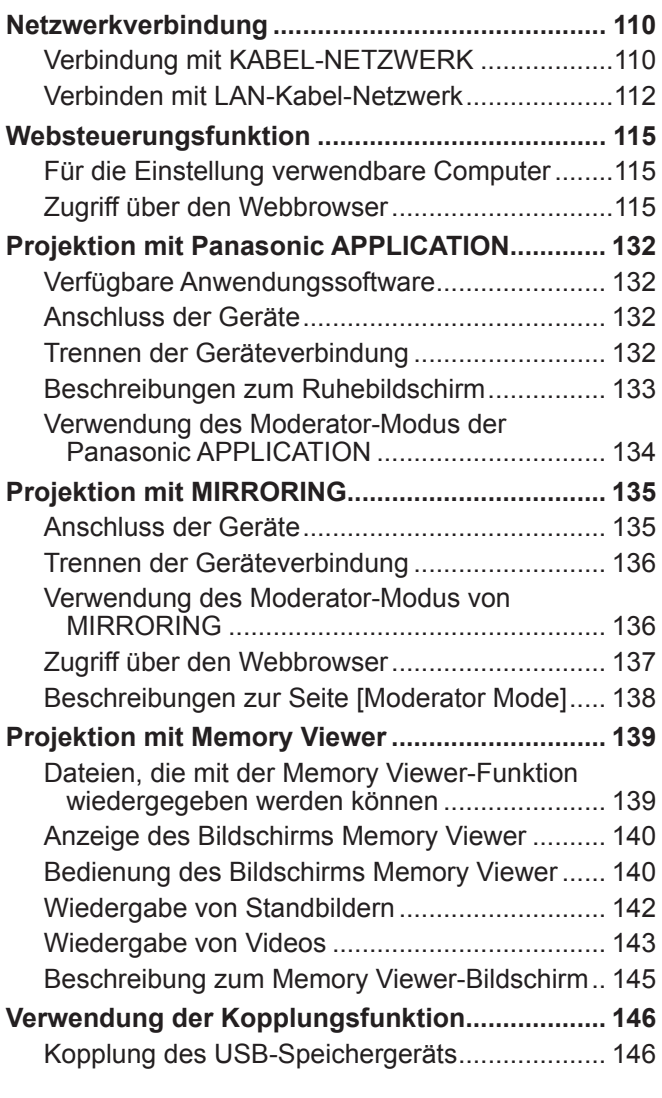

# **Kapitel 6 Wartung**

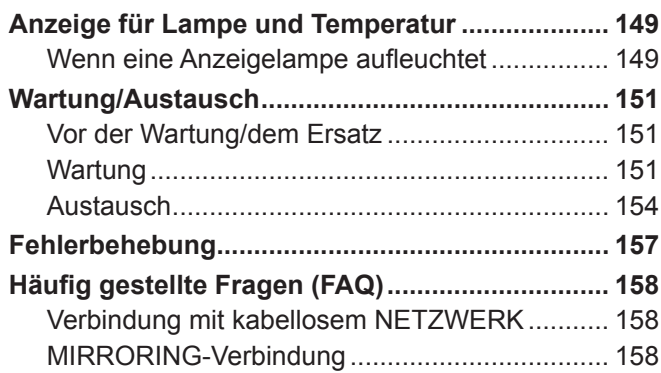

# **Kapitel 7 Anhang**

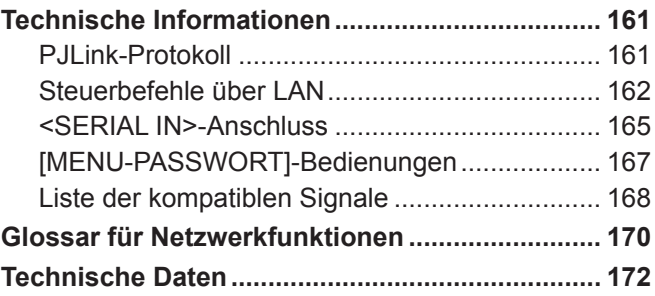

m.

# **Inhalt**

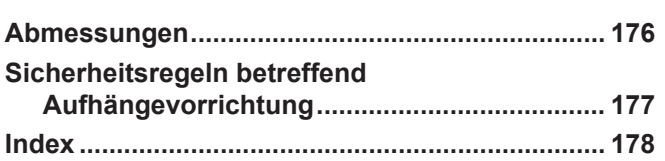

# **Wichtige Hinweise zur Sicherheit**

**WARNUNG:** DIESES GERÄT MUSS GEERDET WERDEN.

**WARNUNG:** Zur Vermeidung von Beschädigungen, die ein Feuer oder elektrische Schläge verursachen können, darf dieses Gerät weder Regen noch hoher Feuchtigkeit ausgesetzt werden. Das Gerät ist nicht für die Benutzung im unmittelbaren Gesichtsfeld am Bildschirmarbeitsplatz vorgesehen. Um störende Reflexionen am Bildschirmarbeitsplatz zu vermeiden, darf dieses Produkt nicht im unmittelbaren Gesichtsfeld platziert werden. Die Anlage ist nicht für die Benutzung am Videoarbeitsplatz gemäß BildscharbV vorgesehen.

Der Schalldruckpegel am Bedienerplatz ist gleich oder weniger als 70 dB (A) gemäß ISO 7779.

#### **WARNUNG:**

- 1. Ziehen Sie den Netzstecker aus der Steckdose, falls der Projektor für längere Zeit nicht verwendet wird.
- 2. Zur Vermeidung eines elektrischen Schlages darf die Abdeckung nicht entfernt werden. Im Innern befinden sich keine zu wartenden Teile. Wartungs- und Reparaturarbeiten dürfen nur durch einen qualifizierten Fachmann ausgeführt werden.
- 3. Der Erdungskontakt des Netzsteckers darf nicht entfernt werden. Dieses Gerät ist mit einem dreipoligen Netzstecker ausgerüstet. Als Sicherheitsvorkehrung lässt sich der Stecker nur an einer geerdeten Netzsteckdose anschließen. Wenden Sie sich an einen Elektriker, falls sich der Netzstecker nicht an die Steckdose anschließen lässt. Die Steckererdung darf nicht außer Funktion gesetzt werden.

## **WARNUNG:**

Dieses Gerät ist mit der Klasse A von CISPR32 kompatibel. In einer Wohngegend kann dieses Gerät Funkstörungen verursachen.

**WARNUNG:** ZUR VERMEIDUNG EINES ELEKTRISCHEN SCHLAGES GERÄT NICHT ÖFFNEN.

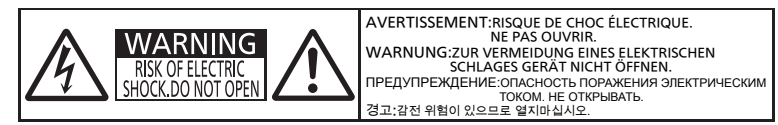

Auf dem Projektor angezeigt

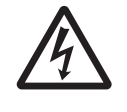

Das Blitz-Symbol im gleichschenkligen Dreieck dient als Warnung für den Benutzer vor nicht isolierter "gefährlicher Spannung" im Gerätegehäuse, die stark genug sein kann, um die Gefahr eines elektrischen Schlags für Personen darzustellen.

Das Ausrufezeichen in einem gleichschenkligen Dreieck dient als Hinweis für den Benutzer auf wichtige Bedienungs- und Wartungsanweisungen (Service) in den dem Gerät beiliegend Dokumenten. auf wichtige Bedienungs- und Wartungsanweisungen (Service) in den dem Gerät beiliegenden Dokumenten.

**WARNUNG:** STELLEN SIE DEN STROM AUS UND ZIEHEN SIE DEN NETZSTECKER AUS DER NETZSTECKDOSE AN DER WAND, BEVOR SIE DIE LAMPENEINHEIT AUSTAUSCHEN.

**WARNUNG:** Bei Betrieb des Projektors nicht direkt in das vom Objektiv abgestrahlte Licht schauen.

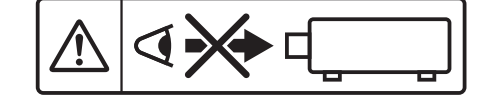

Auf dem Projektor angezeigt

**WARNUNG:** Stellen Sie keine Gegenstände vor das Objektiv während der Projektor genutzt wird.

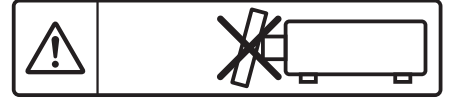

Auf dem Projektor angezeigt

**VORSICHT:** Befolgen Sie die beiliegende Installationsanleitung, um die Einhaltung der Sicherheitsstandards zu gewährleisten. Dazu gehört auch die Verwendung des im Lieferumfang enthaltenen Stromkabels und der abgeschirmten Schnittstellenkabel, wenn ein Computer oder ein anderes Peripheriegerät angeschlossen werden. Durch nicht autorisierte Änderungen und Modifikationen dieses Gerätes kann die Berechtigung für den Betrieb entzogen werden.

Dieses Gerät dient zur Projektion von Bildern auf eine Leinwand usw. und ist nicht für die Verwendung als Innenbeleuchtung im Wohnbereich konzipiert.

Richtlinie 2009/125/EG

**Name und Adresse des Importeurs innerhalb der Europäischen Union Panasonic Marketing Europe GmbH Panasonic Testing Centre Winsbergring 15, 22525 Hamburg, Germany**

# **WARNUNG:**

# **STROM**

**Der Netzstecker oder der Leistungsschalter muss sich in der Nähe der Anlage befinden und leicht zugänglich sein, wenn ein Fehler auftritt. Wenn der folgende Fehler auftritt, muss die Stromversorgung sofort ausgeschaltet werden.**

Bei fortgesetztem Betrieb besteht die Gefahr eines Feuerausbruchs oder eines elektrischen Schlages.

- Schalten Sie die Stromversorgung aus, falls Fremdkörper oder Wasser in den Projektor gelangt sind.
- Schalten Sie die Stromversorgung aus, falls der Projektor fallen gelassen wurde oder das Gehäuse beschädigt ist.
- z Falls Rauch, ungewöhnliche Gerüche und Geräusche aus dem Projektor austreten, schalten Sie die Stromversorgung aus.

Bitte wenden Sie sich für die Reparatur an einen autorisierten Kundendienst und versuchen Sie niemals, den Projektor selbst zu reparieren.

# **Während eines Gewitters darf der Projektor oder das Kabel nicht berührt werden.**

Es kann ein elektrischer Schlag ausgelöst werden.

## **Das Netzkabel und der Netzstecker dürfen nicht beschädigt werden.**

Bei Verwendung eines beschädigten Netzkabels besteht eine hohe Gefahr von Kurzschlüssen, eines Feuerausbruchs oder eines elektrischen Schlages.

 $\bullet$  Das Netzkabel darf nicht abgeändert, mit schweren Gegenständen belastet, erhitzt, verdreht, stark gebogen, gezogen oder gebündelt werden.

Ein beschädigtes Netzkabel muss von einem autorisierten Kundendienst repariert oder ersetzt werden.

## **Stecken Sie den Netzstecker in die Steckdose und den Netzanschluss vollständig in den Projektoranschluss.**

Bei unvollständigem Einstecken des Netzsteckers in die Steckdose kann sich Wärme entwickeln, was zu einem Feuerausbruch führen kann.

• Verwenden Sie keine beschädigten Stecker oder lockere Steckdosen.

## **Verwenden Sie ausschließlich das im Lieferumfang enthaltene Netzkabel.**

Missachtung kann zu einem Feuer oder einem elektrischen Schlag führen. Bitte beachten Sie, dass wenn Sie nicht das enthaltene Netzkabel verwenden, um das Gerät an der Seite der Steckdose zu erden, es zu einem elektrischen Schlag kommen kann.

# **Den Netzstecker sauber halten, er darf nicht mit Staub bedeckt sein.**

Wenn Sie sich daran nicht halten, kann ein Feuer ausgelöst werden.

- $\bullet$  Bei einer Staubansammlung auf dem Netzstecker kann die Isolation durch entstandene Luftfeuchtigkeit beschädigt werden.
- Falls Sie den Projektor für längere Zeit nicht verwenden, ziehen Sie den Netzstecker aus der Steckdose. Ziehen Sie den Netzstecker aus der Steckdose und wischen Sie das Kabel regelmäßig mit einem trockenen Tuch sauber.

#### **Den Netzstecker oder den Netzteil-Anschluss nicht mit nassen Händen anfassen.**

Wenn der Netzstecker mit nassen Händen berührt wird, kann ein elektrischer Schlag ausgelöst werden.

#### **Die Steckdose darf nicht überlastet werden.**

Bei Überlastung der Netzsteckdose, wenn z.B. zu viele Netzadapter angeschlossen sind, besteht Überhitzungsgefahr, die zu einem Brandausbruch führen kann.

# **GEBRAUCH/INSTALLATION**

**Stellen Sie den Projektor nicht auf weiche Unterlagen, wie Teppiche oder Schaumgummimatten.** Dadurch kann sich der Projektor überhitzen, was zu Verbrennungen oder einem Brand führen kann; der Projektor kann zudem beschädigt werden.

## **Den Projektor nicht an feuchten oder staubigen Orten oder an Orten aufstellen, an denen er in Kontakt mit öligem Rauch oder Dampf kommen kann.**

Die Verwendung des Projektors in einer derartigen Umgebung kann zu Bränden, Stromschlägen oder zu einer Zersetzung der Kunststoffbauteile führen. Öl kann außerdem zur Verformung des Kunststoffs führen und ein z.B. an der Decke montierter Projektor kann herunterfallen.

## **Installieren Sie diesen Projektor nicht an Stellen, die das Gewicht des Projektors nicht aushalten oder auf einer geneigten oder instabilen Oberfläche.**

Wenn Sie sich daran nicht halten, kann das Fallen oder Kippen des Projektors auslösen und Schaden oder Verletzungen verursachen.

# **WARNUNG:**

#### **Installationsarbeiten (wie die Aufhängevorrichtung) müssen von einem qualifizierten Fachmann durchgeführt werden.**

Wenn die Installation nicht sorgfältig ausgeführt bzw. gesichert wird, kann das Unfälle, wie z.B. einen elektrischen Schlag auslösen.

• Verwenden Sie stets das mit der Aufhängevorrichtung mitgelieferte Kabel als zusätzliche Sicherheitsmaßnahme, um das Herunterfallen des Projektors zu verhindern. (Befestigen Sie ihn an einer anderen Stelle als die Aufhängevorrichtung.)

#### **Decken Sie nicht den Lüftungseingang/die Luftaustrittsöffnung zu.**

Bei abgedeckten Entlüftungsöffnungen kann sich der Projektor überhitzen, was zu einem Feuerausbruch oder zu anderen Beschädigungen führen kann.

- Stellen Sie den Projektor nicht an engen, schlecht belüfteten Orten auf.
- Stellen Sie den Projektor nicht auf ein Tuch oder Papier, da diese Materialien in den Lufteinlass gesaugt werden könnten.
- z Sorgen Sie für mindestens 1 m (39-3/8") Freiraum zwischen der Luftaustrittsöffnung und der Wand oder einem anderen Objekt, sowie für mindestens 50 cm (19-11/16") Freiraum zwischen Lüftungseingang und der Wand oder einem anderen Objekt.

# **Halten Sie die Hände oder andere Gegenstände nicht in die Nähe der Luftauslassöffnung.**

- Dadurch können an Ihren Händen oder an anderen Objekten Verbrennungen bzw. Schäden verursacht werden. • An der Entlüftungsöffnung tritt heiße Luft aus. Halten Sie die Hände, das Gesicht oder andere
	- wärmeempfindliche Gegenstände nicht in die Nähe der Luftauslassöffnung.

## **Halten Sie bei eingeschaltetem Projektor keine Körperteile in den Lichtstrahl des Objektivs.**

- Solche Handlung kann eine Verbrennung oder Sehverlust verursachen.
	- Vom Projektionsobjektiv wird starkes Licht abgestrahlt. Schauen Sie nicht direkt hinein bzw. halten Sie Ihre Hände nicht direkt in in dieses Licht.
- Seien Sie besonders vorsichtig, dass keine kleinen Kinder in das Objektiv schauen. Schalten Sie außerdem den Projektor aus und ziehen Sie den Netzstecker ab, wenn Sie nicht anwesend sind.

## **Versuchen Sie nicht, den Projektor baulich zu verändern oder zu demontieren.**

Die im Inneren vorhandene Hochspannung kann elektrische Schläge verursachen.

• Für Einstellungs-und Reparaturarbeiten müssen Sie sich an einen autorisierten Kundendienst wenden.

## **Lassen Sie keine metallenen oder brennbaren Gegenstände oder Flüssigkeiten ins Innere des Projektors gelangen. Schützen Sie den Projektor vor Nässe.**

Dies kann Kurzschlüsse oder Überhitzung zur Folge haben und zu Bränden, elektrischem Schlag oder zu Funktionsstörungen des Projektors führen.

- Stellen Sie keine Behältnisse mit Flüssigkeit und keine metallenen Gegenstände in der Nähe des Projektors ab.
- Sollte Flüssigkeit ins Innere des Projektors gelangen, wenden Sie sich an Ihren Händler.
- Kinder müssen beaufsichtigt werden.

# **Verwenden Sie die von Panasonic angegebene Aufhängevorrichtung.**

Das Verwenden einer anderen Aufhängevorrichtung als der hier aufgeführten kann zu Sturzunfällen führen.

 $\bullet$  Um ein Herunterfallen des Projektors zu verhindern, befestigen Sie das mitgelieferte Sicherheitskabel an der Aufhängevorrichtung.

# **ZUBEHÖR**

# **Verwenden Sie die Batterien auf keinen Fall unvorschriftsmäßig und beachten Sie Folgendes.**

Bei Nichtbeachtung können die Batterien auslaufen, sich überhitzen, explodieren oder Feuer fangen.

- Verwenden Sie nur die vorgeschriebenen Batterien.
- $\bullet$  Versuchen Sie nicht, Anodenbatterien aufzuladen.
- Benutzen Sie keine wiederaufladbaren Batterien.
- Verwenden Sie keine Anodenbatterien.
- **Erhitzen Sie die Batterien nicht bzw. platzieren Sie diese nicht in Wasser oder Feuer.**
- Die Batterieklemmen dürfen nicht mit metallenen Gegenständen, wie Halsketten oder Haarnadeln in Berührung kommen.
- **Bewahren Sie die Batterien nicht zusammen mit metallenen Gegenständen auf.**
- **Bewahren Sie Batterien in einem Plastikbeutel auf und halten Sie sie von metallenen Gegenständen fern.**
- Vergewissern Sie sich beim Einsetzen der Batterien, dass die Polaritäten (+ und -) richtig sind.
- Verwenden Sie keine alten und neuen Batterien oder Batterien verschiedener Typen zusammen.
- Verwenden Sie keine Batterien mit beschädigter oder fehlender Schutzabdeckung.

# 8 - DEUTSCH

# **WARNUNG:**

## **Halten Sie Kinder von den Batterien fern.**

Versehentliches Verschlucken kann zu körperlichen Schäden führen.

• Konsultieren Sie bei Verschlucken sofort einen Arzt.

#### **Falls die Batterie ausgelaufen ist, berühren Sie auf keinen Fall die ausgelaufene Flüssigkeit der Batterie mit bloßen Händen und treffen Sie folgende Maßnahmen, falls notwendig.**

- Falls Ihre Haut oder Kleidung in Kontakt mit der Flüssigkeit kommt, könnten Sie sich Hautverletzungen zuziehen. Waschen Sie evtl. auf die Haut gelangte Flüssigkeit sofort mit reichlich Wasser ab und konsultieren Sie einen Arzt.
- Falls ausgelaufene Batterieflüssigkeit in Ihre Augen gelangt sein sollte, könnte dies zur Beeinträchtigung des Sehvermögens oder zum Erblinden führen. Reiben Sie die Augen in einem solchen Fall niemals. Waschen Sie evtl. auf die Haut gelangte Flüssigkeit sofort mit reichlich Wasser ab und konsultieren Sie einen Arzt.

#### **Entfernen Sie während des Lampenwechsels keine unbekannten Schrauben.**

Wenn man so verfährt, kann dies zu Stromschlägen, Verbrennungen oder Verletzungen führen.

#### **Versuchen Sie nicht, die Anzeigelampe zu demontieren.**

Falls die Lampe beschädigt wird, könnte dies zu einer Verletzung führen.

#### **Lampenaustausch**

Die Lampe steht unter hohem Druck. Unzweckmäßige Anwendung kann zu einer Explosion und schweren Verletzungen oder Unfällen führen.

- Die Lampe kann leicht explodieren, falls sie gegen harte Gegenstände stößt oder fallen gelassen wird.
- z Bevor Sie eine Lampe ersetzen, stellen Sie sicher, dass der Strom abgeschaltet ist und der Netzstecker von der Steckdose getrennt ist. Es kann ansonsten ein elektrischer Schlag oder eine Explosion ausgelöst werden.
- Zum Austauschen der Lampe schalten Sie das Gerät aus. Lassen Sie die Lampe zur Vermeidung von Verbrennungen mindestens 1 Stunde abkühlen, ehe Sie sie herausnehmen.

#### **Entnehmen Sie verbrauchte Batterien sofort aus der Fernbedienung.**

• Wenn verbrauchte Batterien im Gerät verbleiben, kann dies zum Austreten von Flüssigkeit sowie zur Überhitzung oder Explosion der Batterien führen.

# **VORSICHT:**

# **STROM**

**Beim Herausziehen des Steckers aus der Steckdose unbedingt den Stecker festhalten, nicht das Kabel.** Beim Herausziehen am Kabel kann das Kabel beschädigt werden, so dass die Gefahr eines Feuerausbruchs, Kurzschlusses oder eines elektrischen Schlages vorhanden ist.

#### **Ziehen Sie den Netzstecker aus der Steckdose, wenn Sie den Projektor über einen längeren Zeitraum nicht benutzen.**

Andernfalls kann es zu einem Brand oder elektrischen Schlag kommen.

**Ziehen Sie den Netzstecker aus der Steckdose, ehe Sie die Einheit reinigen oder Teile austauschen.** Andernfalls kann es zu einem elektrischen Schlag kommen.

# **GEBRAUCH/INSTALLATION**

#### **Stellen Sie keine schweren Gegenstände auf dem Projektor ab.**

Stellen Sie keine schweren Gegenstände auf den Projektor, weil dieser beim Umfallen beschädigt werden und Verletzungen verursachen kann. Der Projektor wird beschädigt oder deformiert.

#### **Stützen Sie sich nicht auf den Projektor.**

Sie können stürzen und dabei kann der Projektor beschädigt werden; außerdem können Sie sich Verletzungen zuziehen.

z Geben Sie besonders darauf acht, dass Sie keine kleinen Kinder auf dem Projektor stehen oder sitzen lassen.

#### **Verwenden Sie den Projektor nicht in sehr warmen Räumen.**

Solcher Einsatz kann dazu führen, dass das Gehäuse oder die Innenelemente altern oder er kann zu einem Brand führen.

• Seien Sie besonders vorsichtig an Orten, die direkter Sonneneinstrahlung ausgesetzt sind oder sich in der Nähe eines Ofens befinden.

# **VORSICHT:**

# **Stellen Sie den Projektor nicht an einem Ort auf, der mit Salz belastet ist oder an dem korrosive Gase**

## **auftreten können.**

Dies kann zu Herunterfallen durch Korrosion führen. Außerdem kann dies zu Fehlfunktionen führen.

# **Stehen Sie nicht vor dem Objektiv während der Projektor genutzt wird.**

- Dies kann zu Schäden und Verbrennungen an der Kleidung führen.
- $\bullet$  Vom Projektionsobjektiv wird starkes Licht abgestrahlt.

**Stellen Sie keine Gegenstände vor das Objektiv während der Projektor genutzt wird.** Dies kann einen Brand verursachen und es können Schäden an einem Objekt oder Fehlfunktionen des Projektors auftreten.

• Vom Projektionsobjektiv wird starkes Licht abgestrahlt.

**Vor dem Wechseln des Standortes müssen sämtliche Kabel aus der Steckdose gezogen werden.** Beim Herausziehen am Kabel kann das Kabel beschädigt werden, so dass die Gefahr eines Feuerausbruchs, Kurzschlusses oder eines elektrischen Schlages vorhanden ist.

## **Wenn Sie den Projektor an der Decke installieren, halten Sie Befestigungsschrauben und Netzkabel von Metallteilen in der Decke entfernt.**

Kontakt mit Metallteilen in der Decke kann einen elektrischen Stromschlag verursachen.

**Schließen Sie niemals Kopfhörer oder Ohrhörer an den Anschluss <VARIABLE AUDIO OUT> an.** Zu hoher Schalldruck von Ohr- und Kopfhörern kann zu Gehörverlust führen.

**Projizieren Sie keine Bilder, wenn das Objektiv mit dem mitgelieferten Objektivdeckel abgedeckt ist.** Dies kann zu einem Feuerausbruch führen.

# **ZUBEHÖR**

## **Verwenden Sie keine alten Lampen.**

Falls Sie eine alte Lampe verwenden, kann dies eine Explosion verursachen.

**Lüften Sie den Raum sofort, wenn die Lampe beschädigt wird. Berühren Sie die Scherben nicht, nähern Sie sich ihnen auch nicht mit dem Gesicht.**

Bei Nichtbeachtung ist es möglich, dass der Benutzer das Gas aufnimmt, das beim Bruch der Lampe freigesetzt wurde und das fast genau so viel Quecksilber enthält wie Leuchtstofflampen. Die Scherben können zu Verletzungen führen.

- Wenn Sie glauben, dass Sie das Gas aufgenommen haben oder dass es in Mund oder Augen gelangt ist, suchen Sie sofort einen Arzt auf.
- Kontaktieren Sie den autorisierten Kundendienst vor dem Ersatz einer Lampe und prüfen Sie das Gehäuse des Projektors.

## **Wenn Sie den Projektor für einen längeren Zeitraum nicht benutzen, entfernen Sie die Batterien aus der Fernbedienung.**

Die Nichtbeachtung dieser Sicherheitsmaßnahme führt dazu, dass die Batterie ausläuft, überhitzt, Feuer fängt oder explodiert, wodurch ein Feuer oder eine Verunreinigung der Umgebung entstehen kann.

# **WARTUNG**

# **Bringen Sie die Luftfiltereinheit nicht in feuchtem Zustand an.**

Dies kann Kurzschlüsse oder Funktionsstörungen zur Folge haben.

**• Lassen Sie die Luftfiltereinheiten nach der Reinigung gründlich trocknen.** 

## **Kontaktieren Sie den autorisierten Kundendienst bei Fragen über die jährliche Reinigung der Innenseite des Projektors.**

Fortlaufender Gebrauch bei sich ansammelndem Staub im Inneren des Projektors kann Feuer verursachen.

• Bei Fragen über die Reinigungskosten, fragen Sie den autorisierten Kundendienst.

# **Entfernen der Batterien**

**1. Drücken Sie auf die Zunge und heben Sie die Abdeckung an.**

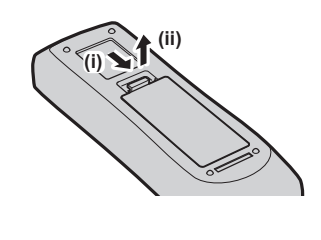

**2. Entnehmen Sie die Batterien.**

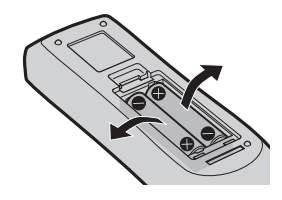

# **Konformitätserklärung**

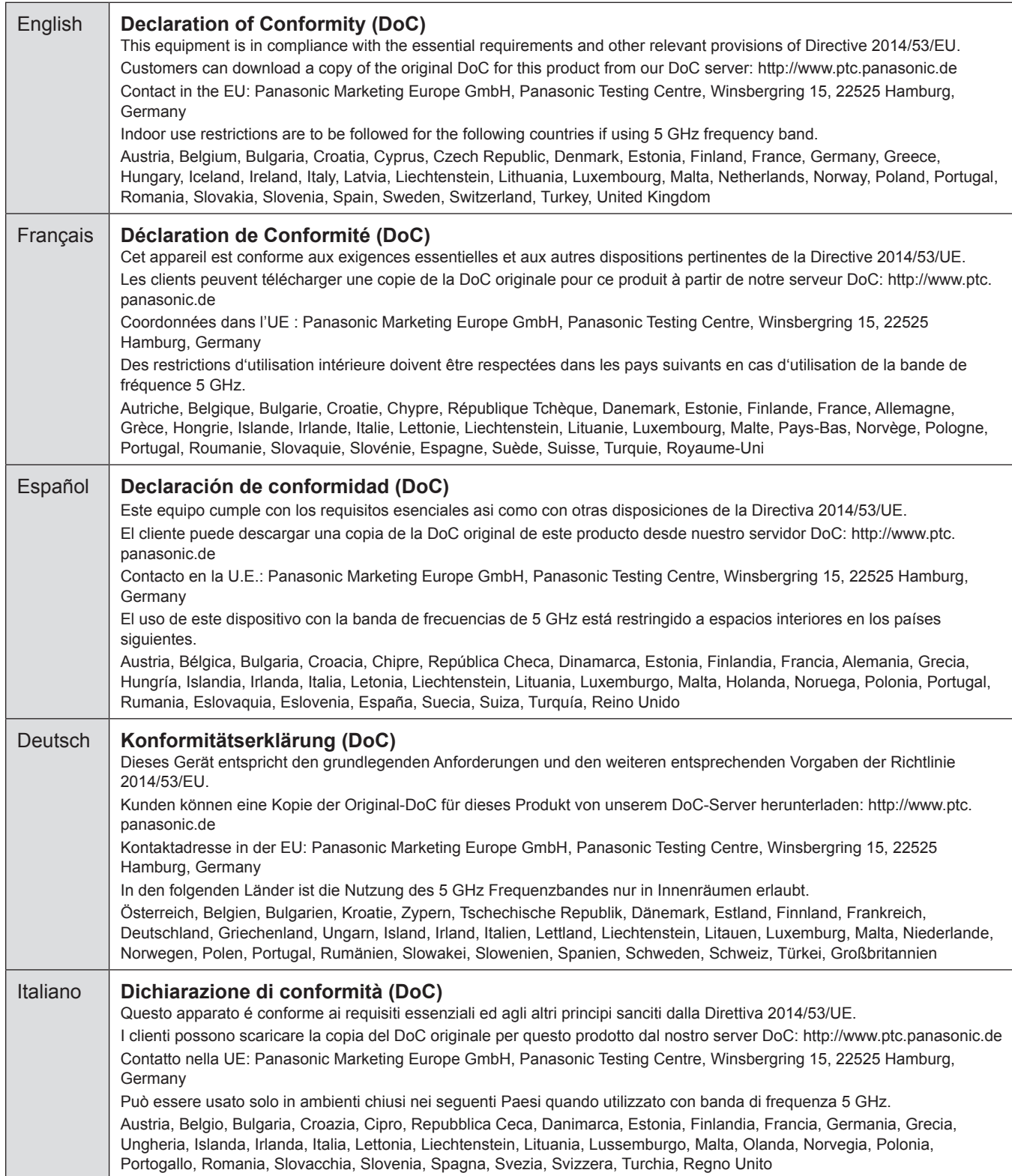

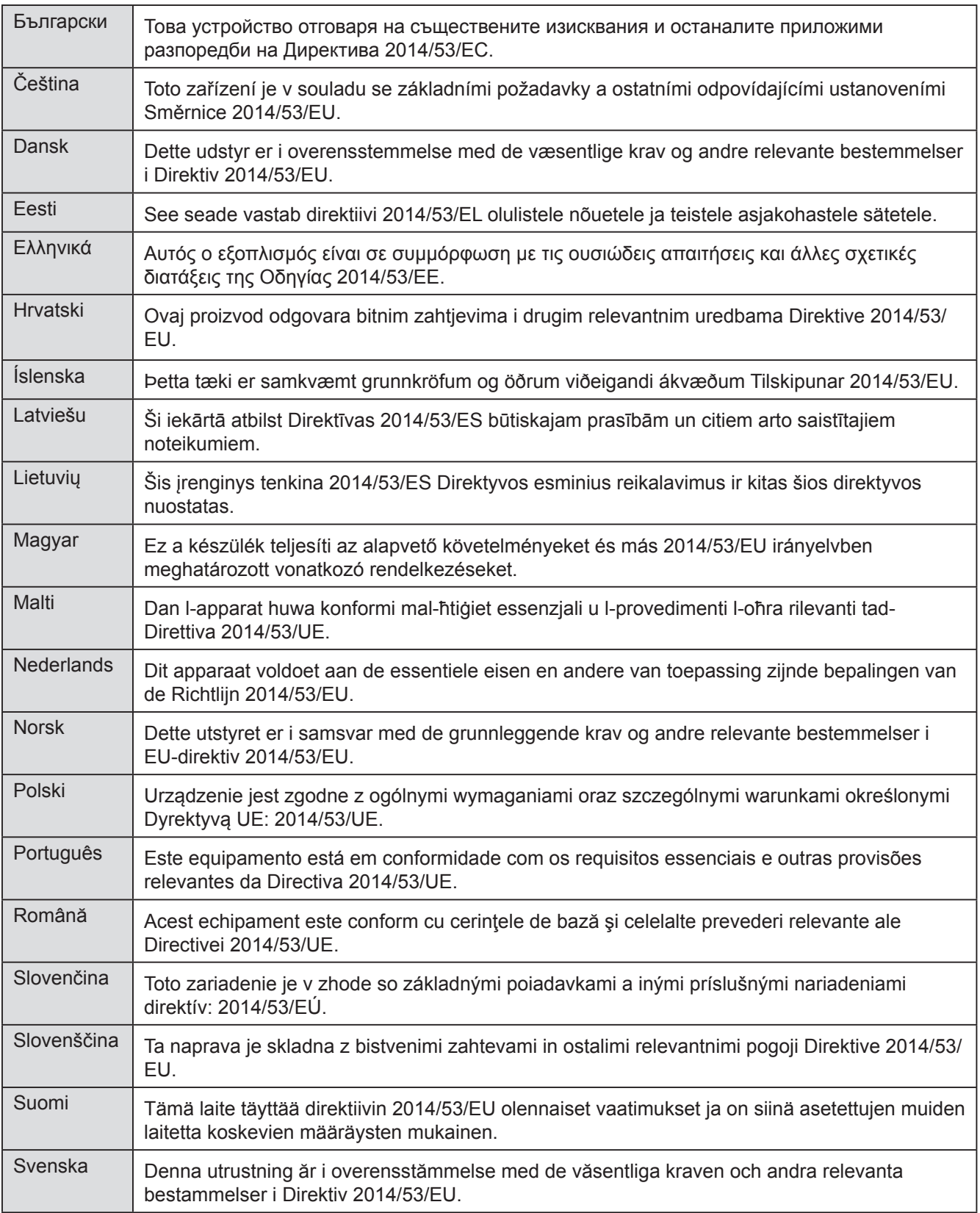

# **WLAN: Max. Leistung**

 20 dBm (2,412 GHz - 2,472 GHz) 23 dBm (5,180 GHz - 5,240 GHz)

Richtlinie: 2014/53/EU

# **Marken usw.**

- Die Begriffe HDMI und HDMI High-Definition Multimedia Interface sowie das HDMILogo sind Marken oder eingetragene Marken von HDMI Licensing Administrator, Inc. in den Vereinigten Staaten und anderen Ländern.
- f PJLink™ ist eine Marke oder angemeldete Marke in Japan, den Vereinigten Staaten und anderen Ländern und Regionen.
- f RoomView, Crestron RoomView sind eingetragene Marken von Crestron Electronics, Inc, und Crestron Connected™ und Fusion RV sind Marken von Crestron Electronics, Inc.
- HDBaseT™ ist eine Marke der HDBaseT Alliance.
- Wi-Fi®, Wi-Fi Direct™ und Miracast™ sind eingetragene Marken oder Marken der Wi-Fi Alliance.
- Windows, Internet Explorer und Microsoft Edge sind eingetragene Marken oder Marken der Microsoft Corporation in den Vereinigten Staaten und anderen Ländern.
- Mac, Mac OS, iPad, iPhone, iPod touch und Safari sind Marken der Apple Inc., eingetragen in den Vereinigten Staaten und anderen Ländern.
- f IOS ist eine Marke oder eingetragene Marke von Cisco in den Vereinigten Staaten und anderen Ländern und Regionen und wird unter Lizenz verwendet.
- Android ist eine Marke von Google Inc.
- QR Code ist ein geschütztes Warenzeichen der DENSO WAVE INCORPORATED in Japan und in anderen Ländern.
- Adobe, Adobe Flash Player und Adobe Reader sind Marken oder eingetragene Marken von Adobe Systems Inc. in den Vereinigten Staaten und/oder anderen Ländern.
- f Einige der Schrifttypen, die im Bildschirmmenü benutzt werden, sind Ricoh-Bitmap-Schrifttypen, die durch Ricoh Company, Ltd. hergestellt und verkauft werden.
- <sup>•</sup> Dieses Produkt ist unter "AVC Patent Portfolio License", "VC-1 Patent Portfolio License" und "MPEG-4 Visual Patent Portfolio License" lizenziert, und folgende Handlungen mit Ausnahme persönlicher oder nicht gewinnorientierter Nutzung werden nicht lizenziert.
	- g Aufnahme der Bildinformationen erfolgt in Übereinstimmung mit dem AVC-Standard, dem VC-1-Standard und dem MPEG-4 Visual Standard (nachfolgend AVC/VC-1/MPEG-4-Video genannt)
	- g Wiedergabe von AVC/VC-1/MPEG-4-Video, aufgezeichnet durch Verbraucher in Ausübung einer privaten Tätigkeit oder AVC/VC-1/MPEG-4-Video, das von einem lizenzierten Anbieter erworben wurde
- Nähere Einzelheiten finden Sie auf der Website der MPEG LA, LLC (http://www.mpegla.com).
- Anderen in dieser Bedienungsanleitung erwähnten Namen, Firmennamen und Produktnamen sind Marken oder eingetragene Marken der jeweiligen Eigentümer.
	- Bitte beachten Sie, dass die Bedienungsanleitung die Symbole® und™ nicht enthält.

#### **Software-Informationen zu diesem Produkt**

Dieses Produkt enthält die folgende Software:

- (1) unabhängig von oder für Panasonic Corporation entwickelte Software,
- (2) Software, die Dritten gehört und an Panasonic Corporation lizenziert ist,
- (3) Software, die unter GNU General Public License, Version 2.0 (GPL V2.0) lizenziert ist,
- (4) Software, die unter GNU LESSER General Public License, Version 2.1 (LGPL V2.1) lizenziert ist, und/oder
- (5) Andere Open Source Software, als die unter GPL V2.0 und/oder LGPL V2.1 lizenzierte.

Als (3) - (5) kategorisierte Software wird verbreitet in der Hoffnung, dass sie nützlich ist, aber OHNE JEGLICHE GARANTIE, sogar ohne die implizite Garantie der MARKTFÄHIGKEIT oder EIGNUNG FÜR EINEN BESTIMMTEN ZWECK. Bitte beachten Sie die detaillierten Geschäftsbedingungen, die in der mitgelieferten CD-ROM zu finden sind.

Mindestens drei (3) Jahre ab Lieferung dieses Produkts stellt Panasonic allen Dritten, die sich über die nachstehenden Kontaktinformationen mit uns in Verbindung setzen, für einen Preis, der nicht mehr als unsere Kosten für die physische Erstellung der Quellcode-Distribution beträgt, eine vollständig maschinenlesbare Kopie des entsprechenden unter GPL V2.0, LGPL V2.1 oder den anderen Lizenzen mit einer entsprechenden Verpflichtung gedeckten Quellcodes einschließlich der jeweiligen Copyright-Vermerke zur Verfügung. Kontaktinformationen: **oss-cd-request@gg.jp.panasonic.com**

# ■ Abbildungen in dieser Bedienungsanleitung

- f Beachten Sie, dass Abbildungen des Projektors und Bildschirme von denen abweichen können, die tatsächlich angezeigt werden.
- Die auf dem Computerbildschirm angezeigten Abbildungen können je nach Computeryp und dessen Betriebssystem variieren.

# ■ Seitenverweise

**• Seitenverweise werden in dieser Anleitung wie folgt angegeben: (** $\blacktriangleright$  **Seite 00).** 

# ■ Begriff

• In diesem Handbuch wird das Zubehörteil "Kabellose Fernbedienungseinheit" als "Fernbedienung" bezeichnet.

# 14 - DEUTSCH

# **Funktionen des Projektors**

# **Ausgezeichnete Grundleistung**

- ▶ Einzigartiges optisches System, Lampen-Dimmsystem und die Funktion DAYLIGHT VIEW ermöglichen sogar die Projektion eines qualitativ hochwertigen Bildes in einem hellen Raum.
- ▶ Mit vielen nützlichen Funktionen wie kompaktes Design für Portabilität und Multi-Eingangsschnittstelle etc..

# **Einfache Einrichtung**

- ▶ Der 1,6-fache optische Zoom und die Objektivverschiebungsfunktion erlauben eine sehr flexible Installation des Projektors.
- ▶ Die Funktionen TRAPEZ, ECKEN-KORREKTUR und KRÜMMUNGSKORREKT. ermöglichen eine einfache Korrektur verschiedener Bildverzerrungen, die aufgrund des Installationsortes auftreten können.

# **Geringere Wartungskosten**

▶ Die lange Lebensdauer der Lampe mit dem neuen Lampensteuersystem und dem jetzt auswaschbaren Filter reduzieren den Wartungsaufwand und die Kosten erheblich.

# **Erweiterungen für Multi-Geräteanschluss**

- ▶ Mithilfe der Bildübertragungs-Software kann der Bildschirminhalt verschiedener über WLAN verbundener Geräte projiziert werden. Die Funktion MIRRORING, die den Bildschirminhalt von Miracastkompatiblen Geräten über WLAN projizieren kann, wird ebenfalls unterstützt.
- ▶ Der Projektor verfügt über den Moderatormodus, mit dem einfach zwischen den Gerätebildschirminhalten von verschiedenen Geräten umgeschaltet werden kann. Dieser Modus kann für verschiedene Präsentationsszenarien verwendet werden und kann die Diskussion beleben.

# **Kurzanleitung**

Einzelheiten finden Sie auf den entsprechenden Seiten.

**1. Einrichten des Projektors. (**Æ **Seite 32)**

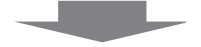

**2. Schließen Sie die externen Geräte an. (**Æ **Seite 37)**

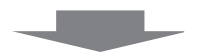

**3. Schließen Sie das Netzkabel an. (**Æ **Seite 43)**

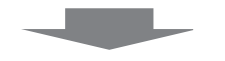

**4. Einschalten. (■ Seite 44)** 

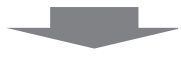

**5. Anfangseinstellungen. (**Æ **Seite 45)**

> • Dieser Schritt ist beim ersten Einschalten des Gerätes nach dem Erwerb erforderlich.

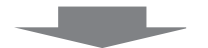

**6. Wählen Sie das Eingangssignal. (**Æ **Seite 49)**

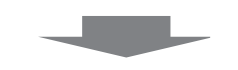

**7. Stellen Sie das Bild ein. (**Æ **Seite 51)**

# **Kapitel 1 Vorbereitung**

Dieses Kapitel beschreibt, was Sie vor der Anwendung des Projektors wissen oder überprüfen sollten.

# **Vorsichtsmaßnahmen für die Anwendung**

# **Vorsichtsmaßnahmen beim Transport**

- f Wenn Sie den Projektor transportieren, halten Sie ihn sicher an der Unterseite fest und vermeiden Sie übermäßige Vibrationen und Stöße. Dies kann die inneren Teile beschädigen und zu Funktionsstörungen führen.
- f Transportieren Sie den Projektor nicht, solange die einstellbaren Füße ausgefahren sind. Dadurch können die einstellbaren Füße beschädigt werden.

# **Sicherheitshinweise zur Installation**

# **E** Stellen Sie den Projektor niemals im Freien auf.

Der Projektor ist nur für den Betrieb in Innenräumen geeignet.

# ■ Verwenden Sie den Projektor nicht an Orten mit folgenden Eigenschaften.

- f Orte, an denen Vibrationen und Erschütterungen auftreten, z. B. in Fahrzeugen: Dies kann die inneren Teile beschädigen und zu Funktionsstörungen führen.
- Standort nah am Meer oder dort, wo Schadgas auftreten kann: Der Projektor kann aufgrund von Korrosion herabfallen. Ein solcher Standort kann zudem die Lebensdauer der inneren Teile verringern und zu einer Fehlfunktion führen.
- f In der Nähe der Abluft einer Klimaanlage: Abhängig von den Nutzungsbedingungen kann sich die Projektionsfläche in seltenen Fällen aufgrund der heißen Luft von der Luftaustrittsöffnung oder der Heizungs- und Kühlungsluft der Klimaanlage bewegen. Stellen Sie sicher, dass die Abluft vom Projektor oder von anderen Geräten oder die Luft der Klimaanlage nicht zur Vorderseite des Projektors bläst.
- f Orte mit starken Temperaturschwankungen, z. B. in der Nähe von Leuchten (Studio-Lampen): Dies kann aufgrund der Hitzeentwicklung die Lebensdauer der Lampe verringern oder zur Deformation des Außengehäuses sowie zu Funktionsstörungen führen. Achten Sie auf den Betriebstemperaturbereich des Projektors.
- f In der Nähe von Hochspannungsleitungen oder Motoren: Dies kann zu Störungen beim Betrieb des Projektors führen.

# ■ Wenn das Produkt an einer Decke montiert werden soll, wenden Sie sich unbedingt an **einen spezialisierten Techniker oder Ihren Händler.**

Hierfür ist eine optionale Deckenaufhängevorrichtung erforderlich. Achten Sie darauf, dass die Projektormontagehalterung zusammen mit der Deckenaufhängevorrichtung für hohe oder niedrige Decken verwendet wird.

Modell-Nr.:

- ① ET-PKL100H (für hohe Decken), ET-PKV400B (Projektormontagehalterung)
- ② ET-PKL100S (für niedrige Decken), ET-PKV400B (Projektormontagehalterung)

# ■ Beauftragen Sie einen qualifizierten Techniker oder Ihren Händler mit der **Kabelinstallation für den DIGITAL LINK-Anschluss.**

Das Bild und der Ton können unterbrochen werden, wenn die Kabelübertragungskennlinien aufgrund einer unsachgemäßen Installation nicht erreicht werden.

# ■ Der Projektor wird möglicherweise von starken Radiowellen einer Rundfunkstation **oder eines Radios gestört.**

Befinden sich in der Nähe des Aufstellungsortes Anlagen oder Geräte, die starke Radiowellen aussenden, stellen Sie den Projektor in ausreichender Entfernung zur Quelle der Radiowellen auf. Oder wickeln Sie das Netzwerkkabel, das an den <DIGITAL LINK/LAN>-Anschluss angeschlossen ist, mit Metallfolie ein oder stecken Sie es in ein Metallrohr, das an beiden Enden geerdet ist.

# ■ Scharfeinstellung

Das Projektionsobjektiv wird von der Lichtquelle thermisch beeinträchtigt; daher ist die Bildschärfe direkt nach dem Einschalten des Projektors instabil. Es ist empfehlenswert, dass die Bilder im Laufe von mindestens 30 Minuten fortlaufend projiziert werden, bevor das Objektiv eingestellt ist.

# ■ Verwenden Sie den Projektor nicht in Höhen von mehr als 2 700 m (8 858') über dem **Meeresspiegel.**

# ■ Benutzen Sie den Projektor nicht an einem Standort, dessen Umgebungstemperatur **40 °C (104 °F) übersteigt.**

Die Verwendung des Projektors an einem Standort in zu großer Höhe oder mit zu hoher Umgebungstemperatur kann die Lebensdauer der Bauteile verringern oder zu Fehlfunktionen führen.

Die Obergrenze der Projektor-Betriebstemperatur variiert in Abhängigkeit von der Höhe der Betriebsumgebung. Bei Betrieb in geringer Höhe unter 1 200 m (3 937') über dem Meeresspiegel: 0 °C (32 °F) bis 40 °C (104 °F) Bei Betrieb in Höhenlagen zwischen 1 200 m (3 937') und 2 700 m (8 858') über dem Meeresspiegel: 0 °C (32 °F) bis 30 °C (86 °F).

# ■ Neigen Sie den Projektor nicht und legen Sie ihn nicht auf die Seite.

Neigen Sie das Projektorgehäuse in Längsrichtung nicht über ±30 Grad und seitlich nicht über ±15 Grad. Eine zu starke Neigung kann die Lebensdauer der Bauteile verkürzen.

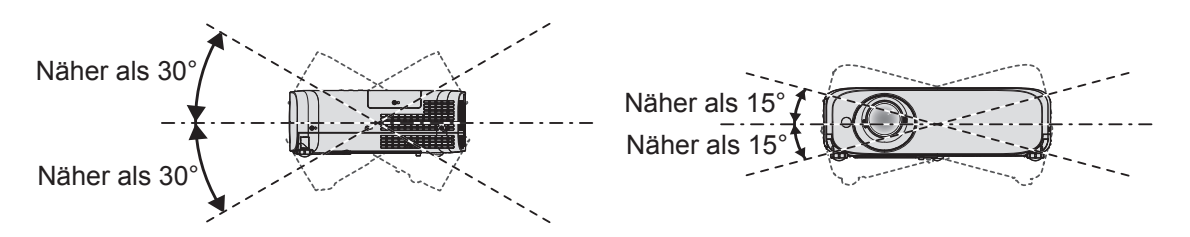

# **Sicherheitshinweise für die Aufstellung der Projektoren**

- f Verwenden Sie die einstellbaren Füße nur für die auf dem Boden stehende Version und zum Einstellen des Winkels. Werden sie für andere Zwecke verwendet, kann das Gerät beschädigt werden.
- Wenn Sie den Projektor nicht an der Decke oder mit den einstellbaren Füßen auf dem Boden installieren, befestigen Sie den Projektor mit Hilfe der vier Schraubenlöcher für die Aufhängevorrichtung (wie in der Abbildung dargestellt), um den Projektor an der Vorrichtung zu befestigen. Details über die Position der Schraubenlöcher für die Aufhängevorrichtung finden Sie in "Schraubenlöcher-Spezifikationen für Deckenhalterung" (→ Seite 177).

(Schraubendurchmesser: M4, Gewindetiefe innerhalb des Projektors: 8 mm (5/16"), Anzugmoment: 1,25 ± 0,2 Nm) Stellen Sie in diesem Fall sicher, dass kein Freiraum zwischen den Schraubenlöchern für die Aufhängevorrichtung an der Projektorunterseite und der Einstellungsoberfläche vorliegt, indem Sie Distanzscheiben (Metall) einsetzen.

Einstellbare Füße

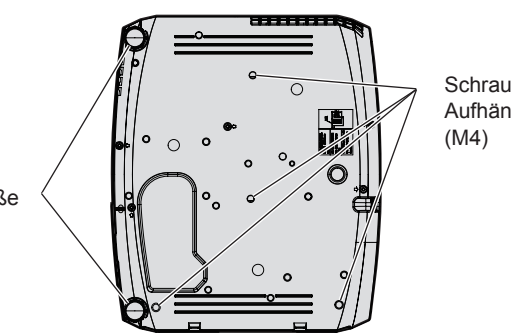

Schraubenlöcher für die Aufhängevorrichtung

**Positionen der Schraubenlöcher für die Aufhängevorrichtung und der einstellbaren Füße**

- **Stellen Sie nicht mehrere Projektoren übereinander.**
- Benutzen Sie den Projektor nicht, wenn er über die Oberseite gestützt wird.
- **Blockieren Sie nicht die Belüftungsöffnungen (Einlass und Auslass) des Projektors.**
- f Heizungs- und Kühlungsluft aus Klimaanlagen darf nicht direkt auf die Belüftungsöffnungen (Einlass und Auslass) des Projektors geblasen werden.

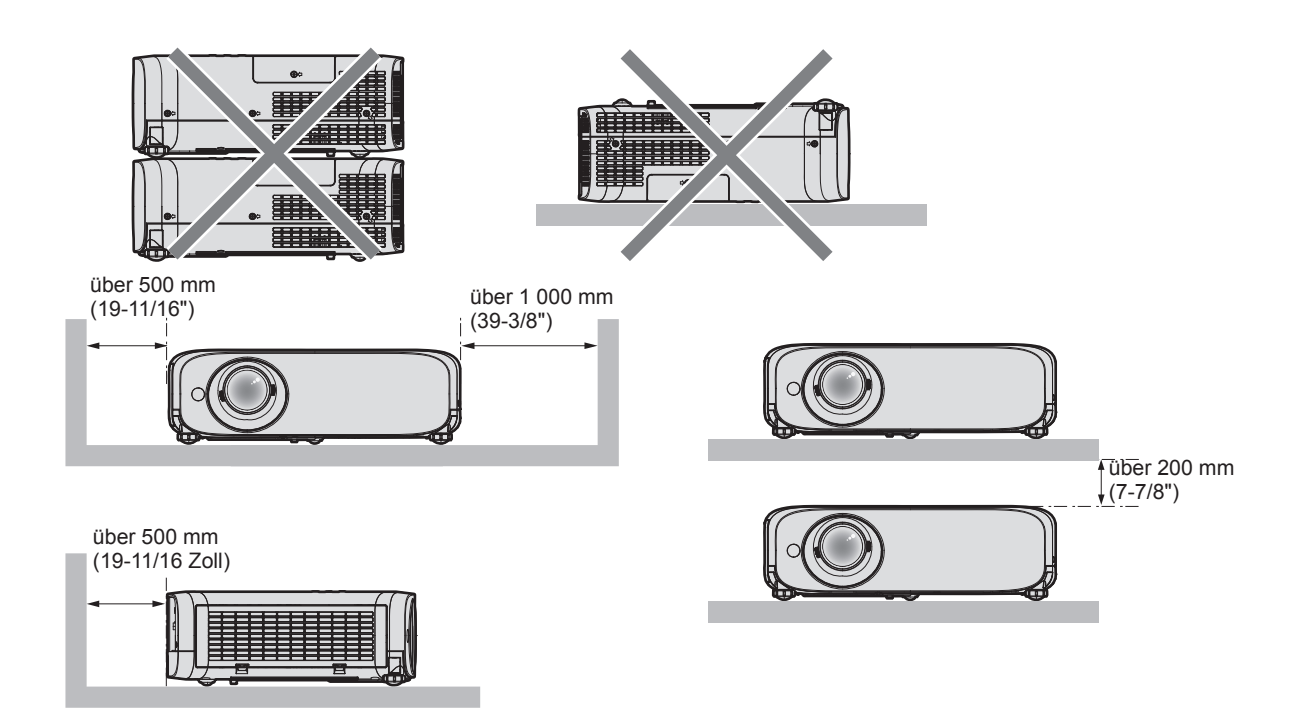

- Installieren Sie den Projektor nicht in einem geschlossenen Raum. Wenn der Projektor in einem beengten Raum aufgestellt wird, wird eine Belüftung und/oder Klimaanlage erforderlich. Bei unzureichender Lüftung kann sich Abwärme stauen, wodurch die Schutzschaltung des Projektors ausgelöst wird.
- f Panasonic übernimmt keinerlei Haftung für Schäden am Produkt, die sich aus einem nicht geeigneten Installationsort des Projektors ergeben, auch wenn die Garantiezeit des Produkts noch nicht abgelaufen ist.

# **Sicherheit**

Wenn Sie dieses Produkt verwenden, ergreifen Sie die folgenden Sicherheitsmaßnahmen gegen die folgenden Ereignisse.

- Unbefugte Weitergabe persönlicher Informationen durch dieses Produkt
- Unerlaubter Betrieb dieses Produkts durch böswillige Dritte
- f Störung oder Ausschalten dieses Produkts durch böswillige Dritte

Treffen Sie ausreichende Sicherheitsmaßnahmen.

- Verwenden Sie ein Kennwort, das nicht leicht zu erraten ist.
- f Ändern Sie Ihr Passwort regelmäßig. Das Passwort kann im Menü [SICHERHEIT] → [PASSWORT ÄNDERN] oder im Menü [NETZWERK/USB] → [Panasonic APPLICATION] → [PASSWORT ÄNDERN].eingestellt werden.
- f Panasonic Corporation und dessen Partnerunternehmen befragen Kunden nie nach ihrem Passwort. Sollten Sie nach Ihrem Passwort gefragt werden, geben Sie es nicht heraus.
- Das zum Anschluss verwendete Netzwerk muss durch eine Firewall oder andere Mittel gesichert sein.
- Legen Sie ein entsprechendes Passwort für die Websteuerfunktion fest und schränken Sie die Benutzer ein, die sich anmelden können. Das Passwort für die Websteuerung kann auf der Seite [Change password] des Websteuerungsbildschirms eingestellt werden.

# ■ Sicherheitsvorkehrungen bei Verwendung eines WLAN-Produkts

Der Vorteil eines drahtlosen Netzwerks (WLAN) besteht darin, dass Informationen zwischen einem Computer oder ähnlichen Geräten und einem Zugangspunkt über Funk ausgetauscht werden, solange sich der Benutzer innerhalb des HF-Übertragungsbereichs befindet.

Andererseits können die nachstehend aufgeführten Probleme auftreten, wenn keine geeigneten Sicherheitseinstellungen vorgenommen werden, da Funkwellen ohne Weiteres Hindernisse (z. B. Wände) passieren und innerhalb des gegebenen Bereichs überall verfügbar sind.

• Lecks bei Kommunikationsinhalte

Auf die folgenden Kommunikationsinformationen können böswillige Dritte zugreifen, um die übertragenen Daten abzufangen.

- g Persönliche Informationen wie Ihre ID, Ihr Passwort und/oder Ihre Kreditkartennummern
- E-Mail-Inhalte
- Unautorisierter Zugriff

Böswillige Dritte können sich einen unbefugten Zugang zum Privat- oder Firmennetzwerk verschaffen und die folgenden Aktionen ausführen:

- g Abrufen von persönlichen und/oder geheimen Informationen (Informationsverlust)
- g Falsche Informationen durch Vorgabe einer falschen Identität verbreiten (Spoofing)
- g Kommunikation überschreiben und falsche Daten ausgeben (Verfälschung)
- g Überschreiben abgefangener Mitteilungen und Ausgeben von falschen Daten (unerlaubte Änderungen vornehmen) Verbreiten von schädlicher Software wie Computerviren und Verursachen von Daten- und/oder Systemabstürzen (Systemabsturz)

Da die meisten WLAN-Adapter oder Zugangspunkte mit Sicherheitsfunktionen ausgestattet sind, die derartige Probleme verhindern, können Sie die Möglichkeit eines Auftretens solcher Probleme weitgehend reduzieren, wenn Sie die geeigneten Sicherheitseinstellungen für das betreffende WLAN-Gerät vornehmen.

Bei einigen drahtlosen LAN-Geräte sind die Sicherheitseinstellungen unmittelbar nach dem Kauf möglicherweise nicht aktiviert. Achten Sie daher unbedingt darauf, alle Einstellungen im Zusammenhang mit der Sicherheit unter Bezugnahme auf die Bedienungsanleitung des betreffenden Gerätes vorzunehmen, bevor Sie ein WLAN-Gerät in Betrieb nehmen, um die Möglichkeit eines Auftretens von Sicherheitsproblemen weitestgehend auszuschalten. In Abhängigkeit von den Spezifikationen des jeweiligen drahtlosen WLAN-Netzwerks sind böswillige Dritte möglicherweise in der Lage, Sicherheitseinstellungen durch besondere Maßnahmen zu umgehen.

Panasonic macht den Käufer dieses Produkts auf das Risiko aufmerksam, das eingegangen wird, wenn dieses Produkt ohne geeignete Sicherheitseinstellungen betrieben wird. Es wird dringend angeraten, dass der Käufer die entsprechenden Sicherheitseinstellungen nach eigenem Ermessen und unter eigener Haftung vornimmt.

# **Hinweise zum Gebrauch der WLAN- oder Funkverbindung**

Die Funkverbindungsfunktion des Projektors arbeitet mit HF-Wellen auf dem 2,4-GHz/5-GHz-Band. Es ist keine Genehmigung zum Betrieb einer Funkstation erforderlich, aber die folgenden Hinweise sind unbedingt vor der Verwendung sorgfältig zu beachten.

# **■ Verwenden Sie dieses Gerät nicht in der Nähe anderer HF-Geräte.**

Die folgenden Arten von Geräten arbeiten u. U. mit HF-Wellen auf dem gleichen Frequenzband wie der Projektor. Bei Betrieb des Projektors in der Nähe eines derartigen Gerätes können Funkstörungen auftreten, die eine drahtlose Kommunikation unmöglich machen, oder die Kommunikationsgeschwindigkeit reduzieren.

- Mikrowellenherde usw.
- f Geräte der industriellen, chemischen und medizinischen Technik usw.
- f Werksinterne Funkstationen zur Identifizierung von sich bewegenden Objekten, z. B. in Fertigungsstraßen usw.
- **Bestimmte Funkstationen mit niedriger Leistung**

# ■ Der Gebrauch von Handys, Fernsehgeräten und Radios in der Nähe des Projektors ist **möglichst zu vermeiden.**

Handys, Fernsehgeräte, Radios und ähnliche Geräte arbeiten zwar mit anderen HF-Bändern als der Projektor, sodass keinerlei Beeinträchtigung der drahtlosen Kommunikation oder der Übertragung und des Empfangs an diesen Geräten auftritt. Die HF-Wellen des Projektors können jedoch Rauschen bei der Ton- oder Bildwiedergabe mit einem derartigen Gerät erzeugen.

# ■ Die zur drahtlosen Kommunikation verwendeten HF-Wellen können keine **Stahlarmierungen, Metall, Beton usw. durchdringen.**

Eine Kommunikation ist nur durch Wände und Böden möglich, die aus Werkstoffen wie Holz und Glas (außer Glas, das Drahtgewebe enthält) bestehen, nicht aber durch Stahlarmierungen, Metall, Beton usw.

# r**Verwenden Sie den Projektor nicht an Orten, die statischer Elektrizität ausgesetzt sind.**

Falls Sie den Projektor an Orten mit statischer Elektrizität verwenden, wird die WLAN- oder LAN-Verbindung möglicherweise unterbrochen.

Wenn statische Elektrizität oder Rauschen die Herstellung einer Verbindung mit dem LAN nicht zulassen, schalten Sie den Projektor aus und ziehen Sie den Netzstecker aus der Steckdose. Beseitigen Sie die Quelle der statischen Elektrizität oder des Rauschens, schalten Sie den Projektor dann wieder ein.

# **E** Verwendung des Projektors außerhalb des Landes

Die WLAN-Funktion ist unzulässig, wenn der Projektor außerhalb des Landes oder der Region betrieben wird, in dem/der er gekauft wurde. Beachten Sie, dass je nach Land oder Region Beschränkungen der Kanäle und Frequenzen für WLAN bestehen können.

# 20 - DEUTSCH

#### z **Für Nordamerika**

Dieses Gerät ist nur für Innenräume geeignet, wenn es im Frequenzbereich 5,15 bis 5,25 GHz betrieben wird (Kanäle 36 bis 48).

#### z **FÜR EU**

Dieses Gerät ist auf den Gebrauch in Innenräumen beschränkt, wenn es im 5,15- bis 5,35 GHz-Frequenzbereich betrieben wird (Kanäle 36 bis 64).

# **DIGITAL LINK**

"DIGITAL LINK" ist eine Technologie, die zur Übertragung von Video-, Audio-, Ethernet- und seriellen Steuerungssignalen ein verdrilltes Doppelkabel verwendet. Sie wurde auf der Grundlage des Kommunikationsstandards HDBaseT™ entwickelt, der von der HDBaseT Allianz entwickelt wurde, und weitere Funktionen von Panasonic wurden hinzugefügt.

Dieser Projektor unterstützt das optionale Gerät mit Unterstützung für DIGITAL LINK-Ausgabe von Panasonic (Modell-Nr.: ET-YFB100G, ET-YFB200G) und Peripheriegeräte anderer Hersteller (Twisted-pair-Kabeltransmitter wie den "XTP-Transmitter" von Extron Electronics), die denselben HDBaseTTM-Standard nutzen. Die Geräte anderer Hersteller, deren Betrieb mit diesem Projektor überprüft worden ist, finden Sie auf der Panasonic-Website (https://panasonic.net/cns/projector/). Beachten Sie, dass die Überprüfung für Geräte anderer Hersteller für die von der Panasonic Corporation festgelegten Optionen durchgeführt wurde und nicht alle Vorgänge überprüft wurden. Bei Betriebs- oder Leistungsproblemen, die durch die Geräte anderer Hersteller verursacht werden, wenden Sie sich an den jeweiligen Hersteller.

# **Frühwarnsoftware**

Der Projektor unterstützt "Frühwarnsoftware", die den Status der Anzeigegeräte (Projektor oder Flachbilddisplay) und die Peripheriegeräte innerhalb eines Intranets überwacht, meldet Abweichungen der Geräte und entdeckt Zeichen möglicher Abweichungen. Auch Wartung kann vorausschauend durchgeführt werden, da diese Software den ungefähren Zeitpunkt mitteilt, an dem Verbrauchsmaterialien der Anzeige ersetzt, die einzelnen Teile der Anzeige gereinigt und die Bauteile der Anzeige ausgetauscht werden sollten.

Abhängig von der Lizenzart unterscheidet sich die Zahl der Anzeigen, die für die Überwachung registriert werden können. Innerhalb der ersten 90 Tage nach Installation auf einem Computer ist es möglich, bis zu 2048 Geräte kostenlos zu registrieren.

Laden Sie die Software von der Panasonic-Website (https://panasonic.net/cns/projector/pass/) herunter. Für den Download ist eine Registrierung und Anmeldung bei PASS<sup>\*1</sup> notwendig.

\*1 PASS: Panasonic Professional Display and Projector Technical Support Website

Besuchen Sie die Panasonic-Website (https://panasonic.net/cns/projector/pass/) für Einzelheiten.

#### **Speicherung**

Bewahren Sie den Projektor in einem trockenen Raum auf.

#### **Entsorgung**

Wenn das Produkt entsorgt werden soll, erkundigen Sie sich bei den örtlich zuständigen Behörden oder bei Ihrem Händler, wie dies ordnungsgemäß zu geschehen hat.

Die Lampe enthält Quecksilber. Wenn gebrauchte Lampen entsorgt werden sollen, fragen Sie bei den örtlich zuständigen Behörden oder bei Ihrem Händler nach, wie das ordnungsgemäß zu geschehen hat.

# **Hinweise für den Betrieb**

# r**Für eine gute Bildqualität**

Damit Sie ein schönes Bild mit höherem Kontrast erhalten, bereiten Sie die Umgebung dementsprechend vor. Ziehen Sie Vorhänge oder Jalousien vor die Fenster und schalten Sie alle Lampen in der Nähe der Projektionsfläche aus, damit kein Licht von außen oder Licht aus Innenleuchten auf die Projektionsfläche scheint.

# r**Berühren Sie die Objektivoberfläche oder das Glas nicht mit bloßen Händen.**

Wenn die Oberfläche des Objektivs oder der Objektivdeckel durch Fingerabdrücke oder sonstige Einwirkungen verschmutzt wird, wird dieser Schmutz vergrößert und auf die Projektionsfläche projiziert. Es wird empfohlen, den mitgelieferten Objektivdeckel am Projektionsobjektiv zu befestigen, wenn der Projektor nicht verwendet wird.

# ■LCD-Bildschirm

Das LCD-Feld ist präzisionsgefertigt. In seltenen Fällen können Pixel fehlen oder immer leuchten. Beachten Sie, dass solche Phänomene keine Fehlfunktion darstellen.

Wenn Standbilder für eine lange Zeit projiziert werden, verbleibt möglicherweise ein Restbild auf dem LCD-Feld. Projizieren Sie in diesem Fall eine Stunde oder länger den komplett weißen Bildschirm. Beachten Sie, dass das Restbild möglicherweise nicht verschwindet.

# ■ Optische Teile

Wenn die Betriebstemperatur der Umgebung sehr hoch ist oder wenn es in der Umgebung viel Staub, Zigarettenrauch usw. gibt, ist möglicherweise der Austauschzyklus des LCD-Felds, der Polarisierplatte und anderer optischer Teile kürzer, selbst wenn sie weniger als ein Jahr lang verwendet wurden. Wenden Sie sich für Einzelheiten an Ihren Händler.

# r**Lampe**

Die Lichtquelle des Projektors ist eine Hochdruck-Quecksilberlampe.

Eine Hochdruck-Quecksilberlampe hat die folgenden Charakteristika.

- Die Luminanz der Lampe sinkt mit der Betriebsdauer.
- f Die Lampe kann mit einem lauten Knall bersten oder ihre Lebensdauer kann durch einen Stoß, durch Absplittern oder eine Verschlechterung als Folge der Gesamtlaufzeit verringert werden.
- f Die Lampenlebensdauer hängt sehr von den individuellen Unterschieden und den Einsatzbedingungen ab. Insbesondere verschlechtern der Dauereinsatz für 12 Stunden oder mehr und häufiges Aus-/Einschalten des Stroms die Lampe und wirken sich auf die Lampenlebensdauer aus.
- In seltenen Fällen kann die Lampe kurz nach der Projektion platzen.
- Das Berstrisiko steigt, wenn die Lampe über ihren Austauschzyklus hinaus verwendet wird. Achten Sie darauf, die Lampeneinheit gemäß ihrer empfohlenen Austauschzeit zu wechseln. ("Zeitpunkt des Lampenwechsels" ( $\Rightarrow$  Seite 154), "Wie man die Lampeneinheit ersetzt" ( $\Rightarrow$  Seite 155))
- Wenn die Lampe platzt, entweicht das in der Lampe enthaltene Gas in Form von Rauch.
- Wir empfehlen, Ersatzlampen bereit zu halten.

## ■ Anschluss von Computern und externen Geräten

Wenn Sie einen Computer oder ein externes Gerät anschließen, lesen Sie dieses Handbuch betreffend des Gebrauchs des Netzanschlusskabels und abgeschirmter Kabel sorgfältig durch.

## **Zubehör**

Kontrollieren Sie, ob das nachstehend aufgeführte Zubehör vollständig vorhanden ist. Die Zahlen in Klammern < > geben die.

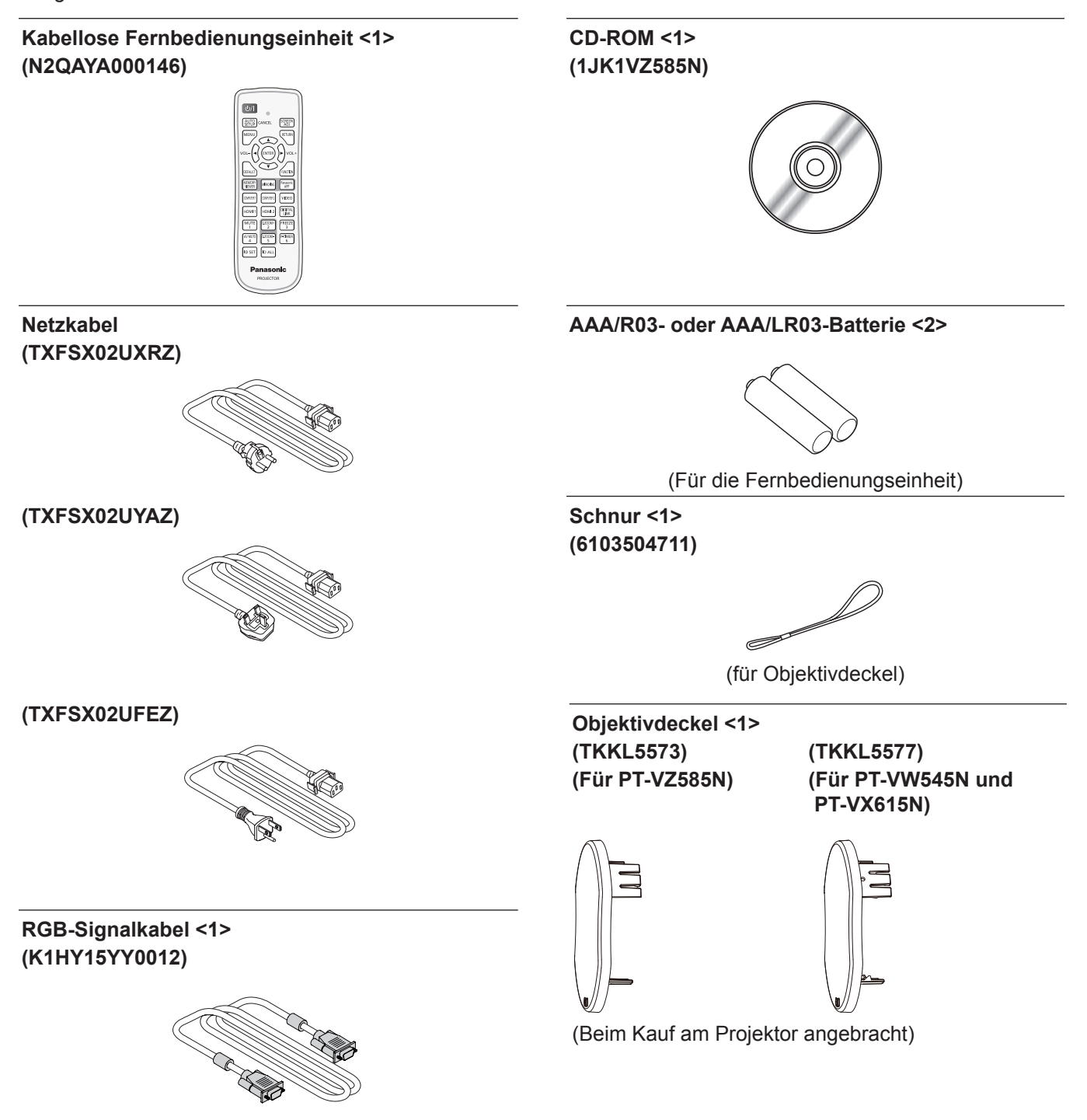

#### **Achtung**

- f Entfernen Sie die Netzkabelabdeckkappe und das Verpackungsmaterial nach dem Auspacken des Projektors ordnungsgemäß.
- f Benutzen Sie das mitgelieferte Netzkabel nicht für andere Geräte als diesen Projektor.
- $\bullet$  Im Falle des Verlusts von Zubehör wenden Sie sich bitte an Ihren Händler.
- f Bewahren Sie kleine Teile sachgemäß auf und halten Sie sie fern von kleinen Kindern.

#### **Hinweis**

- f Der Typ und die Anzahl der Netzkabel schwankt abhängig von dem Land, in dem Sie das Produkt kaufen.
- f Die Modellnummern des Zubehörs können ohne vorherige Ankündigung geändert werden.

# **Inhalt der mitgelieferten CD-ROM**

Die mitgelieferte CD-ROM enthält folgende Inhalte.

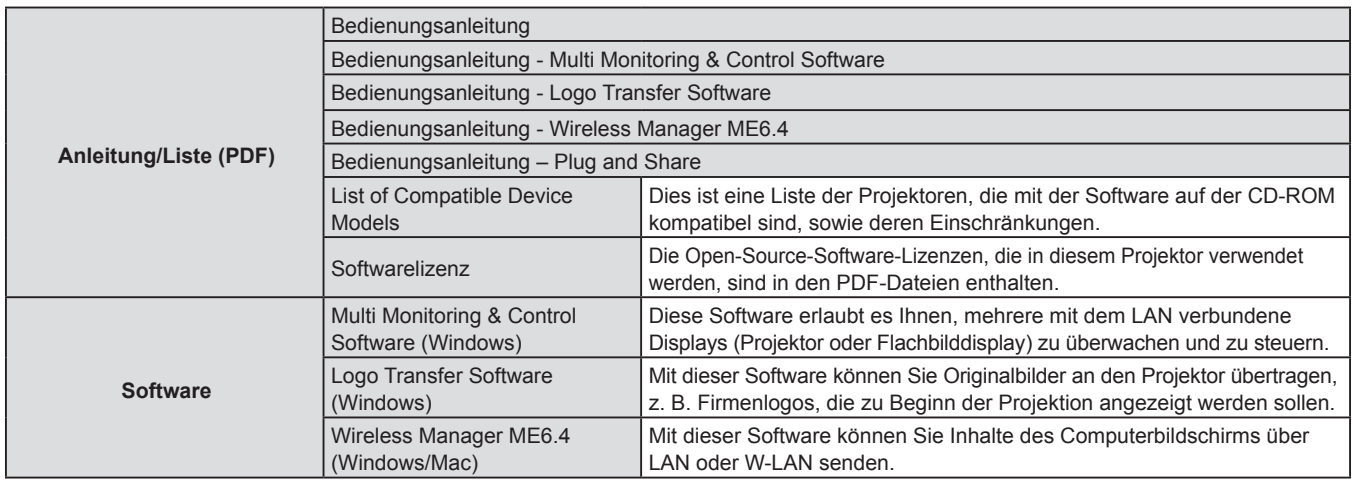

#### **Hinweis**

f "Plug and Share" (Windows/Mac) ist eine Software zur Übertragung des Bildschirms über WLAN. Durch die Kopplung des handelsüblichen USB-Massenspeichers mit dem Projektor kann die drahtlose Verbindung auf einfache Weise eingerichtet werden. Weitere Details über die Kopplung zwischen dem Projektor und dem USB-Massenspeicher finden Sie unter "Verwendung der Kopplungsfunktion" ( $\blacktriangleright$  Seite 146). Beim Kopplungsvorgang werden die Bildübertragungs-Software "Plug and Share" und die Verbindungsdaten zwischen dem Projektor und dem USB-Massenspeicher auf den USB-Massenspeicher geschrieben.

• Die "List of Compatible Device Models" für Flachbildschirm-Displays, die mit der "Multi Monitoring & Control Software"kompatibel sind, kann von der Panasonic-Website heruntergeladen werden (https://panasonic.net/cns/prodisplays/).

# **Sonderzubehör**

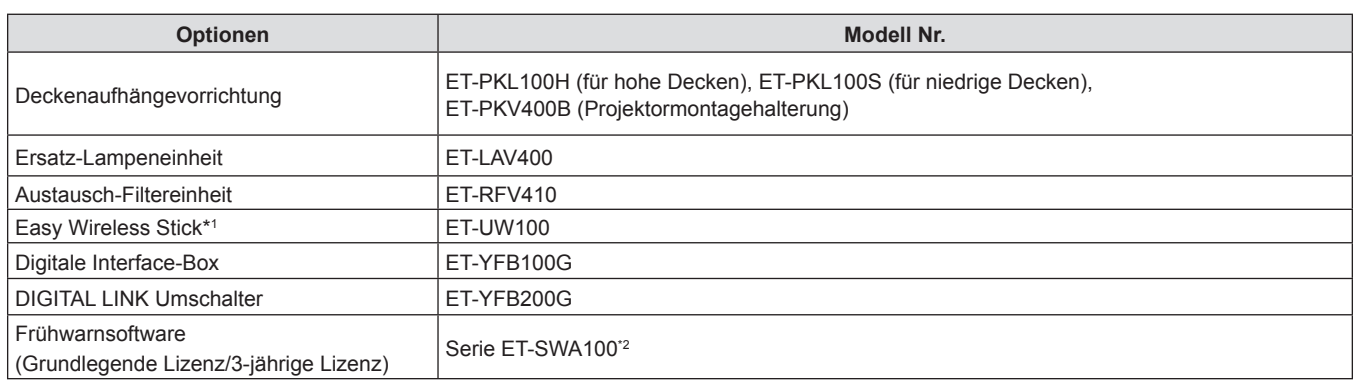

\*1: Dieses Produkt kann in den USA, Kanada, Japan, Australien und Neuseeland erworben werden.

\*2: Das Suffix der Modell-Nr. variiert entsprechend dem Lizenztyp.

#### **Hinweis**

• Die Modellnummern des optionalen Zubehörs können ohne vorherige Ankündigung geändert werden.

# **Über Ihren Projektor**

# **Fernbedienung**

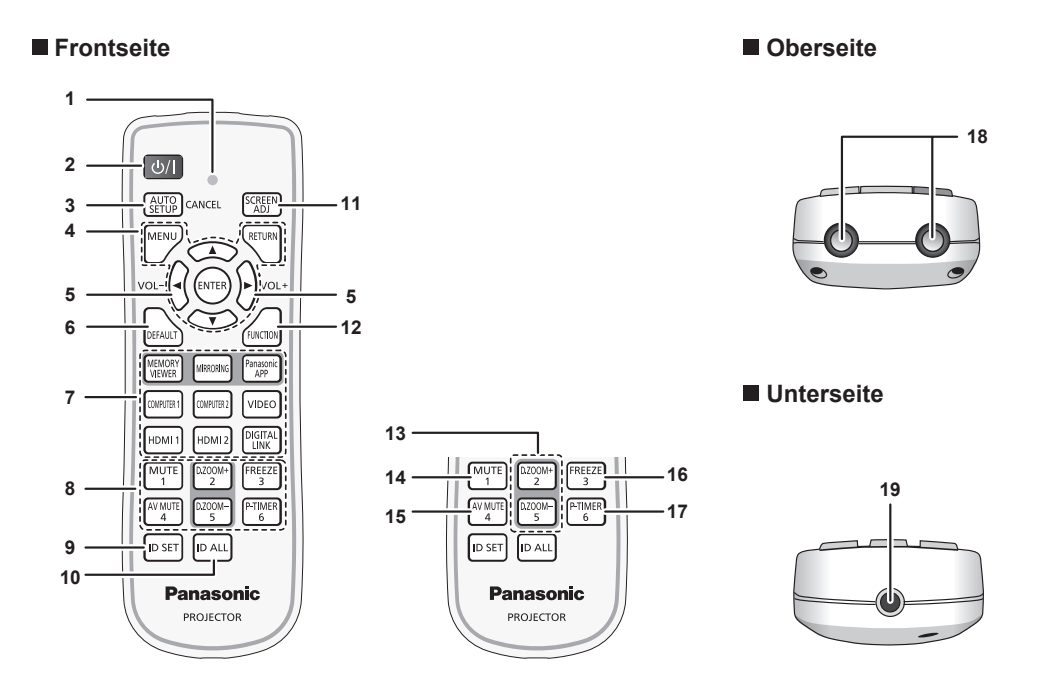

#### **1 Fernbedienungsanzeige**

Blinkt, wenn eine beliebige Taste auf der Fernbedienung gedrückt wird.

- **2 Ein/Aus-Schalter <** $\diamond$ /**/**  $\triangleright$  ( $\diamond$  Standby /  $\mid$  Einschalten) Schaltet den Projektor aus (Standby-Modus). Startet auch die Projektion, wenn der Strom ausgeschaltet wird (Bereitschaftsmodus).
- **3 Taste <AUTO SETUP/CANCEL>** Wird verwendet, um die automatische Einstellung beim Projizieren das Bildes anzupassen (→ Seite 55). Wird auch verwendet, um den Memory Viewer-Bildschirm, den Ruhebildschirm des MIRRORING-Eingangs und den Panasonic APPLICATION-Eingang zu bedienen.
- **4** Taste <MENU> / Taste <RETURN> / Tasten ▲▼◆ / Taste **<ENTER>**

Dienen zum Bedienen des Menübildschirms. (→ Seite 59) Die Tasten ▲▼◀▶ werden auch verwendet, um das Passwort oder die Zeichen für [SICHERHEIT] einzugeben.

- **5 Taste <VOL +>/Taste <VOL ->** Zum Anpassen der Lautstärke des eingebauter Lautsprechers oder Audio-Ausgangs. (→ Seite 54)
- **6 Taste <DEFAULT>**

Stellt den Inhalt des Untermenüs auf den Standardwert zurück.  $(\Rightarrow$  Seite 60)

**7 Eingangsauswahl-Tasten (<MEMORY VIEWER>/ <MIRRORING>/<Panasonic APP>/<COMPUTER 1>/ <COMPUTER 2>/<VIDEO>/<HDMI 1>/<HDMI 2>/ <DIGITAL LINK>)**

Schaltet das Eingangssignal auf Projizieren um. (➡ Seite 49)

- **8 Zifferntasten (<1> <6>)** Dient zur Eingabe eines Passworts oder einer Identifikationsnummer in einer Umgebung mit mehreren Projektoren.
- **9 Taste <ID SET>**

Stellt die Identifikationsnummer der Fernbedienung in einer Umgebung mit mehreren Projektoren ein. (→ Seite 57)

#### **10 Taste <ID ALL>**

Wird zur simultanen Steuerung aller Projektoren mit einer Fernbedienung benutzt, wenn mehrere Projektoren verwendet werden. (→ Seite 57)

- **11 Taste <SCREEN ADJ>** Zur Korrektur der Projektionsverzerrung. (→ Seite 55)
- **12 Taste <FUNCTION>** Weist einen häufig verwendeten Vorgang als Schnellzugriffstaste zu. (→ Seite 56)
- **13 Taste <D.ZOOM +>/Taste <D.ZOOM ->** Zum Vergrößern und Verkleinern von Bildern. (+ Seite 56)

**14 Taste <MUTE>** Wird verwendet, um den Projektor zeitweilig stumm zu schalten.  $(\Rightarrow$  Seite 54)

- **15 Taste <AV MUTE>** Dient zum vorübergehenden Ausschalten der Audio- und Video-Wiedergabe.  $(\Rightarrow$  Seite 54)
- **16 Taste <FREEZE>** Hält das projizierte Bild und den Ton vorläufig an. (+ Seite 55)
- **17 Taste <P-TIMER>** Bedient die Vorführungstimer-Funktion. (+ Seite 57)
- **18 Signaltransmitter für die Fernbedienung**
- **19 Nicht verfügbar mit diesem Projektor**

#### **Achtung**

- Lassen Sie die Fernbedienung nicht fallen.
- Vermeiden Sie den Kontakt mit Flüssigkeiten.
- Versuchen Sie nicht, die Fernbedienung auseinanderzunehmen oder zu verändern.
- f Bitte beachten Sie folgende Beschreibungen auf der Rückseite der Fernbedienung (siehe Abbildung unten).
- Verwenden Sie keine neuen Batterien zusammen mit alten.
- Benutzen Sie keine nicht vorgegebenen Batterien.
- g Vergewissern Sie sich beim Einsetzen der Batterien, dass die Polaritäten(+ und -) richtig sind.
- Lesen Sie bitte die Hinweise zu Batterien unter "Wichtige Hinweise zur Sicherheit!"

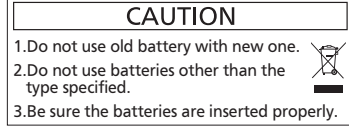

Warnaufkleber auf der Rückseite der Fernbedienung

#### **Hinweis**

- Die Fernbedienung kann innerhalb einer Entfernung von ca. 7 m (22'11-5/8") verwendet werden, wenn sie direkt auf den Fernbedienungs-Signalempfänger gerichtet wird. Die Fernbedienung funktioniert noch in Winkeln von bis zu ± 30° in der Vertikalen und ± 30° in der Horizontalen, der effektive Regelungsbereich kann jedoch reduziert sein.
- Wenn sich zwischen der Fernbedienung und dem Fernbedienungs-Signalempfänger Hindernisse befinden, funktioniert die Fernbedienung unter Umständen nicht ordnungsgemäß.
- Sie können den Projektor bedienen, indem Sie das Fernbedienungssignal auf die Projektionsfläche richten. Aufgrund des durch die Eigenschaften des Bildschirms verursachten Lichtverlustes kann die Reichweite der Fernbedienung dabei variieren.
- f Wenn der Fernbedienungs-Signalempfänger mit Leuchtstofflicht oder anderen starken Lichtquellen beleuchtet wird, lässt sich der Projektor unter Umständen nicht bedienen. Stellen Sie den Projektor so weit von der Lichtquelle entfernt wie möglich auf.

# **Projektorgehäuse**

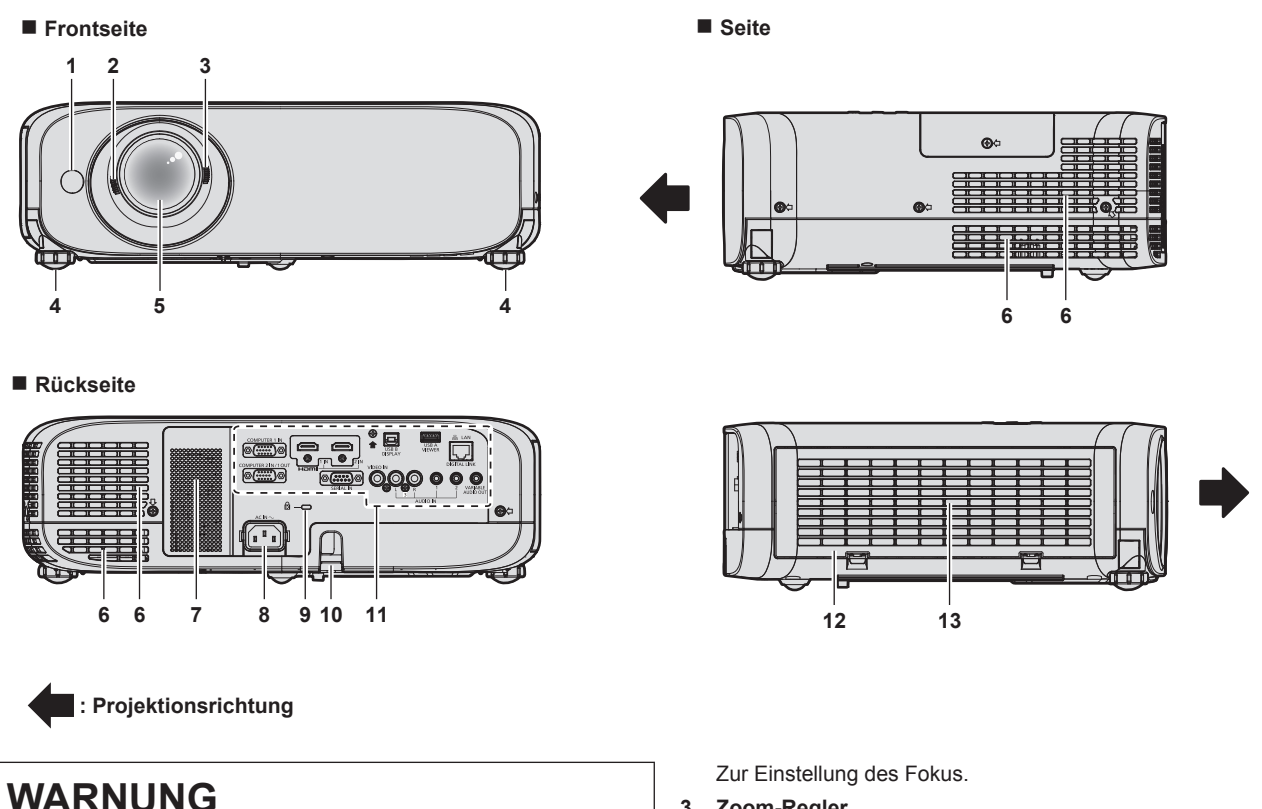

#### **Halten Sie Ihre Hände und andere Objekte von der Luftaustrittsöffnung fern.**

- Halten Sie Ihre Hände und Ihr Gesicht fern.
- **Stecken Sie Ihre Finger nicht hinein.**
- Halten Sie wärmeempfindliche Objekte fern.

Die erhitzte Luft aus der Luftaustrittsöffnung kann Verbrennungen, Verletzungen oder Verformungen verursachen.

- **1 Signalempfänger für die Fernbedienung**
- **2 Fokusregler**
- **3 Zoom-Regler**
- Zur Einstellung des Zooms.
- **4 Einstellbare Füße** Zur Einstellung des Projektionswinkels.
- **5 Projektionslinse**
- **6 Luftaustrittsöffnung**
- **7 Lautsprecher**
- **8 Anschluss <AC IN>**
- Zum Anschluss des mitgelieferten Netzkabels.
- **9 Sicherheitssteckplatz** Dieser Sicherheitsschlitz ist mit Kensington- Sicherheitskabeln kompatibel.

26 - DEUTSCH

- **10 Anschluss für Diebstahlschutz** Befestigt ein Diebstahlsicherungskabel usw.
- **11** Anschlüsse (➡ Seite 28)
- 

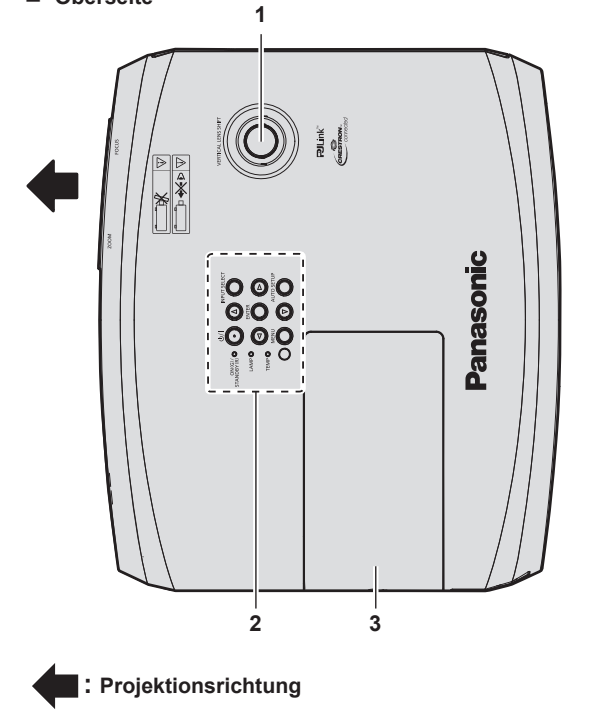

**1 Vertikaler Objektivverschiebungsregler** Passt die Projektionsposition in der vertikalen Richtung (vertikale Verschiebung) an.

- **12 Luftfilterabdeckung**
	- Die Luftfiltereinheit befindet sich im Inneren.
- **13 Lüftungseingang**

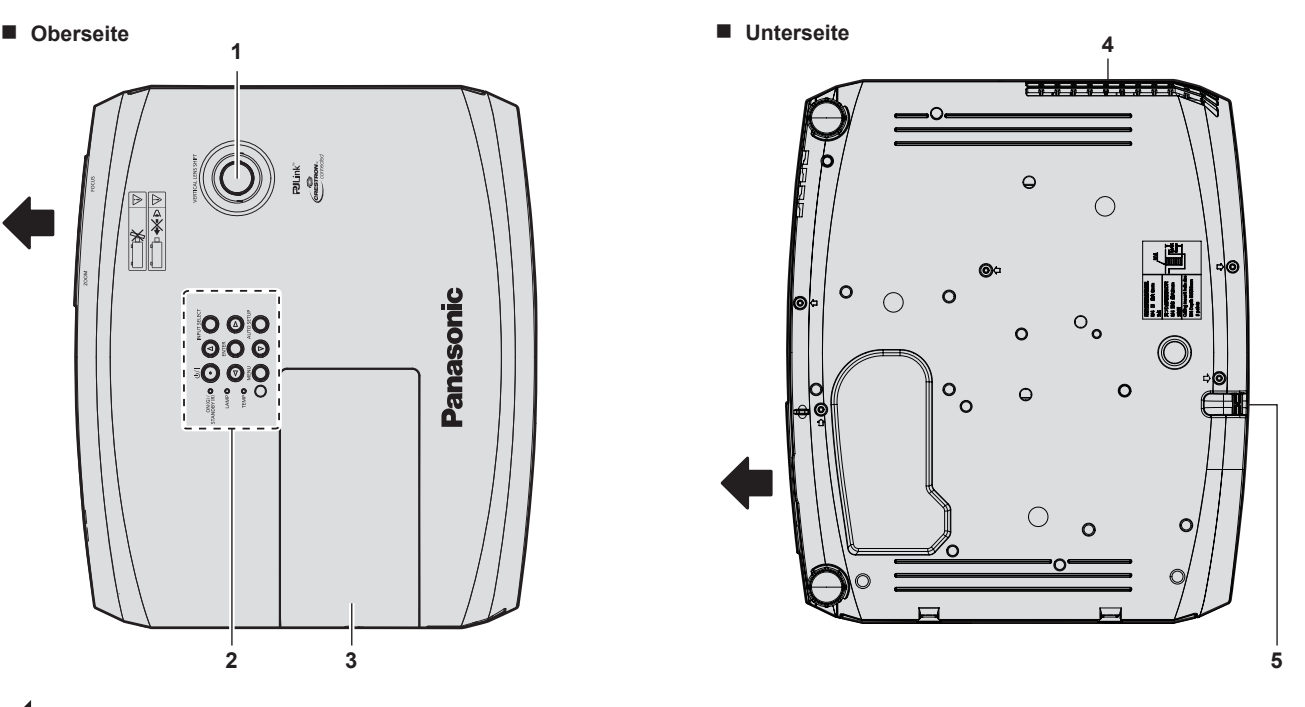

**4 Luftaustrittsöffnung** 

**5 Anschluss für Diebstahlschutz** Befestigt ein Diebstahlsicherungskabel usw.

**3 Lampenabdeckung** Die Lampe befindet sich innen.

**2 Bedienfeld und Anzeigen (■ Seite 27)** 

#### **Achtung**

• Blockieren Sie nicht die Belüftungsöffnungen (Einlass und Auslass) des Projektors.

#### ■ Bedienfeld und Anzeigen

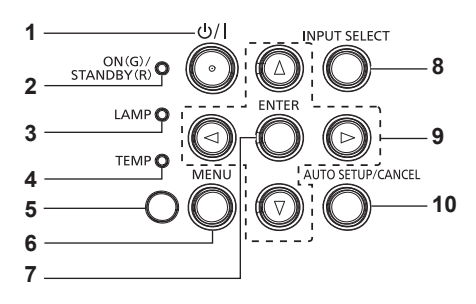

- **1 Ein-/Aus-Taste <** $\phi$ / | > ( $\phi$  Standby/ | Einschalten) Schaltet den Projektor aus (Standby-Modus). Startet auch die Projektion, wenn der Strom ausgeschaltet wird (Bereitschaftsmodus).
- **2 Betriebsanzeige <ON(G)/STANDBY(R)>**  Zeigt den Betriebszustand an.
- **3 Lampenanzeige <LAMP>** Zeigt Status der Lampe an.
- **4 Temperaturanzeige <TEMP>** Zeigt den Status der Innentemperatur an.
- **5 Umgebungslichtsensor** (➡ Seite 65)
- **6 Taste <MENU>**

Blendet das Hauptmenü ein oder aus. ( $\Rightarrow$  Seite 59) Wenn das Untermenü angezeigt wird, drücken Sie die Taste, um zum vorherigen Bildschirm zurückzukehren.

#### **7 Taste <ENTER>**

Bestimmt und führt eine Option im Menübildschirm aus.

# **8 Taste <INPUT SELECT>**

Schaltet das Eingangssignal auf Projizieren um. (+ Seite 49)

#### **9 AV4** Fasten

Wird verwendet, um die Menübildschirm-Optionen auszuwählen und, um den Pegel einzustellen oder die Einstellungen umzuschalten.

Wird auch verwendet, um ein Passwort im Menü [SICHERHEIT] oder Zeichen einzugeben.

#### **10 Taste <AUTO SETUP/CANCEL>**

Wird verwendet, um mit der AUTOMATIK-Funktion die Bildprojektion anzupassen ( $\blacktriangleright$  Seite 55). Wird auch verwendet, um den Memory Viewer-Bildschirm, den Ruhebildschirm des

#### ■ Anschlüsse

MIRRORING-Eingangs und den Panasonic APPLICATION-Eingang zu bedienen.

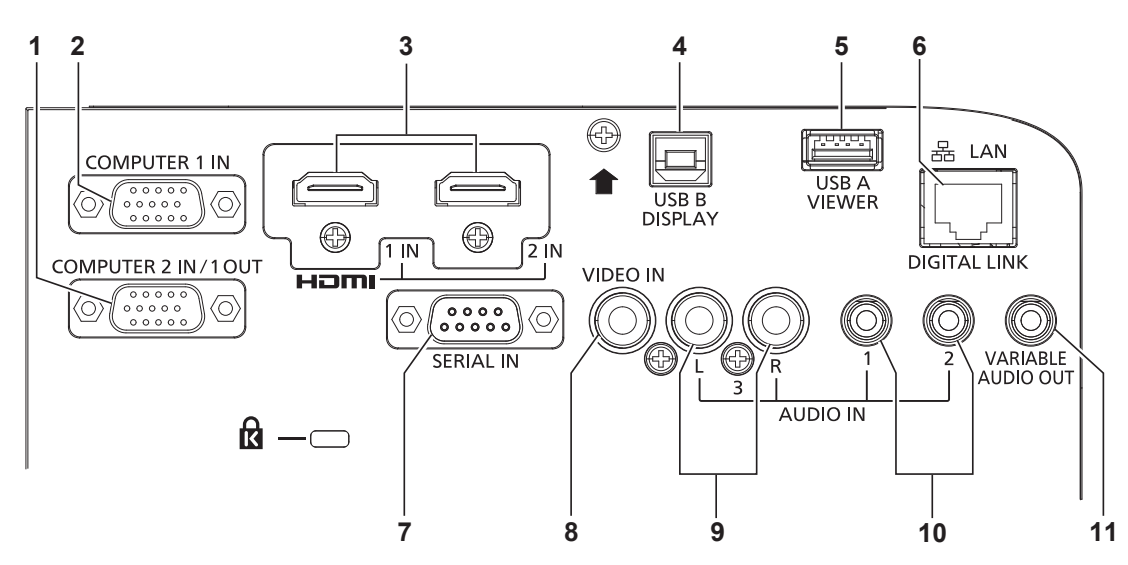

- **1 <COMPUTER 2 IN/1 OUT>- Anschluss** Dies ist der Eingang für die RGB- oder YC<sub>B</sub>C<sub>R</sub>/YP<sub>R</sub>P<sub>R</sub>-Signale. Oder die RGB- oder  $YC<sub>B</sub>C<sub>B</sub>/YP<sub>B</sub>P<sub>B</sub>$ -Signale werden an ein externes Gerät ausgegeben.
- **2 <COMPUTER 1 IN>-Anschluss** Dies ist der Eingang für die RGB- oder YC<sub>B</sub>C<sub>R</sub>/YP<sub>B</sub>P<sub>R</sub>-Signale.
- **3 <HDMI 1 IN>-Anschluss/<HDMI 2 IN>-Anschluss** Das sind die Eingänge für das HDMI-Signal.
	- **4 Anschluss <USB B (DISPLAY)>** Dieser Anschluss wird verwendet, um den Projektor mit einem USB-Kabel an den Computer anzuschließen, wenn Sie die Funktion USB-Anzeigefunktion der Anwendungssoftware "Wireless Manager ME6.4" verwenden möchten. Einzelheiten entnehmen Sie bitte der "Bedienungsanleitung -Wireless Manager ME6.4" auf der CD-ROM.
- **5 Anschluss <USB B (VIEWER)>** An diesen Eingang können Sie den USB-Stick anschließen, wenn Sie Memory Viewer-Funktion oder die Kopplungsfunktion verwenden. (→ Seiten 139, 146)
- **6 <DIGITAL LINK/LAN>-An- schluss** Hier kann ein Übertragungsgerät für Videosignale oder Audiosignale über einen LAN-Anschluss angeschlossen werden. Dies ist außerdem der LAN-Anschluss zur Verbindung mit dem Netzwerk.
- **7 <SERIAL IN>-Anschluss** Dies ist der RS-232C-kompatible Anschluss zur externen Steuerung des Projektors durch Verbindung mit einem Computer.
- **8 <VIDEO IN>-Anschluss** Dies ist der Anschluss zur Einspeisung der Videosignale.
- **9 <AUDIO IN 3>-Anschluss** Dies ist der Eingang für Audio-Signale. Linker Eingang <L> und rechter Eingang <R> sind für den Anschluss <AUDIO IN 3> vorgesehen.
- **10 <AUDIO IN 1>-Anschluss/<AUDIO IN 2>-Anschluss** Dies sind die Eingänge für Audio-Signale.
- **11 <VARIABLE AUDIO OUT>- Anschluss** Dies ist der Eingang zur Ausgabe des Eingangsaudiosignals.

#### **Achtung**

f Wenn ein Netzwerkkabel direkt an den Projektor angeschlossen wird, darf die Netzwerkverbindung nicht im Freien hergestellt werden.

# **Vorbereitung der Fernbedienung**

# **Einlegen und Entfernen der Batterien**

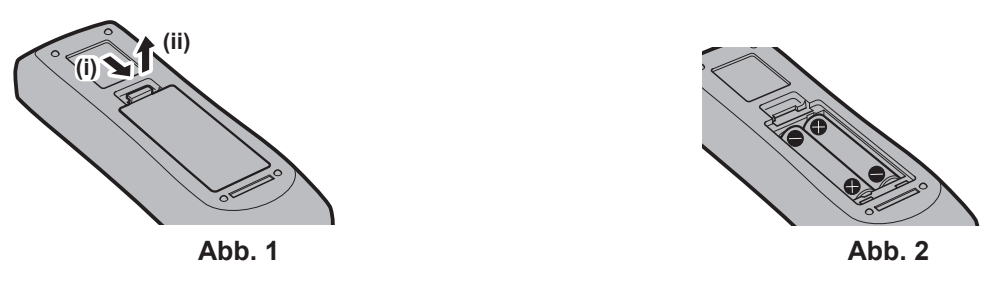

- **1) Öffnen Sie den Deckel. (Abb. 1)**
- **2) Legen Sie die Batterien ein und schließen Sie die Abdeckung (Legen Sie die Seite "**m**" zuerst ein) (Abb. 2)**
	- Wenn Sie die Batterien herausnehmen wollen, führen Sie diese Schritte in umgekehrter Reihenfolge durch.

# **Verwendung des Systems mit mehreren Projektoren**

Wenn Sie das System mit mehreren Projektoren verwenden, können Sie mit einer einzigen Fernbedienung alle Projektoren gleichzeitig oder jeden Projektor einzeln steuern, wenn den einzelnen Projektoren eine eindeutige Identifikationsnummer zugewiesen wird.

Falls Sie die Identifikationsnummer einstellen möchten, müssen Sie zuerst die Ersteinstellung abschließen und dann nach der Einstellung der Identifikationsnummer des Projektors die Identifikationsnummer auf der Fernbedienung einstellen. Weiteres zur Ersteinstellung finden Sie unter "Bei Anzeige des Bildschirms für Ersteinstellungen" (→ Seiten 45).

Die werksseitige Identifikationsnummer der Einheit (der Projektor und die Fernbedienung) ist auf [ALLE] eingestellt, damit Sie diese Einstellung vornehmen können. Stellen Sie, falls notwendig, die Identifikationsnummer der Fernbedienung und des Projektors ein. Beziehen Sie sich bezüglich der Einstellung der Identifikationsnummer auf der Fernbedienung auf "Einstellen der ID-Nummer auf der Fernbedienung" ( $\Rightarrow$  Seite 57).

#### **Hinweis**

f Stellen Sie die ID-Nummer des Projektors im Menü [PROJEKTOR EINST.] → [PROJEKTOR ID] ein.

# **Aufsetzen des Objektivdeckels**

Wenn der Projektor transportiert oder über einen längeren Zeitraum nicht gebraucht wird, wird empfohlen, den Objektivdeckel zur Vermeidung einer Verschmutzung aufzusetzen.

Damit der Objektivdeckel nicht verloren geht, befestigen Sie sie bitte gemäß dem folgenden Schritten mit dem mitgelieferten Band.

**1) Führen Sie das dünne Ende des Bands durch das Loch an der Objektivdeckel.**

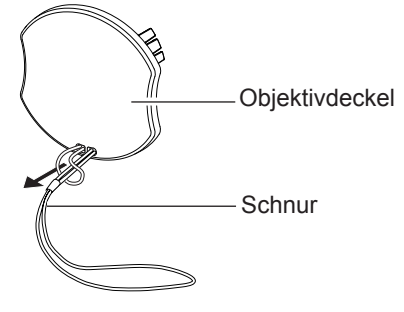

**2) Führen Sie das andere Ende des Bands (die Seite mit dem größeren Ring) durch das Loch an der Unterseite des Projektors und befestigen Sie es.**

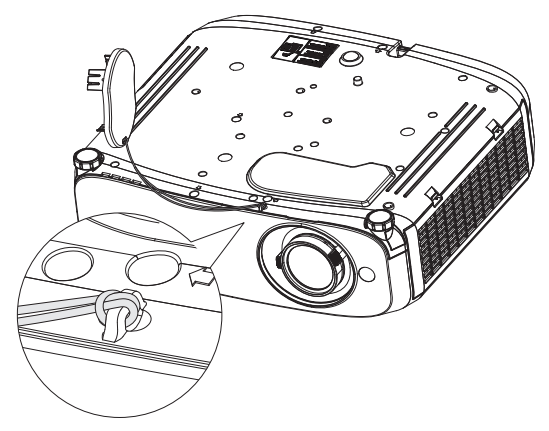

# **Kapitel 2 Erste Schritte**

Dieses Kapitel beschreibt die Schritte, die Sie ausführen müssen, bevor Sie den Projektor verwenden können, wie die Einrichtung und die Anschlüsse.

# **Einstellungen**

# **Installationsmodus**

Es gibt vier Möglichkeiten, den Projektor zu installieren. Stellen Sie das Menü [PROJEKTOR EINST.] → [PROJEKTIONSARTEN] (→ Seite 86) abhängig vom Installationsort ein. **Aufstellung auf einem Tisch/auf dem Boden und Projektion nach vorn Aufstellung auf einem Tisch/auf dem Boden und Projektion von hinten** (Verwendung der durchscheinenden Projektionsfläche) **Menüoption Methode Menüoption Methode [PROJEKTIONSARTEN]** [AUTO] oder [FRONT/TISCH] **[PROJEKTIONSARTEN]** [RÜCK/TISCH] **Deckenmontage und Projektion nach vorn Deckenmontage und Projektion von hinten** (Verwendung der durchscheinenden Projektionsfläche) **Menüoption Methode Menüoption Methode [PROJEKTIONSARTEN]** [AUTO] oder [FRONT/DECKE] **[PROJEKTIONSARTEN]** [RÜCK/DECKE]

#### **Hinweis**

f Der Projektor hat einen eingebauten Neigungswinkel-Sensor. Die Position des Projektors wird automatisch erkannt, wenn das Menü [PROJEKTOR EINST.] → [PROJEKTIONSARTEN] auf [AUTO] eingestellt wird. Stellen Sie bei der Rückprojektion die [PROJEKTIONSARTEN] auf [RÜCK/TISCH] oder [RÜCK/DECKE].

# ■ Neigungswinkel-Sensor

Der Bereich der Installationsstellung, der vom integrierten Winkelsensor erkannt wird, umfasst Folgendes: Falls der Projektor im Fall von [AUTO] mit der Oberseite nach oben innerhalb von ±30° in der horizontalen Ebene montiert wird, wird er automatisch zu [FRONT/TISCH] umgeschaltet. Falls der Projektor im Fall von [AUTO] mit der Oberseite nach unten innerhalb von ±30° in der horizontalen Ebene montiert wird, wird er automatisch zu [FRONT/ DECKE] umgeschaltet Obwohl die Installation als [FRONT/TISCH] erkannt wird, selbst wenn der Projektor über ±30° in Bezug auf die horizontale Ebene montiert wird, verwenden Sie diese Installationsstellung nicht in diesem Bereich.

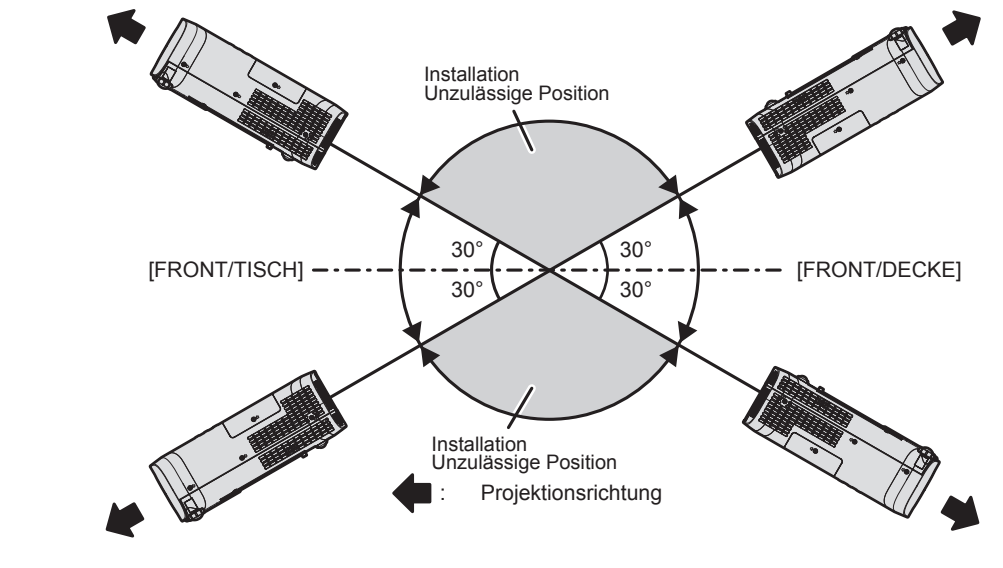

32 - DEUTSCH

#### **Achtung**

f In der obigen Abbildung kann der Winkelsensor nicht erkennen, ob es sich um die "Untersagte Installationsstellung" handelt. Verwenden Sie den Projektor nicht in einem Neigungswinkel, der ±30° in der horizontalen Ebene übersteigt. Es kann die Lebensdauer der Bauteile verkürzen. (→ Seite 18)

# **Teile für die Deckenmontage (optional)**

Hierfür ist eine optionale Deckenaufhängevorrichtung erforderlich. Achten Sie darauf, dass die Projektormontagehalterung zusammen mit der Deckenaufhängevorrichtung für hohe oder niedrige Decken verwendet wird. **Modell-Nr.:** 

- **① ET-PKL100H (für hohe Decken), ET-PKV400B (Projektormontagehalterung)**
- **② ET-PKL100S (für niedrige Decken), ET-PKV400B (Projektormontagehalterung)**
- Verwenden Sie nur die für diesen Projektor vorgesehenen Deckenhalterungen.
- f Beachten Sie beim Installieren der Aufhängevorrichtung und des Projektors das Installationshandbuch für die Deckenhalterung.

#### **Achtung**

f Um die Leistung und Sicherheit des Projektors zu gewährleisten, muss die Installation der Aufhängevorrichtung durch Ihren Händler oder einen qualifizierten Techniker erfolgen.

# **Größe der Projektionsfläche und Reichweite**

Beziehen Sie sich auf die Projektionsflächengröße und die Projektionsabstände, um den Projektor zu installieren. Bildgröße und Bildposition können an die Projektionsflächengröße und -position angepasst werden.

f Die folgende Abbildung basiert auf der Annahme, dass die Projektionsgröße und die Position der Projektion so ausgerichtet worden sind, dass sie vollständig auf die Projektionsfläche passen.

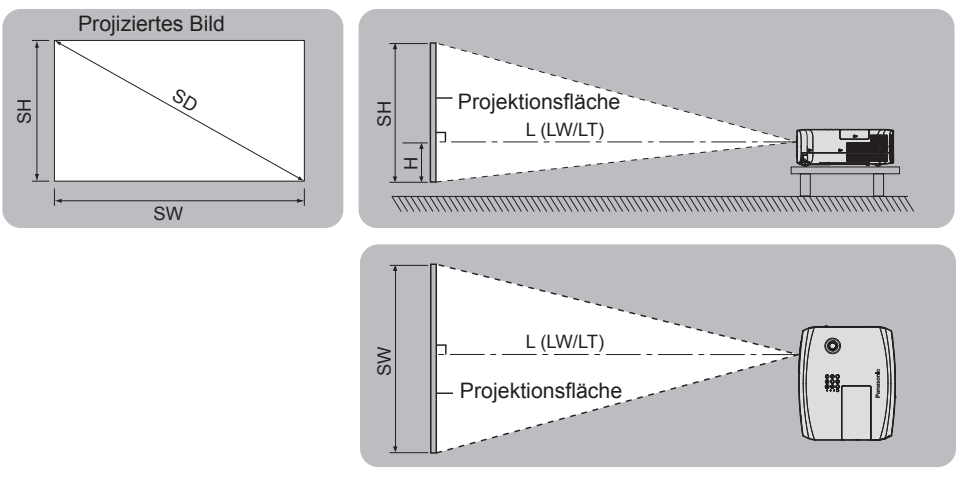

#### (Einheit: m)

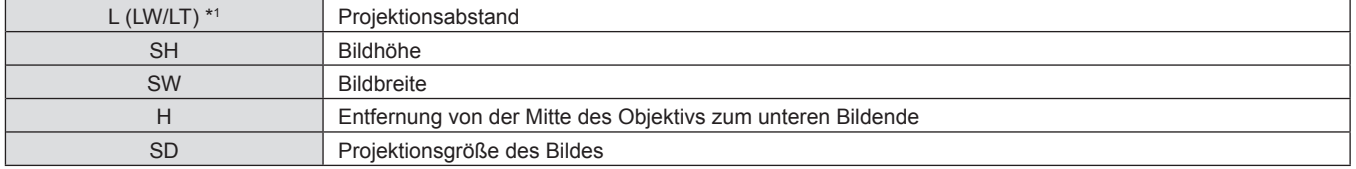

\*1 LW: Mindestabstand LT: Höchstabstand

#### **Achtung**

Bitte lesen Sie vor der Installation "Vorsichtsmaßnahmen für die Anwendung". (➡ Seite 17)

## **[BILDSCHIRMANPASSUNG]-Projektionsbereich**

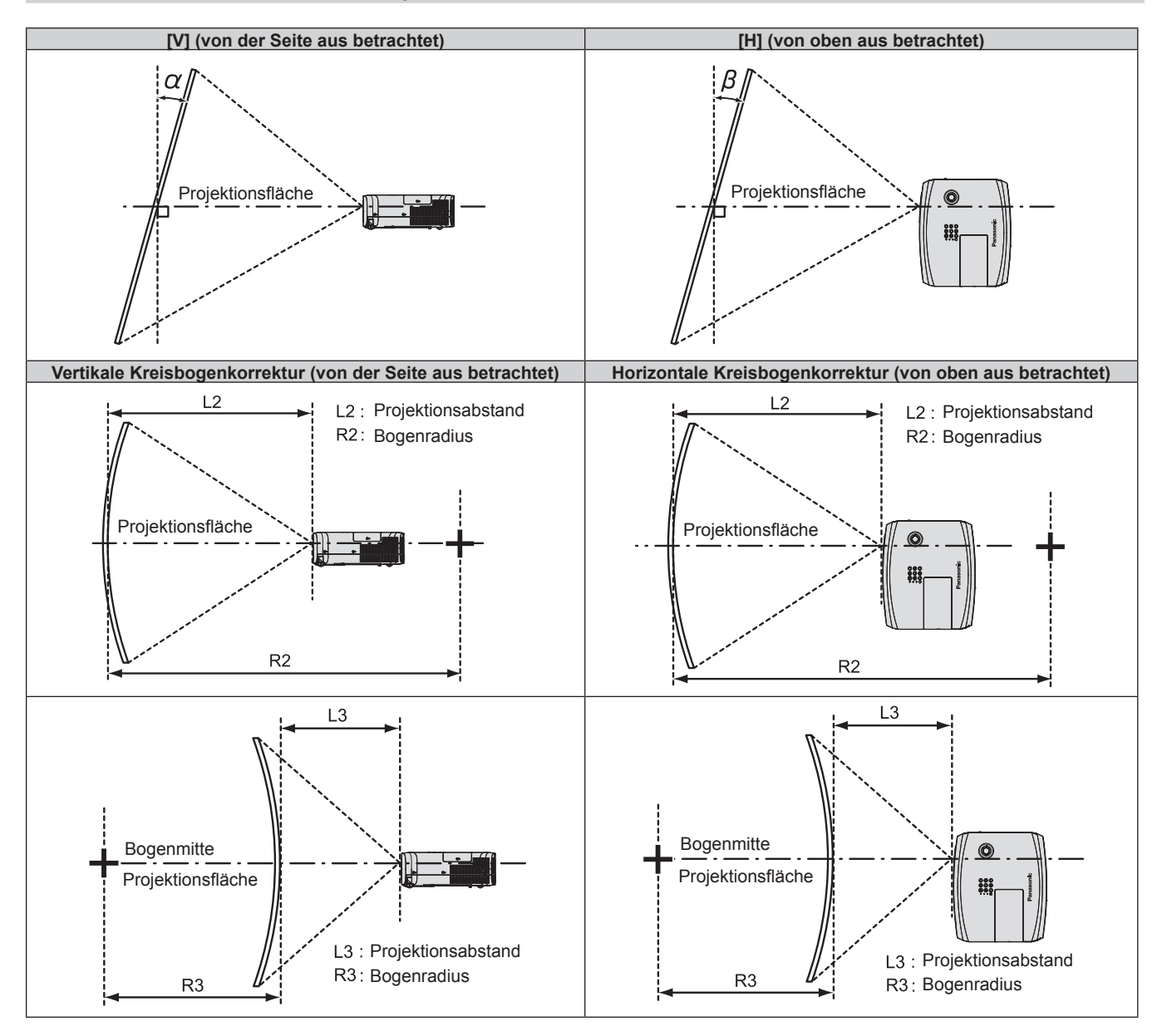

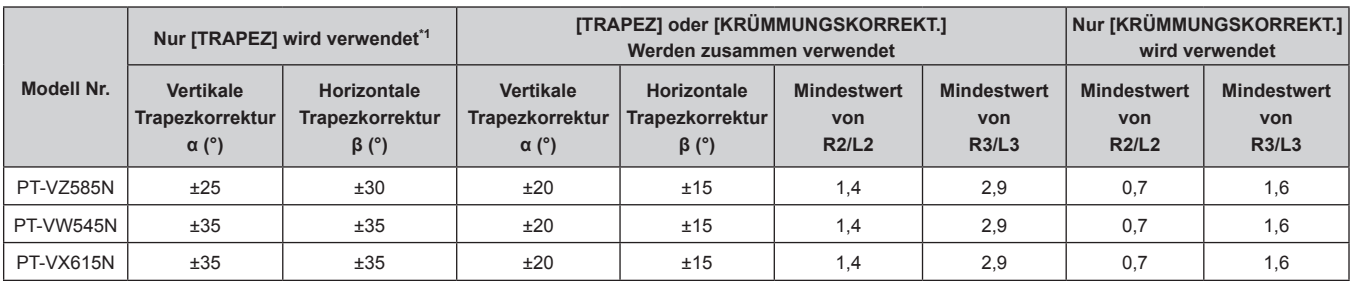

\*1 Wenn [TRAPEZ] in beiden Richtungen [V] und [H] korrigiert wird und der gesamte Korrekturwinkel 55° übersteigt, kann die Korrektur nicht ausgeführt werden.

#### **Hinweis**

f Wird [BILDSCHIRMANPASSUNG] verwendet, könnte der Fokus möglicherweise nicht in der Lage sein, den gesamten Bildschirm auszufüllen, falls die Korrektur zunimmt.

f Der gekrümmte Bildschirm sollte die Form eines Kreisbogenteils haben, der Teil eines vollkommenen Kreises ist.

#### **Projektionsabstand**

Wie beschrieben, kann ein Fehler von ± 5% hinsichtlich des Projektionsabstands auftreten. Er wird außerdem derart korrigiert, dass er kleiner als die festgelegte Bildgröße ist, wenn [BILDSCHIRMANPASSUNG] benutzt wird.

# **Für PT-VZ585N**

(Einheit: m)

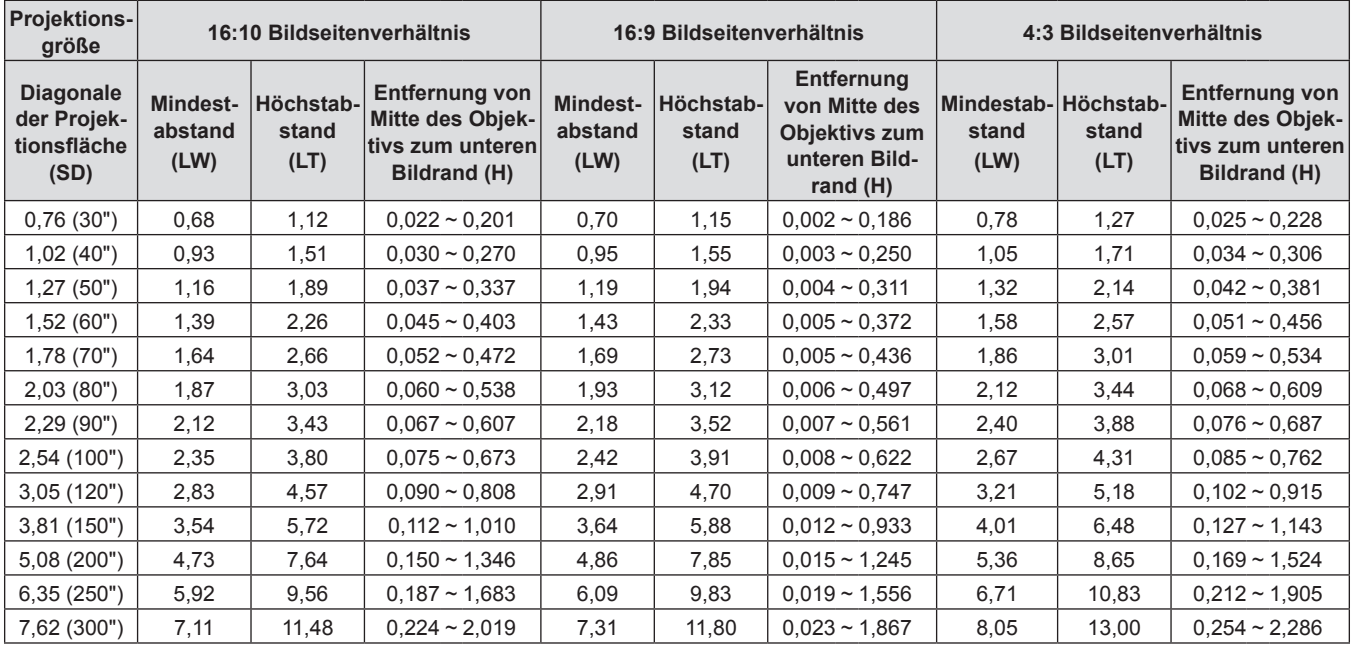

## **Für PT-VW545N**

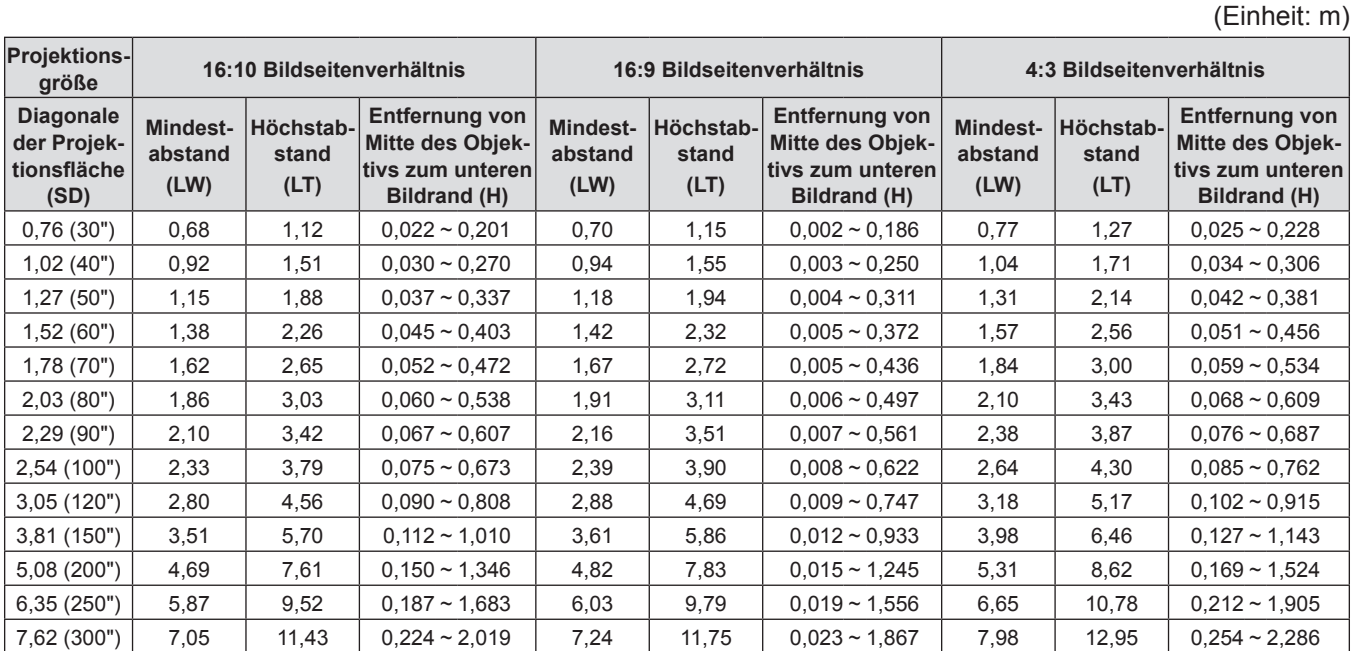

#### **Für PT-VX615N**

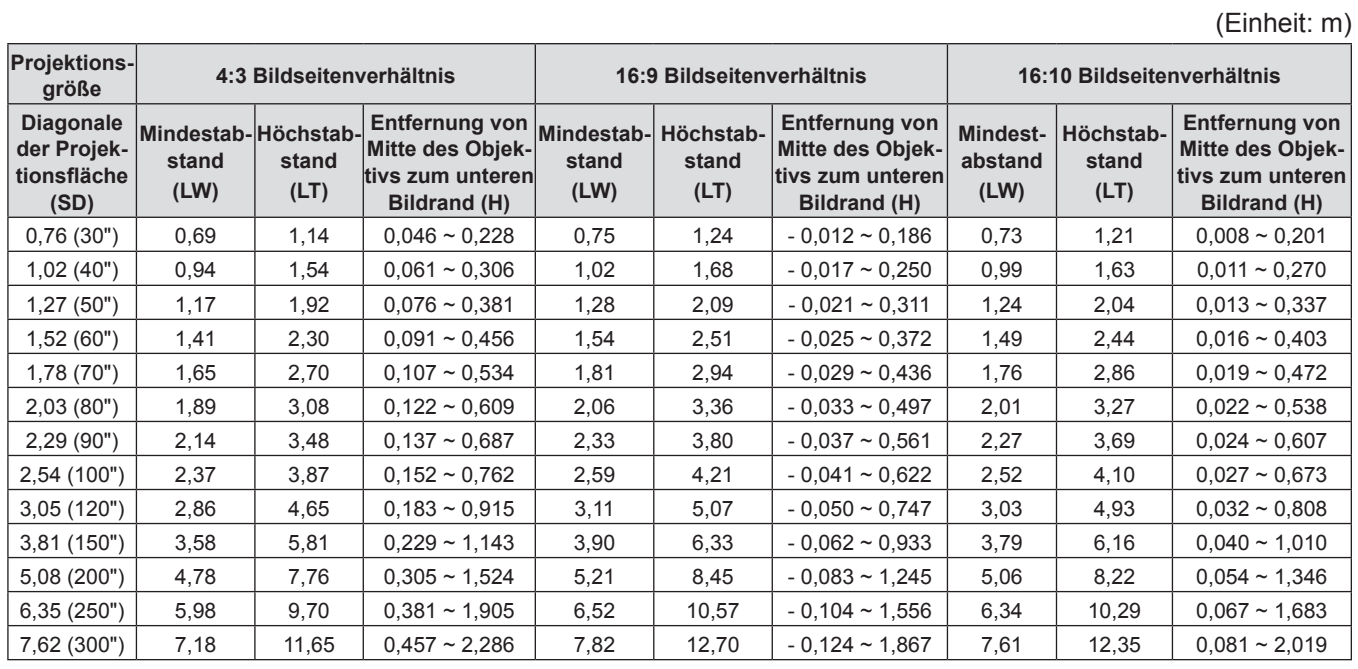

#### **Formeln für die Projektionsentfernungen**

Um eine Projektionsgröße zu verwenden, die nicht in dieser Anleitung aufgeführt ist, prüfen Sie die Projektionsgröße SD (m) und verwenden Sie die entsprechende Formel, um den Wert zu berechnen.

Die Einheit aller Formeln ist Meter (m). (Die Werte, die durch die folgenden Berechnungsformeln bestimmt werden, enthalten einen geringfügigen Fehler.) Wenn Sie den Wert unter Verwendung der Bildgrößenbezeichnung (Wert in den Zoll) berechnen, multiplizieren Sie den Wert in Zoll mit 0,0254 und setzen Sie ihn anstelle von SD in die Formel ein.

#### **Für PT-VZ585N**

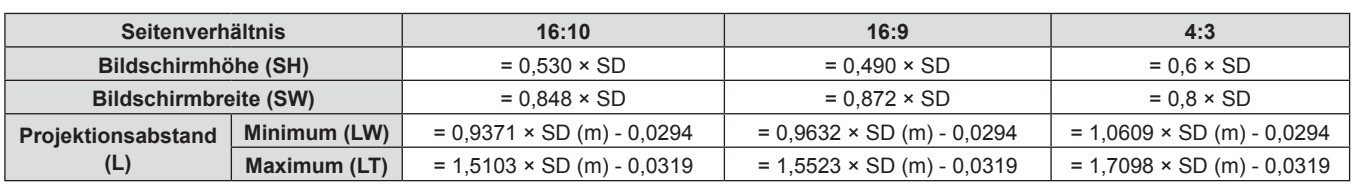

#### **Für PT-VW545N**

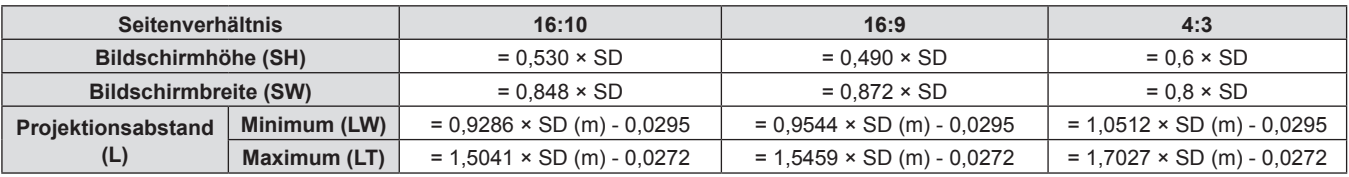

#### **Für PT-VX615N**

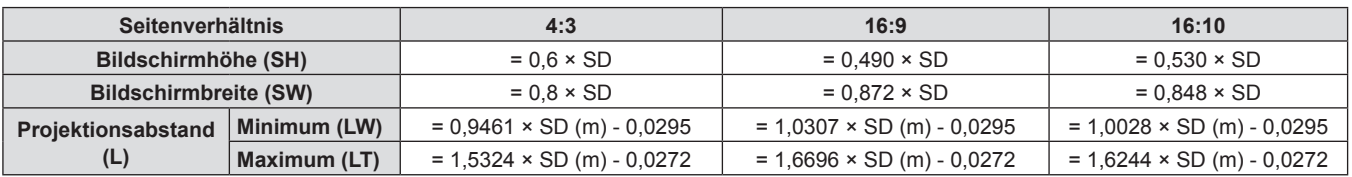
# **Anschluss**

# **Vor dem Anschließen**

- f Lesen Sie vor dem Anschließen die Bedienungsanleitung für das anzuschließende externe Gerät aufmerksam durch.
- Schalten Sie die Geräte vor dem Anschluss der Kabel aus.
- f Beachten Sie vor dem Anschließen der Kabel folgende Punkte. Anderenfalls kann es zu Funktionsstörungen kommen.
- Berühren Sie beim Anschluss des Kabels an den Projektor oder an ein externes Gerät einen metallischen Gegenstand in Ihrer Nähe, um statische Aufladungen Ihres Körpers vor dem Berühren des Kabels zu entladen.
- g Verwenden Sie keine unnötig langen Kabel, um ein Gerät an den Projektor oder an das Projektorgehäuse anzuschließen. Je länger das Kabel, desto störanfälliger ist es. Wird ein aufgerolltes Kabel verwendet, wirkt es wie eine Antenne und ist störanfälliger.
- Beim Anschluss von Kabeln, schließen Sie zuerst den Erdungsanschluss (GND) an, dann schließen Sie die Verbindungsanschlüsse des anzuschließenden Geräts gerade an.
- f Wenn zum Gerät kein Verbindungskabel mitgeliefert wurde oder wenn für den Anschluss an dieses Gerät kein optionales Kabel verfügbar ist, halten Sie ein entsprechendes Systemverbindungskabel für das Gerät bereit.
- Videosignale von Videogeräten, die zu stark zittern, können dazu führen, dass das Bild auf der Projektionsfläche willkürlich flackert oder flimmert. In diesem Fall muss eine Zeitkorrekturschaltung (TBC) angeschlossen werden.
- Der Projektor unterstützt VIDEO-Signale, YC<sub>B</sub>C<sub>P</sub>/YP<sub>B</sub>P<sub>P</sub>-Signale, analoge RGB-Signale (synchrone Signale auf TTL-Pegel) und digitale Signale.
- f Einige Computermodelle oder Grafikkarten sind nicht mit dem Projektor kompatibel.
- f Wenn Sie für den Anschluss von Geräten an den Projektor lange Kabel verwenden, besteht die Möglichkeit, dass das Bild nur bei Verwendung eines Kabel-Kompensators richtig ausgegeben wird.
- Weitere Informationen über die vom Projektor unterstützten Videosignale siehe "Liste der kompatiblen Signale".  $\blacktriangleright$  Seite 168)

# **Pin-Belegungen und Signalnamen für <COMPUTER 1 IN>-Anschluss/<COMPUTER 2 IN/1 OUT>-Anschluss**

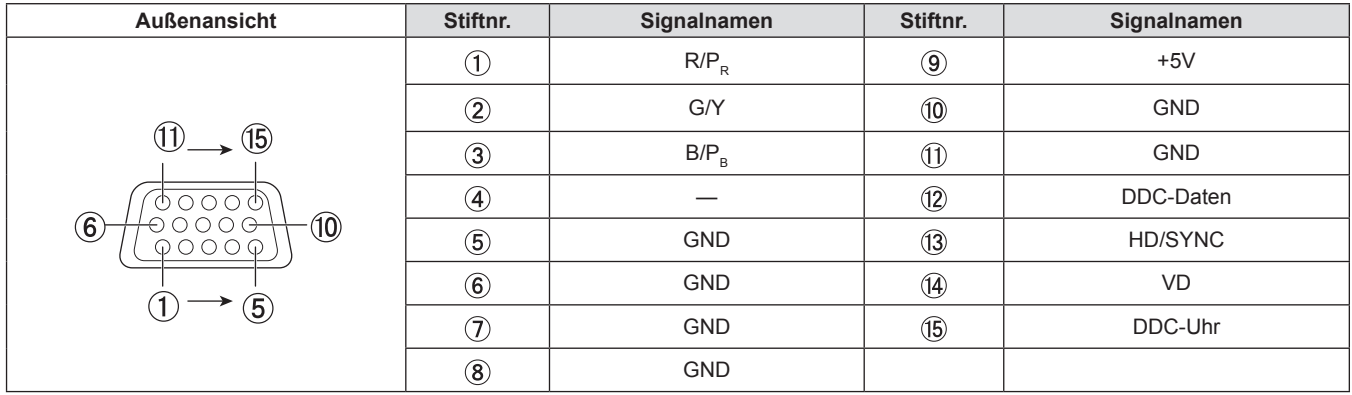

# **Pin-Belegungen und Signalnamen für <HDMI 1 IN>-Anschluss/<HDMI 2 IN>-Anschluss**

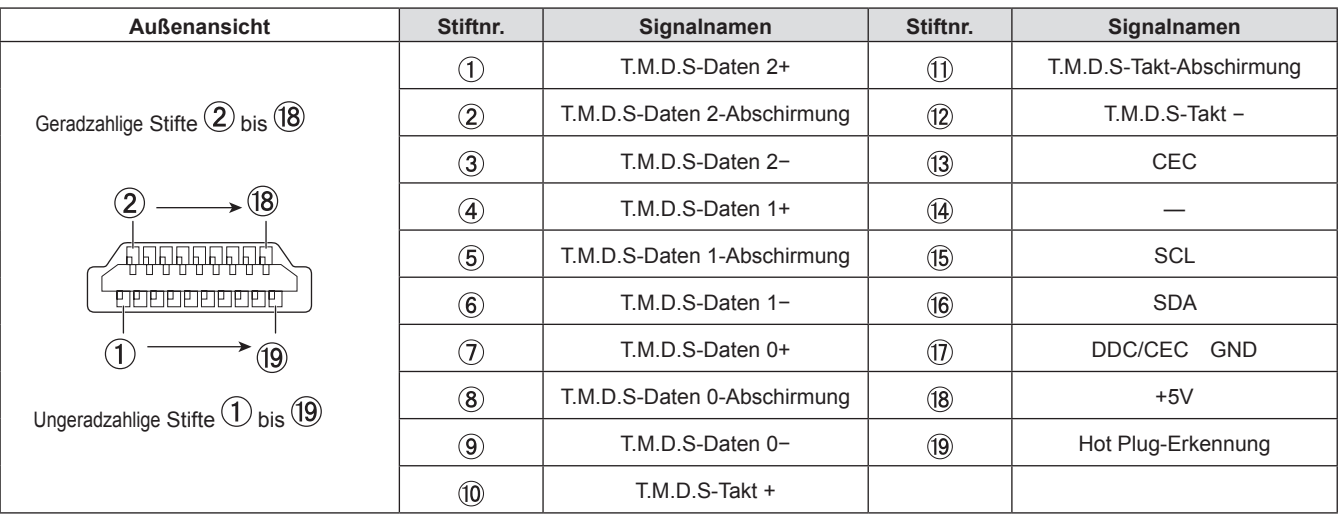

DEUTSCH - 37

# **Anschlussbeispiel: AV-Geräte**

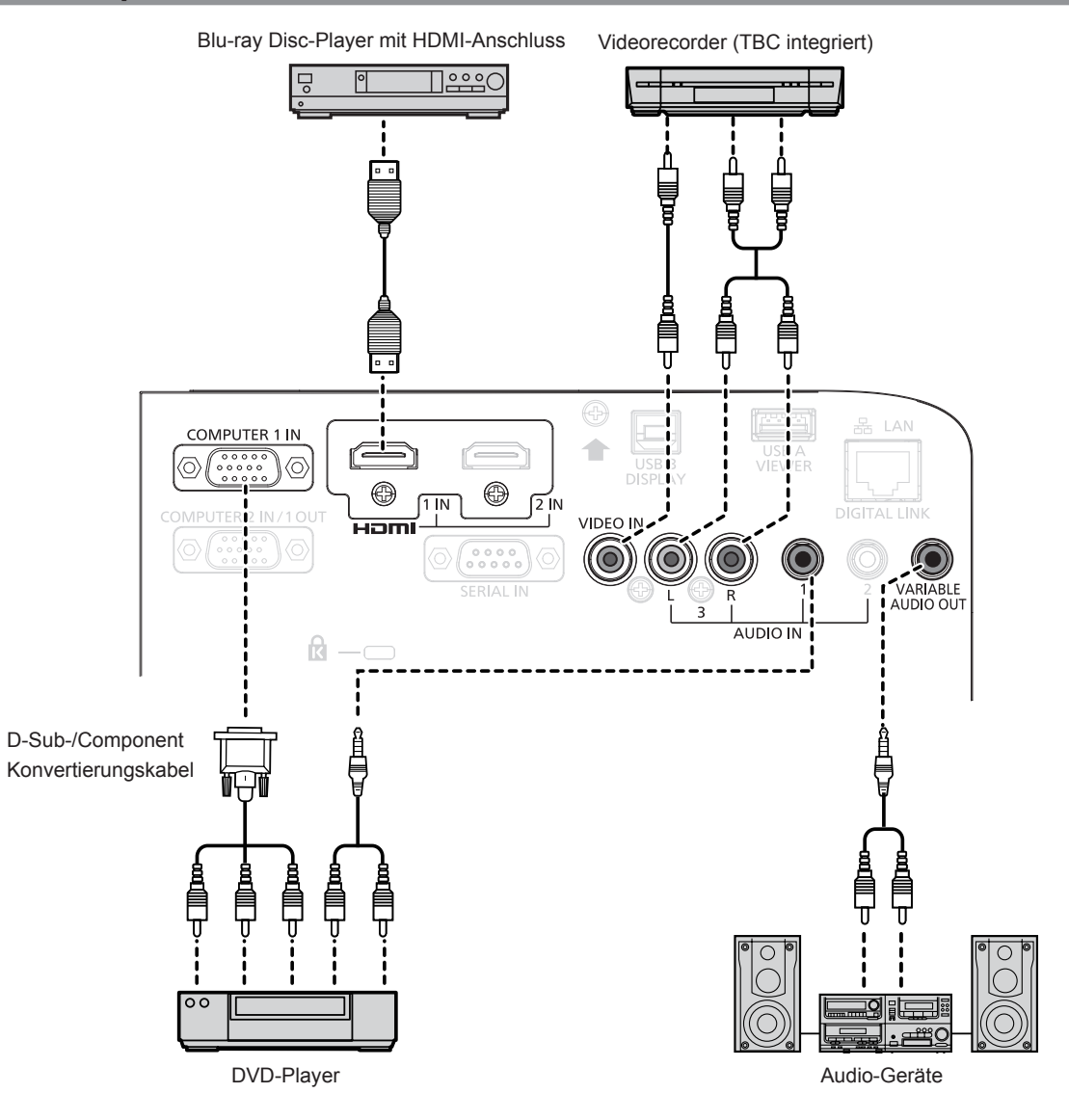

#### **Achtung**

- f Verwenden Sie immer eine der folgenden Optionen, wenn Sie einen Videorecorder anschließen.
- Ein Video-Rekorder mit integrierter Zeitkorrekturschaltung (TBC).
- Eine Zeitkorrekturschaltung (TBC) zwischen Projektor und dem Videorecorder.
- f Wenn Burstsignale angeschlossen sind, die nicht dem Standard entsprechen, kann das Bild verzerrt sein. Schließen Sie in einem solchen Fall eine Zeitkorrekturschaltung (TBC) zwischen Projektor und den externen Geräten an.

- f Verwenden Sie als HDMI-Kabel ein High-Speed-HDMI-Kabel, das den HDMI-Standards entspricht. Falls ein Kabel verwendet wird, das nicht den HDMI-Normen entspricht, können die Bilder unterbrochen oder möglicherweise nicht angezeigt werden.
- Die <HDMI 1 IN>/<HDMI 2 IN>-Anschlüsse können mithilfe eines HDMI/DVI-Konvertierungskabels mit einem externen Gerät mit DVI-D-Anschluss verbunden werden. Dies funktioniert jedoch möglicherweise bei einigen externen Geräten nicht, sodass das Bild nicht projiziert wird.
- VIERA Link (HDMI) wird von diesem Projektor nicht unterstützt.
- f Um das am Anschluss <COMPUTER 2 IN/1 OUT> anliegende Signal am Anschluss <COMPUTER 1 IN> auszugeben, stellen Sie das Menü [PROJEKTOR EINST.] → [COMPUTER2 AUSWAHL] auf [COMPUTER 1 OUT] ein.
- f Stellen Sie zum Ausgeben von Ton das Menü [PROJEKTOR EINST.] korrekt auf → [AUDIO EINSTELLUNG] → [AUDIO-EIN WAHL] ein.
- f Wenn der Anschluss <VARIABLE AUDIO OUT> per Kabel verbunden ist, wird der Ton nicht über den eingebauten Lautsprecher ausgegeben.

# **Anschlussbeispiel: Computer**

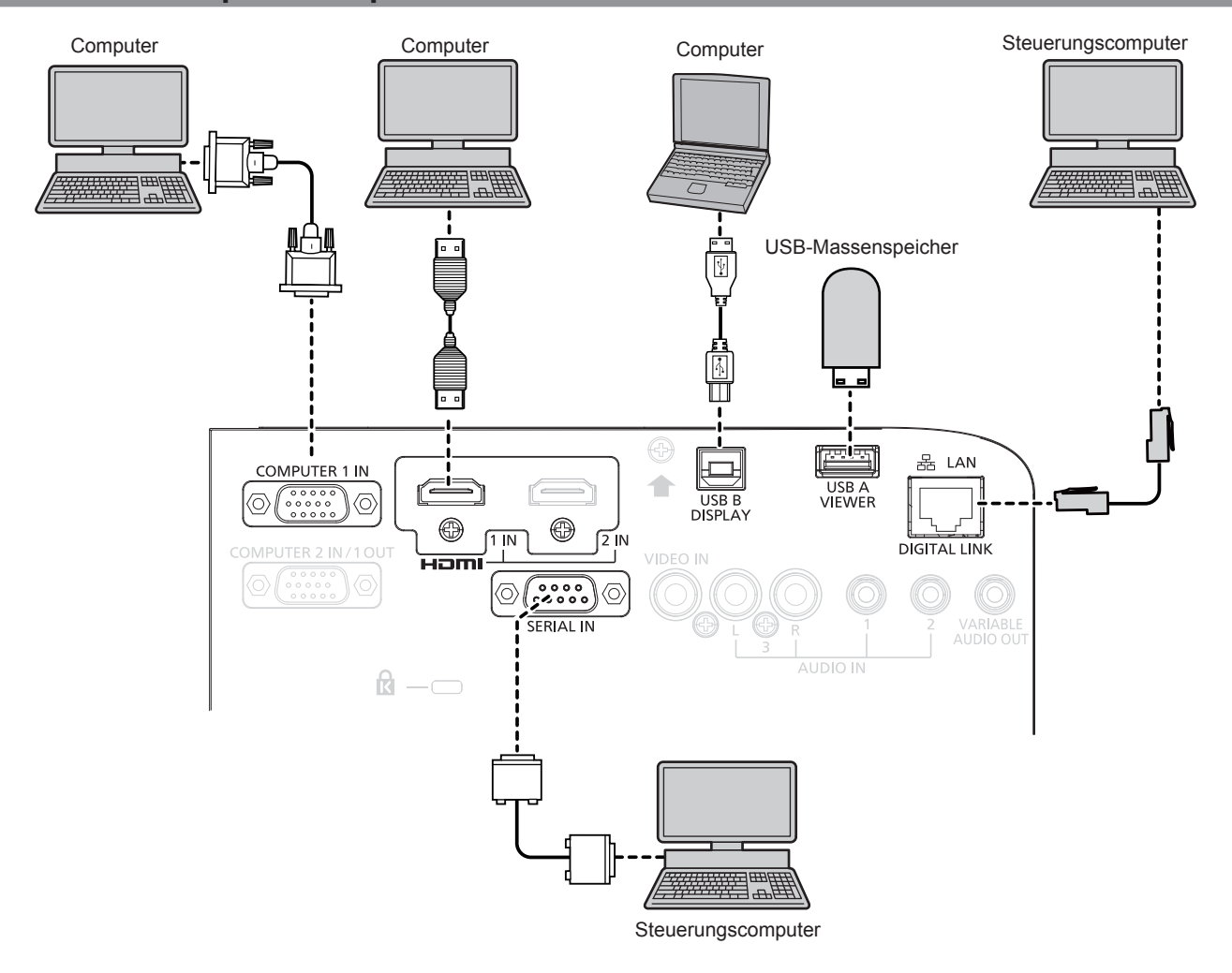

#### **Achtung**

f Wenn Sie einen Computer oder ein externes Gerät an den Projektor anschließen, benutzen Sie die mit den jeweiligen Geräten mitgelieferten Netzkabel und im Handel erhältliche abgeschirmte Kabel.

- f Verwenden Sie ein HDMI-Kabel, das den HDMI High Speed-Normen entspricht, wie etwa ein HDMI-Kabel. Falls ein Kabel verwendet wird, das nicht den HDMI-Normen entspricht, können die Bilder unterbrochen werden oder werden möglicherweise gar nicht projiziert.
- f Wenn Sie den Projektor unter Verwendung des Computers mit der Fortsetzungsfunktion (letzte Speicherposition) betreiben, müssen Sie die Fortsetzungsfunktion möglicherweise zurücksetzen, bevor Sie den Projektor benutzen können.
- f Um das am Anschluss <COMPUTER 2 IN/1 OUT> anliegende Signal am Anschluss <COMPUTER 1 IN> auszugeben, stellen Sie das Menü [PROJEKTOR EINST.] → [COMPUTER2 AUSWAHL] auf [COMPUTER1 OUT] ein.

# **Anschlussbeispiel: Verwendung von DIGITAL LINK**

Twisted-pair-Kabeltransmitter auf Basis des Kommunikationsstandards HDBaseTT , wie der optionale DIGITAL LINK-Ausgang des unterstützten Geräts (Modell Nr.: ET-YFB100G, ET-YFB200G) verwenden Doppelkabel zum Übertragen von Eingangsbild-, Audio-, Ethernet- und seriellem Steuersignal, und der Projektor kann diese digitalen Signale am <DIGITAL LINK/LAN>-Anschluss

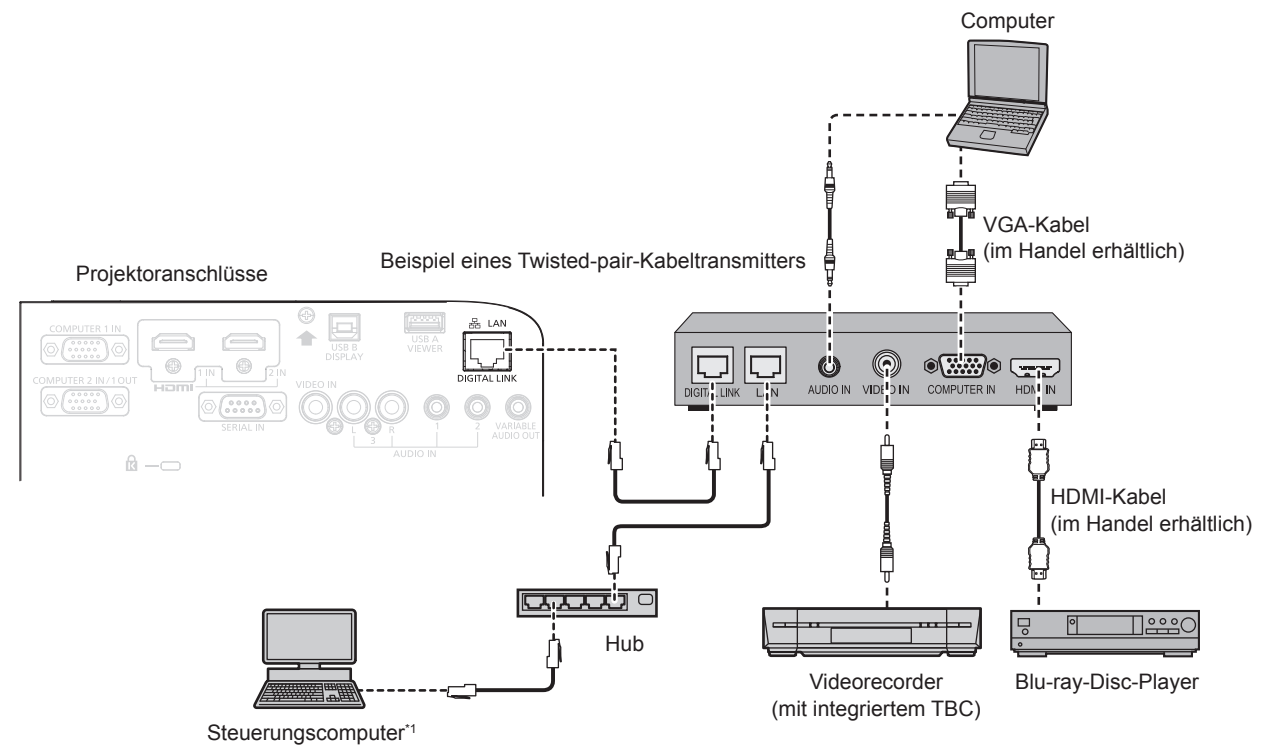

\*1 Steuerziel ist der Projektor oder der Twisted-pair-Kabeltransmitter. Die Steuerung selbst ist je nach Twisted-pair-Kabeltransmitter u. U. nicht möglich. Überprüfen Sie die Bedienungsanleitung des anzuschließenden Geräts.

# **Achtung**

- Verwenden Sie immer eine der folgenden Optionen, wenn Sie einen Videorecorder anschließen.
- Einen Videorecorder mit eingebauter Zeitkorrekturschaltung (TBC)
- Eine Zeitkorrekturschaltung (TBC) zwischen dem Projektor und dem Videorecorder
- f Wenn Burstsignale angeschlossen sind, die nicht dem Standard entsprechen, kann das Bild verzerrt sein. Schließen Sie in einem solchen Fall eine Zeitkorrekturschaltung (TBC) zwischen Projektor und den externen Geräten an.
- f Beauftragen Sie einen qualifizierten Techniker oder Ihren Händler mit der Verkabelung für den Twisted-pair-Kabeltransmitter und den Projektor. Das Bild kann gestört werden, wenn die Kabelübertragungseigenschaften aufgrund einer unsachgemäßen Installation nicht erreicht werden.
- f Das Netzwerkkabel, das zwischen dem Twisted-pair-Kabeltransmitter und dem Projektor angeschlossen wird, muss folgende Kriterien erfüllen:
	- g Kompatibel mit CAT5e oder höher
	- Abgeschirmter Typ (einschließlich Stecker)
	- Ungekreuzt

40 - DEUTSCH

- Einzeldraht
- f Prüfen Sie bei der Verlegung der Kabel zwischen dem Twisted-pair-Kabeltransmitter und dem Projektor mithilfe eines Kabeltesters oder Kabelanalysators, ob das Kabel mit CAT5e oder höher kompatibel ist.
- Wenn Sie einen Relais-Anschluss zwischenschalten, beziehen Sie ihn in die Messung ein.
- Verwenden Sie keinen Hub zwischen Twisted-pair-Kabeltransmitter und Projektor.
- f Wenn Sie den Projektor an einen Twisted-pair-Kabeltransmitter (Receiver) eines anderen Herstellers anschließen, schließen Sie zwischen dem Twisted-pair-Kabeltransmitter des anderen Herstellers und dem Projektor keinen weiteren Twisted-pair-Kabeltransmitter an. Andernfalls können das Bild und der Ton unterbrochen werden.
- Ziehen Sie nicht zu stark an den Kabeln. Biegen und knicken Sie die Kabel nicht unnötigerweise.
- f Um die Auswirkungen von Rauschen so weit wie möglich zu verringern, verlegen Sie die Kabel zwischen dem Twisted-pair-Kabeltransmitter und dem Projektor möglichst gerade und ohne Schleifen.
- f Verlegen Sie die Kabel zwischen dem Twisted-pair-Kabeltransmitter und Projektor getrennt von anderen Kabeln, vor allen Dingen von **Stromkabeln.**
- f Bei der Verlegung von mehreren Kabeln verlegen Sie diese nebeneinander im kürzesten möglichen Abstand, ohne sie zu bündeln.
- f Nachdem Sie die Kabel verlegt haben, prüfen Sie, ob der Wert [SIGNALQUALITÄT] im Menü [NETZWERK/USB] → [DIGITAL LINK STATUSI grün angezeigt wird (dies weist auf normale Qualität hin). ( $\blacktriangleright$  Seite 97)

- f Verwenden Sie als HDMI-Kabel ein High-Speed-HDMI-Kabel, das den HDMI-Standards entspricht. Falls ein Kabel verwendet wird, das nicht den HDMI-Normen entspricht, können die Bilder unterbrochen oder möglicherweise nicht angezeigt werden.
- Der Projektor unterstützt VIERA Link (HDMI) nicht.
- f Der maximale Übertragungsabstand zwischen dem Twisted-pair-Kabeltransmitter und dem Projektor beträgt 100 m (328'1"). Eine Übertragung über bis zu 150 m (492'2") ist möglich, wenn der Twisted-pair-Kabeltransmitter die Verbindungsart für große Reichweite unterstützt. Wird dieser Abstand überschritten, kann das Bild unterbrochen oder die Netzwerkkommunikation gestört werden. Beachten Sie bitte, das Panasonic die Nutzung des Projektors außerhalb des maximalen Übertragungsabstands nicht unterstützt. Das übertragbare Videosignal oder die Übertragungsreichweite kann bei Verbindungen mit großer Reichweite abhängig von der Spezifikation des Twistedpair-Kabeltransmitters eingeschränkt sein.
- Informationen zu Twisted-pair-Kabeltransmittern (gekreuzt) anderer Hersteller, die für den Betrieb mit dem DIGITAL LINK-kompatiblen Projektor geprüft wurden, finden Sie auf der Panasonic-Website (https://panasonic.net/cns/projector/). Beachten Sie, dass die Überprüfung für Geräte anderer Hersteller für die von der Panasonic Corporation festgelegten Optionen durchgeführt wurde und nicht alle Vorgänge überprüft wurden. Bei Betriebs- oder Leistungsproblemen, die durch die Geräte anderer Hersteller verursacht werden, wenden Sie sich an den jeweiligen Hersteller.

# **Kapitel 3 Grundfunktionen**

Dieses Kapitel beschreibt grundlegende Bedienungsvorgänge für den Anfang.

# **Ein-/Ausschalten des Projektors**

# **Anschluss des Netzkabels**

Achten Sie darauf, dass das beiliegende Netzkabel sicher in das Projektorgehäuse eingesteckt ist, um zu verhindern, dass es herausfällt.

Benutzen Sie ein Netzkabel, das mit der Versorgungsspannung und der Form der Steckdose übereinstimmt. Einzelheiten des Handhabung des Netzkabels finden Sie unter "Wichtige Hinweise zur Sicherheit!". (→ Seite 5)

# **Anschließen des Netzkabels**

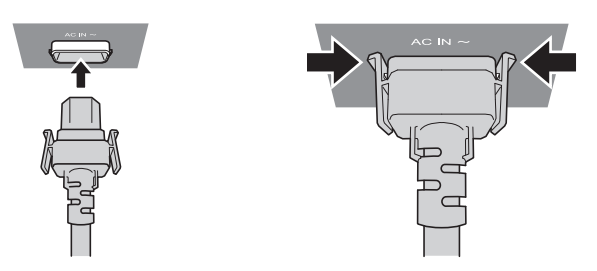

**1) Prüfen Sie die Formen des <AC IN>-Anschlusses auf der Rückseite des Projektorgehäuses und des Netzkabelsteckers und stecken Sie den Stecker so in der richtigen Richtung ein, dass die Haken hörbar einrasten.**

**Entfernen des Netzkabels** 

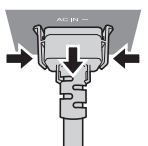

- **1) Überprüfen Sie, dass sich der Projektor im Standby-Modus befindet, und entfernen Sie den Netzstecker aus der Steckdose.**
- **2) Entfernen Sie den Netzkabelstecker aus dem <AC IN>-Anschluss im Projektorgehäuse. Drücken Sie dabei auf die seitlichen Rastzungen.**

# **Betriebsanzeige**

Zeigt den Betriebszustand an. Prüfen Sie vor dem Betrieb des Geräts den Status der Betriebsanzeige <ON(G)/ STANDBY(R)>.

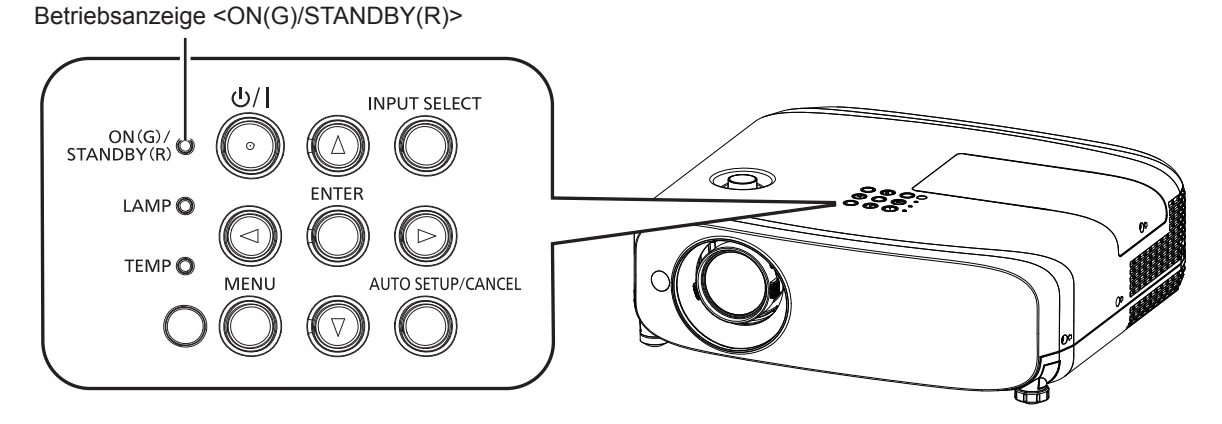

# **Kapitel 3 Grundfunktionen - Ein-/Ausschalten des Projektors**

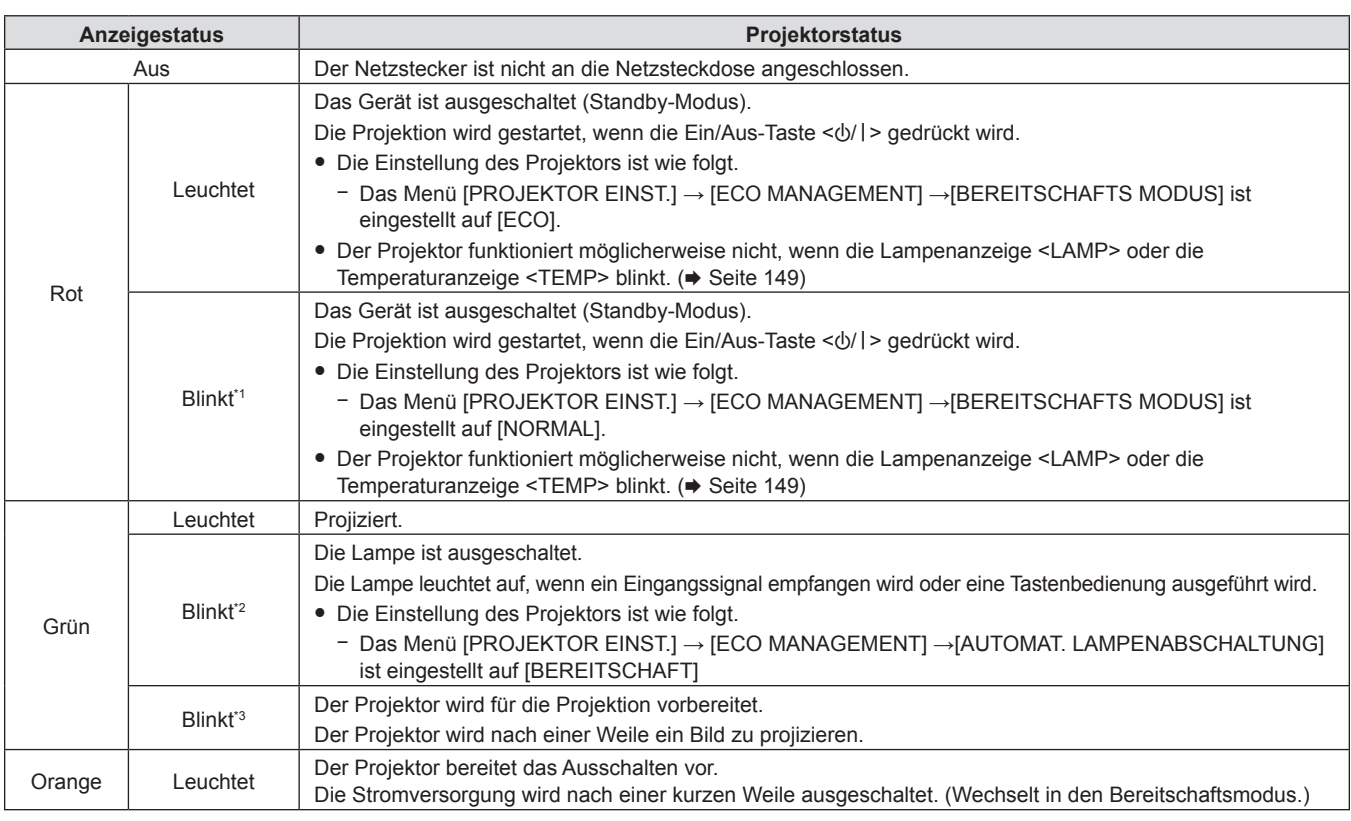

\*1 Die Anzeige blinkt im Zyklus: 2,75 Sekunden (Leuchten) → 0,25 Sekunden (Aus)

- \*2 Die Anzeige blinkt im Zyklus: 2,0 Sekunden (Leuchten)  $\rightarrow$  2,0 Sekunden (Aus)
- \*3 Die Anzeige blinkt im Zyklus: 0,5 Sekunden (Leuchten)  $\rightarrow$  0,5 Sekunden (Aus)

#### **Hinweis**

- f Wenn die Betriebsanzeige <ON (G)/STANDBY (R)> orange leuchtet, läuft der Lüfter, um den Projektor zu kühlen.
- f Etwa 90 Sekunden lang nach der Abschaltung des Projektors leuchtet die Lampe nicht, selbst wenn das Gerät eingeschaltet wird. Schalten Sie das Gerät erst wieder ein, wenn die Betriebsanzeige <ON (G)/STANDBY (R)> rot leuchtet/blinkt.
- f Der Projektor verbraucht auch im Standby-Modus Strom (Betriebsanzeige <ON (G)/STANDBY (R)> leuchtet/blinkt rot). Daten zum Stromverbrauch finden Sie unter "Stromverbrauch" ( $\blacktriangleright$  Seite 172).

# **Einschalten des Projektors**

Vergewissern Sie sich vor dem Einschalten des Projektors, dass alle anderen Geräte korrekt angeschlossen sind (→ Seite 37) und dass der Objektivdeckel entfernt wurde.

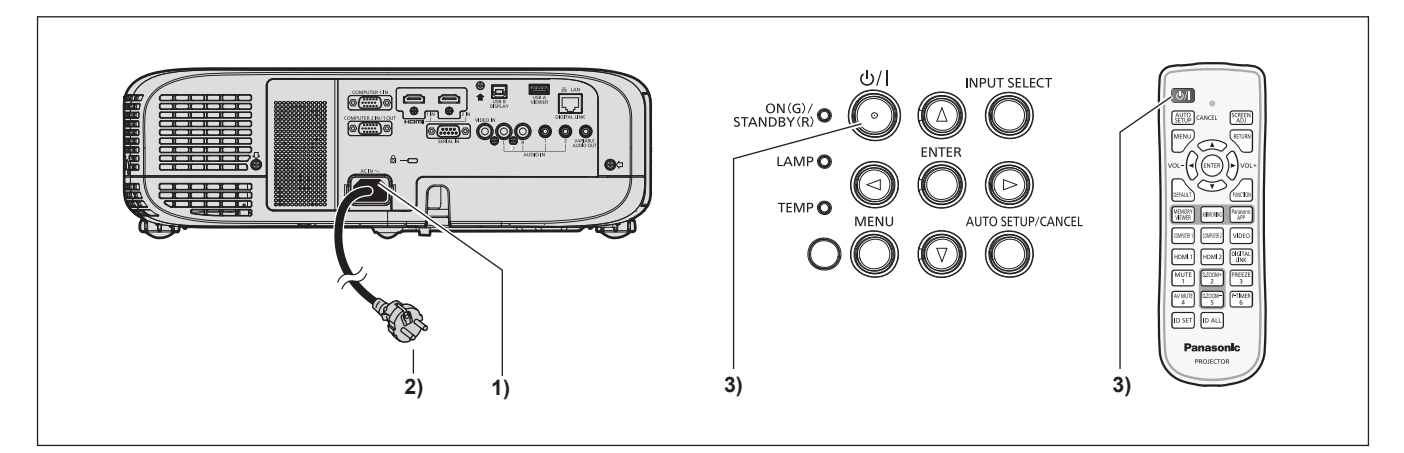

- **1) Schließen Sie das Netzkabel an den Projektor an.**
- **2) Schließen Sie den Netzstecker an eine Steckdose an.**
	- f Die Betriebsanzeige <ON(G)/STANDBY(R)> leuchtet/blinkt und der Projektor wechselt in den Standby-Modus.
- **3) Drücken Sie die Taste Ein/Aus-Taste <** $\psi$ **/>.** 
	- f Die Betriebsanzeige <ON(G)/STANDBY(R)> leuchtet grün und das Bild wird bald darauf auf die Projektionsfläche projiziert.

# 44 - DEUTSCH

#### **Achtung**

**• Entfernen Sie vor dem Beginn der Projektion den Objektivdeckel.** 

#### **Hinweis**

- $\bullet$  Wenn das Menü [PROJEKTOR EINST.]  $\rightarrow$  [ECO MANAGEMENT]  $\rightarrow$  [BEREITSCHAFTS MODUS] auf [ECO] ( $\bullet$  Seite 88) eingestellt ist, kann es ca. 10 Sekunden länger dauern, bevor der Projektor mit der Projektion beginnt, nachdem der Strom eingeschaltet ist, verglichen damit, wenn [NORMAL] eingestellt ist.
- f Wenn das Menü [PROJEKTOR EINST.] → [ECO MANAGEMENT] → [BEREITSCHAFTS MODUS] auf [NORMAL] gesetzt ist, kann die Aktivierung der Netzwerkfunktion nach dem Anschluss des Netzstromkabels ca. 1 Minute dauern.

# **Bei Anzeige des Bildschirms für Ersteinstellungen**

Wenn der Projektor zum ersten Mal nach dem Kauf eingeschaltet wird oder wenn das Menü → [PROJEKTOR EINST.] →[AUSLIEFERUNGSZUSTAND] ausgeführt wird, wird der Bildschirm **[WERKSEINSTELLUNG]**  angezeigt, wenn die Projektion beginnt. Stellen Sie diese Optionen nach Bedarf ein. Bei anderen Gelegenheiten können Sie die Einstellungen über die Menüfunktionen ändern.

Wenn der Bildschirm **[WERKSEINSTELLUNG]** angezeigt wird, können Sie zum vorherigen Bildschirm zurückkehren, indem Sie die Taste <MENU> drücken.

#### **Hinweis**

f Wenn der Projektor zum ersten Mal verwendet wird, müssen Sie möglicherweise den Zoomregler und den Fokusregler im Projektionsobjektivbereich des Projektors so einstellen, dass der Menübildschirm scharf angezeigt wird (→ Seite 26). Nähere Einzelheiten finden Sie unter "Einstellen des Status des Bildes" ( $\Rightarrow$  Seite 51).

# **Anfangseinstellung (Anzeigesprache)**

Wählen Sie die Sprache aus, die auf dem Bildschirm angezeigt werden soll. Nach der Werkseinstellung können Sie die Bildschirmanzeigesprache über das Menü [SPRACHE] ändern.

**Drücken Sie ▲▼◀▶, um die Anzeige-Sprache zu wählen.** 

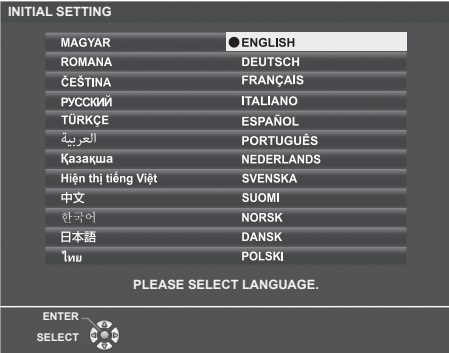

**2) Drücken Sie die <ENTER>-Taste, um zur folgenden Werkseinstellung zu gelangen.**

# **Werkseinstellungen (Projektor-Setup)**

Falls nötig, ändern Sie die Einstellung jedes einzelnen Elements.

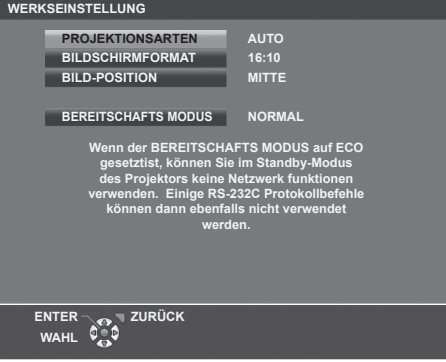

#### **1)** Wählen Sie die Option mit den Tasten ▲▼ aus.

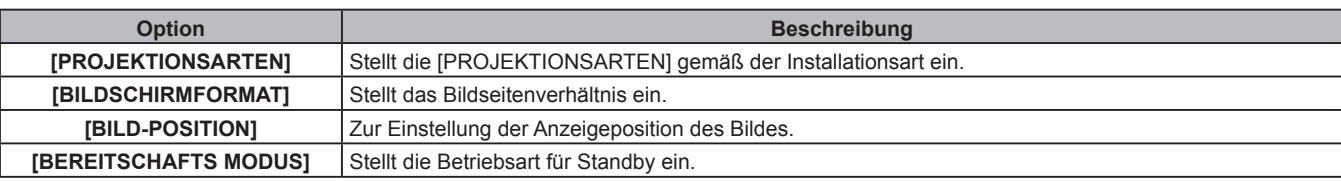

# 2) Ändern Sie die Einstellung mit den Tasten ( $\blacktriangleright$ .

f Wenn alle Einstellungen abgeschlossen sind, fahren Sie mit Schritt **3)** fort.

# **3) Drücken Sie die Taste <ENTER>.**

• Bestätigen Sie den Einstellwert und schließen Sie die Werkseinstellung ab.

# **Einstellung [PROJEKTIONSARTEN]**

Falls die Bildschirmanzeige umgedreht oder seitenverkehrt ist., ändern Sie bitte die Einstellungen, siehe "Installationsmodus" (→ Seite 32). Nach der Initialisierung können Sie die Einstellungen über das Menü [PROJEKTOR EINST.] → [PROJEKTIONSARTEN] ändern.

**1)** Drücken Sie ▲▼, um die [PROJEKTIONSARTEN] auszuwählen.

# **2) Drücken Sie** qw**, um die Einstellungen umzuschalten.**

- f Falls er auf [AUTO] gestellt ist, erkennt der integrierte Neigungswinkelsensor die Ausrichtung des Projektors und schaltet automatisch auf [FRONT/TISCH] oder [FRONT/DECKE]. Er ist normalerweise auf [AUTO] eingestellt.
- Um eine Rückprojektion zu projizieren, wählen Sie [RÜCK/TISCH] oder [RÜCK/DECKE] (mit einer durchscheinenden Projektionsfläche).

# **Einstellung [BILDSCHIRMFORMAT] und [BILD-POSITION].**

Stellt das Bildseitenverhältnis und die Bildschirmanzeige gemäß des verwendeten Bildschirms ein. Nach Abschluss der Werkseinstellung können Sie die Einstellung im Menü [ANZEIGE OPTION] → [BILD-EINSTELLUNGEN] → [BILDSCHIRMFORMAT]/[BILD-POSITION] ändern.

- **1)** Drücken Sie ▲▼, um das [BILDSCHIRMFORMAT] auszuwählen.
- **2) Drücken Sie** qw**, um das Seitenverhältnis auszuwählen.**
- 3) Drücken Sie ▲▼, um die [BILD-POSITION] auszuwählen.
	- In den folgenden Fällen kann die [BILD-POSITION] nicht geändert werden.
		- g Für PT-VZ585N und PT-VW545N ist das [BILDSCHIRMFORMAT] auf [16:10] festgelegt.
		- g Für PT-VX615N ist das [BILDSCHIRMFORMAT] auf [4: 3] festgelegt.
- **4) Drücken Sie** qw**, um die Bildposition auszuwählen.**
	- Wählen Sie [MITTE]/[LINKS]/[RECHTS] oder [MITTE]/[OBEN]/[UNTEN].

# **Einstellung [BEREITSCHAFTS MODUS]**

Stellt die Betriebsart auf Standby ein. Nach Abschluss der Werkseinstellung können Sie die Einstellung im Menü [PROJEKTOR EINST.] → [ECO MANAGEMENT] → [BEREITSCHAFTS MODUS] ändern.

- **1)** Drücken Sie ▲▼, um [BEREITSCHAFTS MODUS] auszuwählen.
- **2) Drücken Sie** qw**, um die Betriebsart auszuwählen.**
	- Die Standardeinstellung lautet [NORMAL] und erlaubt Ihnen, die Netzwerkfunktion auch im Standby zu nutzen.
	- Um den Stromverbrauch im Standby gering zu halten, stellen Sie diese Option auf [ECO] ein.

# **Einstellungen vornehmen und Optionen auswählen**

Es ist empfehlenswert, die Bilder mindestens 30 Minuten lang durchgehend zu projizieren, bevor die Schärfe eingestellt wird.

# 46 - DEUTSCH

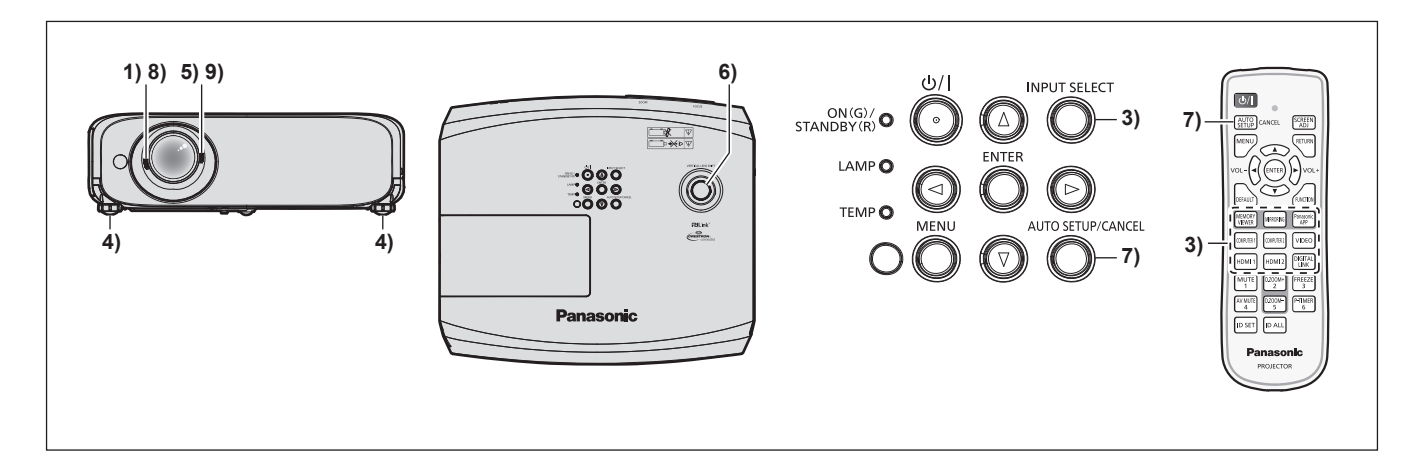

- **1)** Stellen Sie die Bildschärfe grob mit dem Fokusregler ein. (♥ Seite 51)
- **2) Ändern Sie die Einstellungen des Menüs [PROJEKTOR EINST.] → [PROJEKTIONSARTEN] abhängig von der Installationsart. (➡ Seite 32)**

• Beziehen Sie sich bezüglich der Bedienung des Menübildschirms auf "Navigieren im Menü" (→ Seite 59).

- **3) Drücken Sie auf der Fernbedienung die Eingangs-Auswahltasten oder auf dem Bedienfeld die Taste <INPUT SELECT>, um das Eingangssignal auszuwählen. (**Æ **Seite 49)**
	- Die Tasten, die auf der Fernbedienung werden können, sind wie folgt. <MEMORY VIEWER>-Taste, <MIRRORING>-Taste, <Panasonic APP>-Taste, <COMPUTER 1>-Taste, <COMPUTER 2>-Taste, <VIDEO>-Taste, <HDMI 1>-Taste, <HDMI 2>-Taste und <DIGITAL LINK>-Taste
- **4) Stellen Sie die vordere, hintere und seitliche Neigung des Projektors mit den einstellbaren Füßen ein. (**Æ **Seite 52)**
- **5) Passen Sie die Bildgröße mit dem Zoomregler an den Bildschirm an.**
- **6) Stellen Sie die vertikale Projektionsposition mit dem vertikalen Objektivverschiebungsregler ein.**
- **7) Wenn das Eingangssignal ein analoges RGB-Signal ist, drücken Sie die Taste <AUTO SETUP/ CANCEL>.**
- **8) Der Fokus wird mit dem Fokusregler eingestellt.**
- **9) Passen Sie die Bildgröße erneut mit dem Zoomregler an den Bildschirm an.**

#### **Hinweis**

f Wenn der Projektor zum ersten Mal nach dem Kauf eingeschaltet wird und wenn das Menü **→** [PROJEKTOR EINST.] → [AUSLIEFERUNGSZUSTAND] ausgeführt wird, wird der Bildschirm **[ERSTEINSTELLUNG]** angezeigt, wenn die Projektion beginnt. Siehe "Bei Anzeige des Bildschirms für Ersteinstellungen" (→ Seite 45).

# **Ausschalten des Projektors**

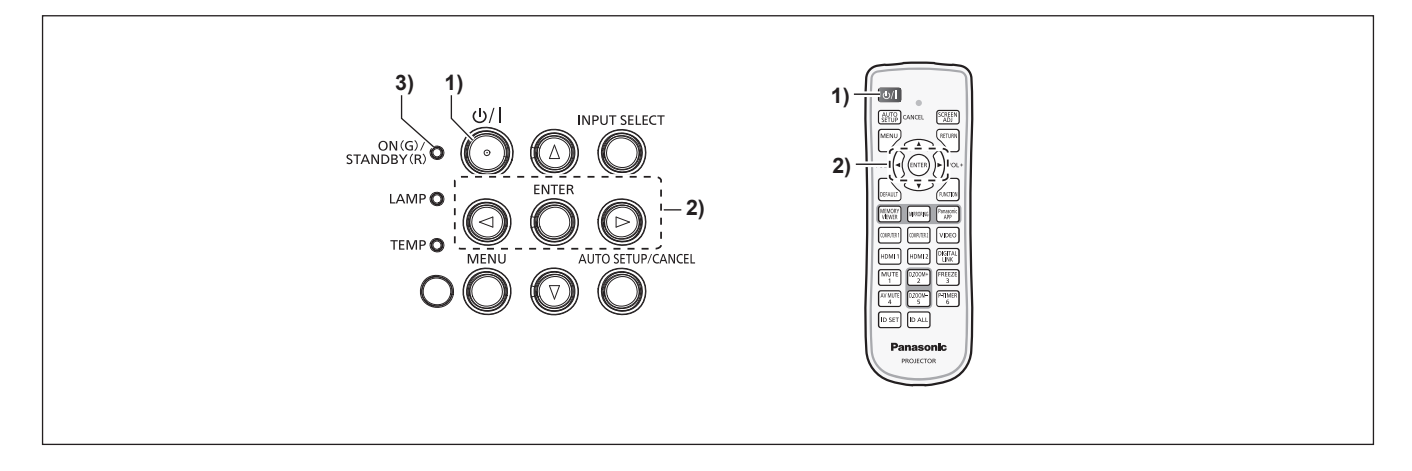

- **1)** Drücken Sie die Taste Ein/Aus-Taste < $\psi$ /|>.
	- **Der Bestätigungsbildschirm [AUSSCHALTEN]** wird angezeigt.
- **2) Drücken Sie zur Auswahl von [JA] auf** qw**, und drücken Sie die Taste <ENTER>. (Drücken Sie alternativ erneut die Ein/Aus-Taste <** $\&$ **/|>.)** 
	- f Die Projektion des Bildes wird beendet und die Betriebsanzeige <ON(G)/STANDBY(R)> am Projektor leuchtet orange. (Der Lüfter läuft weiter.)
- **3) Warten Sie, bis die Betriebsanzeige <ON(G)/STANDBY(R)> am Projektor rot leuchtet oder blinkt.**
	- f Der Projektor wechselt in den Standby-Modus, wenn die Betriebsanzeige <ON(G)/STANDBY(R)> rot leuchtet oder blinkt.

#### **4) Ziehen Sie den Netzstecker aus der Steckdose.**

#### **Hinweis**

- f Während die Betriebsanzeige <ON(G)/STANDBY(R)> orange blinkt, wird die Lampe abgekühlt und der Projektor lässt sich währenddessen nicht einschalten. Warten Sie, bis die Anzeige <ON(G)/STANDBY(R)> zu leuchten beginnt oder rot blinkt, bevor Sie den Projektor erneut einschalten.
- Selbst wenn das Gerät durch Drücken der Taste < $\Diamond$ /|> ausgeschaltet wird, verbraucht der Projektor weiterhin Strom, wenn der **Netzstecker mit der Steckdose verbunden bleibt.**

Wenn das Menü [PROJEKTOR EINST.] → [ECO MANAGEMENT] → [BEREITSCHAFTS MODUS] auf [ECO] eingestellt ist, ist die Verwendung einiger Funktionen beschränkt, aber der Stromverbrauch während des Standby-Betriebs kann gesenkt werden.

# **Direktstromabschaltungsfunktion**

Wenn der Netzstecker von der Steckdose getrennt wurde oder das Gerät während der Projektion durch den Leistungsschalter in der Deckenhalterung ausgeschaltet wurde, kann der Projektor mit der Funktion Direktabschaltung reagieren. Dies ist auch dann sicher, wenn ein Stromausfall auftritt oder das Netzkabel unmittelbar nach dem Ausschalten des Projektors getrennt wird.

#### **Achtung**

f Trennen Sie nach dem Einschalten der Lampe nicht innerhalb von kurzer Zeit (ca. 1 Minute) das Netzstromkabel und schalten Sie die Stromversorgung nicht über den Leistungsschalter aus. Dies könnte sonst zu einem Ausfall der Lampe beim nächsten Einschalten des Projektors oder zu einem vorzeitigen Verschleiß der Lampe führen.

- f Falls das Menü [PROJEKTOR EINST.] → [STARTMODUS] auf [LETZTE EINST.] eingestellt ist und der Projektor beim letzten Einsatz direkt über den Leistungsschalter ausgeschaltet wurde, leuchtet die Betriebsanzeige <ON(G)/STANDBY(R)> eine Zeit lang grün, nachdem der Leistungsschalter eingeschaltet wurde und die Projektion des Bildes beginnt.
- f Falls der Projektor mit der Funktion Direktabschaltung ausgeschaltet wurde, nimmt der Start der Projektion möglicherweise längere Zeit als sonst in Anspruch, wenn der Projektor beim nächstes Mal eingeschaltet wird.

# **Projektion**

Überprüfen Sie die Verbindungen der externen Geräte (→ Seite 37) und des Netzkabels (→ Seite 43) und schalten Sie die Stromzufuhr ein (→ Seite 44), um den Projektor zu starten. Wählen Sie das Bild aus und stellen Sie den Status des Bildes ein.

# **Auswahl des Bildeingangssignals für die Projektion**

Wechselt den Bildeingang für die Projektion. Gehen Sie zum Umschalten des Eingangs wie folgt vor.

- Drücken Sie die Eingangsauswahl-Tasten auf der Fernbedienung und geben Sie direkt den Eingang für die Projektion an.
- Drücken Sie die <INPUT SELECT>-Taste auf dem Bedienfeld, um die Eingabeführung anzuzeigen und wählen Sie den Eingang aus, der projiziert werden soll.

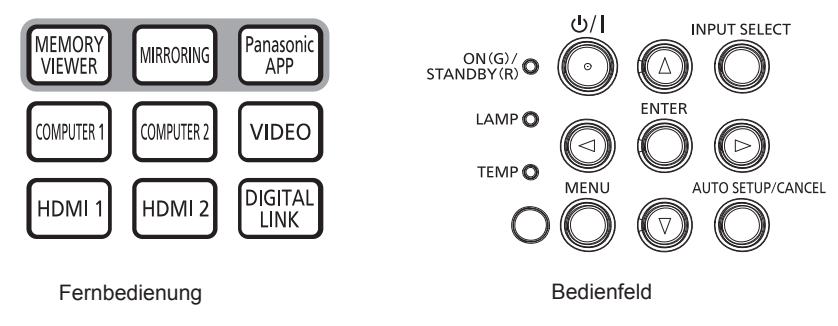

# **Den Eingang direkt mit der Fernbedienung umschalten**

Der Eingang für die Projektion kann umgeschaltet werden, indem Sie ihn direkt über die Eingangsauswahl-Taste auf der Fernbedienung angeben.

**1) Drücken Sie die Eingangsauswahl-Tasten ( <MEMORY VIEWER>, <MIRRORING>, <Panasonic APP>, <COMPUTER 1>, <COMPUTER 2>, <VIDEO>, <HDMI 1>, <HDMI 2>, <DIGITAL LINK> ).**

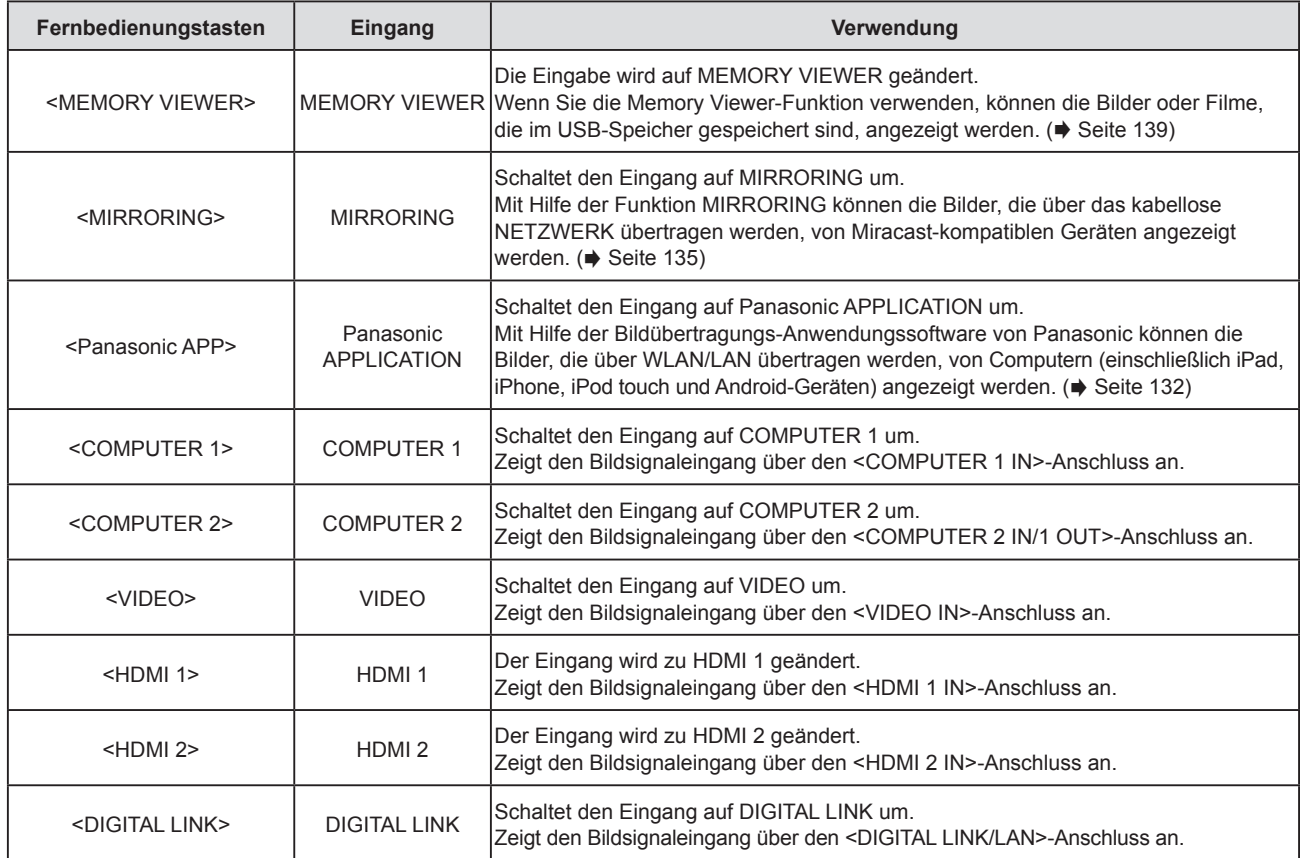

f Beim Umschalten der Eingänge, wird die Eingabeführung für die detaillierte oder einfache Anzeige vorübergehend angezeigt. Ausführliche Informationen zur Eingabeführung, siehe "Umschalten des Eingangs mit dem Bedienfeld" (Æ Seite 50) oder Menü [ANZEIGE OPTION] → [BILDSCHIRMMENÜ] → [EINGABEFÜHRUNG].

# **Achtung**

- f Die Bilder werden abhängig vom externen Gerät oder der abgespielten Blu-ray-Disc oder DVD-Disc möglicherweise nicht richtig projiziert. Stellt die folgenden Menü-Optionen je nach Eingangssignal ein.
- Menü  $[BILD] \rightarrow [TV-SYSTEM]$
- Menü [BILD]  $\rightarrow$  [RGB/YC<sub>B</sub>C<sub>B</sub>]
- $M$ enü  $[BlLD] \rightarrow [RGB/YP_R^{\circ}P_R^{\circ}]$
- Menü  $[BILD] \rightarrow [RGB-SYSTEM]$
- f Prüfen Sie das Seitenverhältnis der Projektionsfläche und des Bildes und wechseln Sie im Menü [POSITION] → [BILDFORMAT] zu einem optimalen Seitenverhältnis.

#### **Hinweis**

- Weitere Informationen zur Anwendungssoftware für die Bildübertragung "Wireless Manager ME6.4", die mit Windows-Computern oder Mac kompatibel ist, finden Sie in den Betriebsanweisungen von "Wireless Manager ME6.4". "Wireless Manager ME6.4" ist auf der mitgelieferten CD-ROM vorhanden.
- Weitere Informationen zur Verwendung der Software für die Bildübertragung "Plug-and-Share", mit der ganz einfach eine WLAN-Verbindung durch Kopplung eines handelsüblichen USB-Massenspeichers mit dem Projektor hergestellt werden kann, finden Sie in der Bedienungsanleitung von "Plug and Share", die auf der mitgelieferten CD-ROM enthalten ist. Details zur Kopplung zwischen dem Projektor und dem USB-Massenspeicher finden Sie unter "Verwendung der Kopplungsfunktion" (♥ Seite 146). Beim Kopplungsvorgang werden die Bildübertragungs-Software "Plug and Share" und die Verbindungsdaten zwischen dem Projektor und dem USB-Massenspeicher auf den USB-Massenspeicher geschrieben.
- f Details zur Bildübertragungs-Software "Wireless Projector", die mit iPad/iPhone/iPod Touch und Android-Geräten kompatibel ist, finden Sie unter der folgenden URL:
- https://panasonic.net/cns/projector/
- f Stellen Sie das Menü [PROJEKTOR EINST.] → [COMPUTER2 AUSWAHL] auf [COMPUTER2 IN] ein, wenn ein Signal am <COMPUTER 2 IN/1 OUT>-Anschluss eingespeist werden soll. Wenn [COMPUTER2 AUSWAHL] auf [COMPUTER1 OUT] eingestellt ist, kann nicht auf den Eingang [COMPUTER 2] umgestellt werden.
- f Falls der optionale DIGITAL LINK-Ausgang des unterstützten Geräts (Modell-Nr.: ET-YFB100G, ET-YFB200G) am Anschluss <DIGITAL LINK/LAN> angeschlossen ist, dann wechselt der Eingang des DIGITAL LINK-Ausgangs des unterstützten Geräts jedes Mal, wenn die Taste <DIGITAL LINK> gedrückt wird. Der Eingang kann auch über den Steuerungsbefehl RS-232C geändert werden. Schalten Sie bei Twisted-pair-Kabeltransmittern von anderen Herstellern den Eingang des Projektors auf DIGITAL LINK um und schalten Sie dann den Eingang des Twisted-pair-Kabeltransmitters um.
- f Falls einer der folgenden Eingänge COMPUTER 1/COMPUTER 2/HDMI 1/HDMI 2 ausgewählt ist und kein Eingangssignal empfangen wird, wird der folgende Bildschirm angezeigt. Überprüfen Sie die Ausgabeeinstellung Ihres Computers.

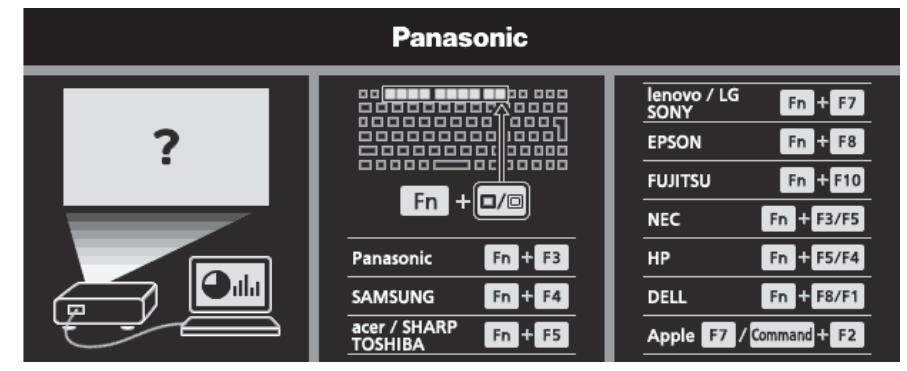

# **Umschalten des Eingangs mit dem Bedienfeld**

Der Eingang kann mit der Taste <INPUT SELECT> auf dem Bedienfeld umgeschaltet werden. Nach dem Drücken der Taste <INPUT SELECT> wird die detaillierte oder einfache Eingabeführung angezeigt.

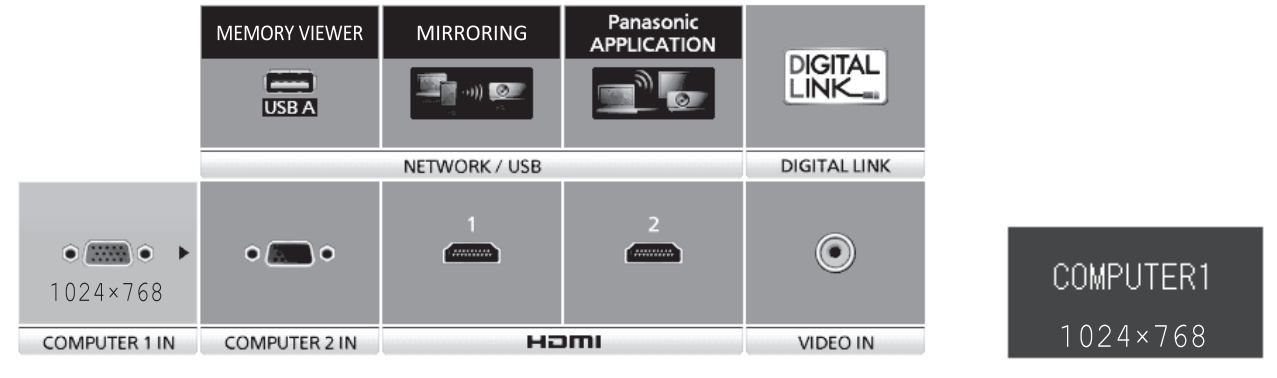

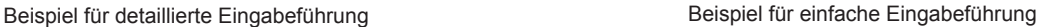

- **1) Drücken Sie die <INPUT SELECT>-Taste auf dem Bedienfeld.**
	- Die Eingabeführung wird angezeigt.

# **2) Drücken Sie die <INPUT SELECT>-Taste erneut.**

f Jedes Mal, wenn Sie die Taste <INPUT SELECT> drücken, ändern sich die Eingänge in der folgenden Reihenfolge:

COMPUTER1  $\rightarrow$  COMPUTER2  $\rightarrow$  HDMI1  $\rightarrow$  HDMI2  $\rightarrow$  VIDEO  $\rightarrow$  MEMORY VIEWER  $\rightarrow$  MIRRORING  $\rightarrow$ Panasonic APPLICATION → DIGITAL LINK → COMPUTER1 → ...

• Wenn die detaillierte Eingabeführung angezeigt wird, können Sie das Eingangssignal wechseln, indem Sie auf dem Bedienfeld oder der Fernbedienung die Tasten  $\blacktriangle \blacktriangledown \blacktriangle \blacktriangleright$  drücken.

#### **Hinweis**

- f Sie können die detaillierte/einfache Eingabeführung wechseln, indem Sie das Menü [ANZEIGE OPTION] → [BILDSCHIRMMENÜ] → [EINGABEFÜHRUNG] festlegen.
- f Wenn das Menü [ANZEIGE OPTION] → [BILDSCHIRMMENÜ] → [EINGABEFÜHRUNG] auf [AUS] eingestellt ist, wird die Eingabeführung nicht angezeigt.

# **Einstellen des Status des Bildes**

Wenn das projizierte Bild oder die Position nicht korrekt ist, obwohl der Projektor richtig ausgerichtet ist und die Projektionsfläche ordnungsgemäß aufgestellt ist, stellen Sie Projektionswinkel, Zoom, Bildschärfe und vertikale Verschiebung ein.

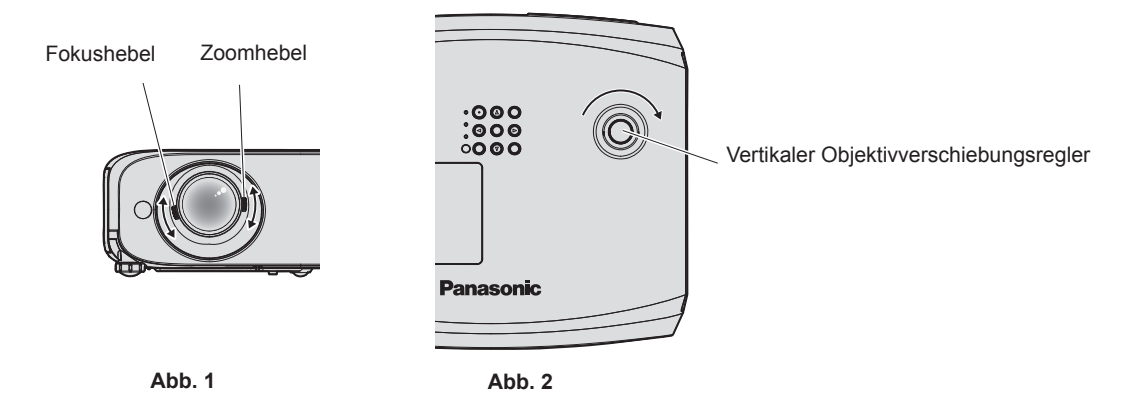

# **1) Passen Sie den Projektionswinkel an.**

- f Installieren Sie den Projektor auf einer ebenen Oberfläche, sodass die Vorderseite des Projektors parallel zur Projektionsfläche ist und die Projektionsfläche rechteckig ist.
- f Falls der Projektor tiefer als die Projektionsfläche geneigt ist, fahren Sie die einstellbaren Füße aus und passen Sie die Projektionsfläche an, sodass das projizierte Bild rechteckig ist. Einzelheiten finden Sie unter "Einstellung der verstellbaren Füße". ( $\blacktriangleright$  Seite 52)

# **2) Stellen Sie Zoom und Fokus ein. (Abb. 1)**

- f Bedienen Sie den Zoom-Regler, um die Bildgröße an die Projektionsfläche anzupassen.
- Bedienen Sie den Fokusregler, um den Fokus anzupassen.

# **3) Stellen Sie die vertikale Verschiebung ein. (Abb. 2)**

f Drehen Sie den vertikalen Objektivverschiebungsregler, um die vertikale Projektionsposition auf der Projektionsfläche anzupassen. Details finden Sie unter "Projektionsanpassung mit der optischen Achsenverschiebungsfunktion". (♥ Seite 52)

- f Es ist empfehlenswert, dass die Bilder im Laufe von mindestens 30 Minuten fortlaufend projiziert werden, bevor das Objektiv eingestellt ist.
- f Wenn der Fokus eingestellt ist, ändert sich auch leicht die Projektionsflächengröße. Wiederholen Sie je nach Bildprojektionssituation die Schritte **1)** bis **3)**, um die besten Projektionsbedingungen zu erreichen.
- f Führen Sie das Menü [POSITION] → [BILDSCHIRMANPASSUNG] aus, wenn die Projektion verzerrt ist.

# **Einstellung der verstellbaren Füße**

Indem Sie die Sperre für die verstellbaren Füße mit dem Finger drücken, wird die Sperre für die verstellbaren Füße freigegeben. Sie wird gesperrt, wenn Sie den Finger heben. Heben Sie die Vorderseite des Projektors an, während Sie die Sperre für die verstellbaren Füßen drücken und heben Sie den Finger, wenn die Projektionsposition ausgerichtet ist. Falls einen Feineinstellung der Projektionsposition erforderlich ist, passen Sie die verstellbare Füße an, indem Sie diese drehen. Drehen Sie die verstellbaren Füße gegen den Uhrzeigersinn, um sie zu verlängern, wie in der Abbildung dargestellt. Drehen Sie diese im Uhrzeigersinn, um sie wieder in den ursprünglichen Zustand zurück zu bringen.

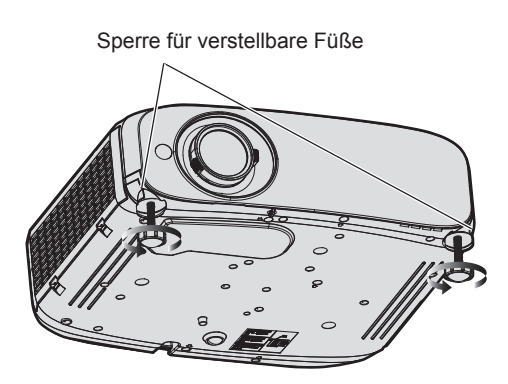

**Maximal einstellbarer Bereich** Einstellbare Füße: jeweils 34 mm (1-11/32")

#### **Achtung**

f An der Entlüftungsöffnung tritt heiße Luft aus. Berühren Sie beim Einstellen der einstellbaren Füße die Luftaustrittsöffnung nicht direkt, wenn sie den Projektor nutzen. ( $\Rightarrow$  Seite 26)

#### **Hinweis**

f Wenn Sie die verstellbaren Füße im Uhrzeigersinn drehen bis ein Klicken zu hören ist, haben die verstellbaren Füße ihre Mindestlänge erreicht.

# **Projektionsanpassung mit der optischen Achsenverschiebungsfunktion**

Der Projektor ist mit der vertikalen optischen Achsenverschiebungsfunktion ausgerüstet. Die Projektionsposition kann, wie in der folgenden Abbildung gezeigt, mit der optischen Achsenverschiebungsfunktion in einem Bereich angepasst werden, der auf der Position des projizierten Bildschirms in der Ausgangsposition (Standardprojektionsposition) beruht.

Wenn der Projektor auf einem Tisch installiert ist, dann bewegt sich das projizierte Bild nach oben, wenn Sie den vertikalen Objektivverschiebungsregler im Uhrzeigersinn drehen, und bewegt sich nach unten, wenn sie diese gegen den Uhrzeigersinn drehen.

Die folgende Abbildung zeigt den Einstellbereich, wenn der Projektor auf einem Tisch installiert ist.

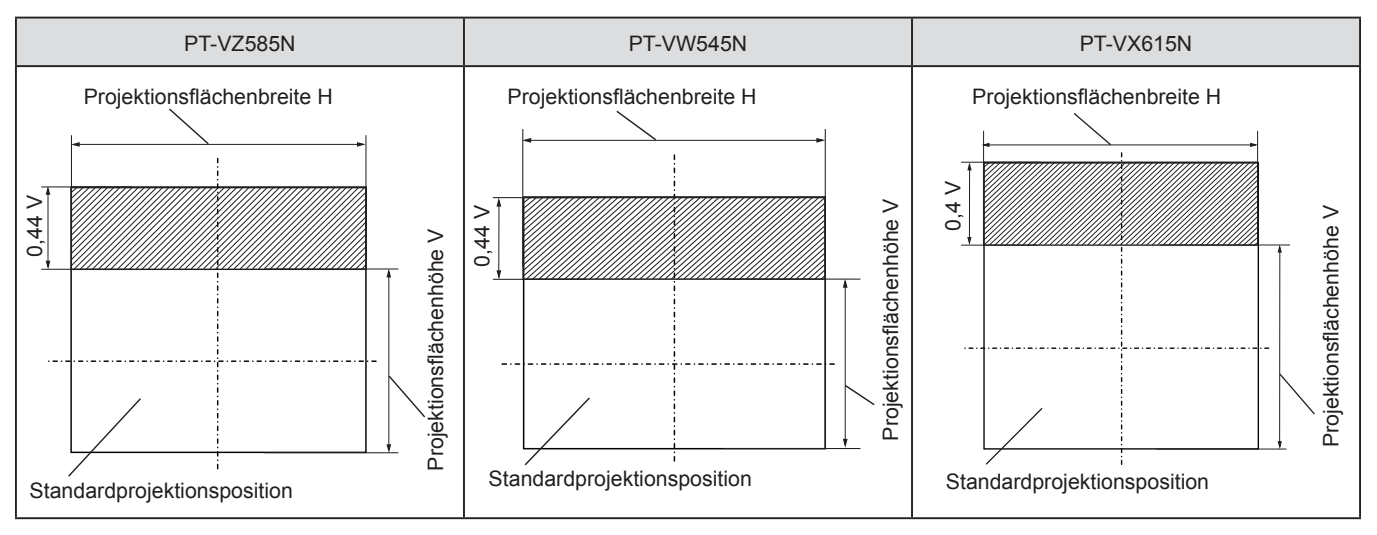

#### **Hinweis**

f Die Standardprojektionsposition zeigt die Projektionsflächenposition im Zustand ohne vertikale Verschiebung. Zu diesem Zeitpunkt ist die vertikale Objektivverschiebungsskala vollständig gegen den Uhrzeigersinn gedreht.

# **Verwenden des USB-Speichers**

Der Projektor unterstützt die USB-Speicherinstallation. Wenn Sie die Memory Viewer-Funktion oder die Kopplungsfunktion verwenden, schließen Sie den USB-Speicher an den <USB A (VIEWER)>-Anschluss an.

#### **Hinweis**

- · Weitere Informationen über die Memory Viewer-Funktion finden Sie unter "Projektion mit Memory Viewer" (→ Seite 139).
- Weitere Informationen über Kopplung zwischen dem Projektor und USB-Speicher finden Sie unter "Verwendung der Kopplungsfunktion"  $\Leftrightarrow$  Seite 146).
- Weitere Informationen zur Verwendung der Software für die Bildübertragung "Plug-and-Share", mit der ganz einfach eine WLAN-Verbindung durch Kopplung eines handelsüblichen USB-Massenspeichers mit dem Projektor hergestellt werden kann, finden Sie in der Bedienungsanleitung von "Plug and Share", die auf der mitgelieferten CD-ROM enthalten ist. Details zur Kopplung zwischen dem Projektor und dem USB-Massenspeicher finden Sie unter "Verwendung der Kopplungsfunktion" (➡ Seite 146). Beim Kopplungsvorgang werden die Bildübertragungs-Software "Plug and Share" und die Verbindungsdaten zwischen dem Projektor und dem USB-Massenspeicher auf den USB-Massenspeicher geschrieben.

# **Nutzungshinweise**

Beachten Sie unbedingt die folgenden Hinweise.

- Nicht auseinandernehmen oder verändern.
- Den USB- Speicher vorsichtig behandeln.
- Kein Wasser auf den USB-Speicher gießen oder feucht werden lassen.
- Keine Fremdkörper in die Anschlüsse stecken.
- f Die Metallanschlüsse nicht mit den Händen oder Metall berühren.
- Den USB- Speicher nicht in feuchten, staubigen Umgebungen aufbewahren.
- f Den USB-Speicher keiner statischen Elektrizität oder elektromagnetischer Strahlung aussetzen.
- Den USB-Speicher nicht in Reichweite von kleinen Kindern aufbewahren.
- f Entwickelt sich Rauch oder ein seltsamer Geruch, entfernen Sie den USB-Speicher vom Projektor und wenden Sie sich an Ihren Händler.
- **Trennen Sie den USB-Speicher nicht vom Projektor, während er Daten liest oder schreibt.**

# **USB-Speicher, die mit dem Projektor verwendet werden können**

Der Projektor ist für handelsübliche USB-Speicher mit der Formatierung FAT16 oder FAT32 geeignet.

# **Hinweis**

- USB-Massenspeicher mit aktivierter Sicherheitsfunktion können für die Kopplung nicht verwendet werden.
- f Wenn Sie die Kopplungsfunktion verwenden, muss ein freier Speicherplatz von mindestens 30 MB auf dem USB-Speicher vorhanden sein.

# **Anschließen des USB-Speichers**

# **1) Stecken Sie den USB-Speicher fest in den <USB A (VIEWER)>-Anschluss.**

#### **Achtung**

- f Achten Sie auf die Anschlussrichtung, um zu vermeiden, dass der Anschluss beschädigt wird, wenn Sie den USB-Speicher einstecken.
- f Schließen Sie den USB-Speicher direkt am Anschluss <USB A (VIEWER)> des Projektors an. Verwenden Sie kein USB-Verlängerungskabel oder USB-Hub.

#### **Hinweis**

- Sie können den USB-Speicher auch bei eingeschaltetem Projektor anschließen.
- f Wenn Sie die Kopplungsfunktion verwenden, werden die Kopplung-Daten in den USB-Speicher geschrieben. Falls der USB-Speicher einen Schreibschutzschalter besitzt, stellen Sie sicher, dass der USB-Speicher beschrieben werden kann.

# **Entfernen des USB-Speichers**

# **1) Stellen Sie sicher, dass die Anzeige am USB-Speicher nicht blinkt, und ziehen Sie ihn dann heraus.**

# **Achtung**

- f Falls die Anzeige des USB-Speichers, der am Projektor angeschlossen ist, blinkt, bedeutet das, dass der Projektor auf den USB-Speicher zugreift (Daten werden gelesen oder geschrieben). Ziehen Sie niemals den USB- Speicher aus dem USB-Anschluss des Projektors heraus, während diese Anzeige blinkt.
- f Bei Verwendung eines USB-Speicher, der nicht über eine Anzeigefunktion verfügt, können Sie nicht überprüfen, ob der Projektor auf den USB-Speicher zugreift. Warten Sie in diesem Fall, bis einer der folgenden Vorgänge abgeschlossen ist und entfernen Sie anschließend den USB-Speicher.
- Schalten Sie den Projektor aus.
- g Wenn Sie die Memory Viewer-Funktion verwenden, wechseln Sie zu einer anderen Eingabe außer der MEMORY VIEWER-Funktion.
- g Wenn Sie die Kopplungsfunktion verwenden, warten Sie, bis auf dem Ruhebildschirm die Meldung angezeigt wird, dass die Schreibfunktion der Kopplungsdaten abgeschlossen ist.

# **Bedienung mit der Fernbedienung**

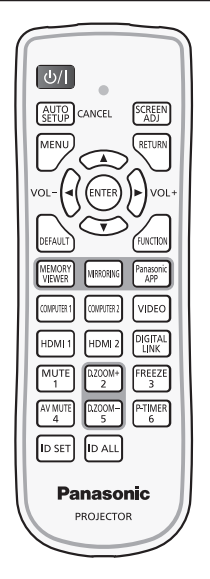

# **Verwendung der Funktion AV STUMMSCHALTUNG**

Wenn der Projektor für eine bestimmte Zeitspanne, beispielsweise während einer Tagungspause oder Vorbereitungen, nicht verwendet wird, können Ton und Bild vorübergehend ausgeschaltet werden.

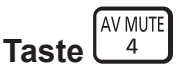

- **1) Drücken Sie die Taste <AV MUTE>.**
	- Audio und Bild werden ausgeschaltet.
- **2) Drücken Sie die <AV MUTE>-Taste erneut.**
	- Audio und Bild werden eingeschaltet.

# **Verwenden der Stummschaltfunktion**

Mithilfe dieser Taste können Sie die Tonausgabe vorübergehend deaktivieren.

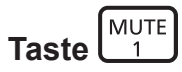

**1) Drücken Sie die <MUTE>-Taste.**

• Der Audioton wird ausgeschaltet.

- **2) Drücken Sie die Taste <MUTE> erneut.**
	- Der Audioton wird eingeschaltet.

# **Anpassen der Lautstärke**

Sie können die Lautstärke des eingebauten Lautsprechers oder des Audio-Ausgangssignals des Projektors einstellen.

**Tasten** 

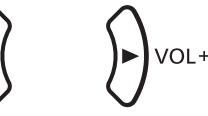

# **1) Drücken Sie die Tasten <VOL ->/<VOL +>.**

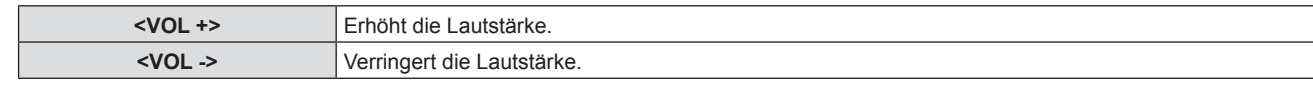

<sup>•</sup> Sie können auch < $\blacktriangleright$  auf dem Bedienfeld drücken.

# **Verwendung der Einfrierfunktion**

Sie können die Projektion und die Tonwiedergabe unabhängig vom Wiedergabestatus des angeschlossenen Geräts zeitweise einfrieren.

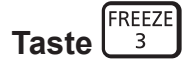

- **1) Drücken Sie die <FREEZE>-Taste.**
	- Das Bild wird angehalten und das Audiosignal stummgeschaltet.
- **2) Drücken Sie die <FREEZE>-Taste erneut.**
	- Die Videowiedergabe wird wieder aufgenommen und der Ton eingeschaltet.

#### **Hinweis**

• [STANDBILD] wird im Standbild-Status am linken unteren Rand des Bildschirms angezeigt.

# **Verwenden der Funktion "Automatik"**

Die automatische Einstellfunktion kann verwendet werden, um die Dot Clock (Auflösung), die Clock Phase (Taktphase) und die Bildposition einzustellen, wenn analoge RGB-Signale eingegeben werden, die aus Bitmap-Bildern bestehen, z. B. Computersignale. Es wird empfohlen, ein Bild mit hellen weißen Randbegrenzungen und kontrastreichen Schwarzweiß-Zeichen einzugeben, wenn die automatische Anpassung durchgeführt wird. Vermeiden Sie die Verwendung von Bildern mit Halbtönen oder Farbverläufen, wie z. B. Fotos und Computer-Grafiken.

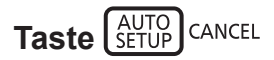

# **1) Drücken Sie die Taste <AUTO SETUP/CANCEL>.**

#### **Hinweis**

- f Sie können diese Funktion auch verwenden, indem Sie die Taste <AUTO SETUP/CANCEL> auf dem Bedienfeld drücken.
- f Die Clock Phase (Taktphase) kann sich verschieben, auch wenn die automatischen Einstellung ausgeführt wird. Passen Sie in solchen Fällen im Menü [POSITION]  $\rightarrow$  [CLOCK PHASE] an. ( $\Rightarrow$  Seite 72)
- f Wenn das Eingangssignal ein Bild mit unscharfen Rändern oder ein dunkles Bild ist, kann eine korrekte Einstellung möglicherweise nicht durchgeführt werden, auch wenn die automatische Einstellfunktion verwendet wird Passen Sie in diesem Fall die folgenden Einstellungen an.
	- $-$  Menü [POSITION]  $\rightarrow$  [DOT CLOCK] ( $\Rightarrow$  Seite 72)
	- Menü [POSITION] → [CLOCK PHASE] ( $\blacktriangleright$  Seite 72)
- Menü [POSITION] → [SHIFT] ( $\blacktriangleright$  Seite 71)
- f Die automatische Einstellung kann möglicherweise je nach Computermodell und Eingangssignal nicht durchgeführt werden.
- f Die Bildwiedergabe kann während der automatischen Einstellung für ein paar Sekunden unterbrochen werden; dies stellt jedoch keine Fehlfunktion dar.
- f Die automatische Einstellung kann abgebrochen werden, indem während der automatischen Einstellung eine beliebige Taste auf der Fernbedienung gedrückt wird.
- f Wenn die automatische Einstellfunktion verwendet wird, während bewegte Bilder anliegen, dann könnte die Einstellung auch für Signale, für die normalerweise die automatische Einrichtung verwendet werden kann, nicht richtig ausgeführt werden.

# **Verwendung der Bildschirmanpassungsfunktion**

Das Menü [BILDSCHIRMANPASSUNG] kann angezeigt werden.

Sie können die Verzerrung des projizierten Bildes korrigieren, die auftritt, falls der Projektor geneigt installiert ist, oder falls die Projektionsfläche geneigt oder gekrümmt ist.

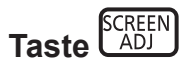

#### **1) Drücken Sie die <SCREEN ADJ>-Taste.**

**• Der Bildschirm für [BILDSCHIRMANPASSUNG]** wird angezeigt.

**2)** Drücken Sie ▲▼, um die Option zu wechseln.

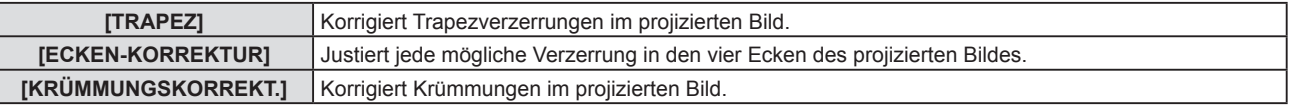

- **3) Drücken Sie die Taste <ENTER>.**
	- f Der Bildschirm **[TRAPEZ]**, **[ECKEN-KORREKTUR]** oder **[KRÜMMUNGSKORREKT.]** wird angezeigt.

- Um [TRAPEZ], [ECKEN-KORREKTUR] oder [KRÜMMUNGSKORREKT] anzupassen, drücken Sie ▲▼, um die Option auszuwählen, das angepasst werden soll. Drücken Sie die Taste <ENTER>, um den Einstellbildschirm anzuzeigen und passen Sie ihn mit  $\blacktriangle\blacktriangledown\blacktriangle$  an.
- f Wenn ein Einstellbildschirm angezeigt wird, drücken Sie die Taste <ENTER>, um einen anderen Einstellbildschirm anzuzeigen.
- f Nur eine der Einstellungen [TRAPEZ], [ECKEN-KORREKTUR] oder [KRÜMMUNGSKORREKT.] kann aktiviert werden. Falls die Optionen für [TRAPEZ], [ECKEN-KORREKTUR] oder [KRÜMMUNGSKORREKT.] eingestellt wurden, werden die eingestellten Werte der einzelnen Optionen zurückgesetzt, wenn die anderen Optionen angepasst werden.

# **Verwenden der Digitalzoom-Funktion**

(Nur für Standbild-basierte Signaleingänge) Die projizierten Bilder können vergrößert werden.

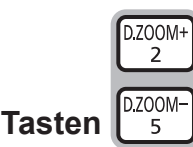

#### **1) Drücken Sie die Taste <D.ZOOM ->/<D.ZOOM +>.**

• Das Bild wird mit 1,5-mal vergrößertem Mittelteil angezeigt.

# **2) Drücken Sie die Taste <RETURN>.**

- Die Digital-Zoom-Funktion wird beendet.
- Sie können die Funktion auch mit der <MENU>-Taste beenden.

#### **Hinweis**

- f Bei Verwendung der digitalen Zoom-Funktion kann die Vergrößerung in Schrittabstufungen von 0,1 über einen Bereich von 1,0-Mal bis 3,0-Mal ausgeführt werden, wenn die Tasten <D.ZOOM ->/<D.ZOOM +> gedrückt werden.
- · Wenn das auf 1,1- bis 3,0-Mal vergrößerte Bild angezeigt wird, kann der erweiterte Bereich verschoben werden, indem man auf ▲▼◆ drückt.
- Wenn die FREEZE-Funktion verwendet wird, ist die digitale Zoom-Funktion deaktiviert.
- Die digitale Zoom-Funktion könnte u. U. bei einigen Eingangssignalen nicht korrekt funktionieren.

# **Verwendung der Taste FUNKTION**

Einige häufig verwendete Menüfunktionen können der Taste <FUNCTION> auf der Fernbedienung zugeordnet werden, sodass sie als eine einfache Shortcut-Taste verwendet werden kann.

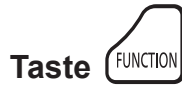

**1) Drücken Sie die <FUNCTION>-Taste.**

# **Der Taste <FUNCTION> zugewiesene Funktionen**

- **1) Drücken Sie auf die Taste <MENU>, um die Menüpunkte (Hauptmenü, Untermenü oder Details-Menü) anzuzeigen, die ausgewählt werden sollen.**
	- Beziehen Sie sich bezüglich der Bedienung des Menüs auf "Navigieren im Menü" (➡ Seite 59).

#### **2) Halten Sie die Taste <FUNCTION> für mindestens 3 Sekunden gedrückt.**

#### **Hinweis**

• Um die Funktionseinstellung abzubrechen, verwenden Sie im Menü [PROJEKTOR EINST.] → [FUNKTIONSTASTEN MENÜ]. (→ Seite 89).

f Nachdem alle Einstellungen vorgenommen wurden, wird das ausgewählte Menüelement unter [GEWÄHLTE FUNKTION] in der Anleitung unter dem Menü angezeigt.

# **Verwenden der Vorführungstimer-Funktion**

Sie können die Vorführungstimer-Funktion bedienen.

Präsentationen usw. können durchgeführt werden, während die Laufzeit oder die verbleibende Zeit überprüft wird.

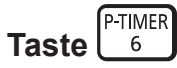

- **1) Drücken Sie die Taste <P-TIMER>.**
	- Der Zähler wird gestartet.
- **2) Drücken Sie die Taste <P-TIMER> erneut.**
	- Der Zähler wird gestoppt.

#### **Hinweis**

- f Die Laufzeit oder die restliche Zeit wird unten rechts in der Projektion angezeigt, wenn Sie die Vorführungstimer-Funktion verwenden.
- f Der Zähler wird nach der Unterbrechung wieder aufgenommen, wenn die Taste <P-TIMER> gedrückt wird.
- f Die Vorführungstimer-Funktion wird beendet, indem die Taste <P-TIMER> mindestens drei Sekunden lang gedrückt wird.
- Details über die Einstellung des Vorführungstimers finden Sie im Menü [ANZEIGE OPTION] → [VORFÜHRUNGSTIMER]. (♥ Seite 82).

# **Einstellen der ID-Nummer auf der Fernbedienung**

Wenn Sie das System mit mehreren Projektoren verwenden, können Sie mit einer einzigen Fernbedienung alle Projektoren gleichzeitig oder jeden Projektor einzeln steuern, wenn den einzelnen Projektoren eine eindeutige ID-Nummer zugewiesen wird.

Nachdem Sie die ID-Nummer des Projektors eingestellt haben, stellen Sie dieselbe ID-Nummer an der Fernbedienung ein.

**Die Identifikationsnummer der Projektor-Werkseinstellung ist auf [ALLE] eingestellt. Wenn Sie einen einzigen Projektor verwenden, drücken Sie die Taste <ID ALL> der Fernbedienung. Außerdem können Sie einen Projektor durch Drücken der Taste <ID ALL> auf der Fernbedienung steuern, auch wenn Sie die Projektor-ID nicht kennen.**

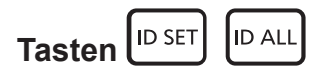

- **1) Drücken Sie die Taste <ID SET> auf der Fernbedienung.**
- **2) Geben Sie innerhalb von fünf Sekunden die einstellige ID-Nummer des Projektors über die Nummerntasten (<1> - <6>) ein.**
	- f Wenn Sie die Taste <ID ALL> drücken, können Sie die Projektoren unabhängig von der ID-Nummer des Projektors steuern.

#### **Achtung**

- f Da die Identifikationsnummer der Fernbedienung ohne den Projektor eingestellt werden kann, drücken Sie die Taste <ID SET> auf der Fernbedienung nicht ohne Grund. Wenn die <ID SET>-Taste gedrückt wird und innerhalb der nächsten fünf Sekunden keine Zifferntasten (<1> - <6>) gedrückt werden, wird die Identifikationsnummer auf ihren Ausgangswert vor dem Drücken der <ID SET>-Taste zurückgesetzt.
- f Die mit der Fernbedienung eingestellte Identifikationsnummer wird solange gespeichert, bis sie erneut eingestellt wird. Sie wird jedoch gelöscht, wenn die Fernbedienung mit leeren Batterien liegen bleibt. Stellen Sie dieselbe Identifikationsnummer erneut ein, wenn die Batterien ersetzt worden sind.

#### **Hinweis**

f Stellen Sie die ID-Nummer des Projektors im Menü [PROJEKTOR EINST.] → [PROJEKTOR ID] ein.

# **Kapitel 4 Einstellungen**

Dieses Kapitel beschreibt die Einstellungen und die Anpassungen, die Sie unter Verwendung des Bildschirmmenüs vornehmen können.

# **Bildschirmmenü**

Über das Bildschirmmenü (Menübildschirm) können verschiedene Einstellungen und Anpassungen des Projektors durchgeführt werden.

# **Navigieren im Menü**

# **Bedienungsverfahren**

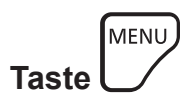

- **1) Drücken Sie die Taste <MENU> auf der Fernbedienung oder dem Bedienfeld.**
	- Der Hauptmenü-Bildschirm wird angezeigt.

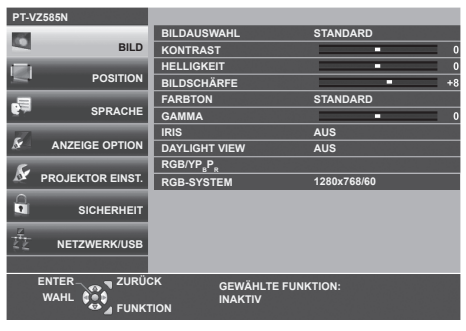

- 2) Drücken Sie ▲▼, um ein Element aus dem Hauptmenü auswählen.
	- Die ausgewählte Option wird gelb markiert.

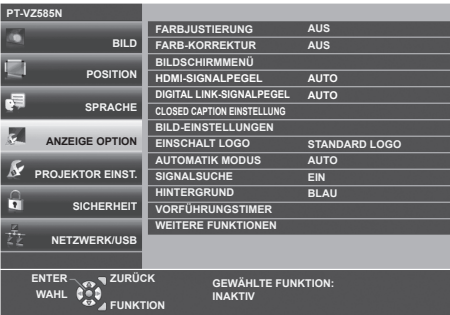

# **3) Drücken Sie die Taste <ENTER>.**

f Sie können die Untermenüs der gewählten Hauptmenüs steuern.

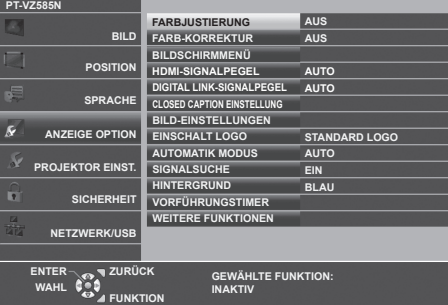

- **4)** Drücken Sie ▲▼, um die gewünschte Untermenüoption auszuwählen, drücken Sie ◀▶ oder die Taste **<ENTER>, um die Einstellungen zu bestätigen oder anzupassen.**
	- Je nach Option werden jedes Mal, wenn Sie die Taste < die drücken, die Optionen in der Reihenfolge, wie unten dargestellt, gewechselt.

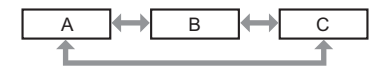

• Je nach Option wird jedes Mal, wenn Sie die Taste < > drücken, der Bildschirm zur individuellen Anpassung mit einem Skalierungsbalken, wie unten dargestellt, angezeigt.

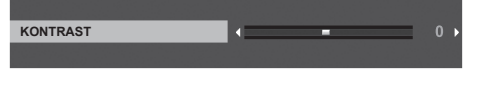

#### **Hinweis**

- f Falls Sie auf die Taste <MENU> drücken, während der Menübildschirm angezeigt wird, kehren Sie zum vorherigen Menü zurück. Sie können auch die Taste <RETURN> drücken.
- f Einige Optionen können abhängig von den ausgewählten Signaleingängen des Projektors möglicherweise nicht angepasst oder benutzt werden. Die Menü-Optionen, die nicht eingestellt oder verwendet werden können, werden mit grauen Zeichen angezeigt und können nicht ausgewählt werden.
- f Einige Optionen können eingestellt werden, auch wenn keine Signale eingespeist werden.
- f Der Einstellbildschirm verschwindet automatisch, wenn etwa fünf Sekunden lang keine Bedienvorgänge durchgeführt werden.
- Menüoptionen finden Sie im "Hauptmenü" (→ Seite 60) und "Untermenü" (→ Seite 61).

#### **Einstellungswerte auf die Standardeinstellungen zurücksetzen**

Wenn die Taste <DEFAULT> der Fernbedienung gedrückt wird, werden die im Menü Optionen eingestellten Werte auf die Standardeinstellungen zurückgesetzt.

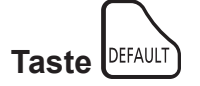

#### **1) Drücken Sie die Taste <DEFAULT> auf der Fernbedienung.**

#### **Hinweis**

- Sie können nicht alle Einstellungen gleichzeitig auf die Standardeinstellungen zurücksetzen.
- f Führen Sie das Menü [PROJEKTOR EINST.] → [AUSLIEFERUNGSZUSTAND] aus, um alle in der Untermenüoption vorgenommenen Einstellungen gleichzeitig auf die Standardeinstellung zurückzusetzen.
- f Einige Optionen können nicht durch Drücken der Taste <DEFAULT> auf der Fernbedienung zurückgesetzt werden. Stellen Sie diese Optionen einzeln ein.

# **Hauptmenü**

Das Hauptmenü umfasst die folgenden 7 Menü-Optionen.

Wenn eine Hauptmenü-Option ausgewählt wird, bewegt sich der Cursor zum entsprechendem Untermenü.

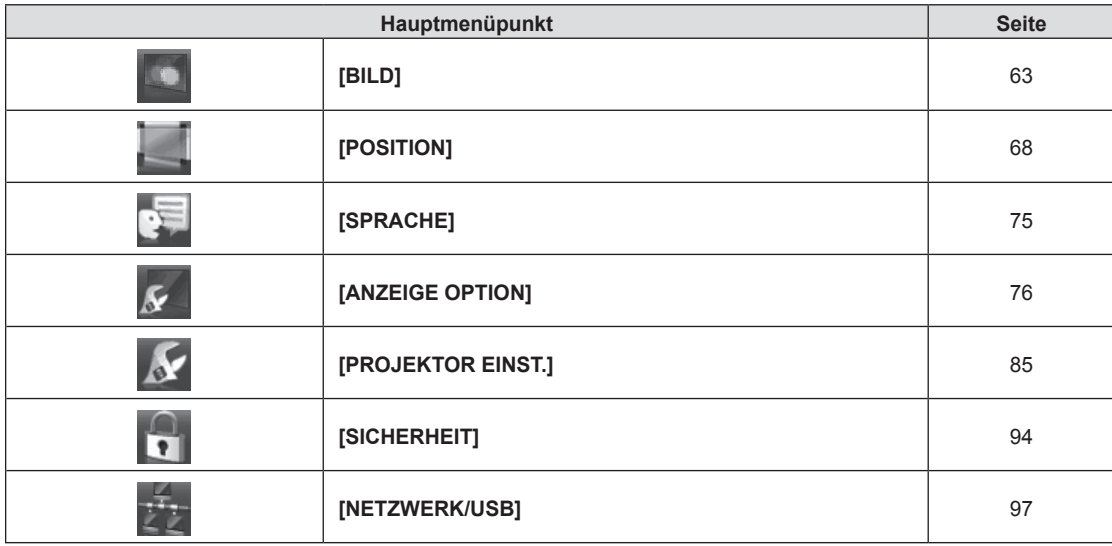

# **Untermenü**

Sie können die Optionen in jedem Untermenü festlegen und anpassen.

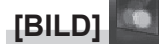

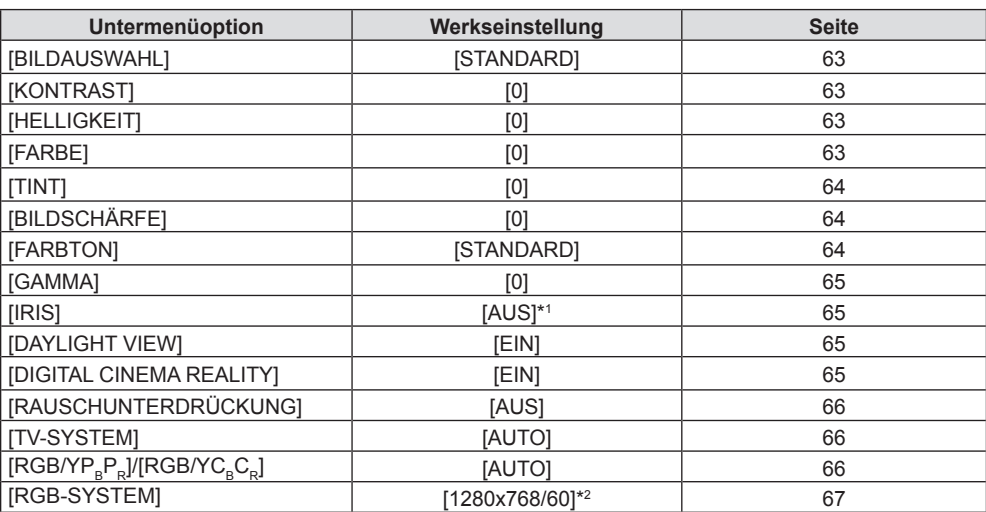

\*1 Hängt von der [BILDAUSWAHL] ab.

\*2 Hängt vom Eingangssignal ab.

# **[POSITION]**

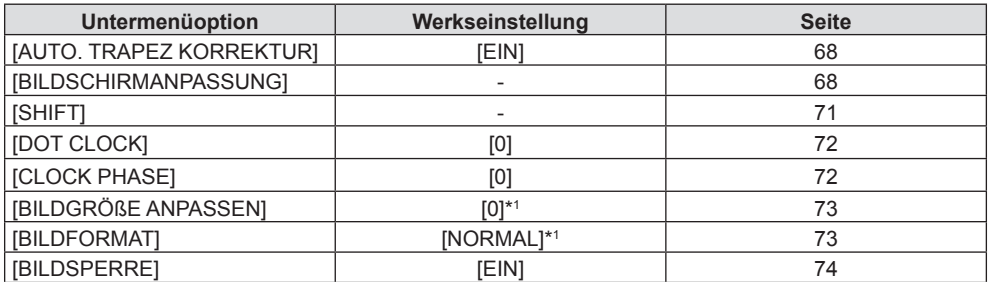

\*1 Hängt vom Eingangssignal ab.

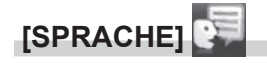

Details (→ Seite 75)

**[ANZEIGE OPTION]** 

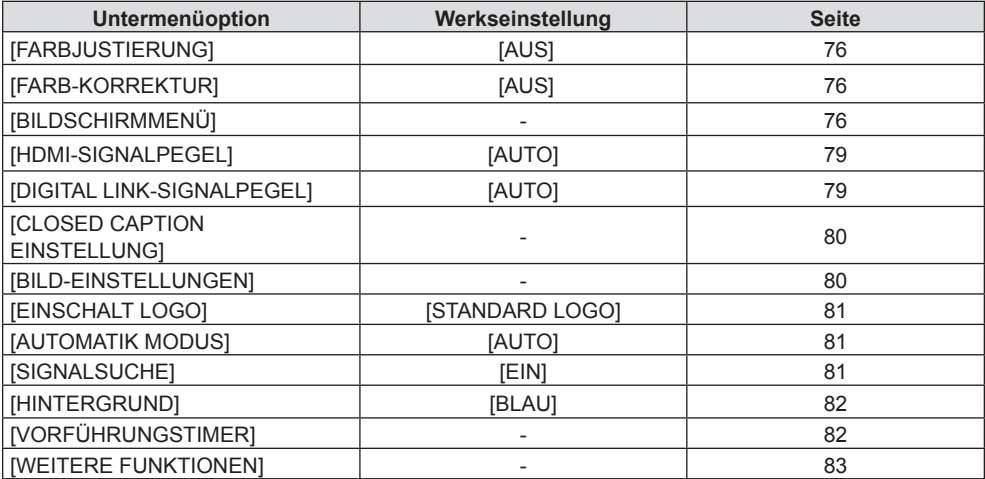

# **[PROJEKTOR EINST.]**

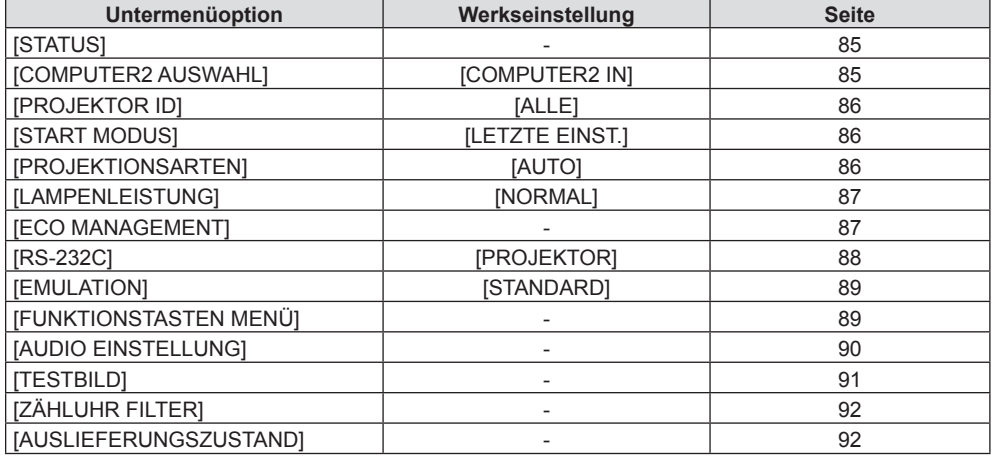

# **[SICHERHEIT]**

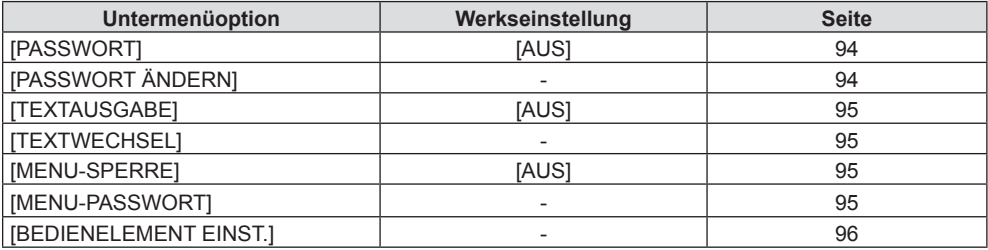

# **[NETZWERK/USB]**

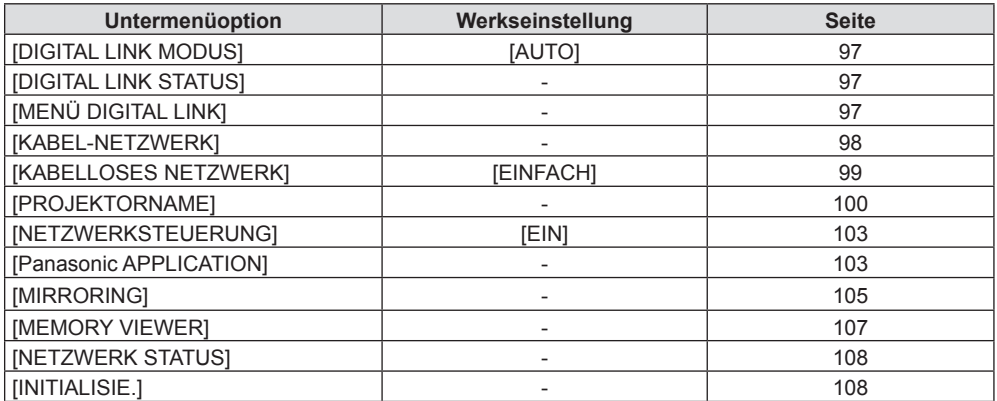

#### **Hinweis**

f Einige Optionen werden eventuell nicht eingestellt oder nicht für bestimmte Signalformate verwendet, die für den Projektor eingegeben werden sollen.

Die Menü-Optionen, die nicht eingestellt oder verwendet werden können, werden mit grauen Zeichen angezeigt und können nicht ausgewählt werden.

 $\bullet$  Untermenü-Optionen und Standardwerte unterscheiden sich je nach dem ausgewählten Eingang.

# **Menü [BILD]**

**Wählen Sie auf dem Menü-Bildschirm [BILD] aus dem Hauptmenü, und wählen Sie eine Option aus dem Untermenü.**

Für die Funktionsweise des Menü-Bildschirms, siehe unter "Navigieren im Menü" (➡ Seite 59).

# **[BILDAUSWAHL]**

Sie können zum gewünschten Bildmodus wechseln, der für die Bildquelle und die Umgebung, in der Projektor verwendet wird, am besten geeignet ist.

- **1)** Drücken Sie ▲▼, um die [BILDAUSWAHL] auszuwählen.
- **2) Drücken Sie** qw **oder die <ENTER>-Taste.**
	- **Der Einstellbildschirm für [BILDAUSWAHL]** wird angezeigt.
- 3) Drücken Sie <**D**, um die Optionen zu wechseln.
	- Die Einstellung ändert sich mit jedem Tastendruck.

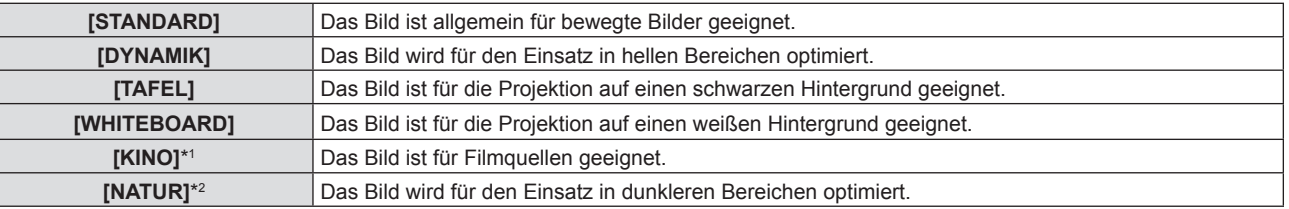

\*1 Nur für die Film-basierten Signale.

\*2 Nur für die Standbildsignale.

# **[KONTRAST]**

Sie können den Kontrast der Farben einstellen.

#### **1)** Drücken Sie ▲▼, um [KONTRAST] auszuwählen.

#### **2) Drücken Sie** qw **oder die <ENTER>-Taste.**

**• Der Einstellbildschirm für die <b>[KONTRAST]** wird angezeigt.

#### **3) Drücken Sie** qw**, um den Pegel einzustellen.**

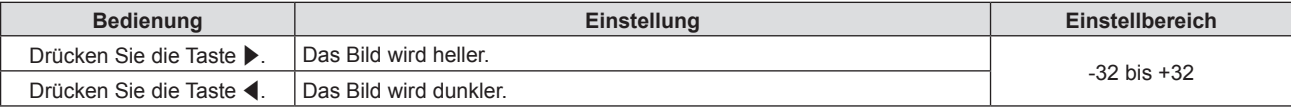

#### **Achtung**

• Stellen Sie [HELLIGKEIT] zuerst ein, wenn Sie [HELLIGKEIT] und [KONTRAST] anpassen möchten.

# **[HELLIGKEIT]**

Sie können den dunklen (schwarzen) Teil des projizierten Bildes einstellen.

- **1)** Drücken Sie ▲▼, um [HELLIGKEIT] auszuwählen.
- **2) Drücken Sie** qw **oder die <ENTER>-Taste.**
	- f Der Einstellbildschirm für die **[HELLIGKEIT]** wird angezeigt.
- **3) Drücken Sie** qw**, um den Pegel einzustellen.**

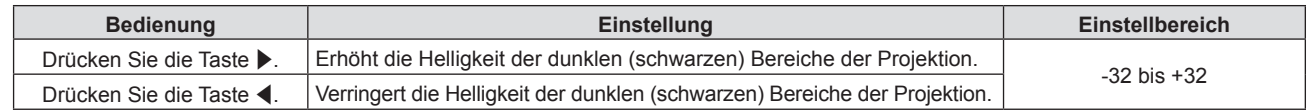

# **[FARBE]**

(Nur für Film-basierten Signaleingang)

Sie können die Farbsättigung des projizierten Bildes anpassen.

- **1)** Drücken Sie ▲▼, um [FARBE] auszuwählen.
- **2) Drücken Sie** qw **oder die <ENTER>-Taste.** f Der Einstellbildschirm für die **[FARBE]** wird angezeigt.
- **3) Drücken Sie** qw**, um den Pegel einzustellen.**

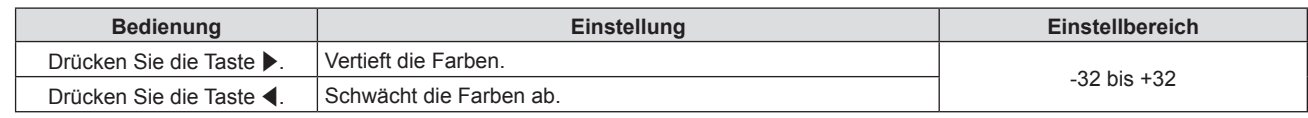

# **[TINT]**

(Nur für Film-basierten Signaleingang außer PAL/PAL-M/PAL-N/PAL60/SECAM) Sie können den Hautfarbton im projizierten Bild anpassen.

- **1)** Drücken Sie ▲▼, um [TINT] auszuwählen.
- **2) Drücken Sie** qw **oder die <ENTER>-Taste.**

**• Der Einstellbildschirm für [TINT] wird angezeigt.** 

**3) Drücken Sie** qw**, um den Pegel einzustellen.**

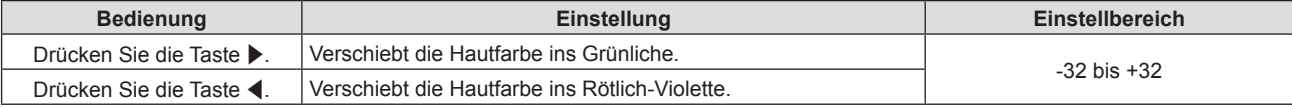

# **[BILDSCHÄRFE]**

Sie können die Schärfe des projizierten Bildes einstellen.

- **1)** Drücken Sie ▲▼, um [BILDSCHÄRFE] auszuwählen.
- **2) Drücken Sie** qw **oder die <ENTER>-Taste.**
	- f Der Einstellbildschirm für **[BILDSCHÄRFE]** wird angezeigt.
- **3) Drücken Sie** qw**, um den Pegel einzustellen.**

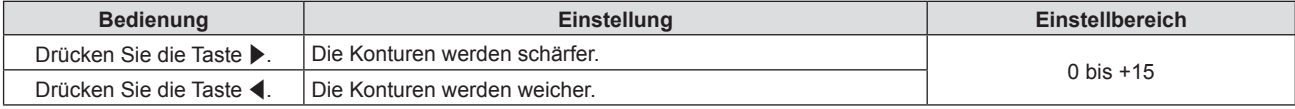

#### **Hinweis**

f [BILDSCHÄRFE] ist nicht verfügbar, wenn [DAYLIGHT VIEW] auf [AUTO] oder [EIN] eingestellt ist.

# **[FARBTON]**

Sie können die Farbtemperatur wechseln, wenn die weißen Bereiche des projizierten Bildes bläulich oder rötlich sind.

- **1)** Drücken Sie ▲▼, um [FARBTON] auszuwählen.
- **2) Drücken Sie** qw **oder die <ENTER>-Taste.**
	- **Der Einstellbildschirm für <b>[FARBTON]** wird angezeigt.
- 3) Drücken Sie < $\blacktriangleright$ , um die Option zu wechseln.

• Die Einstellung ändert sich mit jedem Tastendruck.

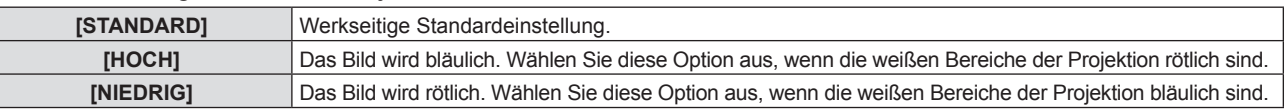

f Wenn das Menü [ANZEIGE OPTION] → [FARBJUSTIERUNG] auf eine andere Option als [AUS] eingestellt ist, wird [FARBTON] auf [STANDARD] festgelegt.

# **[GAMMA]**

Sie können die Kontrastbalance anpassen.

- **1)** Drücken Sie ▲▼, um [GAMMA] auszuwählen.
- **2) Drücken Sie** qw **oder die <ENTER>-Taste.**

**• Der [GAMMA]-Bildschirm zur individuellen Anpassung wird angezeigt.** 

**3) Drücken Sie** qw**, um den Pegel einzustellen.**

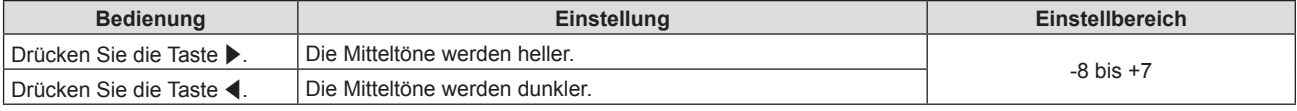

# **[IRIS]**

Die Blendenkorrektur wird automatisch basierend auf dem Ergebnisbild eines optimalen Kontrastes durchgeführt.

- **1)** Drücken Sie ▲▼, um [IRIS] auszuwählen.
- **2) Drücken Sie** qw **oder die <ENTER>-Taste.**
	- **Der Einstellbildschirm für [IRIS] wird angezeigt.**
- **3) Drücken Sie** qw**, um die Option zu wechseln.**

• Die Einstellung ändert sich mit jedem Tastendruck.

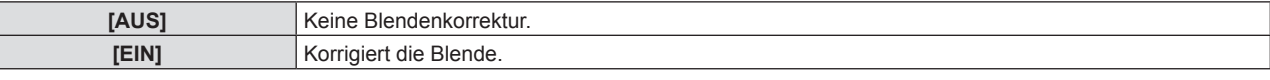

# **[DAYLIGHT VIEW]**

Sie können das Bild für optimale Klarheit korrigieren, auch wenn es unter einem hellen Licht projiziert wird.

- **1)** Drücken Sie ▲▼, um [DAYLIGHT VIEW] auszuwählen.
- **2) Drücken Sie** qw **oder die <ENTER>-Taste.**
	- **Der Einstellbildschirm [DAYLIGHT VIEW]** wird angezeigt.
- 3) Drücken Sie < $\blacktriangleright$ , um die Option zu wechseln.
	- Die Einstellung ändert sich mit jedem Tastendruck.

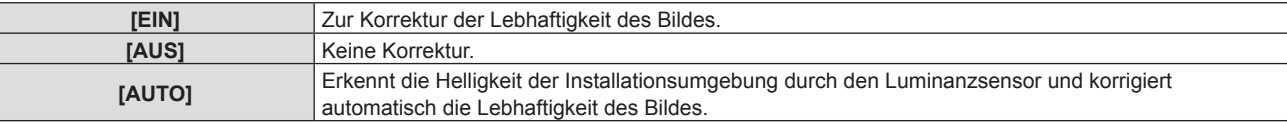

#### **Hinweis**

- f [DAYLIGHT VIEW] kann nicht auf [AUTO] festgelegt werden, wenn das Menü [PROJEKTOR EINST.] → [PROJEKTIONSARTEN] auf [RÜCK/TISCH] oder [RÜCK/DECKE] eingestellt ist.
- f Die Luminanz wird möglicherweise nicht richtig erkannt, wenn ein Objekt auf dem Projektor platziert wird und den Luminanzsensor blockiert. In solch einem Fall funktioniert diese Funktion möglicherweise nicht richtig, selbst wenn sie auf [AUTO] eingestellt ist.

# **[DIGITAL CINEMA REALITY]**

Bei der Eingabe der folgenden Signale wird die Kinoverarbeitung durchgeführt, um die vertikale Auflösung und Bildqualität zu verbessern.

Signale 480/60i, 576/50i, 1080/60i, 1080/50i und VIDEO-Signal

# **1)** Drücken Sie ▲▼, um [DIGITAL CINEMA REALITY] auszuwählen.

# **2) Drücken Sie** qw **oder die <ENTER>-Taste.**

**• Der Einstellbildschirm für [DIGITAL CINEMA REALITY]** wird angezeigt.

# 3) Drücken Sie < $\blacktriangleright$ , um die Option zu wechseln.

• Die Einstellung ändert sich mit jedem Tastendruck.

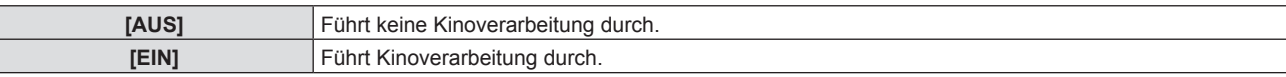

# **[RAUSCHUNTERDRÜCKUNG]**

# (Nur für VIDEO-Signaleingang)

Sie können das Rauschen verringern, wenn das Eingangsbild schlecht ist und Rauschen im Bildsignal auftritt.

- **1)** Drücken Sie ▲▼, um [RAUSCHUNTERDRÜCKUNG] auszuwählen.
- **2) Drücken Sie** qw **oder die <ENTER>-Taste.**
	- **Der Einstellbildschirm für [RAUSCHUNTERDRÜCKUNG]** wird angezeigt.

# 3) Drücken Sie < $\blacktriangleright$ , um die Option zu wechseln.

• Die Einstellung ändert sich mit jedem Tastendruck.

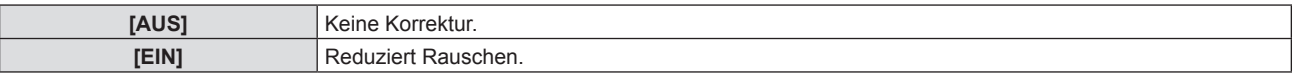

# **Achtung**

f Wenn dies für ein Eingangssignal mit wenig Rauschen eingestellt wird, unterscheidet sich das Bild möglicherweise vom Originalbild. In diesem Fall setzen Sie diese Option auf [AUS].

# **[TV-SYSTEM]**

# (Nur für VIDEO-Signaleingang)

Der Projektor erkennt automatisch das Eingangssignal, aber Sie können das Farbsystem manuell einstellen, wenn ein instabiles Eingangssignal anliegt. Stellen Sie das Farbsystem passend zum Eingangssignal ein.

- **1)** Drücken Sie ▲▼, um [TV-SYSTEM] auszuwählen.
- **2) Drücken Sie** qw **oder die <ENTER>-Taste.**
	- **Der Einstellbildschirm für [TV-SYSTEM]** wird angezeigt.
- 3) Drücken Sie < $\blacktriangleright$ , um die Option zu wechseln.
	- Die Einstellung ändert sich mit jedem Tastendruck.
	- Wählen Sie unter [AUTO], [NTSC], [NTSC4.43], [PAL], [PAL-M], [PAL-N], [PAL60] und [SECAM].
	- Setzen Sie es normalerweise auf [AUTO]. (Bei [AUTO] wird automatisch [NTSC], [NTSC4.43], [PAL], [PAL-M], [PAL-N], [SECAM] oder [PAL60] ausgewählt.)

# **[RGB/YCBCR]/[RGB/YPBPR]**

Der Projektor erkennt automatisch das Eingangssignal. Sie können das Systemformat aber auch manuell einstellen, wenn ein instabiles Signal eingespeist wird. Stellt das Systemformat passend zum Eingangssignal ein.

- **1)** Drücken Sie ▲▼, um [RGB/YC<sub>B</sub>C<sub>B</sub>] oder [RGB/YP<sub>B</sub>P<sub>B</sub>] auszuwählen.
- **2) Drücken Sie** qw **oder die <ENTER>-Taste.**
	- **•** Der Einstellbildschirm für **[RGB/YC<sub>B</sub>C<sub>B</sub>]** oder **[RGB/YP<sub>B</sub>P<sub>B</sub>]** wird angezeigt.

# **3) Drücken Sie** qw**, um die Option zu wechseln.**

- Die Einstellung ändert sich mit jedem Tastendruck.
- Sie ist normalerweise auf [AUTO] eingestellt. Falls die Projektion mit [AUTO] nicht korrekt funktioniert, legen Sie die Option, gemäß dem Eingangssignal auf [RGB], [YC<sub>B</sub>C<sub>B</sub>] oder [YP<sub>B</sub>P<sub>B</sub>] fest.

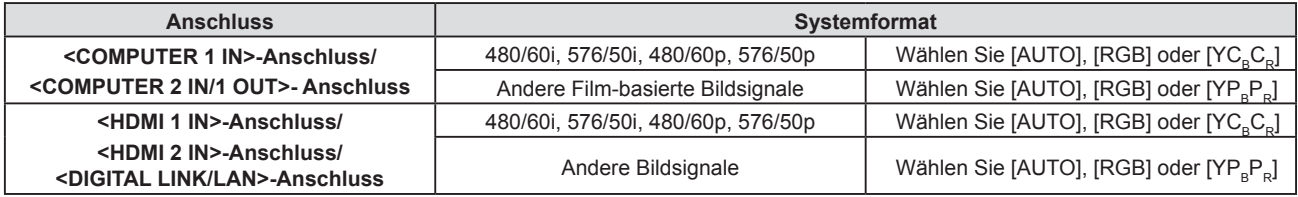

# **Hinweis**

• Ausführliche Informationen zu den Bildsignalen, die mit dem Projektor verwendet werden können, finden Sie unter "Liste der kompatiblen Signale" ( $\blacktriangleright$  Seite 168).

f Bei einigen angeschlossenen externen Geräten funktioniert dieser Vorgang möglicherweise nicht.

# **[RGB-SYSTEM]**

# (Nur für analogen Signaleingang)

Der Projektor erkennt automatisch das Eingangssignal, aber evtl. werden die Bilder, je nach Eingangssignal, nicht korrekt angezeigt. Wählen Sie in diesem Fall die Option entsprechend dem Eingangssignal aus.

#### **1)** Drücken Sie ▲▼, um [RGB-SYSTEM] auszuwählen.

# **2) Drücken Sie die Taste <ENTER>.**

**• Der [RGB-SYSTEM]-Bildschirm wird angezeigt.** 

# 3) Drücken Sie ▲▼, um das Signal auszuwählen und drücken Sie die Taste <ENTER>.

• Die ausgewählten Optionen sind je nach Eingangssignal verschieden.

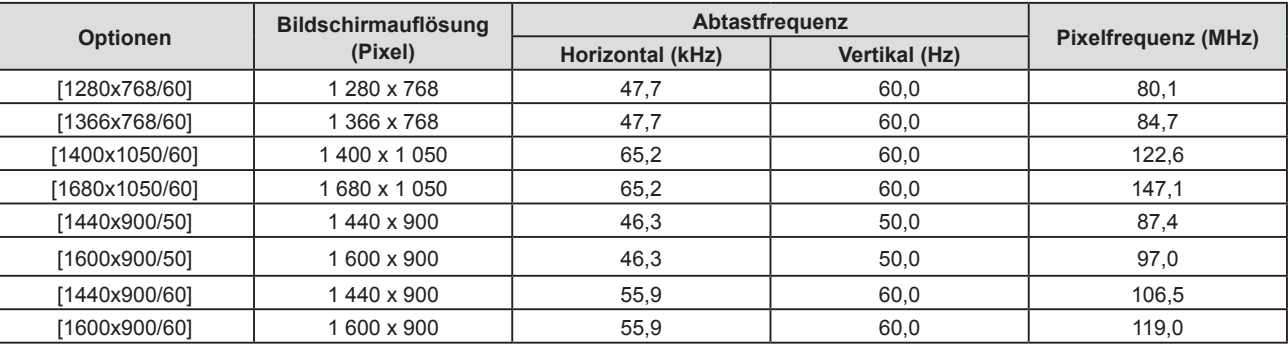

#### **Hinweis**

f Bei einigen angeschlossenen externen Geräten funktioniert dieser Vorgang möglicherweise nicht korrekt.

# **Menü [POSITION]**

#### **Wählen Sie auf dem Menü-Bildschirm [POSITION] aus dem Hauptmenü, und wählen Sie eine Option aus dem Untermenü.**

#### Für die Funktionsweise des Menü-Bildschirms, siehe unter "Navigieren im Menü" (➡ Seite 59).

#### **Hinweis**

f Falls der optionale DIGITAL LINK-Ausgang des unterstützten Geräts (Modell-Nr.: ET-YFB100G, ET-YFB200G) an den Anschluss <DIGITAL LINK/LAN> angeschlossen ist, passen Sie zuerst die Verschiebung (Shift) und das Bildformat im Menü des am Ausgang DIGITAL LINK angeschlossenen Geräts an.

# **[AUTO. TRAPEZ KORREKTUR]**

Der Projektor kann die vertikale Trapezverzerrung automatisch korrigieren, wenn der Projektor geneigt installiert wird.

- **1)** Drücken Sie ▲▼, um [AUTO. TRAPEZ KORREKTUR] auszuwählen.
- **2) Drücken Sie** qw **oder die <ENTER>-Taste.**
	- **Der Einstellbildschirm für [AUTO. TRAPEZ KORREKTUR]** wird angezeigt.
- 3) Drücken Sie < $\blacktriangleright$ , um die Option zu wechseln.

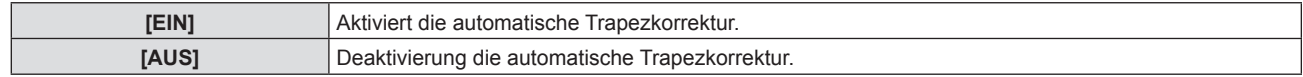

#### **Hinweis**

- f Abhängig von der Installationssituation könnte die Trapezverzerrung nicht vollständig korrigiert werden. Führen Sie in diesem Fall die Einstellung im Menü [POSITION] → [BILDSCHIRMANPASSUNG] durch.
- f [AUTO. TRAPEZ KORREKTUR] kann nicht eingestellt werden, wenn das Menü [PROJEKTOR EINST.] → [PROJEKTIONSARTEN] auf [FRONT/DECKE] oder [RÜCK/DECKE] eingestellt ist.

# **[BILDSCHIRMANPASSUNG]**

Korrigieren die Verzerrung, die auftritt, wenn der Projektor geneigt installiert ist, oder wenn die Projektionsfläche geneigt oder gekrümmt ist.

- **1)** Drücken Sie ▲▼, um [BILDSCHIRMANPASSUNG] auszuwählen.
- **2) Drücken Sie die Taste <ENTER>.**
	- **Der Bildschirm [BILDSCHIRMANPASSUNG]** wird angezeigt.
- **3)** Wählen Sie die Option, die Sie anpassen möchten, mit der Taste ▲▼ aus.

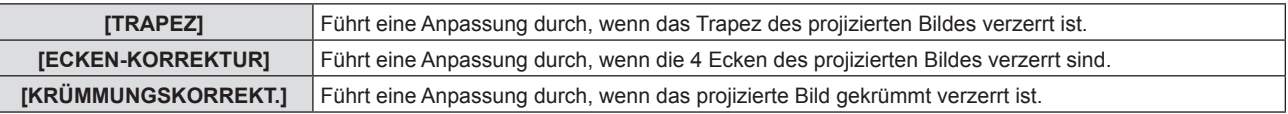

# **4) Drücken Sie die Taste <ENTER>.**

f Der Bildschirm **[TRAPEZ]**, **[ECKEN-KORREKTUR]** oder **[KRÜMMUNGSKORREKT.]** wird angezeigt.

**Hinweis**

- f Nur eine der Einstellungen [TRAPEZ], [ECKEN-KORREKTUR] oder [KRÜMMUNGSKORREKT.] kann aktiviert werden. Wenn Sie die Einstellung von [TRAPEZ], [ECKEN-KORREKTUR] oder [KRÜMMUNGSKORREKT.] vornehmen und anschließend die Einstellung der anderen Optionen durchführen, wird der Wert der vorherigen Optionen zurückgesetzt.
- f Die Bildqualität verschlechtert sich, wenn der Korrekturwert der [BILDSCHIRMANPASSUNG] erhöht wird, wodurch die Fokussierung schwierig wird. Installieren Sie den Projektor so, dass der Korrekturwert so gering wie möglich ausfällt.
- f Wenn Einstellungen mit der [BILDSCHIRMANPASSUNG] durchgeführt werden, ändert sich auch die Bildgröße.

# **Einstellung von [TRAPEZ]**

- **1) Drücken Sie** as**, um [BILDSCHIRMANPASSUNG] auszuwählen.**
- **2) Drücken Sie die Taste <ENTER>.**
	- **Der Bildschirm [BILDSCHIRMANPASSUNG]** wird angezeigt.

# 68 - DEUTSCH

- 3) Drücken Sie ▲▼, um [TRAPEZ] auszuwählen.
- **4) Drücken Sie die Taste <ENTER>.**

f Der Bildschirm für **[TRAPEZ]** wird angezeigt.

- **5)** Wählen Sie die Option, die Sie anpassen möchten, mit der Taste ▲▼ aus.
- **6) Drücken Sie die Taste <ENTER>.**
	- Der Einstellbildschirm für die ausgewählte Option wird angezeigt.
	- f Wenn Sie die Option [LENS THROW RATIO] oder [SYMMETRIE] in Schritt **5)** auswählen, können Sie auch qw drücken, um den individuellen Einstellbildschirm anzuzeigen.

# **7)** Drücken Sie zum Anpassen <>

**• Drücken Sie zum Anpassen**  $\blacktriangle \blacktriangledown \blacktriangle \blacktriangleright$ **, wenn in Schritt <b>5)** [TRAPEZ] ausgewählt wurde.

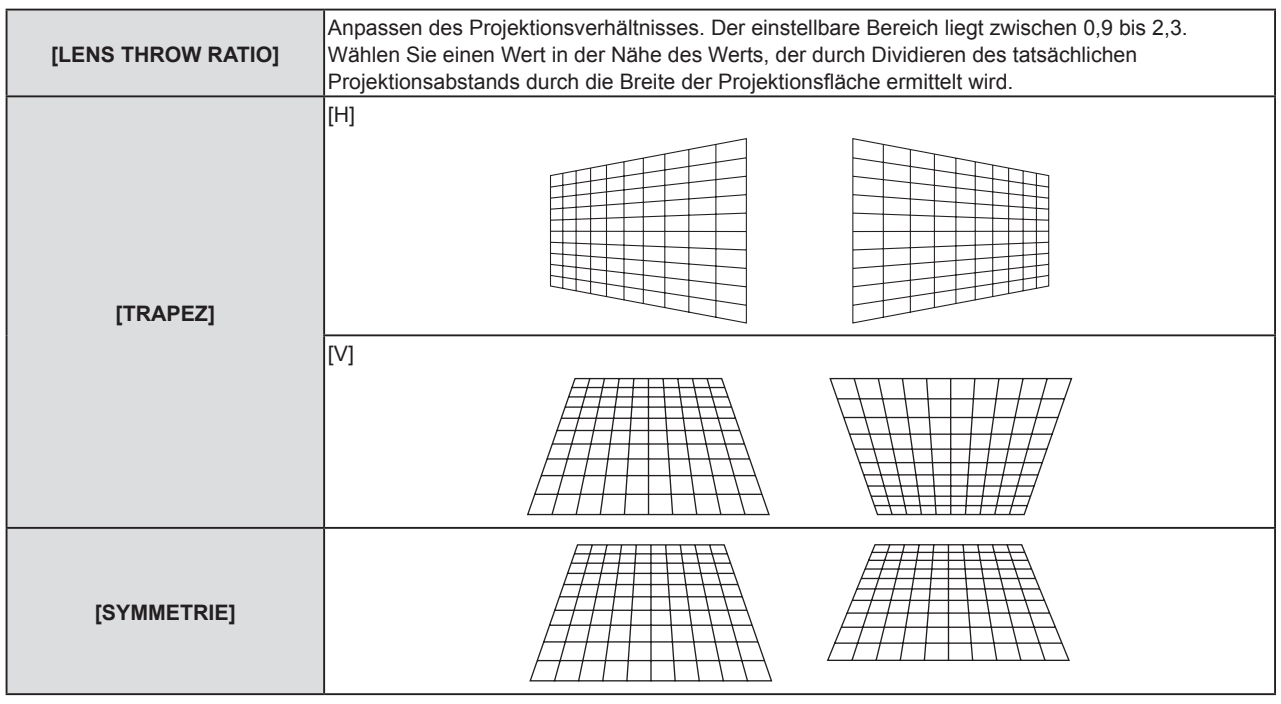

# **Hinweis**

f Wenn Sie die Taste <ENTER> drücken, während der Einstellbildschirm angezeigt wird, können Sie zum Einstellbildschirm der anderen Optionen wechseln.

# **Einstellen von [ECKEN-KORREKTUR]**

- 1) Drücken Sie ▲▼, um [BILDSCHIRMANPASSUNG] auszuwählen.
- **2) Drücken Sie die Taste <ENTER>. • Der Bildschirm <b>[BILDSCHIRMANPASSUNG]** wird angezeigt.
- 3) Drücken Sie ▲▼, um [ECKEN-KORREKTUR] auszuwählen.
- **4) Drücken Sie die Taste <ENTER>.**
	- **Der Bildschirm für [ECKEN-KORREKTUR]** wird angezeigt.
- **5)** Drücken Sie ▲▼, um die gewünschte Einstellungsoption zu wählen.
- **6) Drücken Sie die Taste <ENTER>.**
	- Der Einstellbildschirm für die ausgewählte Option wird angezeigt.
- **7)** Drücken Sie zum Anpassen ▲▼◀▶.

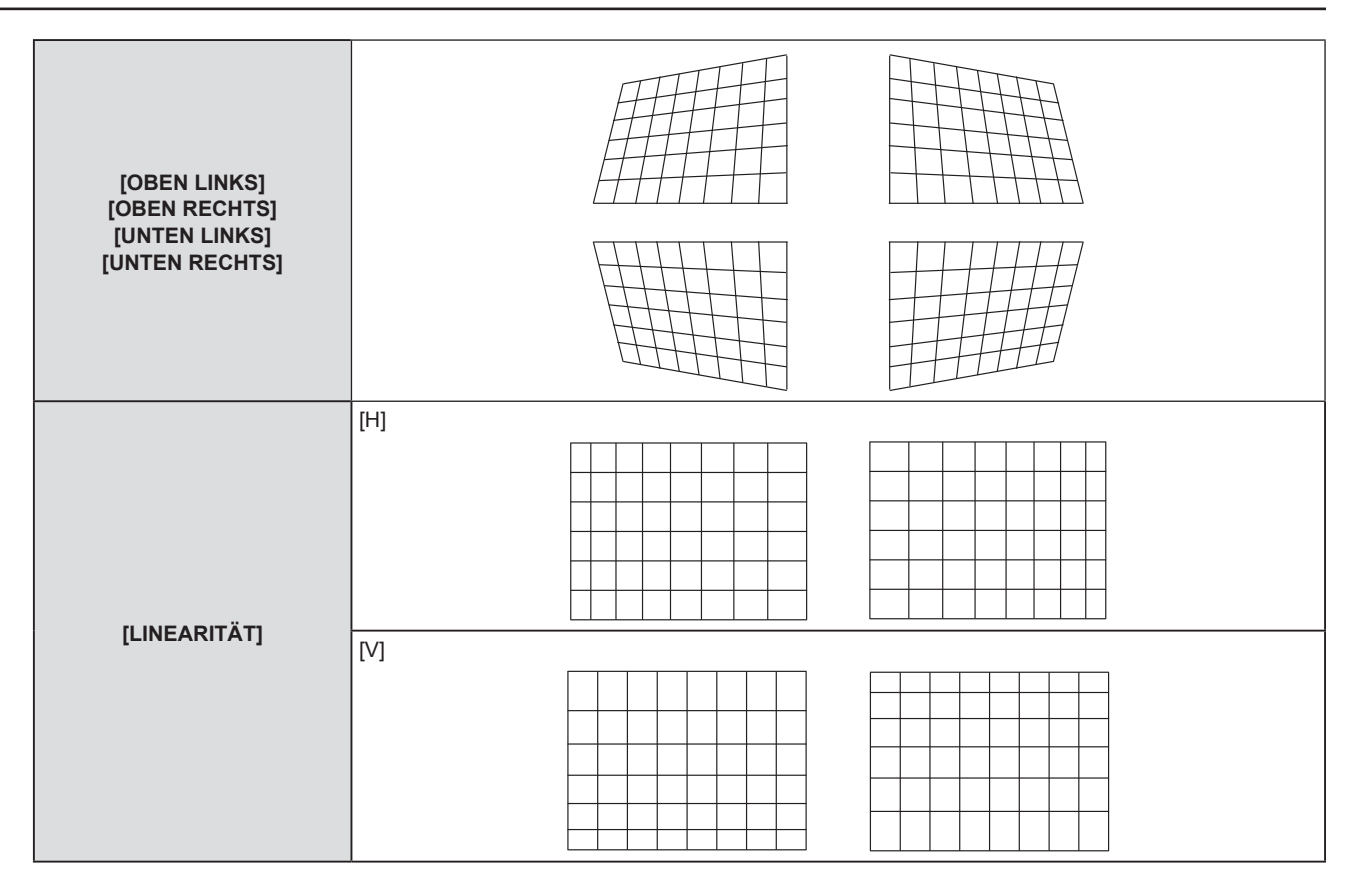

- f Wenn Sie die Taste <ENTER> drücken, während der Einstellbildschirm angezeigt wird, können Sie zum Einstellbildschirm der anderen Optionen wechseln.
- Je nach Korrekturwert kann sich das Bildseitenverhältnis ändern.

# **Einstellen von [KRÜMMUNGSKORREKT.]**

- 1) Drücken Sie ▲▼, um [BILDSCHIRMANPASSUNG] auszuwählen.
- **2) Drücken Sie die Taste <ENTER>.**

**• Der Bildschirm [BILDSCHIRMANPASSUNG]** wird angezeigt.

- 3) Drücken Sie ▲▼, um [KRÜMMUNGSKORREKT.] auszuwählen.
- **4) Drücken Sie die Taste <ENTER>.**
	- **Der Bildschirm für [KRÜMMUNGSKORREKT.]** wird angezeigt.
- **5)** Drücken Sie ▲▼, um die gewünschte Einstellungsoption zu wählen.
- **6) Drücken Sie die Taste <ENTER>.**
	- f Der Einstellbildschirm für die ausgewählte Option wird angezeigt.
	- Sie können den individuellen Einstellbildschirm anzeigen, wenn Sie die Taste < br drücken, wenn [LENS] THROW RATIO], [SYMMETRIE], oder [SEITENVERHÄLTNIS BEHALTEN] in Schritt **5)** ausgewählt wurde.
- 7) Drücken Sie zum Anpassen <
	- **Drücken Sie zum Anpassen**  $\blacktriangle \blacktriangledown \blacktriangle \blacktriangleright$ **, wenn in Schritt <b>5)** [TRAPEZ] oder [BOGEN] ausgewählt wurde.

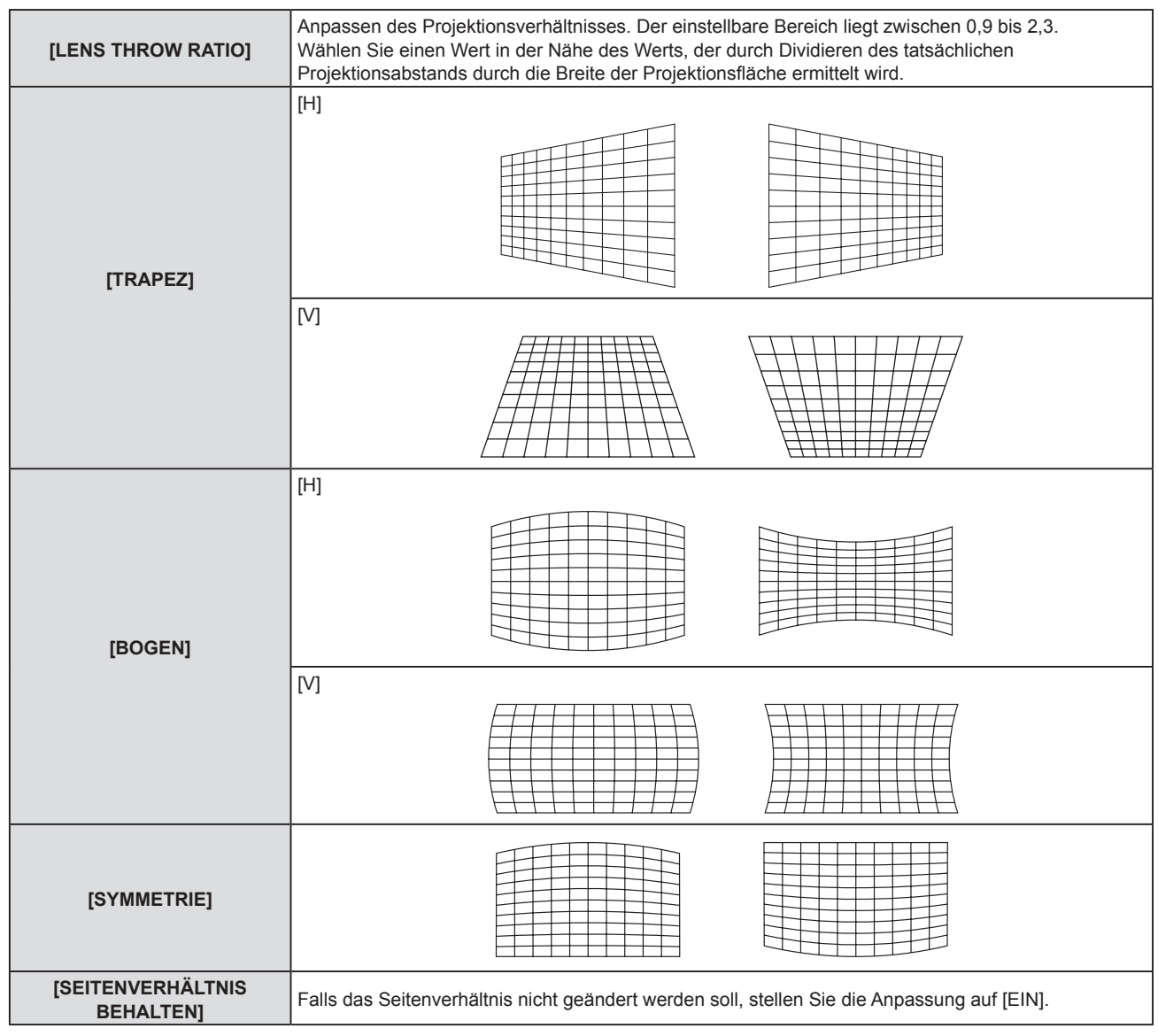

f Wenn Sie die Taste <ENTER> drücken, während der Einstellbildschirm angezeigt wird, können Sie zum Einstellbildschirm der anderen Optionen wechseln.

# **[SHIFT]**

(Nur für COMPUTER1/COMPUTER2-Signaleingang.)

Verschieben Sie die Bildposition vertikal oder horizontal, wenn die projizierte Bildposition auf der Projektionsfläche verschoben ist, obwohl der Projektor und die Projektionsfläche richtig zueinander positioniert sind.

- **1)** Drücken Sie ▲▼, um [SHIFT] auszuwählen.
- **2) Drücken Sie die Taste <ENTER>.**
	- f Der Bildschirm für **[SHIFT]** wird angezeigt.
- 3) Drücken Sie  $\blacktriangle \blacktriangledown \blacktriangle \blacktriangledown$ , um die Position anzupassen.

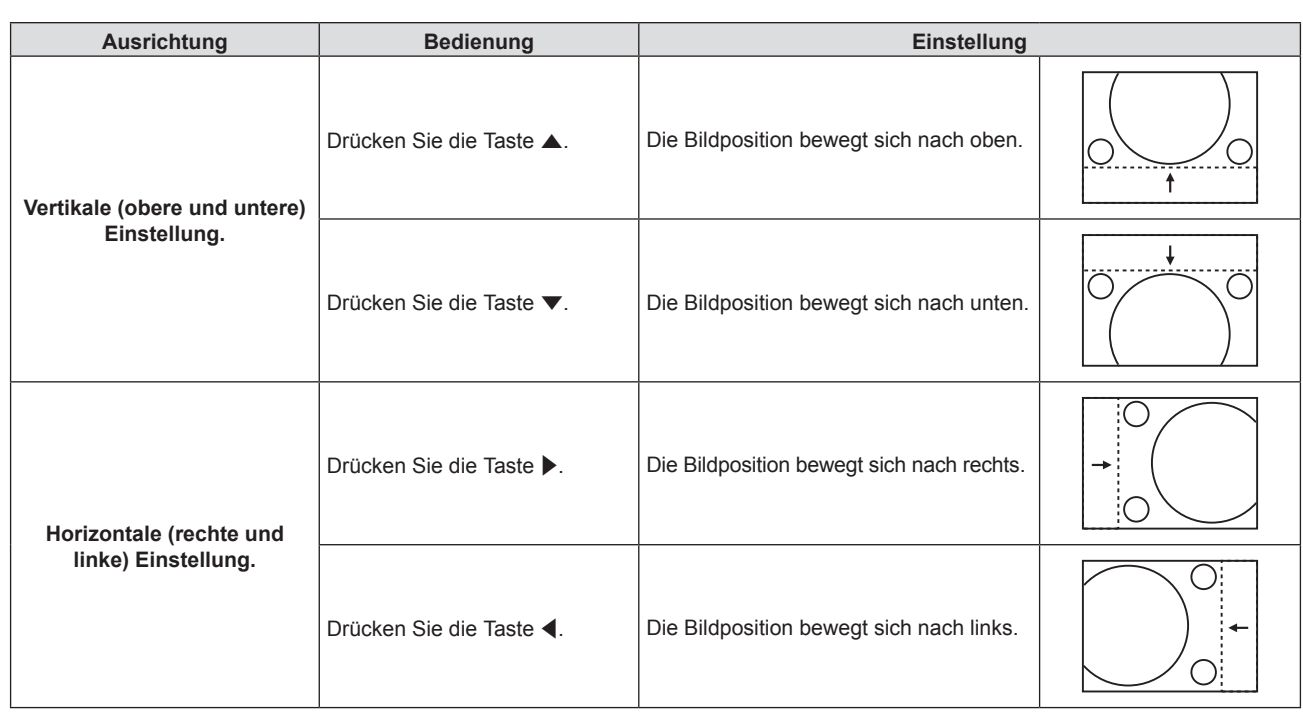

• Je nach Eingangssignal, kann die Position des Bildes nicht verändert werden falls die Anpassung von [SHIFT] den effektiven Anpassungsbereich des Eingangssignals übersteigt. Anpassung liegt innerhalb des Anpassungsbereichs.

# **[DOT CLOCK]**

(Nur für COMPUTER1-Signaleingang/COMPUTER2-Signaleingang.)

Führt eine Anpassung durch, um Geräusche zu reduzieren, die bei der Projektion vertikale Streifen entstehen. Bei der Projektion eines Streifenmusters können regelmäßige Streifen (Rauschen) auftreten. In diesem Fall so einstellen, dass das Geräusch am geringsten ist.

- **1)** Drücken Sie ▲▼, um [DOT CLOCK] auszuwählen.
- **2) Drücken Sie** qw **oder die <ENTER>-Taste. • Der Einstellbildschirm für <b>[DOT CLOCK]** wird angezeigt.
- **3)** Drücken Sie zum Anpassen  $\blacklozenge$ . • Der einstellbare Wert liegt zwischen [-32] bis [+32].

# **Achtung**

• Passen Sie diese Einstellung vor der Einstellung von [CLOCK PHASE] an.

# **[CLOCK PHASE]**

(Nur für COMPUTER1-Eingang/COMPUTER2-Eingang)

Bei einem flimmernden Bild oder verwischten Konturen können Sie Anpassungen vornehmen, um ein optimales Bild zu erhalten.

- **1)** Drücken Sie ▲▼, um [CLOCK PHASE] auszuwählen.
- **2) Drücken Sie** qw **oder die <ENTER>-Taste.**
	- **Der Einstellbildschirm für [CLOCK PHASE]** wird angezeigt.
- 3) Drücken Sie < $\blacktriangleright$ , um den Wert einzustellen.
	- f Der Einstellwert ändert sich zwischen [0] und [+31]. Nehmen Sie die Einstellung so vor, dass die Störung minimal ist.

- f Bestimmte Signale können eventuell nicht eingestellt werden.
- Der optimale Wert wird eventuell nicht erreicht, wenn die Ausgabe vom Eingangscomputer instabil ist.

f Wenn Sie ein Bildsignal mit einer Pixel-Frequenz von 162 MHz oder höher projizieren, könnte es sein, dass das Rauschen nicht verschwindet, auch wenn [CLOCK PHASE] eingestellt wird.
# **[BILDGRÖßE ANPASSEN]**

(Nur für Film-basierten Signaleingang)

Verwenden Sie diese Funktion, wenn Zeichen oder Bilder in der Nähe der Peripherie des projizierten Bildes abgeschnitten werden.

- **1)** Drücken Sie ▲▼, um [BILDGRÖßE ANPASSEN] auszuwählen.
- **2) Drücken Sie** qw **oder die <ENTER>-Taste.**
	- f Der Einstellbildschirm für **[BILDGRÖßE ANPASSEN]** wird angezeigt.
- **3) Drücken Sie** qw**, um den Pegel einzustellen.**
	- Der einstellbare Wert liegt zwischen [0] bis [+3].

# **[BILDFORMAT]**

Sie können das Seitenverhältnis des Bildes wechseln.

Das Seitenverhältnis wird innerhalb des Bereiches umgeschaltet, der im Menü [ANZEIGE OPTION] → [BILD-EINSTELLUNGEN] → [BILDSCHIRMFORMAT] ausgewählt ist. Legen Sie zuerst das [BILDSCHIRMFORMAT] fest. ( $\blacktriangleright$  Seite 80)

# **1)** Drücken Sie ▲▼, um [BILDFORMAT] auszuwählen.

# **2) Drücken Sie** qw **oder die <ENTER>-Taste.**

**• Der Einstellbildschirm für [BILDFORMAT]** wird angezeigt.

# 3) Drücken Sie < $\blacktriangleright$ , um die Option zu wechseln.

• Die Einstellung ändert sich mit jedem Tastendruck.

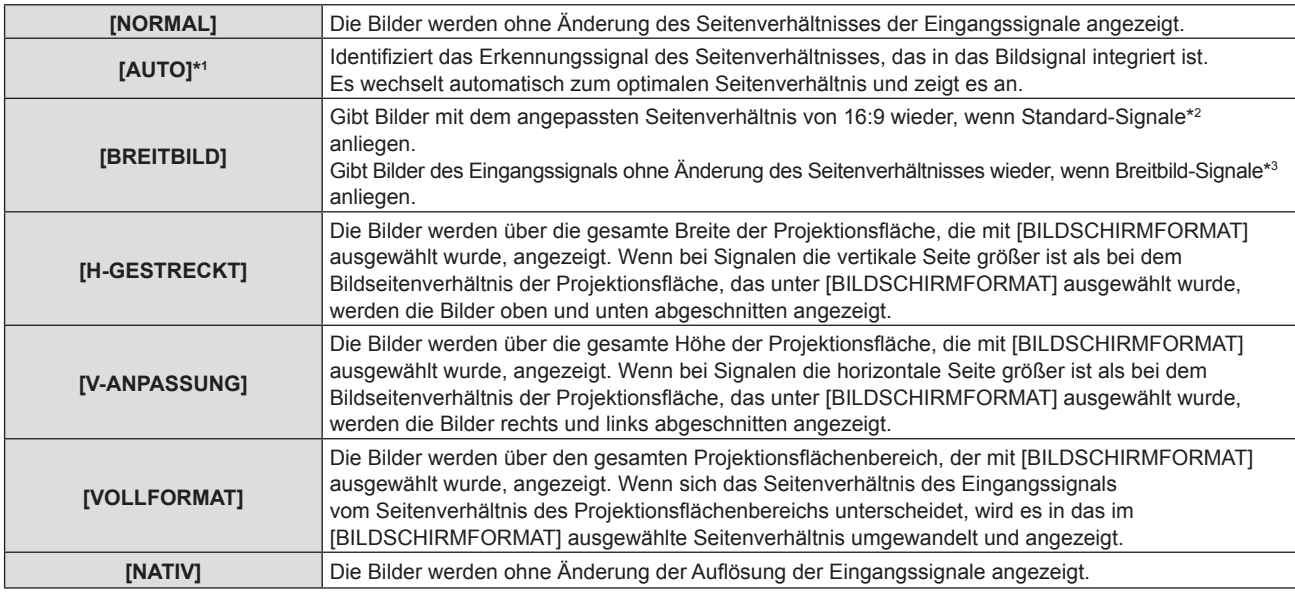

\*1 Nur für Videoeingangssignale (NTSC).

\*2 Standardsignale sind Eingangssignale mit einem Seitenverhältnis von 4:3 oder 5:4.

\*3 Breitbildsignale sind Eingangssignale mit einem Seitenverhältnis von 16:10, 16:9 oder 15:9.

#### **Hinweis**

f Einige Größenmodi sind nicht für bestimmte Typen von Eingangssignalen verfügbar.

f Die Bildgröße wird u. U. nicht korrekt umgeschaltet, wenn [AUTO] ausgewählt ist. Legen Sie [NORMAL] oder [BREITBILD] entsprechend dem Eingangssignal fest.

f Wenn ein Seitenverhältnis ausgewählt wird, das sich vom Seitenverhältnis für das Eingangssignal unterscheidet, weichen die Bilder von den Originalen ab. Beachten Sie dies bei der Auswahl des Seitenverhältnisses.

- f Wenn Sie den Projektor an Orten wie Cafés oder Hotels verwenden, um Programme für kommerzielle Zwecke oder für eine öffentliche Präsentation anzuzeigen, beachten Sie, dass die Einstellung des Seitenverhältnisses oder die Verwendung der Zoom-Funktion zur Änderung der Bildschirmbilder eine Verletzung der Rechte des Urhebers an diesem Programm darstellen kann. Beachten Sie dies, wenn Sie eine Funktion des Projektors wie die Einstellung des Seitenverhältnisses und die Zoom-Funktion verwenden.
- f Wenn herkömmliche (normale) 4:3-Bilder, die keine Bilder im Breitwandformat sind, auf einer Breitwand angezeigt werden, sind die Ränder der Bilder eventuell nicht sichtbar oder verzerrt. Diese Bilder sollten mit einem Seitenverhältnis von 4:3 wiedergegeben werden, und zwar im Originalformat, das vom Urheber des Bildes vorgesehen wurde.

# **[BILDSPERRE]**

(Nur für Standbild-Signaleingang.)

Die Bildsperren-Funktion kann für einige Signale festgelegt werden.

- 1) Drücken Sie ▲▼, um [BILDSPERRE] auszuwählen.
- **2) Drücken Sie** qw **oder die <ENTER>-Taste.**
	- f Der Einstellbildschirm für **[BILDSPERRE]** wird angezeigt.
- 3) Drücken Sie < $\blacktriangleright$ , um die Option zu wechseln.

• Die Einstellung ändert sich mit jedem Tastendruck.

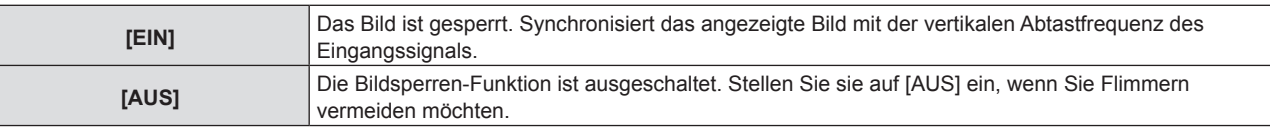

# **Menü [SPRACHE]**

**Wählen Sie auf dem Menü-Bildschirm [SPRACHE] aus dem Hauptmenü, und wählen Sie eine Option aus dem Untermenü.**

Für die Funktionsweise des Menü-Bildschirms, siehe unter "Navigieren im Menü" (➡ Seite 59).

# **Wechseln der Menüsprache**

Sie können die Sprache der Bildschirmanzeige auswählen.

**1)** Drücken Sie ▲▼, um die Anzeigesprache auszuwählen, und drücken Sie die <ENTER>-Taste.

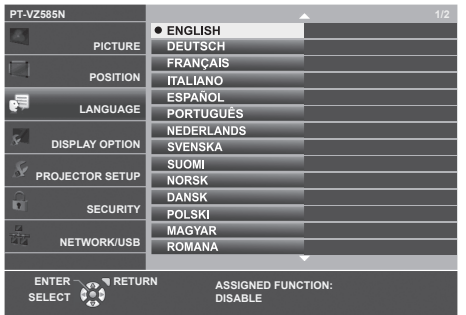

- f Verschiedene Menüs, Einstellungen, Einstellbildschirme, Bedientasten-Bezeichnungen usw. werden in der gewählten Sprache angezeigt.
- f Die Sprache kann zu Englisch, Deutsch, Französisch, Italienisch, Spanisch, Portugiesisch, Niederländisch, Schwedisch, Finnisch, Norwegisch, Dänisch, Polnisch, Ungarisch, Rumänisch, Tschechisch, Russisch, Türkisch, Arabisch, Kasachisch, Vietnamesisch, Koreanisch, Chinesisch, Japanisch und Thai geändert werden.

f Die Bildschirmanzeigesprache ist in der werksseitigen Standardeinstellung auf Englisch eingestellt, und auch dann, wenn das Menü [PROJEKTOR EINST.] → [AUSLIEFERUNGSZUSTAND] → ausgeführt wird.

# **Menü [ANZEIGE OPTION]**

**Wählen Sie auf dem Menü-Bildschirm [ANZEIGE OPTION] aus dem Hauptmenü, und wählen Sie eine Option aus dem Untermenü.**

Für die Funktionsweise des Menü-Bildschirms, siehe unter "Navigieren im Menü" (➡ Seite 59).

# **[FARBJUSTIERUNG]**

Korrigiert den Farbunterschied zwischen Projektoren, wenn mehrere Projektoren gleichzeitig verwenden werden.

## **1)** Drücken Sie ▲▼, um [FARBJUSTIERUNG] auszuwählen.

### 2) Drücken Sie ◀▶, um die Option zu wechseln.

• Die Einstellung ändert sich mit jedem Tastendruck.

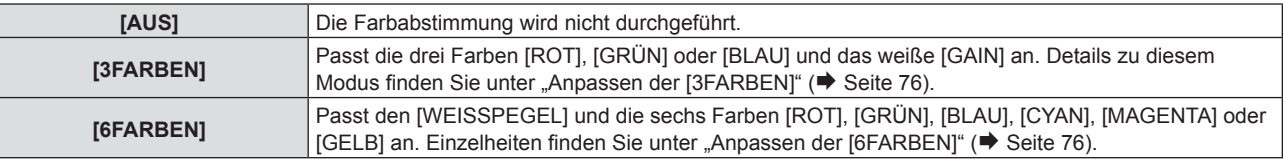

# **Anpassen der [3FARBEN]**

- **1)** Drücken Sie ▲▼, um [FARBJUSTIERUNG] auszuwählen.
- **2) Drücken Sie** qw**, um [3FARBEN] auszuwählen.**
- **3) Drücken Sie die Taste <ENTER>.**
	- **Der Bildschirm [3FARBEN]** wird angezeigt.
- **4) Drücken Sie** as**, um [ROT], [GRÜN], [BLAU] oder [WEISS] auszuwählen.**
- **5) Drücken Sie die Taste <ENTER>.**
	- f Der Bildschirm **[3FARBEN:ROT]**, **[3FARBEN:GRÜN]**, **[3FARBEN:BLAU]** oder **[3FARBEN:WEISS]** wird angezeigt.
	- f Durch Einstellung von [AUTO TESTPATTERN] auf [EIN] wird das Testbild für die ausgewählte Farbe angezeigt.
- **6)** Drücken Sie ▲▼, um [ROT], [GRÜN] oder [BLAU] auszuwählen.
	- f [GAIN] kann angepasst werden, wenn [WEISS] in Schritt **4)** ausgewählt wurde.
- 7) Drücken Sie zum Anpassen <
	- Der Einstellungswert ändert sich zwischen 0\*1 und 2 048.
- \*1 Die untere Grenze variiert abhängig von der Anpassungsfarbe.

#### **Hinweis**

- Bedienung bei der Korrektur der Anpassungsfarbe Wenn die Korrekturfarbe Rot geändert wird: Rot wird der Anpassungsfarbe hinzugefügt oder entzogen. Wenn die Korrekturfarbe Grün geändert wird: Grün wird der Anpassungsfarbe hinzugefügt oder entzogen. Wenn die Korrekturfarbe Blau geändert wird: Blau wird der Anpassungsfarbe hinzugefügt oder entzogen.
- f Diese Einstellung sollte von einer Person ausgeführt werden, die sich mit dem Projektor auskennt, oder vom Wartungspersonal, da Fachwissen erforderlich ist, um eine erfolgreiche Einstellung zu erreichen.
- f Durch Drücken der <DEFAULT>-Taste auf der Fernbedienung werden die werksseitigen Standardeinstellungen für alle Optionen wiederhergestellt.
- f Wenn [FARBJUSTIERUNG] auf [3FARBEN] eingestellt ist, dann ist [FARB-KORREKTUR] auf [AUS] festgelegt und das Menü [BILD] → [FARBTON] ist auf [STANDARD] festgelegt.

# **Anpassen der [6FARBEN]**

- **1)** Drücken Sie ▲▼, um [FARBJUSTIERUNG] auszuwählen.
- **2) Drücken Sie** qw**, um [6FARBEN] auszuwählen.**
- **3) Drücken Sie die Taste <ENTER>.**
	- **Der Bildschirm [6FARBEN]** wird angezeigt.
- **4)** Drücken Sie ▲▼, um [WEISSPEGEL] auszuwählen.
- **5) Drücken Sie die Taste <ENTER>.**
	- **Der Bildschirm <b>[WEISSPEGEL]** wird angezeigt.
	- Durch Einstellung von [AUTO TESTPATTERN] auf [EIN] wird das Testbild für WEISS angezeigt.
- **6)** Drücken Sie ▲▼, um [ROT], [GRÜN] oder [BLAU] auszuwählen.
- 7) Drücken Sie zum Anpassen <
	- Der Einstellungswert ändert sich zwischen 128 und 512.
- **8) Drücken Sie die Taste <MENU>.**
	- **Der Bildschirm [6FARBEN]** wird angezeigt.
- **9)** Drücken Sie die Taste ▲▼, um [RGBCMY] auszuwählen.
- **10) Drücken Sie die Taste <ENTER>.**
	- f Der Bildschirm **[RGBCMY]** wird angezeigt.
- 11) Drücken Sie ▲▼, um [ROT], [GRÜN], [BLAU], [CYAN], [MAGENTA] oder [GELB] auszuwählen.
- **12) Drücken Sie die Taste <ENTER>.**
	- f Der Bildschirm **[RGBCMY:ROT]**, **[RGBCMY:GRÜN]**, **[RGBCMY:BLAU]**, **[RGBCMY:CYAN]**, **[RGBCMY:MAGENTA]** oder **[RGBCMY:GELB]** wird angezeigt.
	- f Durch Einstellung von [AUTO TESTPATTERN] auf [EIN] wird das Testbild für die ausgewählte Farbe angezeigt.

# 13) Drücken Sie ▲▼, um [ROT], [GRÜN] oder [BLAU] auszuwählen.

- 14) Drücken Sie zum Anpassen <
	- Der Einstellungswert ändert sich zwischen 0\*1 und 512\*1.
- \*1 Die unteren und oberen Grenzen variieren abhängig von der Anpassungsfarbe.

#### **Hinweis**

- f Folgen Sie für die Einstellung [6FARBEN] der Reihenfolge von [WEISSPEGEL] bis zu [RGBCMY]. Falls der [WEISSPEGEL] nach [RGBCMY] eingestellt wird, müssen Sie [RGBCMY] erneut einstellen.
- Bedienung bei der Korrektur der Anpassungsfarbe Wenn die Korrekturfarbe Rot geändert wird: Rot wird der Anpassungsfarbe hinzugefügt oder entzogen. Wenn die Korrekturfarbe Grün geändert wird: Grün wird der Anpassungsfarbe hinzugefügt oder entzogen. Wenn die Korrekturfarbe Blau geändert wird: Blau wird der Anpassungsfarbe hinzugefügt oder entzogen.
- f Diese Einstellung sollte von einer Person ausgeführt werden, die sich mit dem Projektor auskennt, oder vom Wartungspersonal, da Fachwissen erforderlich ist, um eine erfolgreiche Einstellung zu erreichen.
- f Durch Drücken der <DEFAULT>-Taste auf der Fernbedienung werden die werksseitigen Standardeinstellungen für alle Optionen wiederhergestellt.
- f Wenn [FARBJUSTIERUNG] auf [6FARBEN] eingestellt ist, dann ist [FARB-KORREKTUR] auf [AUS] festgelegt und das Menü [BILD] → [FARBTON] ist auf [STANDARD] festgelegt.

# **[FARB-KORREKTUR]**

Farben können für jedes Eingangssignalformat eingestellt und registriert werden.

## **1)** Drücken Sie ▲▼, um [FARB-KORREKTUR] auszuwählen.

## 2) Drücken Sie **∢** $\blacktriangleright$ , um die Option zu wechseln.

• Die Einstellung ändert sich mit jedem Tastendruck.

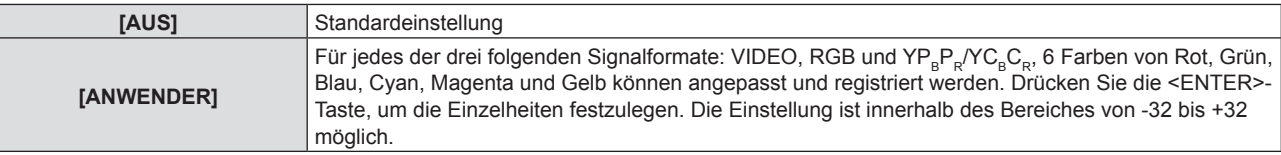

#### **Hinweis**

f Falls [FARBJUSTIERUNG] auf einen anderen Wert als [AUS] eingestellt ist, ist [FARB-KORREKTUR] auf [AUS] festgelegt und kann nicht eingestellt werden.

# **[BILDSCHIRMMENÜ]**

Stellen Sie die Bildschirmanzeige ein.

# **Einstellen von [EINGABEFÜHRUNG]**

Stellt die Eingabeführung so ein, dass sie angezeigt wird, wenn die Eingabe gewechselt wird. Der Bildschirm für die Eingabeführung zeigt das aktuell ausgewählte Eingangssignal und den Signalnamen an.

### 1) Drücken Sie ▲▼, um [BILDSCHIRMMENÜ] auszuwählen.

#### **2) Drücken Sie die Taste <ENTER>.**

**• Der Bildschirm [BILDSCHIRMMENÜ]** wird angezeigt.

### 3) Drücken Sie ▲▼, um [EINGABEFÜHRUNG] auszuwählen.

#### **4) Drücken Sie** qw**, um die Option zu wechseln.**

• Die Einstellung ändert sich mit jedem Tastendruck.

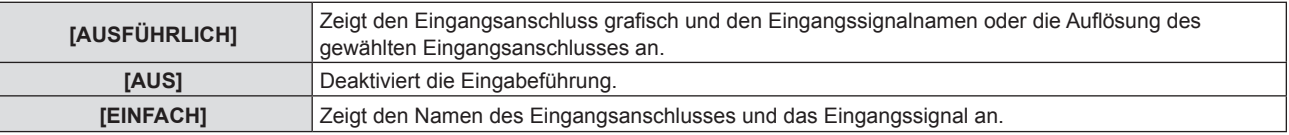

#### **Hinweis**

• Wenn er auf [AUSFÜHRLICH] eingestellt ist, können Sie die Eingabe mit ▲▼◆▶ auf dem Bedienfeld oder auf der Fernbedienung auswählen, während die Eingabeführung angezeigt wird.

#### **Einstellen von [OSD POSITION]**

Stellen Sie die Position des Menübildschirms (OSD) ein. In Verbindung mit dieser Einstellung wird die Anzeigeposition für den Einstellbildschirm ebenfalls geändert.

#### **1)** Drücken Sie ▲▼, um [BILDSCHIRMMENÜ] auszuwählen.

**2) Drücken Sie die Taste <ENTER>.**

**• Der Bildschirm für <b>[BILDSCHIRMMENÜ]** wird angezeigt.

## **3)** Drücken Sie ▲▼, um [OSD POSITION] auszuwählen.

## **4) Drücken Sie** qw**, um die Option zu wechseln.**

• Die Einstellung ändert sich mit jedem Tastendruck.

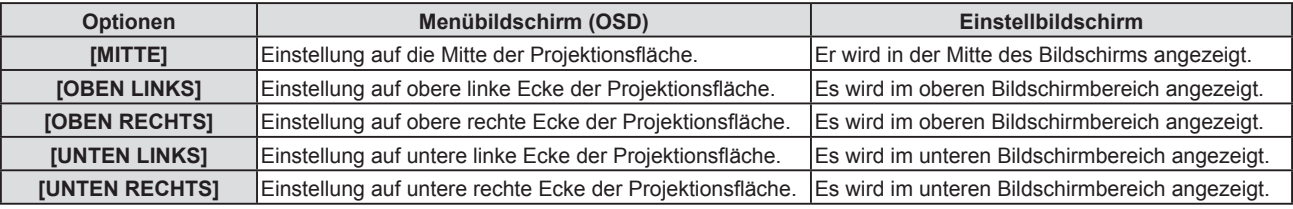

## **Einstellen von [OSD-GRÖSSE]**

(Nur für PT-VZ585N)

Stellen Sie die Größe des Menübildschirms (OSD) ein.

- 1) Drücken Sie ▲▼, um [BILDSCHIRMMENÜ] auszuwählen.
- **2) Drücken Sie die Taste <ENTER>.**
	- **Der Bildschirm für <b>[BILDSCHIRMMENÜ]** wird angezeigt.
- 3) Drücken Sie ▲▼, um [OSD-GRÖSSE] auszuwählen.
- **4) Drücken Sie** qw**, um die Option zu wechseln.**

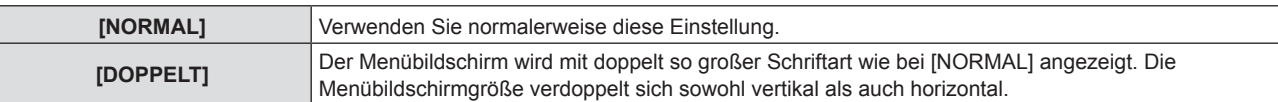

#### **Einstellen von [WARNHINWEIS]**

Sie können einstellen, ob die Warnmeldung ein- oder ausgeblendet wird.

- **1)** Drücken Sie ▲▼, um [BILDSCHIRMMENÜ] auszuwählen.
- **2) Drücken Sie die Taste <ENTER>.**

**• Der Bildschirm [BILDSCHIRMMENÜ]** wird angezeigt.

#### 3) Drücken Sie ▲▼, um [WARNHINWEIS] auszuwählen.

#### 4) Drücken Sie < $\blacktriangleright$ , um die Option zu wechseln.

• Die Einstellung ändert sich mit jedem Tastendruck.

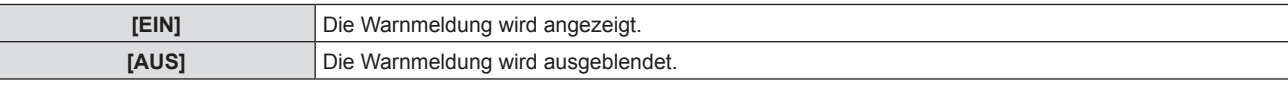

### **Hinweis**

• Falls der [WARNHINWEIS] auf [AUS] gesetzt ist, wird die Warnmeldung nicht in der Projektion angezeigt, selbst wenn ein Warnstatus, wie "TEMPERATUR-WARNING" erkannt wird. Die Hinweismeldung zum Filterwechsel/Wartung oder Austausch der Lampeneinheit wird ebenfalls nicht angezeigt.

# **[HDMI-SIGNALPEGEL]**

Wechselt die Einstellung, wenn das externe Gerät an den <HDMI 1 IN>/<HDMI 2 IN>-Anschluss des Projektors angeschlossen ist und das Bild nicht richtig projiziert wird.

#### **1)** Drücken Sie ▲▼, um [HDMI-SIGNALPEGEL] auszuwählen.

#### 2) Drücken Sie ◀▶, um die Option zu wechseln.

• Die Einstellung ändert sich mit jedem Tastendruck.

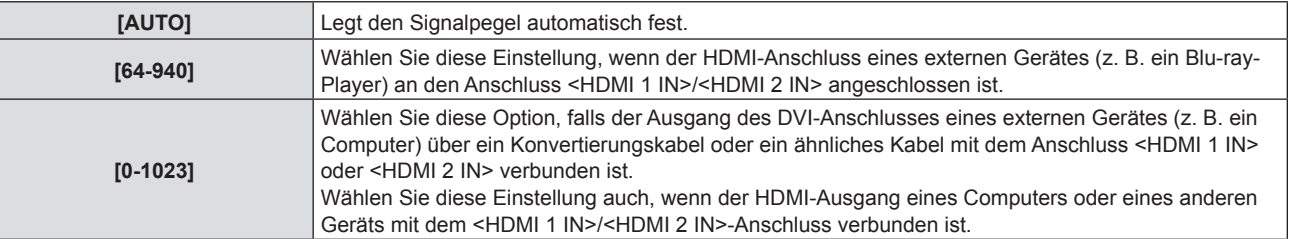

#### **Hinweis**

- f Die optimale Einstellung schwankt abhängig von der Ausgabeeinstellung des verbundenen externen Gerätes. Siehe dazu die Bedienungsanleitung des externen Geräts, hinsichtlich des Ausgangs des externen Geräts.
- Die angezeigte Signalebene wird angenommen, wenn der Eingang 30 Bits ist.

# **[DIGITAL LINK-SIGNALPEGEL]**

Wechselt die Einstellung, wenn das externe Gerät an den <DIGITAL LINK/LAN>-Anschluss des Projektors angeschlossen ist und das Bild nicht richtig projiziert wird.

## 1) Drücken Sie ▲▼, um [DIGITAL LINK-SIGNALPEGEL] auszuwählen.

## 2) Drücken Sie **◀▶**, um die Option zu wechseln.

#### • Die Einstellung ändert sich mit jedem Tastendruck.

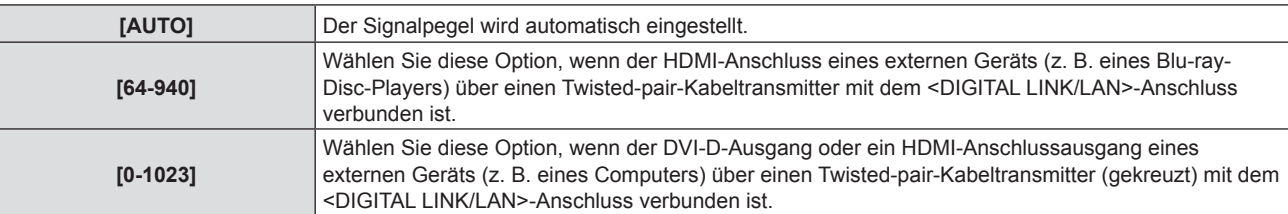

#### **Hinweis**

- Die optimale Einstellung schwankt abhängig von der Ausgabeeinstellung des verbundenen externen Gerätes. Siehe dazu die Bedienungsanleitung des externen Geräts, hinsichtlich des Ausgangs des externen Geräts.
- Die angezeigte Signalebene wird angenommen, wenn der Eingang 30 Bits ist.

# **[CLOSED CAPTION EINSTELLUNG] (Nur für NTSC-Eingang)**

Stellt die Untertitelfunktion ein.

# **Auswählen der Untertitelanzeige**

- **1)** Drücken Sie ▲▼, um [CLOSED CAPTION EINSTELLUNG] auszuwählen.
- **2) Drücken Sie die Taste <ENTER>. • Der Bildschirm [CLOSED CAPTION EINSTELLUNG]** wird angezeigt.
- 3) Drücken Sie ▲▼, um [CLOSED CAPTION] auszuwählen.
- 4) Drücken Sie < $\blacktriangleright$ , um die Option zu wechseln.

• Die Einstellung ändert sich mit jedem Tastendruck.

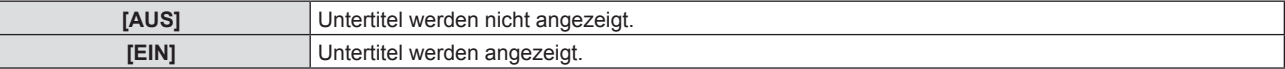

- Wenn [EIN] gewählt wird, gehen Sie zu Schritt **5**).
- **5) Wenn der Bestätigungsbildschirm angezeigt wird, wählen Sie [JA], und drücken Sie die Taste <ENTER>.**

# **Einstellen des Untertitel-Modus**

- **1)** Drücken Sie ▲▼, um [CLOSED CAPTION EINSTELLUNG] auszuwählen.
- **2) Drücken Sie die Taste <ENTER>.**
	- **Der Bildschirm <b>[CLOSED CAPTION EINSTELLUNG**] wird angezeigt.
- 3) Drücken Sie ▲▼, um die [MODUS] auszuwählen.
- **4) Drücken Sie** qw**, um die Option zu wechseln.**

• Die Einstellung ändert sich mit jedem Tastendruck.

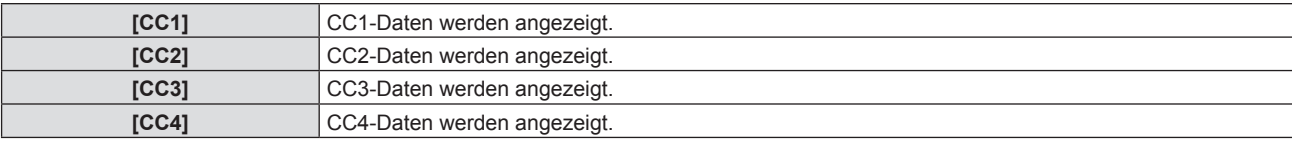

#### **Hinweis**

- f Die Untertitel werden hauptsächlich in Nordamerika verwendet, um Textinformationen zusammen mit den Videosignalen anzuzeigen. Je nach den angeschlossenen Geräten oder dem Inhalt, der wiedergegeben wird, werden die Untertitel möglicherweise nicht angezeigt.
- f [CLOSED CAPTION EINSTELLUNG] kann nur ausgewählt werden, wenn ein NTSC-Signal anliegt.
- f Wenn die [CLOSED CAPTION EINSTELLUNG] auf [EIN] gesetzt ist, kann die Helligkeit des Bildes entsprechend den externen Geräten oder dem verwendeten Inhalt der Untertitel-Verbindung geändert werden.
- f Wenn ein Untertitel-Signal des ausgewählten Modus als Eingangssignal anliegt, wird die Sicherheitsmeldung nicht angezeigt, auch wenn das Menü [SICHERHEIT] → [TEXTAUSGABE] auf [EIN] gesetzt ist.
- f Die Untertitel werden nicht angezeigt, wenn der Menübildschirm eingeblendet wird.

# **[BILD-EINSTELLUNGEN]**

Stellen Sie die Projektionsgröße ein.

Beim Wechsel des Seitenverhältnisses eines projizierten Bildes, wird die optimale Bildposition für den eingestellten Bildschirm korrigiert. Wählen Sie die Einstellungen wie für die verwendete Projektionsfläche erforderlich.

- **1)** Drücken Sie ▲▼, um [BILD-EINSTELLUNGEN] auszuwählen.
- **2) Drücken Sie die Taste <ENTER>.**
	- **Der Bildschirm [BILD-EINSTELLUNGEN]** wird angezeigt.

## 3) Drücken Sie ▲▼, um [BILDSCHIRMFORMAT] auszuwählen.

#### **4) Drücken Sie** qw**, um zur Option [BILDSCHIRMFORMAT] zu wechseln.**

• Die Einstellung ändert sich mit jedem Tastendruck.

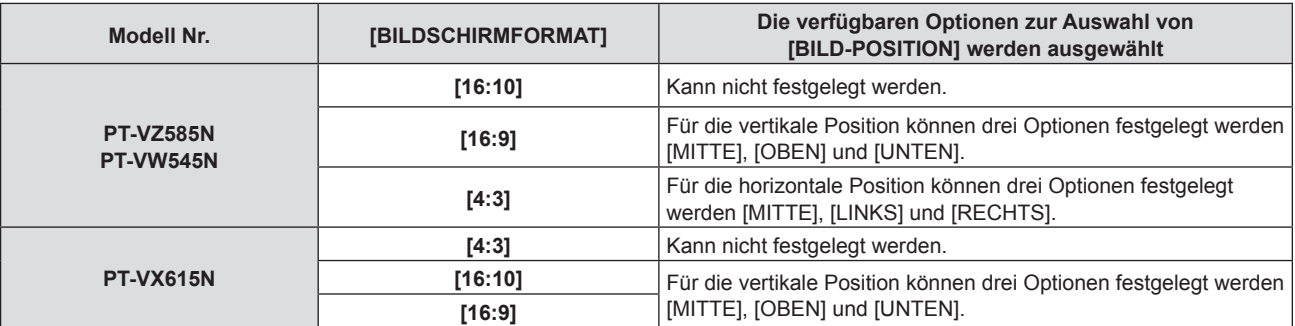

#### **5)** Drücken Sie ▲▼, um [BILD-POSITION] auszuwählen.

- $\bullet$  In den folgenden Fällen kann die [BILD-POSITION] nicht festgelegt werden.
	- g Für PT-VZ585N und PT-VW545N, falls das [BILDSCHIRMFORMAT] auf [16:10] festgelegt ist.
	- g Für PT-VX615N, falls das [BILDSCHIRMFORMAT] auf [4:3] festgelegt ist.
- **6) Drücken Sie** qw**, um die Bildposition anzupassen.**

# **[EINSCHALT LOGO]**

Stellen Sie die Logo-Anzeige ein, wenn das Gerät eingeschaltet ist.

- **1)** Drücken Sie ▲▼, um [EINSCHALT LOGO] auszuwählen.
- 2) Drücken Sie ◀▶, um die Option zu wechseln.

• Die Einstellung ändert sich mit jedem Tastendruck.

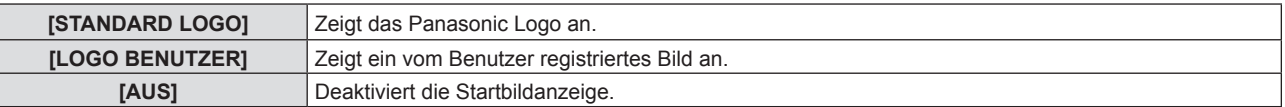

#### **Hinweis**

- Das Einschalt-Logo wird ca. 30 Sekunden lang angezeigt.
- f Verwenden Sie "Logo Transfer Software" auf der mitgelieferten CD-ROM, um das Bild [LOGO BENUTZER] zu erstellen/zu registrieren.

# **[AUTOMATIK MODUS]**

Stellt die automatische Ausführung von AUTOMATIK-MODUS ein.

Dot Clock (Auflösung), Clock Phase (Taktphase) und die Bildposition können automatisch eingestellt werden, ohne das die Taste <AUTO SETUP/CANCEL> jedes Mal gedrückt wird, wenn häufig unregistrierte Signale eingespeist werden, wie bei Sitzungen usw.

#### 1) Drücken Sie  $\blacktriangle$  **v**, um [AUTOMATIK MODUS] auszuwählen.

#### 2) Drücken Sie **∢** $\blacktriangleright$ , um die Option zu wechseln.

• Die Einstellung ändert sich mit jedem Tastendruck.

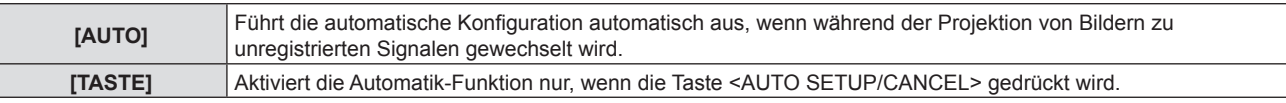

# **[SIGNALSUCHE]**

Wird festgelegt, um die Signalsuchfunktion zu aktivieren/deaktivieren.

Falls die Signalsuchfunktion aktiviert ist, wird der Eingang mit einem Eingangssignal automatisch ausgewählt, wenn das Gerät eingeschaltet wird und die Projektion beginnt. Darüber hinaus, falls kein Signaleingang anliegt, drücken Sie die Taste <AUTO SETUP/CANCEL>. Diese Funktion erkennt automatisch den Anschluss, an dem Signale eingespeist werden, und wechselt den Anschluss.

## **1)** Drücken Sie ▲▼, um [SIGNALSUCHE] auszuwählen.

- 2) Drücken Sie ◀▶, um die Option zu wechseln.
	- Die Einstellung ändert sich mit jedem Tastendruck.

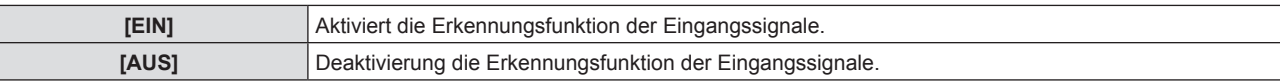

# **[HINTERGRUND]**

Stellen Sie die Anzeige auf der Projektionsfläche ein, wenn kein Signaleingang vorliegt.

#### **1)** Drücken Sie ▲▼, um [HINTERGRUND] auszuwählen.

#### 2) Drücken Sie **∢** $\blacktriangleright$ , um die Option zu wechseln.

• Die Einstellung ändert sich mit jedem Tastendruck.

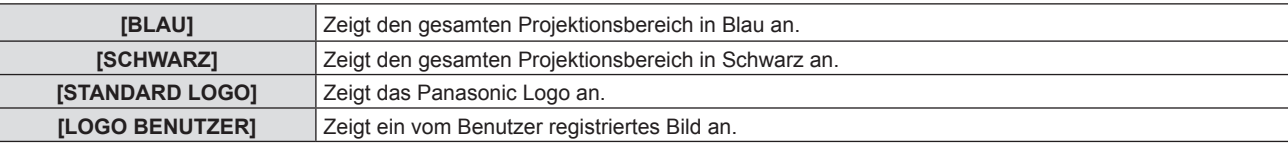

#### **Hinweis**

f Verwenden Sie "Logo Transfer Software" auf der mitgelieferten CD-ROM, um das Bild [LOGO BENUTZER] zu erstellen/zu registrieren.

# **[VORFÜHRUNGSTIMER]**

Stellen Sie die Vorführungstimer-Funktion ein und bedienen Sie sie.

## **Einstellen des Modus**

- **1)** Drücken Sie ▲▼, um [VORFÜHRUNGSTIMER] auszuwählen.
- **2) Drücken Sie die Taste <ENTER>.**
	- **Der Bildschirm für [VORFÜHRUNGSTIMER]** wird angezeigt.
- 3) Drücken Sie ▲▼, um [MODUS] auszuwählen.
- **4) Drücken Sie** qw**, um die Option zu wechseln.**
	- Die Einstellung ändert sich mit jedem Tastendruck.

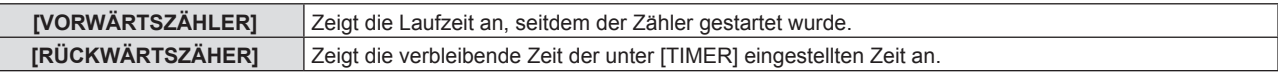

## **Einstellen des Rückwärtszählers.**

- **1)** Drücken Sie ▲▼, um [VORFÜHRUNGSTIMER] auszuwählen.
- **2) Drücken Sie die Taste <ENTER>.**
	- **Der Bildschirm für [VORFÜHRUNGSTIMER]** wird angezeigt.
- 3) Drücken Sie ▲▼, um [TIMER] auszuwählen.
- **4) Drücken Sie** qw**, um die Zeit einzustellen.**
	- Die Zeit kann in 1-Minuten-Schritten von 1 bis 180 Minuten eingestellt werden.
	- Der Standardwert beträgt 10 Minuten.

#### **Hinweis**

f [TIMER] kann eingestellt werden, wenn [MODUS] auf [RÜCKWÄRTSZÄHLER] eingestellt ist.

## **Verwenden des Vorführungstimers**

- 1) Drücken Sie ▲▼, um [VORFÜHRUNGSTIMER] auszuwählen.
- **2) Drücken Sie die Taste <ENTER>.**
	- **Der Bildschirm für [VORFÜHRUNGSTIMER]** wird angezeigt.

#### **3) Drücken Sie** as**, um die Option auszuwählen, und drücken Sie die Taste <ENTER>.**

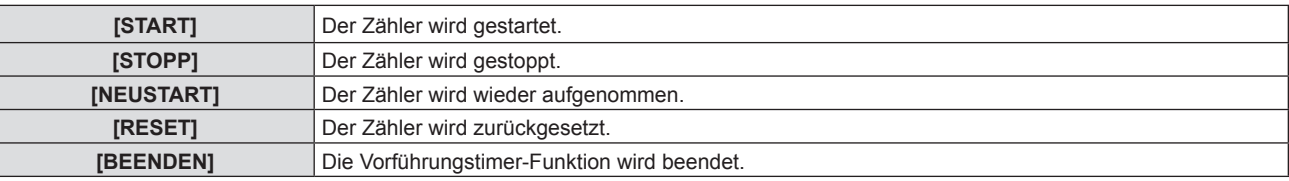

- Wenn [START] oder [NEUSTART] ausgewählt wurde, wird die Laufzeit oder die restliche Zeit unten rechts im projizierten Bild angezeigt.
- Wenn [STOPP] ausgewählt wurde, wird die Laufzeit oder die restliche Zeit beim Stoppen des Zählers unten rechts im projizierten Bild angezeigt.

#### **Hinweis**

- Die Bedienungen von Vorführungstimer sind auch über die Taste <P-TIMER> auf der Fernbedienung möglich. (→ Seite 57)
- Die Sicherheitsmeldung, die im Menü [SICHERHEIT] → [TEXTAUSGABE] (+ Seite 95) eingestellt wurde, wird nicht angezeigt, wenn die Laufzeit oder die restliche Zeit angezeigt wird.
- Die Laufzeit oder die restliche Zeit wird nicht angezeigt, wenn der Menübildschirm angezeigt wird.
- Die Startzeit wechselt zu "000:00", wenn [MODUS] auf [VORWÄRTSZÄHLER] eingestellt ist.
- f Wenn [MODUS] auf [RÜCKWÄRTSZÄHER] eingestellt ist, wird als Startzeit der unter [TIMER] festgelegte Wert angezeigt.
- f Der Zeitmesser dreht sich im Uhrzeigersinn, wenn [VORWÄRTSZÄHLER] eingestellt ist, und dreht sich gegen den Uhrzeigersinn, wenn [RÜCKWÄRTSZÄHER] eingestellt ist.

# **[WEITERE FUNKTIONEN]**

Die gleiche Funktion kann ausgeführt werden, indem die Bedienung des Menüs als Alternative für die Taste der Fernbedienung eingesetzt wird.

# **Verwendung der Einfrierfunktion**

Das projizierte Bild und die Tonwiedergabe werden vorübergehend angehalten, unabhängig von der Wiedergabe der externen Geräte.

- **1)** Drücken Sie ▲▼, um [WEITERE FUNKTIONEN] auszuwählen.
- **2) Drücken Sie die Taste <ENTER>.**
	- **Der Bildschirm für [WEITERE FUNKTIONEN]** wird angezeigt.
- 3) Drücken Sie ▲▼, um [STANDBILD] auszuwählen.
- **4) Drücken Sie die Taste <ENTER>.**
	- Das Bild wird angehalten und der Ton stummgeschaltet.

#### **Hinweis**

f Wenn Sie im Standbild-Status die Taste <FREEZE> erneut drücken, wird das Standbild wieder freigegeben und der Ton wird ausgegeben.

• [STANDBILD] wird im Standbild-Status am linken unteren Rand des Bildschirms angezeigt.

## **Verwendung der Funktion AV STUMMSCHALTUNG**

Dient zum vorübergehenden Ausschalten der Audio- und Video-Wiedergabe, wenn der Projektor für einen bestimmten Zeitraum nicht verwendet wird, etwa in einer Pause oder bei Vorbereitungen.

## **1)** Drücken Sie ▲▼, um [WEITERE FUNKTIONEN] auszuwählen.

- **2) Drücken Sie die Taste <ENTER>.**
	- **Der Bildschirm für [WEITERE FUNKTIONEN] wird angezeigt.**
- 3) Drücken Sie ▲▼, um [AV STUMMSCHALTUNG] auszuwählen.
- **4) Drücken Sie die Taste <ENTER>.**
	- Das Bild wird angehalten und der Ton stummgeschaltet.

<sup>•</sup> Wenn die Ein-/Ausschalttaste < $\phi$ / | > gedrückt wird, während AV STUMMSCHALTUNG aktiv ist, wird AV STUMMSCHALTUNG beendet und das Bild und der Ton werden wieder ausgegeben.

# **Verwenden der Digitalzoom-Funktion**

(Nur für die Standbildsignale.) Dieser Funktion kann das projizierte Bild vergrößern.

- **1)** Drücken Sie ▲▼, um [WEITERE FUNKTIONEN] auszuwählen.
- **2) Drücken Sie die Taste <ENTER>.**
	- Der Bildschirm für [WEITERE FUNKTIONEN] wird angezeigt.
- 3) Drücken Sie ▲▼, um [DIGITAL ZOOM] auszuwählen.
- **4) Drücken Sie die Taste <ENTER>.**

f Das Bild mit dem um das 1,5-fache vergrößerte Mittelteil wird angezeigt und der Einstellbildschirm **[DIGITAL ZOOM]** wird angezeigt.

- **5)** Drücken Sie ▲▼, um die Vergrößerung anzupassen.
	- f Die Vergrößerung kann in Schrittabstufungen von 0,1 über einen Bereich von 1,0- bis 3,0-Mal angepasst werden.
- **6) Drücken Sie die Taste <ENTER>.**
	- Die Anleitung wird in der linken unteren Ecke der Projektionsfläche angezeigt.
- 7) Drücken Sie ▲▼◀▶, um den vergrößerter Teil zu verschieben.
	- f Das Bild kann nicht verschoben werden, wenn die Vergrößerung 1,0 ist.

- f Wenn Sie im digitalen Zoomstatus die Taste <MENU> drücken, wird die digitale Zoomstatus-Funktion abgebrochen.
- f Die digitale Zoom-Funktion wird deaktiviert, wenn die Standbild-Funktion verwendet wird.
- Je nach Eingangssignal könnte der digitale Zoom nicht funktionieren.

# **Menü [PROJEKTOR EINST.]**

**Wählen Sie auf dem Menü-Bildschirm [PROJEKTOR EINST.] aus dem Hauptmenü, und wählen Sie eine Option aus dem Untermenü.**

Für die Funktionsweise des Menü-Bildschirms, siehe unter "Navigieren im Menü" (➡ Seite 59).

# **[STATUS]**

Zeigen Sie den Status des Projektors an.

#### **1)** Drücken Sie ▲▼, um [STATUS] auszuwählen.

#### **2) Drücken Sie die Taste <ENTER>.**

#### f Der Bildschirm für **[STATUS]** wird angezeigt.

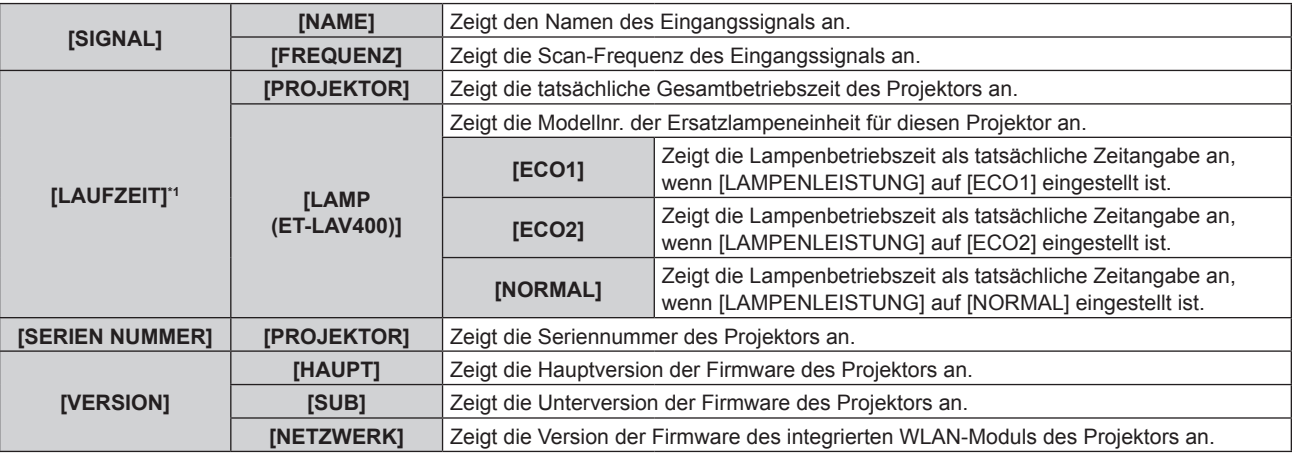

\*1 Die folgende Umrechnungsformel wird benötigt, um zu berechnen, wann die Lampeneinheit ungefähr ausgetauscht werden muss.

**Formel für Lampeneinheit-Austauschzeit (grobe Schätzung)**

 $A \times 1 + B \times 5/6 + C \times 5/7$ 

**• A**: Die Lampenlaufzeit, wenn [LAMPENLEISTUNG] auf [NORMAL] eingestellt ist.

**• B: Die Lampenlaufzeit, wenn [LAMPENLEISTUNG] auf [ECO1] eingestellt ist.** 

**• C**: Die Lampenlaufzeit, wenn [LAMPENLEISTUNG] auf [ECO2] eingestellt ist.

#### **Hinweis**

• Details zum Netzwerkstatus finden Sie im Menü [NETZWERK/USB] → [NETZWERK STATUS]. (→ Seite 108)

• Die Modellnummer der optionalen Ersatzlampeneinheit kann ohne vorherige Ankündigung geändert werden.

# **[COMPUTER2 AUSWAHL]**

Ändert den Eingang/Ausgang des <COMPUTER 2 IN/1 OUT>-Anschlusses.

# 1) Drücken Sie ▲▼, um [COMPUTER2 AUSWAHL] auszuwählen.

#### 2) Drücken Sie ◀▶, um die Option zu wechseln.

• Die Einstellung ändert sich mit jedem Tastendruck.

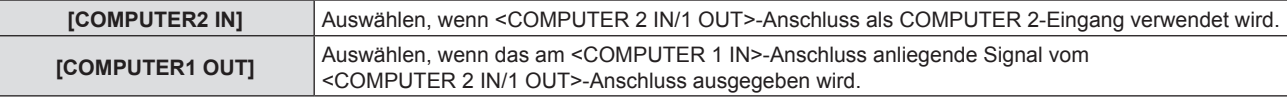

- Falls COMPUTER2-Eingang ausgewählt wurde, kann [COMPUTER2 AUSWAHL] nicht festgelegt werden.
- f Sie können nicht zu COMPUTER 2-Eingang umschalten, wenn [COMPUTER2 AUSWAHL] auf [COMPUTER1 OUT] festgelegt wurde.
- f Falls [COMPUTER1 OUT] festgelegt wurde, dann ist der <COMPUTER 1 IN>-Anschluss der Ausgang des <COMPUTER 2 IN/1 OUT>- Anschlusses, unabhängig vom ausgewählten Eingang.

# **[PROJEKTOR ID]**

Der Projektor verfügt über eine Einstellfunktion für die Identifikationsnummer, die bei der Benutzung mehrerer Projektoren nebeneinander verwendet werden kann, um die gleichzeitige oder individuelle Steuerung über eine Fernbedienung zu ermöglichen.

**1)** Drücken Sie ▲▼, um [PROJEKTOR ID] auszuwählen.

### **2) Drücken Sie die Taste <ENTER>.**

**• Der Bildschirm [PROJEKTOR ID]** wird angezeigt.

## **3)** Drücken Sie ▲▼, um eine Projektor-ID auszuwählen.

• Auswahl einer Option zwischen [ALLE] oder [1] - [6].

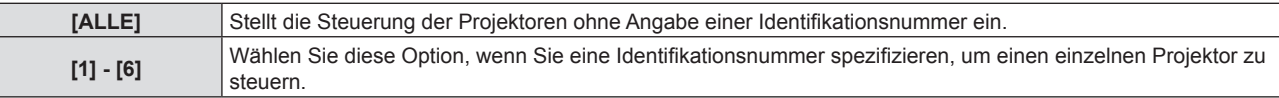

#### **4) Drücken Sie die Taste <ENTER>.**

• Die [PROJEKTOR ID] ist eingestellt.

#### **Hinweis**

- f Um die Identifikationsnummer für die Einzelsteuerung festzulegen, muss die Identifikationsnummer einer Fernbedienung mit der Identifikationsnummer des Projektors übereinstimmen.
- f Wenn die ID-Nummer auf [ALLE] festgelegt ist, kann der Projektor unabhängig von der ID-Nummer der Fernbedienung oder Computer-Steuerung funktionieren.

Wenn mehrere Projektoren nebeneinander verwendet werden, deren Identifikationsnummern auf [ALLE] eingestellt sind, dann können sie einen Projektor nicht separat steuern, indem Sie eine andere Identifikationsnummern festlegen.

f Beziehen Sie sich bezüglich der Einstellung der Identifikationsnummer auf der Fernbedienung auf "Einstellen der ID-Nummer auf der Fernbedienung". ( $\Rightarrow$  Seite 57)

# **[START MODUS]**

Stellen Sie das Startverfahren ein, wenn der Projektor eingeschaltet wird, nachdem das Netzkabel an die Steckdose angeschlossen wurde.

#### **1)** Drücken Sie ▲▼, um [START MODUS] auszuwählen.

#### 2) Drücken Sie < $\blacktriangleright$ , um die Option zu wechseln.

• Die Einstellung ändert sich mit jedem Tastendruck.

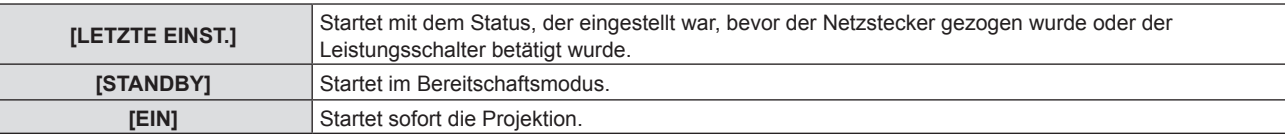

# **[PROJEKTIONSARTEN]**

Stellen Sie die Projektionsart gemäß dem Installationsstatus des Projektors ein. Ändern Sie die Projektionsart, wenn die Bildschirmanzeige umgedreht oder seitenverkehrt ist.

#### 1) Drücken Sie ▲▼, um [PROJEKTIONSARTEN] auszuwählen.

#### 2) Drücken Sie ▲▼, um die Projektionsart zu wechseln.

• Die Einstellung ändert sich mit jedem Tastendruck.

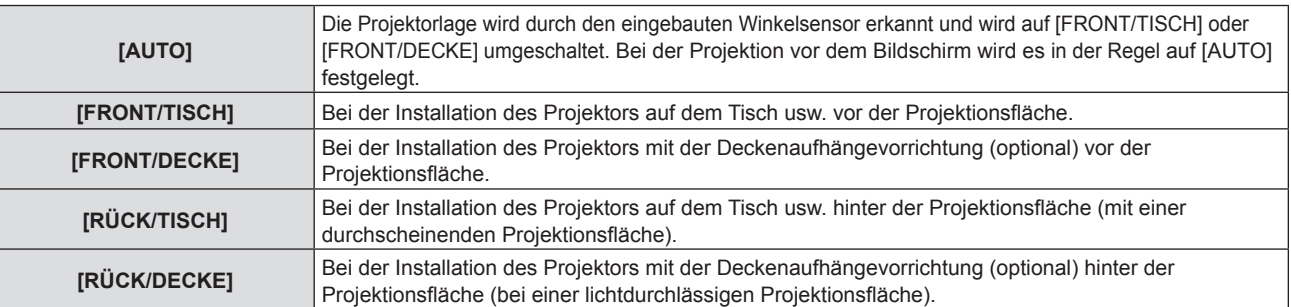

#### **Hinweis**

• Siehe "Neigungswinkel-Sensor" (→ Seite 32) für Einzelheiten zum Bereich der Stellungen an, die der eingebaute Neigungswinkelsensor erkennen kann.

# **[LAMPENLEISTUNG]**

Schalten Sie die Luminanz der Lampe entsprechend der Betriebsbedingungen des Projektors oder des Zweckes um.

## **1)** Drücken Sie ▲▼, um [LAMPENLEISTUNG] auszuwählen.

# 2) Drücken Sie ◀▶, um die Option zu wechseln.

• Die Einstellung ändert sich mit jedem Tastendruck.

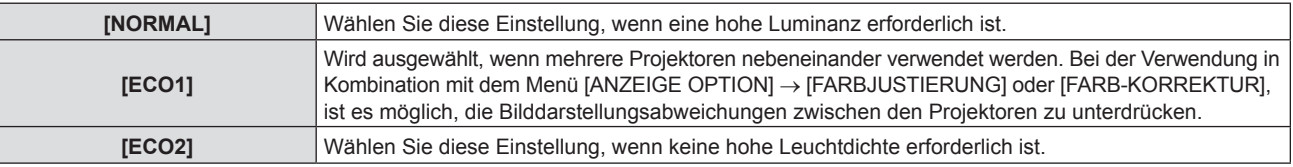

#### **Hinweis**

- Der Projektor verbraucht weniger Energie, die Lebensdauer der Lampe wird verlängert und es werden weniger Betriebsgeräusche verursacht, wenn die Einstellung von [NORMAL] auf [ECO1] oder von [ECO1] auf [ECO2] vorgenommen wird.
- f [LAMPENLEISTUNG] kann nicht eingestellt werden, wenn das Testbild angezeigt wird.

# **[ECO MANAGEMENT]**

Diese Funktion optimiert die Lampenleistung entsprechend dem Betriebsstatus und verringert den Stromverbrauch.

# **Einstellung [ENERGIESPARMODUS]**

Legen Sie fest, ob die drei Funktionen [RAUMLICHTERKENNUNG], [SIGNALERKENNUNG] und [AV STUMMSCHALTUNG] aktiviert oder deaktiviert werden sollen.

## **1)** Drücken Sie ▲▼, um [ECO MANAGEMENT] auszuwählen.

- **2) Drücken Sie die Taste <ENTER>.**
	- **Der Bildschirm <b>[ECO MANAGEMENT]** wird angezeigt.
- 3) Drücken Sie ▲▼, um [ENERGIESPARMODUS] auszuwählen.
- **4)** Drücken Sie ▲▼, um zu [ENERGIESPARMODUS] zu wechseln.

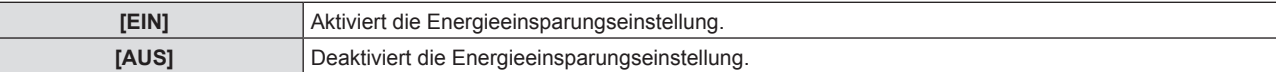

## **5)** Drücken Sie ▲▼, um ein Element auszuwählen.

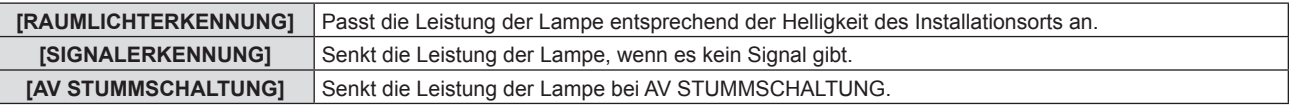

## **6) Drücken Sie** qw**, um die Option zu wechseln.**

• Die Einstellung ändert sich mit jedem Tastendruck.

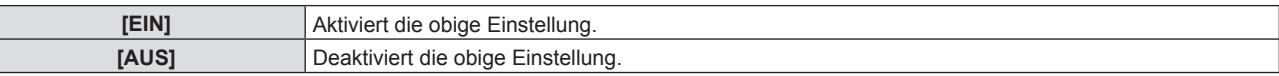

#### **Hinweis**

• Die Lampenleistung kann in den folgenden Fällen nicht automatisch reduziert werden:

- Wenn die Lampe gerade eingeschaltet wurde oder die [LAMPENLEISTUNG] gerade festgelegt wurde.

- f Wenn der [ENERGIESPARMODUS] auf [AUS] gesetzt ist, sind [RAUMLICHTERKENNUNG], [SIGNALERKENNUNG] und [AV STUMMSCHALTUNG] nicht verfügbar.
- f Falls Objekte usw. auf der Oberseite des Projektors platziert werden, könnte der Luminanzsensors blockiert werden, und die Helligkeitserkennung könnte evtl. nicht korrekt funktionieren. In solch einem Fall funktioniert diese Funktion möglicherweise nicht richtig, selbst wenn [RAUMLICHTERKENNUNG] auf [EIN] eingestellt ist.

# **Einstellung [AUTOMAT. LAMPENABSCHALTUNG]**

Stellt die Bedienung der automat. Lampenabschaltungsfunktion ein, wenn innerhalb einer gewissen Zeit kein Signaleingang erfolgt.

- **1)** Drücken Sie ▲▼, um [ECO MANAGEMENT] auszuwählen.
- **2) Drücken Sie die Taste <ENTER>.**
	- **Der Bildschirm [ECO MANAGEMENT]** wird angezeigt.

# 3) Drücken Sie ▲▼, um [AUTOMAT. LAMPENABSCHALTUNG] auszuwählen.

# 4) Drücken Sie < $\blacktriangleright$ , um die Option zu wechseln.

• Die Einstellung ändert sich mit jedem Tastendruck.

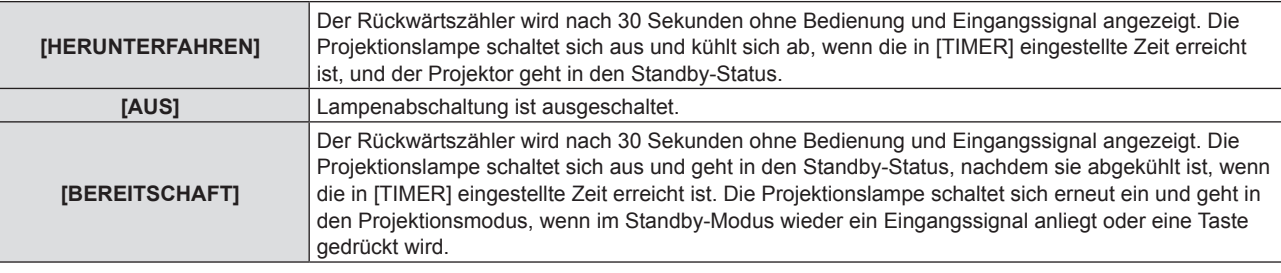

**5)** Drücken Sie ▲▼, um [TIMER] auszuwählen.

## **6) Drücken Sie** qw**, um die festgelegt Zeit zu ändern.**

- Die Zeit ändert sich mit jeder Betätigung der Taste.
- f Sie können mit der Lampenabschaltfunktion die Zeit einstellen, bis sich die Lampe ausschaltet. Die Funktion erlaubt einen Zeitraum von 5 bis 120 Minuten in Schritten von 5 Minuten.

#### **Hinweis**

- f Die Lampenabschaltfunktion funktioniert mit Memory Viewer, MIRRORING oder Spiegelung oder dem Panasonic APPLICATION-Eingang. Bei folgenden Bedingungen kann festgestellt werden, dass kein Eingangssignal anliegt:
	- g Für Memory Viewer-Eingang: Kein USB-Speicher ist an den <USB A (VIEWER)>Anschluss angeschlossen.
	- g Für MIRRORING oder Panasonic APPLICATION-Eingang: keine Verbindung mit einem Gerät, z. B. einem Computer.

## **Einstellen von [BEREITSCHAFTS MODUS]**

Stellen Sie den Stromverbrauch während des Standby ein.

- **1)** Drücken Sie ▲▼, um [ECO MANAGEMENT] auszuwählen.
- **2) Drücken Sie die Taste <ENTER>.**

**• Der Bildschirm <b>[ECO MANAGEMENT]** wird angezeigt.

- 3) Drücken Sie ▲▼, um [BEREITSCHAFTS MODUS] auszuwählen.
- **4) Drücken Sie** qw**, um die Option zu wechseln.**

• Die Einstellung ändert sich mit jedem Tastendruck.

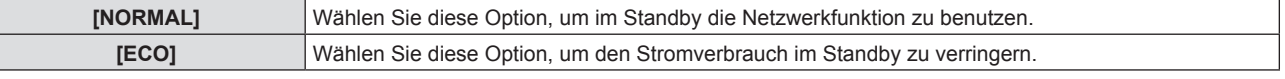

#### **Hinweis**

- f Wenn [BEREITSCHAFTS MODUS] auf [NORMAL] eingestellt ist, kann die Netzwerkfunktion während des Standbys verwendet werden.
- f Wenn [BEREITSCHAFTS MODUS] auf [ECO] eingestellt ist, können die Netzwerkfunktion und die Tonausgabefunktion nicht während des Standbys verwendet werden. Außerdem können einige RS-232C-Befehle nicht verwendet werden.
- f Wenn [ECO] eingestellt ist, dauert es nach dem Einschalten möglicherweise 10 Sekunden länger, bis der Projektor mit der Projektion beginnt, als bei der Einstellung [NORMAL].
- f Wenn es auf [NORMAL], kann die Aktivierung der Netzwerkfunktion nach dem Anschluss des Netzstromkabels ca. 1 Minute dauern.
- f Die Einstellung des [BEREITSCHAFTS MODUS] kann nicht auf den Auslieferungszustand zurückgesetzt werden, obwohl das Menü [PROJEKTOR EINST.] → [AUSLIEFERUNGSZUSTAND] ausgeführt wird (x Seite 92).

# **[RS-232C]**

Stellt das Kommunikationsverfahren auf RS-232C-Steuerbefehl ein.

Ausführliche Informationen zu der Verbindungsmethode für die RS-232C-Kommunikation finden Sie unter "<SERIAL IN>-Anschluss" (→ Seite 165).

#### 1) Drücken Sie ▲▼, um [RS-232C] auszuwählen.

#### 2) Drücken Sie ◀▶, um die Option zu wechseln.

• Die Einstellung ändert sich mit jedem Tastendruck.

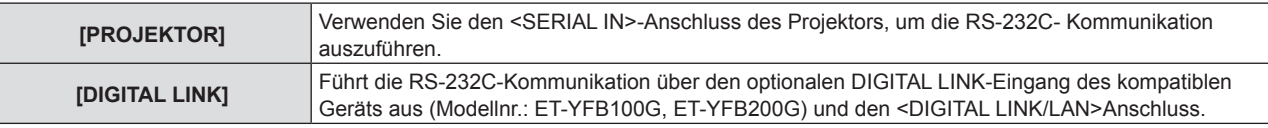

#### **Hinweis**

f Wenn [RS-232C] auf [DIGITAL LINK] eingestellt ist, ist die Verbindung über den seriellen Anschluss nur dann möglich, wenn das entsprechende Gerät (wie etwa das optionale Gerät mit Unterstützung für DIGITAL LINK-Ausgabe (Modell-Nr.: ET-YFB100G, ET-YFB200G)) am <DIGITAL LINK/ LAN>-Anschluss angeschlossen ist.

f Beim Übertragen von Logos über das optionale Gerät mit Unterstützung für DIGITAL LINK-Ausgabe (Modell-Nr.: ET-YFB100G, ET-YFB200G) sollte die Einstellung für "NO SIGNAL SLEEP" des Geräts mit Unterstützung für DIGITAL LINK-Ausgabe auf "OFF" eingestellt werden, um Unterbrechungen der Kommunikation zu vermeiden.

# **[EMULATION]**

Wenn der Projektor von einem Computer aus über den Anschluss <SERIAL IN> gesteuert wird, stellen Sie die Verwendung der Steuerungsbefehle auf einem vorher gekauften Panasonic-Projektor ein. So kann die Steuerungssoftware eines vorhandenen Panasonic-Projektors geerbt und verwendet werden.

#### **1)** Drücken Sie ▲▼, um [EMULATION] auszuwählen.

#### **2) Drücken Sie die Taste <ENTER>.**

**• Der Bildschirm für <b>[EMULATION]** wird angezeigt.

#### 3) Drücken Sie ▲▼, um die gewünschte Option auszuwählen.

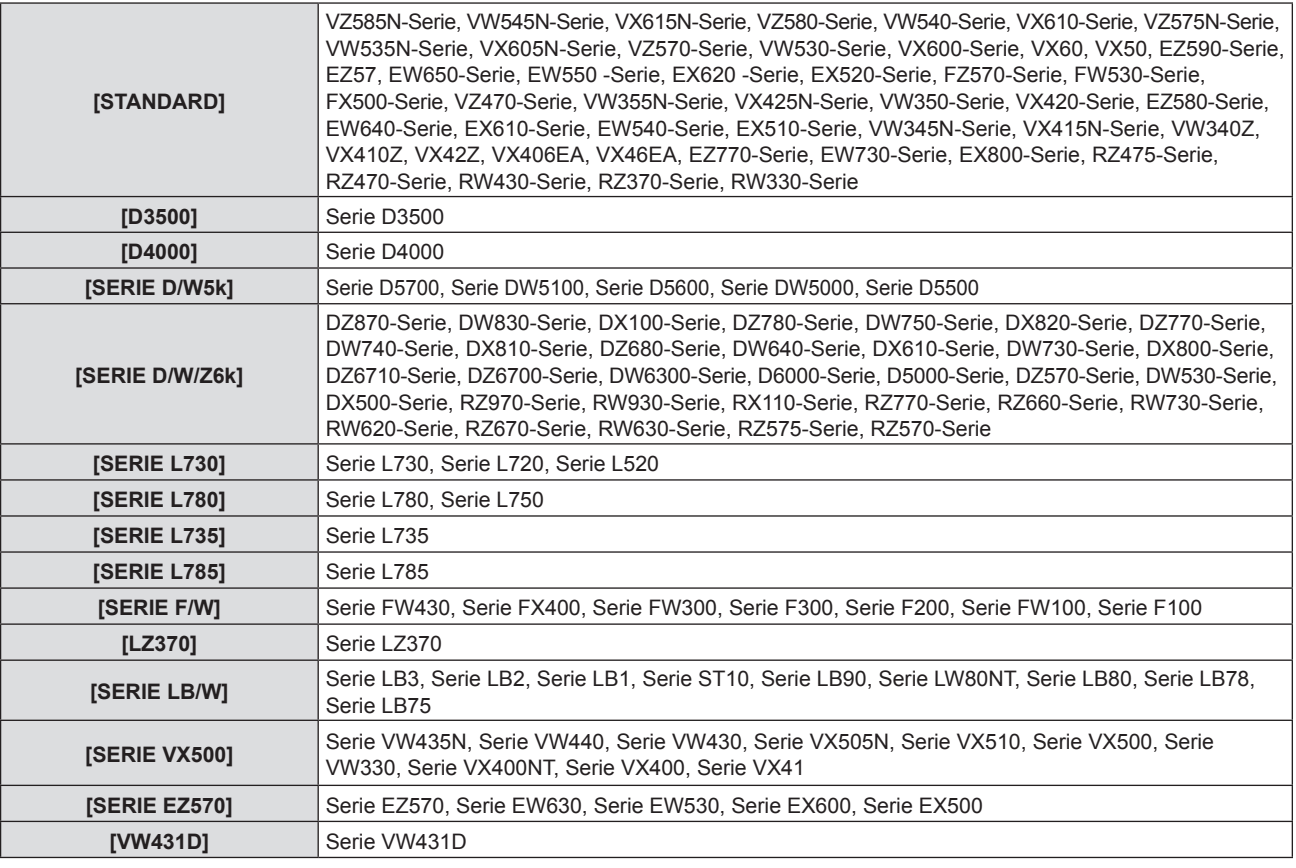

## **4) Drücken Sie die Taste <ENTER>.**

# **[FUNKTIONSTASTEN MENÜ]**

Die zugewiesene Funktion der Taste <FUNCTION> auf der Fernbedienung wird angezeigt. Sie können auch die zugewiesene Einstellung deaktivieren.

# **Deaktivieren der zugewiesenen Funktion der Taste <FUNCTION>**

- **1)** Drücken Sie ▲▼, um [FUNKTIONSTASTEN MENÜ] auszuwählen.
- **2) Drücken Sie die Taste <ENTER>. • Der Bildschirm für [FUNKTIONSTASTEN MENÜ]** wird angezeigt.
- **3) Drücken Sie die Taste <ENTER>.**
- 4) Wenn der Bestätigungsbildschirm angezeigt wird, drücken Sie <>>>
b</> **wires:**1941</a>
auszuwählen, und **drücken Sie dann die <ENTER>-Taste.**

#### **Hinweis**

f Sie können die zugewiesenen Einstellungen auch durch die Anzeige des Bildschirm-Menüs deaktivieren, indem Sie den Menüpunkt, den Sie löschen möchten, anzeigen (Hauptmenü, Untermenü oder Detail-Menüs), und dann die Taste <FUNCTION> für mindestens 3 Sekunden drücken.

# **[AUDIO EINSTELLUNG]**

Sie können detailliertere Einstellungen für Audio durchzuführen.

#### **Anpassen der Lautstärke**

- **1)** Drücken Sie ▲▼, um [AUDIO EINSTELLUNG] auszuwählen.
- **2) Drücken Sie die Taste <ENTER>.**

f Der Bildschirm für **[AUDIO EINSTELLUNG]** wird angezeigt.

- 3) Drücken Sie ▲▼, um [LAUTSTÄRKE] auszuwählen.
- **4) Drücken Sie** qw**, um den Pegel einzustellen.**

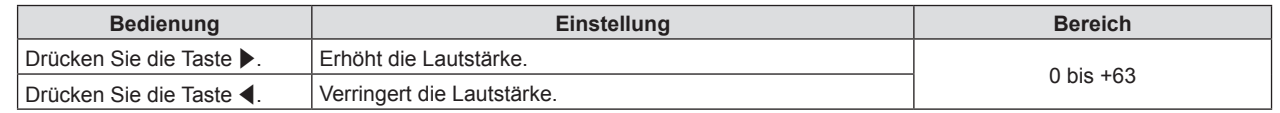

#### **Einstellen der Stummschaltung**

- 1) Drücken Sie ▲▼, um [AUDIO EINSTELLUNG] auszuwählen.
- **2) Drücken Sie die Taste <ENTER>. • Der Bildschirm für <b>[AUDIO EINSTELLUNG]** wird angezeigt.
- 3) Drücken Sie ▲▼, um die [STUMM] auszuwählen.
- **4)** Drücken Sie ♦▶, um die Option zu wechseln.

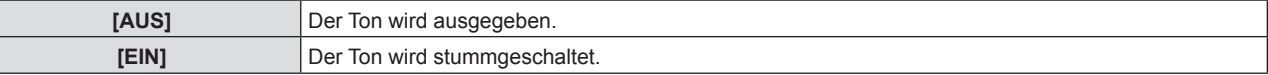

## **Einstellen des Audio-Ausgangs im Bereitschafts-Modus**

- **1)** Drücken Sie ▲▼, um [AUDIO EINSTELLUNG] auszuwählen.
- **2) Drücken Sie die Taste <ENTER>.**

**• Der Bildschirm für <b>[AUDIO EINSTELLUNG]** wird angezeigt.

- 3) Drücken Sie ▲▼, um [IM STANDBY MODUS] auszuwählen.
- **4)** Drücken Sie ♦▶, um die Option zu wechseln.

• Die Einstellung ändert sich mit jedem Tastendruck.

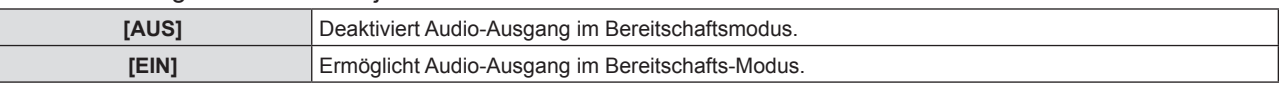

#### **Hinweis**

- f Wenn das Menü [PROJEKTOR EINST.] → [ECO MANAGEMENT] → [BEREITSCHAFTS MODUS] auf [ECO] festgelegt ist, kann während des Standby-Modus kein Ton ausgegeben werden.
- f Wenn [IM STANDBY MODUS] auf [EIN] festgelegt ist, können Sie im Standby-Modus die Lautstärke mit den Tasten <VOL->/<VOL+> auf der Fernbedienung oder den Tasten <>>
Musican Bedienfeld anpassen.

### **Einstellen des Audioeingangs vom verbundenen Gerät**

Wählen Sie den Audio-Eingangsanschluss für jedes Eingangssignal.

### **1)** Drücken Sie ▲▼, um [AUDIO EINSTELLUNG] auszuwählen.

#### **2) Drücken Sie die Taste <ENTER>.**

**• Der Bildschirm für [AUDIO EINSTELLUNG]** wird angezeigt.

#### **3)** Drücken Sie ▲▼, um eine neue Option unter [AUDIO-EIN WAHL] auszuwählen.

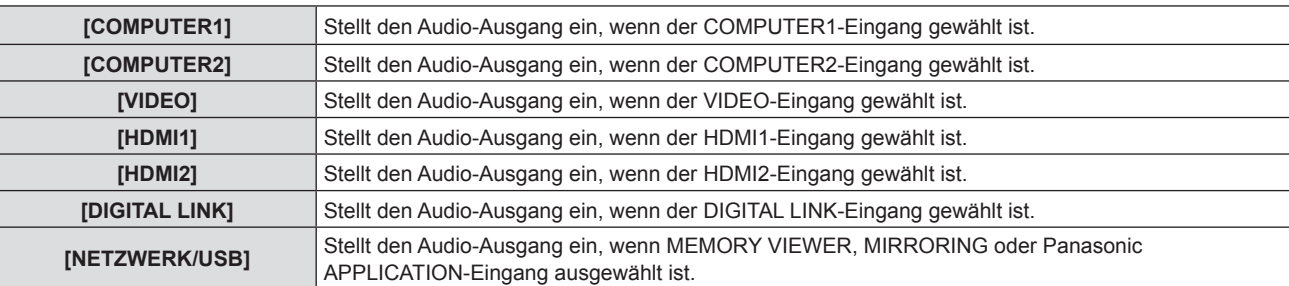

## **4)** Drücken Sie ♦▶, um die Option zu wechseln.

#### • Die Unter-Option ändert sich mit jeder Betätigung der Taste.

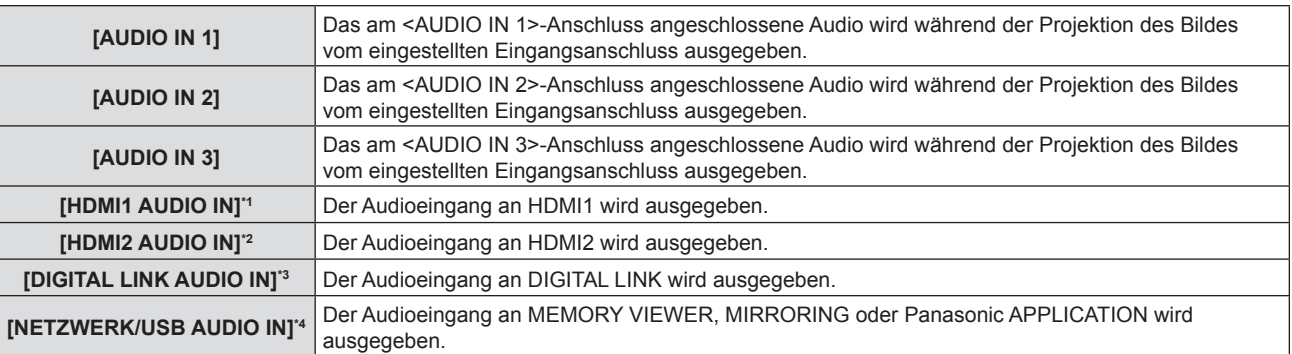

\*1 Nur für HDMI1-Eingang.

\*2 Nur für HDMI2-Eingang.

\*3 Nur für DIGITAL LINK-Eingang.

\*4 Nur für MEMORY VIEWER, MIRRORING oder Panasonic APPLICATION-Eingang.

# **[TESTBILD]**

Zeigt das im Projektor integrierte Testbild an.

Die Einstellungen wie [KONTRAST] oder [HELLIGKEIT], die im Menü [BILD] eingestellt werden können, werden im Testbild nicht berücksichtigt Vergewissern Sie sich, dass Sie verschiedenen Anpassungen mit angezeigten Eingangssignalen durchführen.

## **1)** Drücken Sie ▲▼, um [TESTBILD] auszuwählen.

## **2) Drücken Sie die Taste <ENTER>.**

• Der Bildschirm [ALLES WEISS] wird angezeigt.

## 3) Drücken Sie <**D**, um das Testbild zu wechseln.

• Das Testbild ändert sich mit jedem Tastendruck.

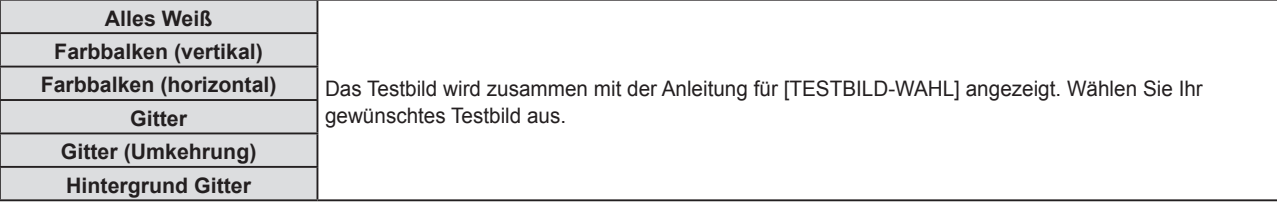

#### **Hinweis**

- f Einige Einstellungsmenüs, wie das Menü [POSITION] → [BILDSCHIRMANPASSUNG] und das Menü [ANZEIGE OPTION] → [FARBJUSTIERUNG] können eingestellt werden, selbst wenn das Testbild angezeigt wird.
- Die Einstellung für [LAMPENLEISTUNG] ist deaktiviert, wenn das Testbild angezeigt wird.
- f Falls [TESTBILD] der Taste <FUNCTION> auf der Fernbedienung zugewiesen ist, wird das Gittermuster angezeigt, nachdem die Taste <FUNCTION> gedrückt wurde.

# **[ZÄHLUHR FILTER]**

Diese Funktion wird verwendet, um die Nutzungszeit des Luftfilters zu überprüfen oder den Reinigungs/ Austausch-Zyklus des Luftfilters festzulegen. Die Filterbetriebszeit kann auch zurückgesetzt werden.

1) Drücken Sie ▲▼, um [ZÄHLUHR FILTER] auszuwählen.

#### **2) Drücken Sie die Taste <ENTER>.**

#### **• Der Bildschirm für [ZÄHLUHR FILTER]** wird angezeigt.

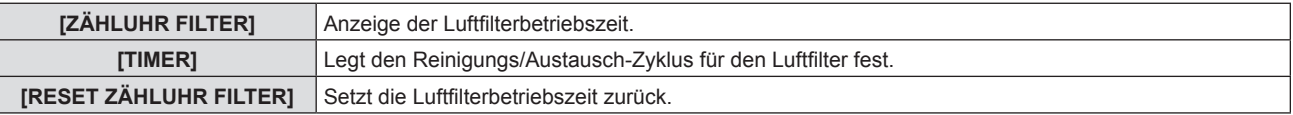

## **Einstellung von [TIMER]**

Wenn Sie den Luftfilter regelmäßig reinigen/austauschen möchten, legen Sie seine Zykluszeit fest. Wenn die Luftfilterbetriebszeit die eingestellte Zeit erreicht hat, wird auf dem Bildschirm eine Meldung "ZÄHLUHR FILTER hat die festgelegte Zeitdauer erreicht" angezeigt und Sie werden aufgefordert, den Luftfilter zu reinigen/auszutauschen.

- **1)** Drücken Sie ▲▼, um [ZÄHLUHR FILTER] auszuwählen.
- **2) Drücken Sie die Taste <ENTER>.**
	- **Der Bildschirm für [ZÄHLUHR FILTER]** wird angezeigt.
- 3) Drücken Sie ▲▼, um [TIMER] auszuwählen.
- 4) Drücken Sie < $\blacktriangleright$ , um die Option zu wechseln.

• Die Einstellung ändert sich mit jedem Tastendruck.

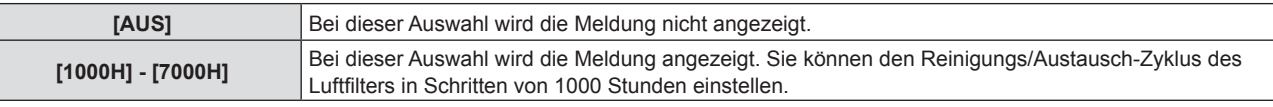

# **Einstellen von [RESET ZÄHLUHR FILTER]**

Setzt die Filterbetriebszeit zurück.

- **1)** Drücken Sie ▲▼, um [ZÄHLUHR FILTER] auszuwählen.
- **2) Drücken Sie die Taste <ENTER>.**
	- **Der Bildschirm für [ZÄHLUHR FILTER]** wird angezeigt.
- **3) Drücken Sie** as**, um [RESET ZÄHLUHR FILTER] auszuwählen.**
- **4) Drücken Sie die Taste <ENTER>.**
- **5) Wenn der Bestätigungsbildschirm angezeigt wird, drücken Sie** qw**, um [JA] auszuwählen, und drücken Sie dann die <ENTER>-Taste.**
	- Die Anzeige der [ZÄHLUHR FILTER] wechselt auf "0H".

# **[AUSLIEFERUNGSZUSTAND]**

Setzen Sie verschiedene Einstellwerte auf ihre werksseitigen Standardeinstellungen zurück.

- 1) Drücken Sie ▲▼, um [AUSLIEFERUNGSZUSTAND] auszuwählen.
- **2) Drücken Sie die Taste <ENTER>.**
- 3) Wenn der [AUSLIEFERUNGSZUSTAND]-Bildschirm angezeigt wird, drücken Sie (b. um [JA] **auszuwählen und dann drücken Sie die <ENTER>-Taste.**

#### **4) Wenn nach einiger Zeit der Bestätigungsbildschirm zum Ausschalten angezeigt wird, drücken Sie die Taste <ENTER>.**

• Alle Bedienvorgänge mit Ausnahme von Ausschalten sind deaktiviert.

- f Wenn das Menü [SICHERHEIT] → [PASSWORT] auf [EIN] festgelegt ist, wird der Bildschirm **[PASSWORT]** angezeigt, nachdem Sie [AUSLIEFERUNGSZUSTAND] ausgewählt und die Taste <ENTER> haben. Geben Sie das Sicherheitskennwort für den Projektor ein und setzen Sie Ihre gewünschte Bedienung fort.
- f Der Projektor wechselt in den Bereitschaftsmodus, um die Einstellungswerte wiederzugeben, wenn [AUSLIEFERUNGSZUSTAND] ausgeführt wird.
- f Selbst wenn [AUSLIEFERUNGSZUSTAND] ausgeführt wurde, ist die Einstellung der folgenden Optionen nicht möglich.
	- [BEREITSCHAFTS MODUS]
	- $-$  [RS-232C]
	- [EMULATION]
	- [ZÄHLUHR FILTER]
	- [NETZWERK/USB]
- f Um die Einstellungen von [NETZWERK/USB] auszuführen, führen Sie das Menü [NETZWERK/USB] → [INITIALISIE] aus.
- f Wenn [AUSLIEFERUNGSZUSTAND] ausgeführt wird, wird der Bildschirm **[WERKSEINSTELLUNG]** angezeigt, wenn das nächste Mal die Projektion gestartet wird.

# **Menü [SICHERHEIT]**

## **Wählen Sie auf dem Menü-Bildschirm [SICHERHEIT] aus dem Hauptmenü, und wählen Sie eine Option aus dem Untermenü.**

#### Für die Funktionsweise des Menü-Bildschirms, siehe unter "Navigieren im Menü" (➡ Seite 59). • Wenn der Projektor zum ersten Mal verwendet wird

Anfängliches Passwort: Drücken Sie AVVIII von [JA] auszuwählen, und drücken Sie dann die Taste <ENTER>.

# **Achtung**

- f Wenn Sie das Menü [Sicherheit] auswählen und die Taste <ENTER> drücken, wird die Eingabe eines Passwortes erforderlich. Geben Sie das voreingestellte Passwort ein, und setzen Sie dann die Bedienoperationen des Menüs [SICHERHEIT] fort.
- f Wenn das Passwort zuvor geändert wurde, geben Sie das geänderte Passwort ein, und drücken Sie die Taste <ENTER>.

#### **Hinweis**

- Das eingegebene Passwort wird mit der Markierung "\*" auf dem Bildschirm angezeigt.
- f Eine Fehlermeldung wird auf dem Bildschirm angezeigt, wenn das eingegebene Passwort falsch ist. Geben Sie das richtige Passwort erneut ein.

# **[PASSWORT]**

Legt die Eingabe des Sicherheitspasswortes fest.

Wenn die Eingabe des Sicherheitspasswortes aktiviert ist, wird der Bildschirm **[PASSWORT]** angezeigt und das Sicherheitspasswort ist für die folgenden Fälle erforderlich.

- f Schließen Sie das Netzkabel an die Netzsteckdose an und schalten Sie den Projektor ein.
- f Führen Sie das Menü [PROJEKTOR EINST.] → [AUSLIEFERUNGSZUSTAND] aus.
- f Führen Sie das Menü [NETZWERK/USB] → [INITIALISIE] aus.
- **1)** Drücken Sie ▲▼, um [PASSWORT] auszuwählen.
- 2) Drücken Sie ◀▶, um die Option zu wechseln.

• Die Einstellung ändert sich mit jedem Tastendruck.

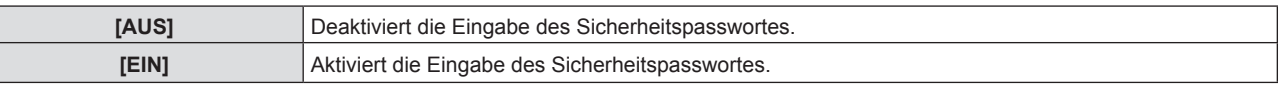

#### **Hinweis**

f Die werksseitige Standardeinstellung oder die Einstellung nach Ausführung des Menüs [PROJEKTOR EINST.] → [AUSLIEFERUNGSZUSTAND] ist auf [AUS] eingestellt. Falls notwendig, stellen Sie es auf [EIN].

f Die Eingabe des Sicherheitspassworts beim Einschalten der Stromversorgung wird nicht aktiviert, bis die Stromversorgung ausgeschaltet wird und der Netzstecker in die Netzsteckdose gesteckt wird und die Einstellung auf [EIN] festgelegt wird. Falls das eingegebene Passwort falsch ist, wird die Bedienung auf die Ein-/Ausschalttaste < $\phi$ / | > beschränkt.

# **[PASSWORT ÄNDERN]**

Ändern Sie das Sicherheitspasswort.

- **1)** Drücken Sie ▲▼, um [PASSWORT ÄNDERN] auszuwählen.
- **2) Drücken Sie die Taste <ENTER>.**
	- **Der Bildschirm für [PASSWORT ÄNDERN]** wird angezeigt.
- 3) Drücken Sie ▲▼◀▶ oder die Zifferntasten (<1> <6>), um das Passwort festzulegen. • Es können bis zu acht Tastenbedienungen eingestellt werden.
- **4) Drücken Sie die Taste <ENTER>.**
- **5) Geben Sie das Passwort zur Bestätigung erneut ein.**
- **6) Drücken Sie die Taste <ENTER>.**

#### **Hinweis**

- Das eingegebene Passwort wird mit der Markierung "\*" auf dem Bildschirm angezeigt.
- f Ändern Sie das Passwort regelmäßig; wählen Sie ein Passwort, das sich nicht leicht erraten lässt.
- f Wenn für das Sicherheitskennwort Ziffern verwendet wurden, muss das Sicherheitskennwort beim Verlust der Fernbedienung neu initialisiert werden. Wenden Sie sich für den Initialisierungsvorgang an Ihren Händler.

# **[TEXTAUSGABE]**

Legt die Sicherheitsmeldung (Text) über das Projektionsbild.

# **1)** Drücken Sie ▲▼, um [TEXTAUSGABE] auszuwählen.

- 2) Drücken Sie **∢** $\blacktriangleright$ , um die Option zu wechseln.
	- Die Einstellung ändert sich mit jedem Tastendruck.

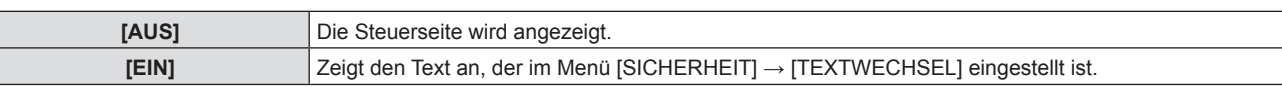

# **[TEXTWECHSEL]**

Registriert oder ändert den angezeigten Text, falls [TEXTAUSGABE] auf [EIN] gesetzt ist.

- **1)** Drücken Sie ▲▼, um [TEXTWECHSEL] auszuwählen.
- **2) Drücken Sie die Taste <ENTER>.**

**• Der Bildschirm [TEXTWECHSEL]** wird angezeigt.

- **3) Drücken Sie** asqw**, um den Text auszuwählen, und drücken Sie die Taste <ENTER>, um den Text einzugeben.**
- **4)** Drücken Sie ▲▼◀▶, um [JA] auszuwählen, und drücken Sie dann die Taste <ENTER>. • Der Text wird geändert.

# **[MENU-SPERRE]**

Rufen Sie das Menü mit der Taste <MENU> auf und stellen Sie ein, ob die Bedienvorgänge des Menüs aktiviert werden oder nicht.

**1)** Drücken Sie ▲▼, um [MENU-SPERRE] auszuwählen.

## 2) Drücken Sie **∢** $\blacktriangleright$ , um die Option zu wechseln.

• Die Einstellung ändert sich mit jedem Tastendruck.

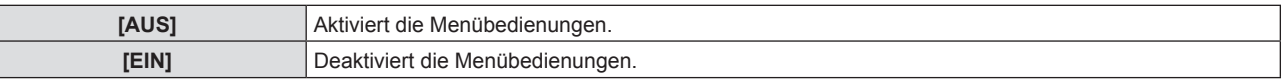

## **Hinweis**

- f Die werksseitige Standardeinstellung oder die Einstellung nach Ausführung des Menüs [PROJEKTOR EINST.] → [AUSLIEFERUNGSZUSTAND] ist auf [AUS] eingestellt. Falls notwendig, stellen Sie es auf [EIN].
- f Wenn [MENU-SPERRE] auf [EIN] festgelegt ist, wird der Bildschirm **[MENU-PASSWORT]** angezeigt, wenn Sie auf die Taste <MENU> drücken. Nach der Eingabe des festgelegten Menü-Passworts ist die Menübedienung aktiviert. In diesem Fall bleibt die Menübedienung aktiviert, bis der Projektor in den Standby-Modus wechselt.

# **[MENU-PASSWORT]**

Ändern des Passwortes für die Menüsperre.

- **1)** Drücken Sie ▲▼, um [MENU-PASSWORT] auszuwählen.
- **2) Drücken Sie die Taste <ENTER>.**
	- **Der Bildschirm [MENU-PASSWORT]** wird angezeigt.
- **3) Drücken Sie** asqw**, um den Text auszuwählen, und drücken Sie die Taste <ENTER>, um den Text einzugeben.**

• Bis zu 16 Zeichen können eingegeben werden.

- **4) Drücken Sie** asqw**, um [JA] auszuwählen, und drücken Sie dann die Taste <ENTER>.**
	- Wählen Sie zum Abbrechen [NEIN].

#### **Achtung**

f Das anfängliche Passwort lautet "AAAA" für die Standardeinstellung oder nach Ausführung des Menüs [PROJEKTOR EINST.] → [AUSLIEFERUNGSZUSTAND].

f Ändern Sie das Passwort regelmäßig; wählen Sie ein Passwort, das sich nicht leicht erraten lässt.

# **[BEDIENELEMENT EINST.]**

Aktivieren/deaktivieren Sie die Tastenbedienung auf dem Bedienfeld und der Fernbedienung.

- **1)** Drücken Sie ▲▼, um [BEDIENELEMENT EINST.] auszuwählen.
- **2) Drücken Sie die Taste <ENTER>.**
	- **Der Bildschirm [BEDIENELEMENT EINST.]** wird angezeigt.
- 3) Drücken Sie ▲▼, um eine Option unter [BEDIENFELD] und [FERNBEDIENUNG] auszuwählen.

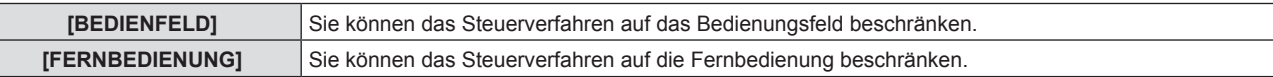

#### **4)** Drücken Sie ◀▶, um zwischen [AKTIV] und [INAKTIV] zu wechseln.

f Sie können das Steuerverfahren auf das Bedienfeld oder die Fernbedienung beschränken.

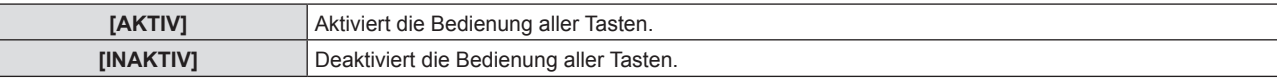

f Wenn Sie [AKTIV] zu [INAKTIV] ändern, fahren Sie mit Schritt **5)** fort.

5) Wenn der Bestätigungsbildschirm angezeigt wird, drücken Sie (b, um [JA] auszuwählen, und **drücken Sie dann die <ENTER>-Taste.**

#### **Hinweis**

f Wenn eine Tastenbedienung ausgeführt wird, wenn das Gerät auf [INAKTIV] eingestellt ist, wird der Bildschirm **[PASSWORT]** angezeigt durchgeführt.

Um die Operationen fortzusetzen, geben Sie das Sicherheitspasswort ein.

- f Der Bildschirm für **[PASSWORT]** wird ausgeblendet, wenn innerhalb von ca. 10 Sekunden keine Bedienung erfolgt.
- f Wenn die Optionen von [BEDIENFELD] und [FERNBEDIENUNG] auf [INAKTIV] gesetzt sind, kann der Projektor nicht ausgeschaltet werden (Bereitschaftsmodus kann nicht gestartet werden).
- f Selbst wenn Sie die Tastenbedienungen für die Fernbedienung deaktivieren, ist die Bedienung der Tasten <ID ALL> und <ID SET> der Fernbedienung aktiviert und somit möglich.

# **Menü [NETZWERK/USB]**

**Auf dem Menü-Bildschirm, wählen Sie [NETZWERK/USB] aus dem Hauptmenü, und wählen Sie einen Artikel aus dem Untermenü.**

Für die Funktionsweise des Menü-Bildschirms, siehe unter "Navigieren im Menü" (➡ Seite 59).

# **[DIGITAL LINK MODUS]**

Schaltet das Kommunikationsverfahren des <DIGITAL LINK/LAN>-Projektoranschlusses um.

# 1) Drücken Sie ▲▼, um [DIGITAL LINK MODUS] auszuwählen.

## 2) Drücken Sie **∢** $\blacktriangleright$ , um die Option zu wechseln.

• Die Einstellung ändert sich mit jedem Tastendruck.

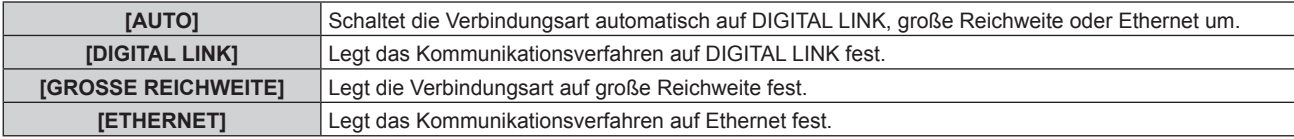

## **Mögliche Kommunikationsverfahren**

 $\checkmark$ : Mögliche Kommunikation

―: Kommunikation nicht möglich

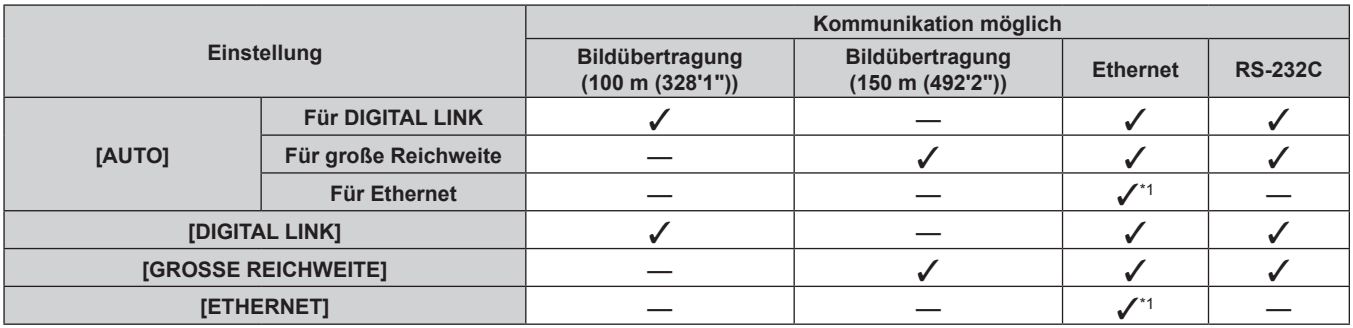

\*1 Kommunikation über einen Twisted-pair-Kabeltransmitter ist nicht verfügbar. Schließen Sie den Projektor direkt an das Netzwerk an.

#### Hinweis

- f Der maximale Übertragungsabstand bei Verbindung mittels Verbindungsart für große Reichweiten beträgt 150 m (492'2"). In diesem Fall hat das Signal, das der Projektor empfangen kann, nur bis 1080/60p (1 920 x 1 080 Punkte, Pixeltaktfrequenz 148,5 MHz).
- f Wenn die Verbindungsart des Twisted-pair-Kabeltransmitters auf große Reichweite eingestellt ist, erfolgt die Verbindung des Projektors mit der Verbindungsart für große Reichweite, wenn [DIGITAL LINK MODUS] auf [AUTO] eingestellt ist. Zum Verbinden mit dem optionalen DIGITAL LINK-Umschalter (Modell-Nr.: ET-YFB200G) unter Verwendung der Verbindungsart für große Reichweite stellen Sie [DIGITAL LINK MODUS] auf [GROSSE REICHWEITE] ein.
- f Wenn der Twisted-pair-Kabeltransmitter die Verbindungsart für große Reichweite nicht unterstützt, findet keine korrekte Verbindung statt, selbst wenn [DIGITAL LINK MODUS] auf [GROSSE REICHWEITE] eingestellt ist.

# **[DIGITAL LINK STATUS]**

Zeigen Sie die DIGITAL LINK-Verbindungsumgebung an.

- **1)** Drücken Sie ▲▼, um [DIGITAL LINK STATUS] auszuwählen.
- **2) Drücken Sie die Taste <ENTER>.**

f Der Bildschirm für **[DIGITAL LINK STATUS]** wird angezeigt.

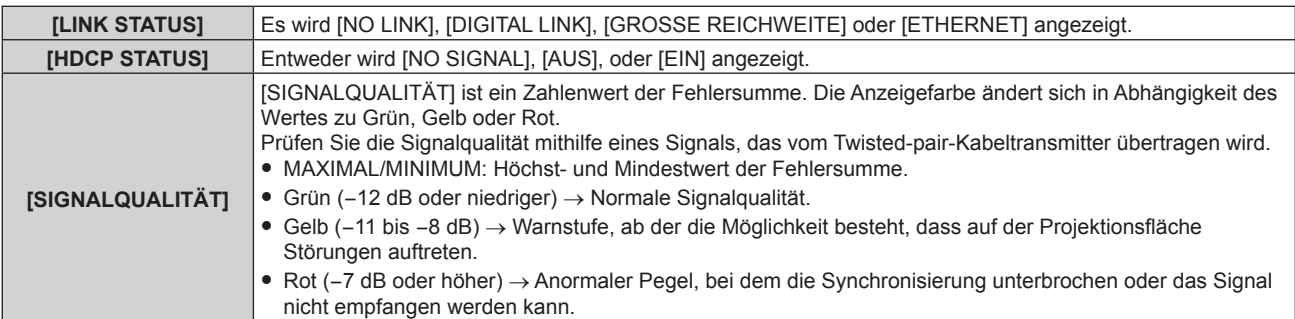

# **[MENÜ DIGITAL LINK]**

Falls der optionale DIGITAL LINK-Ausgang des unterstützten Geräts (Modell-Nr.: ET-YFB100G, ET-YFB200G) am <DIGITAL LINK/LAN>-Anschluss angeschlossen wird, wird das Hauptmenü des Geräts mit Unterstützung für DIGITAL LINK-Ausgabe angezeigt. Siehe Bedienungsanleitung des Geräts mit Unterstützung für DIGITAL LINK-Ausgabe für Einzelheiten.

## **Hinweis**

f [MENÜ DIGITAL LINK] kann nicht ausgewählt werden, wenn das Menü [NETZWERK/USB] → [NETZWERKSTEUERUNG] → [EXTRON XTP] auf [EIN] eingestellt ist.

# **[KABEL-NETZWERK]**

Führt die Verbindungseinstellung zur Nutzung des Kabel-Netzwerks aus.

- **1)** Drücken Sie ▲▼, um [KABEL-NETZWERK] auszuwählen.
- **2) Drücken Sie die Taste <ENTER>.**

**• Der Bildschirm für [EINSTELLUNGEN KABEL]** wird angezeigt.

3) Drücken Sie ▲▼◀▶, um eine Option auszuwählen und ändern Sie die Einstellungen gemäß den **Bedienungsanweisungen des Menüs.**

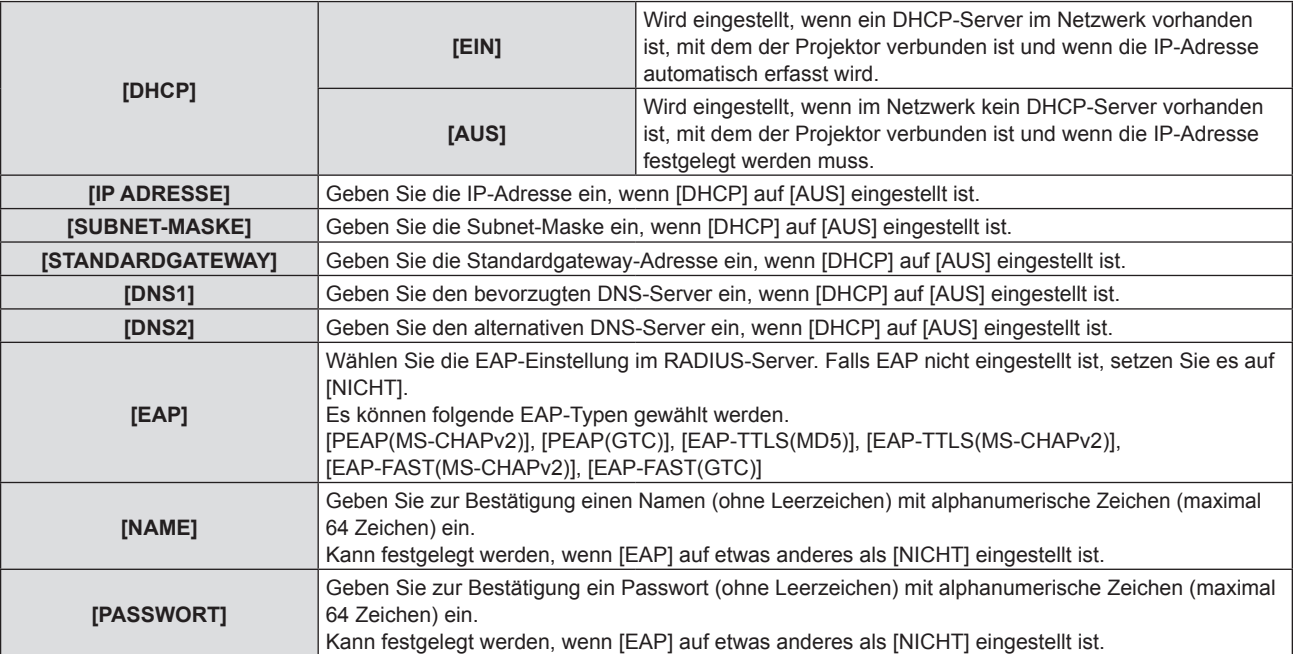

# **4) Wählen Sie nach der Einstellung [JA], und drücken Sie die Taste <ENTER>.**

#### **Hinweis**

f Weitere Informationen über die Einstellung jedes einzelnen Elements erhalten Sie bei Ihrem Netzwerkadministrator.

- f Wenn Sie EAP verwenden, müssen die Einstellungen des Projektors entsprechend den RADIUS-Servereinstellungen konfiguriert sein. Wenden Sie sich für die RADIUS-Servereinstellungen an Ihren Netzwerkadministrator.
- Drahtgebundenes LAN und drahtloses LAN können nicht im gleichen Segment benutzt werden.
- f Wenn Sie den Projektor verwenden, bei dem [DHCP] auf [EIN] gesetzt ist, überzeugen Sie sich, dass der DHCP-Server funktioniert.

# ■ Werksseitige Standardeinstellungen

• Die folgenden Einstellungen wurden werksseitig als Standard eingestellt.

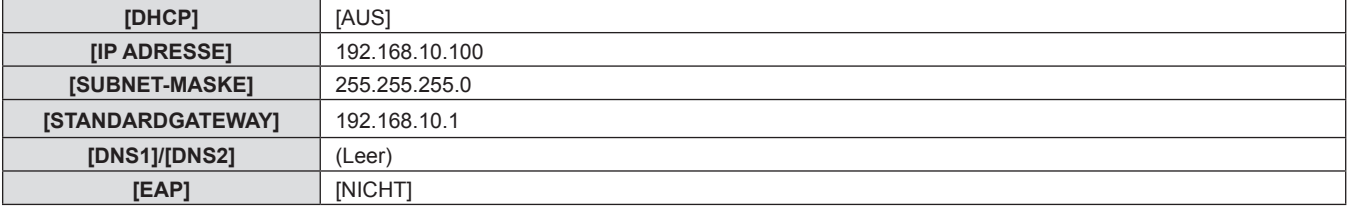

# **[KABELLOSES NETZWERK]**

Legt das kabellose Netzwerk und seine Details fest.

### **1)** Drücken Sie ▲▼, um [KABELLOSES NETZWERK] auszuwählen.

- **2) Drücken Sie** qw**, um die Option auszuwählen.**
	- Die Einstellung ändert sich mit jedem Tastendruck.

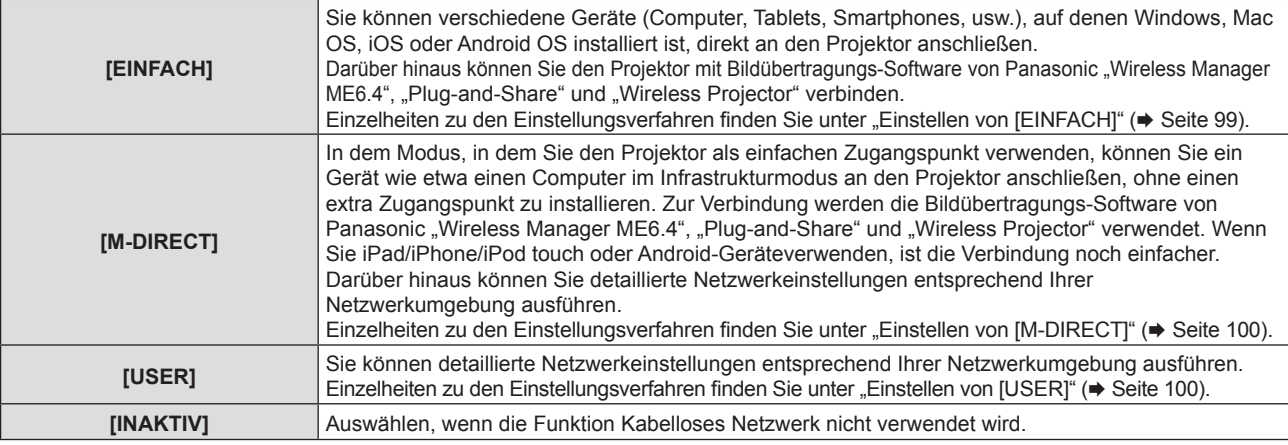

#### **Achtung**

- Dieses Gerät ist für die EU und das Vereinigte Königreich auf den Gebrauch in Innenräumen beschränkt, wenn es im 5,15- bis 5,35 GHz-Frequenzbereich betrieben wird (Kanäle 36 bis 64).
- f Dieses Gerät ist für die USA, Kanada, Mexiko und Brasilien auf den Gebrauch in Innenräumen beschränkt, wenn es im 5,15- bis 5,25 GHz-Frequenzbereich betrieben wird (Kanäle 36 bis 48).

#### **Hinweis**

- f Wenn dies auf [EINFACH] oder [M-DIRECT] eingestellt ist, können bis zu 10 vom Projektor unterstützte Geräte gleichzeitig über WLAN angeschlossen werden.
- f Selbst wenn [KABELLOSES NETZWERK] auf [EINFACH], [S-DIRECT] oder [M-DIRECT] festgelegt ist, wird sie beim Wechsel zum Miracast-Signaleingang deaktiviert.
- f Weitere Informationen zur Anwendungssoftware für die Bildübertragung "Wireless Manager ME6.4", die mit Windows-Computern und Mac kompatibel ist, finden Sie in den Betriebsanweisungen von "Wireless Manager ME6.4". "Wireless Manager ME6.4" ist auf der mitgelieferten CD-ROM enthalten.
- Weitere Informationen zur Verwendung der Software für die Bildübertragung "Plug-and-Share", mit der ganz einfach eine WLAN-Verbindung durch Kopplung eines handelsüblichen USB-Massenspeichers mit dem Projektor hergestellt werden kann, finden Sie in der Bedienungsanleitung von "Plug and Share", die auf der mitgelieferten CD-ROM enthalten ist. Details zur Kopplung zwischen dem Projektor und dem USB-Massenspeicher finden Sie unter "Verwendung der Kopplungsfunktion" (➡ Seite 146). Beim Kopplungsvorgang werden die Bildübertragungs-Software "Plug and Share" und die Verbindungsdaten zwischen dem Projektor und dem USB-Massenspeicher auf den USB-Massenspeicher geschrieben.
- · Details zur Bildübertragungs-Software "Wireless Projector", die mit iPad/iPhone/iPod Touch und Android-Geräten kompatibel ist, finden Sie unter der folgenden URL:

https://panasonic.net/cns/projector/

# **Einstellen von [EINFACH]**

- 1) Drücken Sie ▲▼, um [KABELLOSES NETZWERK] auszuwählen.
- **2) Drücken Sie** qw**, um [EINFACH] auszuwählen.**
- **3) Drücken Sie die Taste <ENTER>. • Der Bildschirm für <b>[EINSTELLUNGEN KABELLOS]** wird angezeigt.
- **4)** Drücken Sie ▲▼◀▶, um [SCHLÜSSEL] auszuwählen.
- **5) Drücken Sie die Taste <ENTER>.**
	- **Der Bildschirm <b>[SCHLÜSSEL]** wird angezeigt.
- **6)** Drücken Sie ▲▼◀▶, um ein Zeichen auszuwählen, und drücken Sie die Taste <ENTER>, um den Text **einzugeben.**

• Die Zeichenfolge ist ein Schlüssel, der für Folgendes erforderlich ist. g 8 bis 15 alphanumerische Zeichen ein.

- 7) Drücken Sie nach der Eingabe des Schlüssels zum Auswählen von [JA] auf  $\blacktriangle \blacktriangledown \blacktriangle \blacktriangleright$ , und drücken Sie **die Taste <ENTER>.**
- 8) Drücken Sie ▲▼◀▶, um [JA] auszuwählen, und drücken Sie dann die Taste <ENTER>.

#### **Hinweis**

• Die werksseitige Standardeinstellung für [SCHLÜSSEL] ist die Netzwerk-ID-Zeichenfolge "Projxxxx" (xxxx ist eine 4-stellige Zahl). Die Netzwerk-ID ist ein festgelegter Wert, der jedem Projektor zugewiesen wurde. Die Netzwerk-ID kann auf dem Ruhebildschirm überprüft werden, der projiziert wird, wenn Sie auf den Panasonic APPLICATION-Eingang umschalten.

# **Einstellen von [M-DIRECT]**

- **1)** Drücken Sie ▲▼, um [KABELLOSES NETZWERK] auszuwählen.
- 2) Drücken Sie <**D**, um [M-DIRECT] auszuwählen.
- **3) Drücken Sie die Taste <ENTER>.**
	- **Der Bildschirm für [EINSTELLUNGEN KABELLOS]** wird angezeigt.
- **4)** Drücken Sie ▲▼◀▶, um eine der Optionen auszuwählen und ändern Sie die Einstellungen gemäß **den Bedienungsanweisungen des Menüs.**

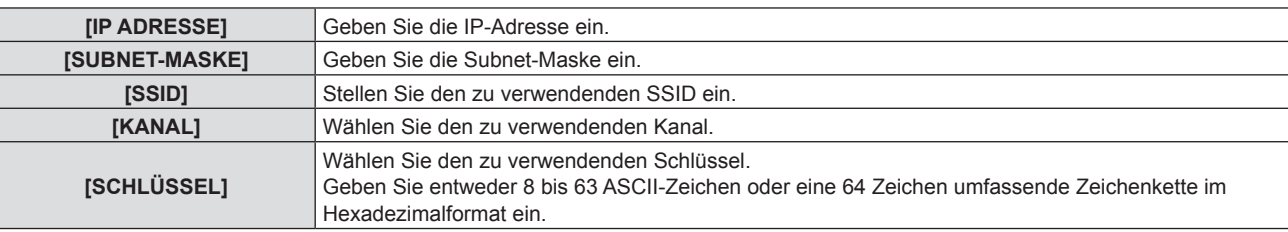

## **5) Wählen Sie nach der Änderung der Einstellungen [JA], und drücken Sie die Taste <ENTER>.**

#### **Hinweis**

- f Wenn die werksseitige Standardeinstellung von [SCHLÜSSEL] nicht geändert wird, besteht die Gefahr, dass die Funkwellen durch böswillige Dritte abgefangen und die Kommunikationsinhalte bekannt werden. Ändern Sie unbedingt den Werkseinstellungswert.
- f Weitere Informationen über die Einstellung jedes einzelnen Elements erhalten Sie bei Ihrem Netzwerkadministrator.
- \* Verwenden Sie nicht die Verbindungsart "ANY (ALLE)" und setzen Sie die Zeichenfolge in SSID nicht auf "any (alle)" oder "ANY (ALLE)". Die Verbindungsart "ANY (ALLE)" ist eine Methode, mit der eine Verbindung zu dem kabellosen Netzwerk-Host hergestellt wird, der die stärksten Funkwellen innerhalb des Funkbereichs bietet, den das unterstützte WLAN-Gerät erreichen kann.
- [SCHLÜSSEL] kann abhängig vom Gerät als das "SSID-Passwort" angezeigt werden.
- f Die Authentifizierungsmethode ist auf WPA2-PSK und die Verschlüsselungsmethode ist auf AES festgelegt; sie können nicht geändert werden.
- f Wenn sie auf [M-DIRECT] festgelegt wird, kann der Projektor als DHCP-Server fungieren. Für Geräte, die an den Projektor über ein kabelloses NETZWERK angeschlossen sind, legen Sie sie so fest, dass die IP-Adresse automatisch bezogen wird.

## ■ Werksseitige Standardeinstellungen

• Die folgenden Einstellungen wurden werksseitig als Standard eingestellt.

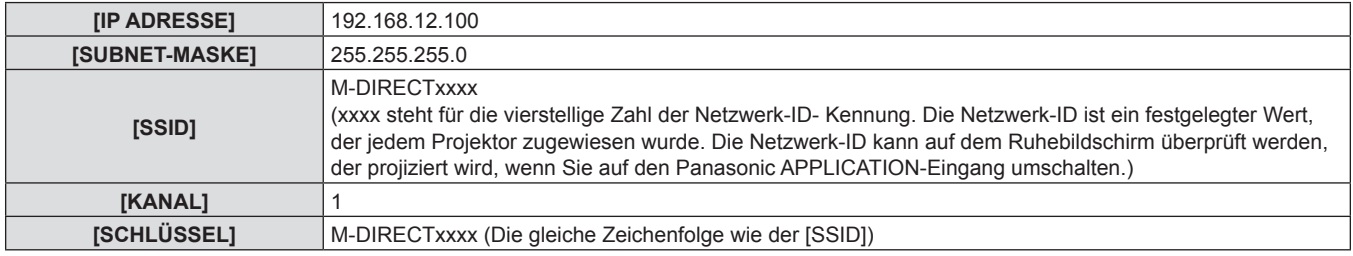

## **Einstellen von [USER]**

- 1) Drücken Sie ▲▼, um [KABELLOSES NETZWERK] auszuwählen.
- 2) Drücken Sie <**D**, um [USER] auszuwählen.
- **3) Drücken Sie die Taste <ENTER>.**
	- **Der Bildschirm [KABELLOSES NETZWERK]** und die Suchergebnisse für den SSID werden angezeigt. Es können gleichzeitig bis zu 50 SSIDs (maximal 5 Seiten) gefunden werden.
	- f Der aktuell ausgewählte SSID wird in der Regel oben mit der Markierung auf der linken Seite angezeigt.
	- Der verschlüsselte SSID wird mit Schlüsselsymbol angezeigt.
	- f Der Antennenpegel jedes SSID wird durch die Anzahl der angezeigt. Je höher die Zahl, desto höher der Antennenpegel.
	- f Um erneut nach dem SSID zu suchen, drücken Sie die Taste <DEFAULT>.

- **4)** Drücken Sie ▲▼, um den SSID aus den Suchergebnissen auszuwählen, und drücken Sie die Taste **<ENTER>.**
	- f Um den SSID aus anderen Quellen als den Suchergebnisse festzulegen, wählen Sie [SONSTIGE].
	- f Der Bildschirm (1/2) für **[EINSTELLUNGEN KABELLOS]** wird angezeigt.
- 5) Drücken Sie ▲▼◀▶, um eine der Optionen auszuwählen und ändern Sie die Einstellungen gemäß den **Bedienungsanweisungen des Menüs.**

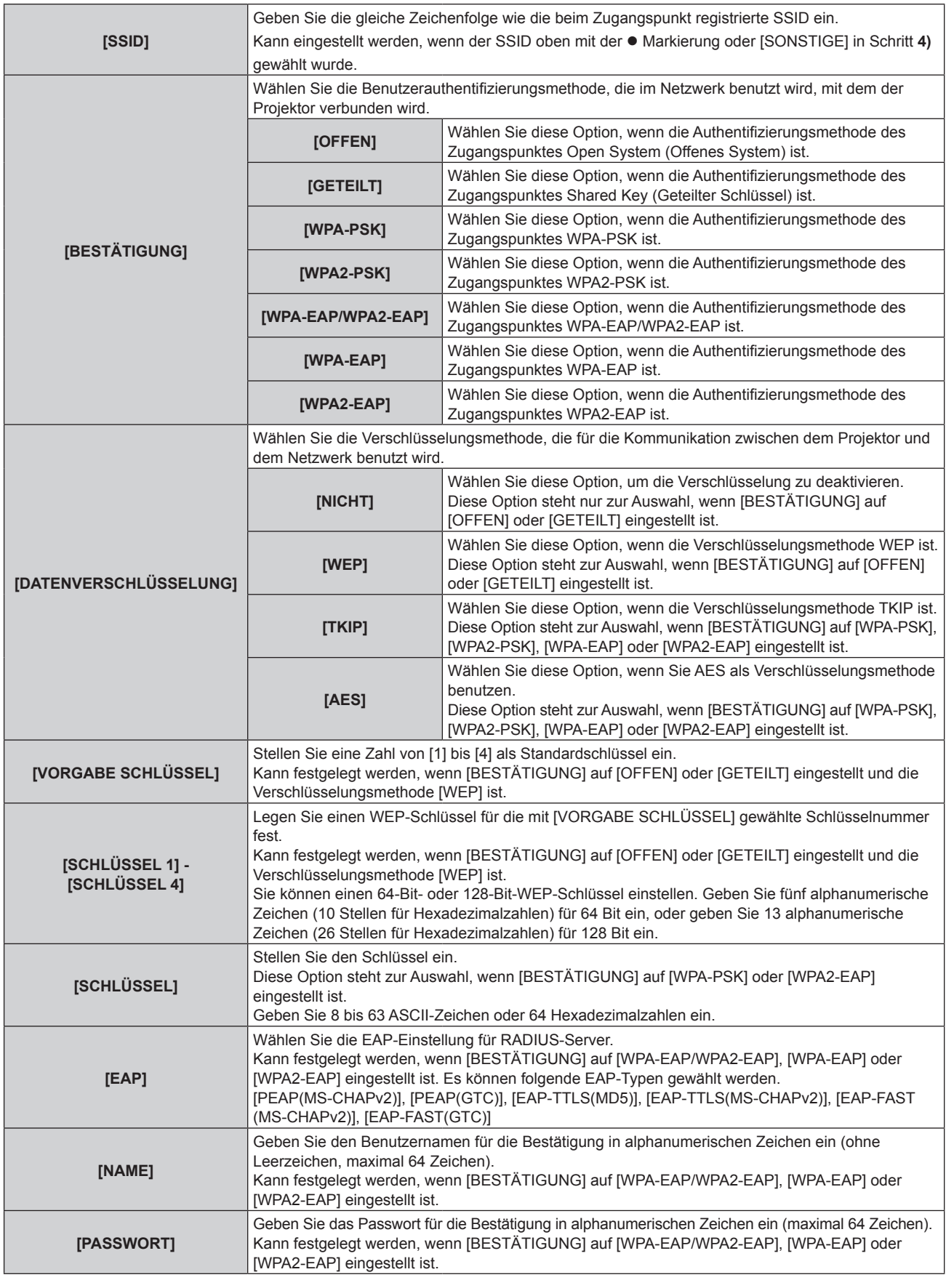

- **6)** Drücken Sie ▲▼, um zur nächsten Seite zu wechseln. **• Der Bildschirm <b>[EINSTELLUNGEN KABELLOS]** (2/2) wird angezeigt.
- **7)** Drücken Sie ▲▼◀▶, um eine der Optionen auszuwählen und ändern Sie die Einstellungen gemäß **den Bedienungsanweisungen des Menüs.**

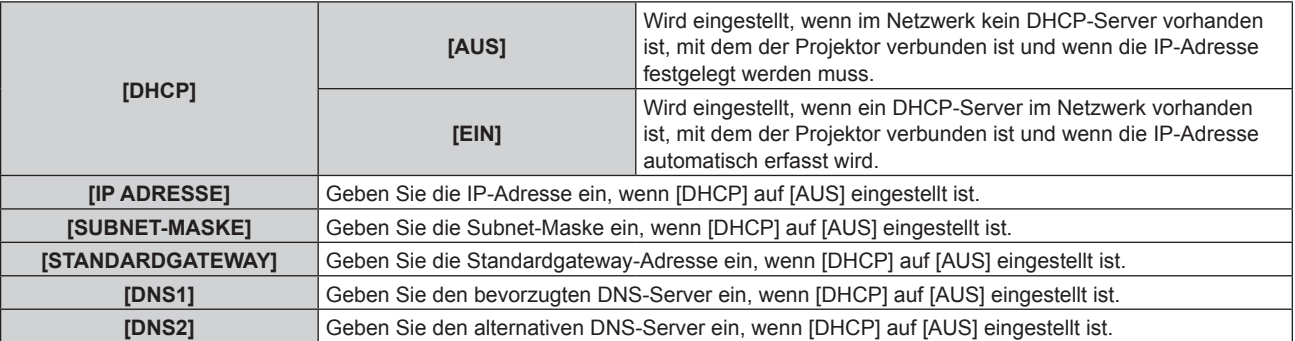

## **8) Wählen Sie nach der Einstellung [JA], und drücken Sie die Taste <ENTER>.**

#### **Hinweis**

- f Weitere Informationen über die Einstellung jedes einzelnen Elements erhalten Sie bei Ihrem Netzwerkadministrator.
- f Wenn Sie EAP verwenden, müssen die Einstellungen des Projektors entsprechend den RADIUS-Servereinstellungen konfiguriert sein. Wenden Sie sich für die RADIUS-Servereinstellungen an Ihren Netzwerkadministrator.
- f Wählen Sie bei Verwendung eines EAP mit einem Zugangspunkt mit deaktivierter SSID-Übertragung [WPA-EAP] oder [WPA2-EAP] als Authentifizierungsmethode, auch wenn die Authentifizierungsmethode des Zugangspunktes WPA-EAP/WPA2-EAP ist.
- **Drahtgebundenes LAN und drahtloses LAN können nicht im gleichen Segment benutzt werden.**
- f Wenn Sie den Projektor verwenden, bei dem [DHCP] auf [EIN] gesetzt ist, überzeugen Sie sich, dass der DHCP-Server funktioniert.
- Falls auch nach dem Ausführen der Schritte unter "Projektoreinstellungen" (+ Seite 111) über den Zugangspunkt keine Verbindung zum kabellosen LAN-Netzwerk hergestellt werden kann, wenden Sie sich an den Hersteller des Zugangspunkts (Funk-Repeater).
- f Wenn [USER] verwendet wird, können Sie keine Verbindung mit dem Zugangspunkt der geheimen SSID-Konfiguration herstellen. Bitte benutzen Sie dies, um die geheime Einstellung abzubrechen. Einzelheiten entnehmen Sie bitte der Bedienungsanleitung des Zugangspunkts.

## ■ Werksseitige Standardeinstellungen

• Die folgenden Einstellungen wurden werksseitig als Standard eingestellt.

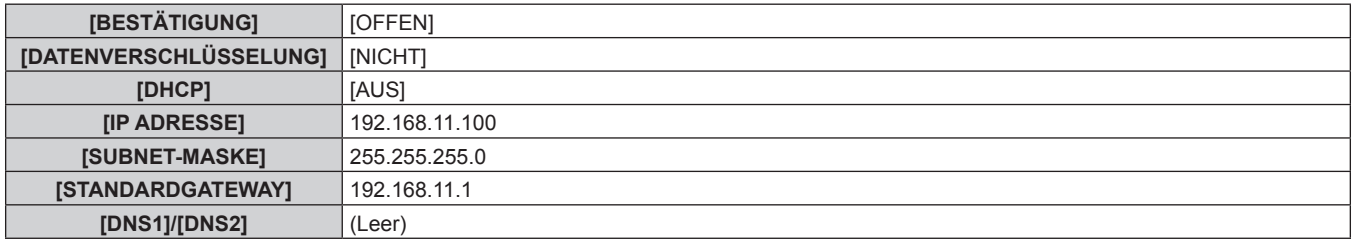

# **[PROJEKTORNAME]**

Sie können den Projektornamen ändern. Tragen Sie den Hostnamen ein, wenn ein DHCP- Server benutzt werden muss.

- **1)** Drücken Sie ▲▼, um [PROJEKTORNAME] auszuwählen.
- **2) Drücken Sie die Taste <ENTER>.**
	- f Der Bildschirm **[PROJEKTORNAME ÄNDERN]** wird angezeigt.
- 3) Wählen Sie über die Tasten ▲▼◀▶ die Buchstaben aus und drücken Sie auf <ENTER>, um die **Projektorbezeichnung einzugeben.** 
	- Sie können höchstens 8 Zeichen eingeben.
- **4)** Wenn der Projektorname eingegeben wurde, drücken Sie zum Auswählen von [JA] auf ▲▼, und **drücken Sie die Taste <ENTER>.**

f Die werksseitige Standardeinstellung des Projektornamens lautet "Namexxxx". xxxx steht für die letzte vierstellige Zahl der Netzwerk-ID. Die Netzwerk-ID ist ein festgelegter Wert, der jedem Projektor zugewiesen wurde. Die Netzwerk-ID kann auf dem Ruhebildschirm überprüft werden, der projiziert wird, wenn Sie auf den Panasonic APPLICATION-Eingang umschalten.

# **[NETZWERKSTEUERUNG]**

Richten Sie das Steuerverfahren des Netzwerks ein.

### 1) Drücken Sie ▲▼, um [NETZWERKSTEUERUNG] auszuwählen.

- **2) Drücken Sie die Taste <ENTER>. • Der Bildschirm <b>[NETZWERKSTEUERUNG]** wird angezeigt.
- **3)** Drücken Sie ▲▼, um eine Option auszuwählen, und drücken Sie ◀▶, um die Einstellungen zu ändern.

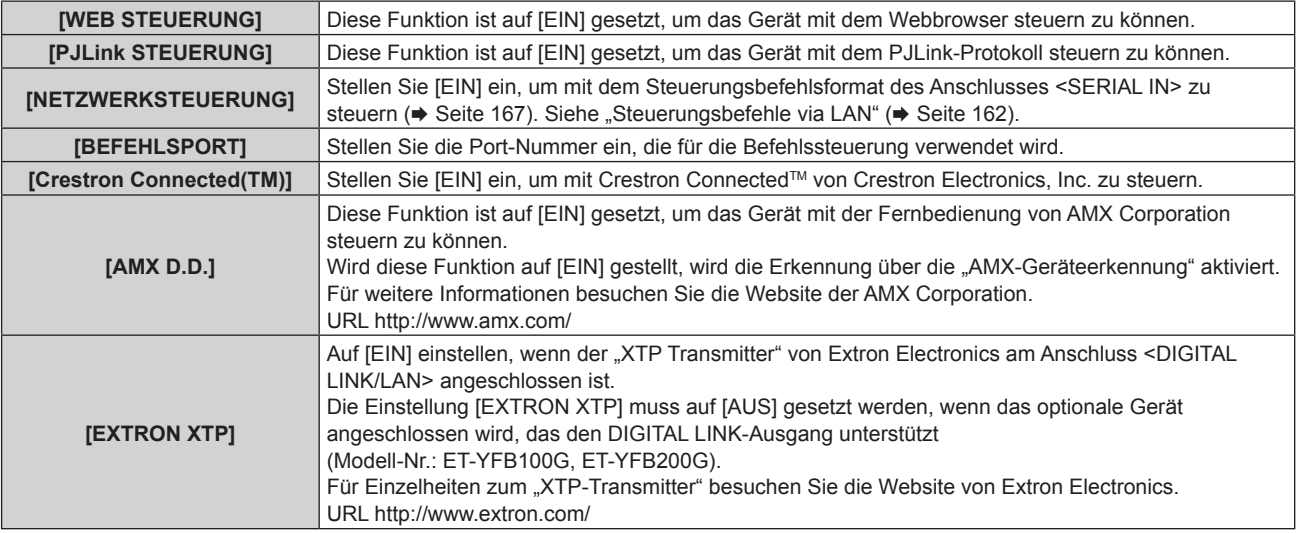

**4)** Drücken Sie ▲▼, um [JA] auszuwählen, und drücken Sie dann die Taste <ENTER>.

# **[Panasonic APPLICATION]**

Konfigurieren Sie die Einstellungen der benutzten Funktionen, wenn Geräte, wie z. B. ein Computer, mit dem Projektor über LAN mit der Software von Panasonic verbunden werden.

## **Einstellen von [MODERATORMODUS]**

Beim Anschließen mehrerer Geräte an den Projektor mit der Bildübertragungs-Software von Panasonic können Sie den [MODERATORMODUS] einstellen, damit der Moderator das Vorführgerät festlegen kann.

- **1)** Drücken Sie ▲▼, um [Panasonic APPLICATION] auszuwählen.
- **2) Drücken Sie die Taste <ENTER>.**
	- **Der Bildschirm <b>[Panasonic APPLICATION]** wird angezeigt.
- 3) Drücken Sie ▲▼, um [MODERATORMODUS] auszuwählen.
- **4) Drücken Sie** qw**, um die Option zu wechseln.**

• Die Einstellung ändert sich mit jedem Tastendruck.

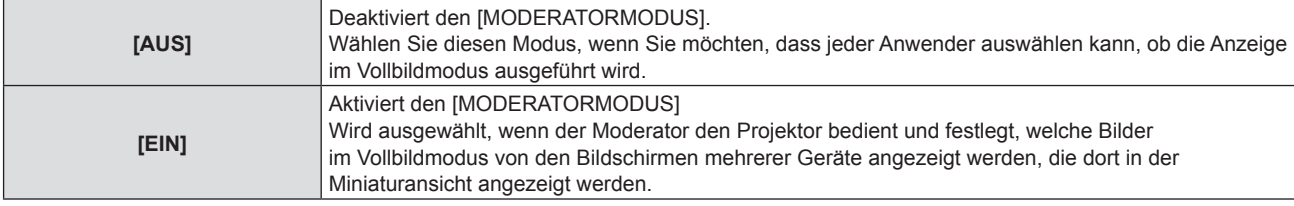

- f Falls er auf [EIN] gesetzt ist, können Bilder von anderen Anwendern nicht unterbrochen werden.
- Details über die Bedienverfahren des MODERATORMODUS für den Panasonic APPLICATION-Eingang finden Sie unter "Projektion mit Panasonic APPLICATION" (→ Seite 132).
- f Folgende Bildübertragungs-Anwendungssoftware unterstützt den Panasonic APPLICATION-Eingang.
	- Wireless Manager
	- Plug and Share
	- Wireless Projector for iOS oder Wireless Projector for Android
- "Wireless Manager ME6.4" ist auf der mitgelieferten CD-ROM enthalten.
- Weitere Informationen zur Verwendung der Software für die Bildübertragung "Plug-and-Share", mit der ganz einfach eine WLAN-Verbindung durch Kopplung eines handelsüblichen USB-Massenspeichers mit dem Projektor hergestellt werden kann, finden Sie in der Bedienungsanleitung von "Plug and Share", die auf der mitgelieferten CD-ROM enthalten ist. Details zur Kopplung zwischen dem Projektor und dem USB-Massenspeicher finden Sie unter "Verwendung der Kopplungsfunktion" (→ Seite 146). Beim Kopplungsvorgang werden die Bildübertragungs-Software "Plug and Share" und die Verbindungsdaten zwischen dem Projektor und dem USB-Massenspeicher auf den USB-Massenspeicher geschrieben.
- Details zum "Wireless Projektor" finden Sie unter der folgenden URL: https://panasonic.net/cns/projector/

# **Einstellen von [UNTERBRECHUNG]**

Stellen Sie dies ein, wenn Sie zulassen möchten, dass Bilder durch andere Anwender oder durch die simultane Bildverteilungsfunktion von "Multi Monitoring & Control Software" unterbrochen werden können, wenn Sie die Bildübertragungs-Software von Panasonic verwenden, um Bilder auf dem Gerätebildschirm anzuzeigen.

- **1)** Drücken Sie ▲▼, um [Panasonic APPLICATION] auszuwählen.
- **2) Drücken Sie die Taste <ENTER>. • Der Bildschirm [Panasonic APPLICATION]** wird angezeigt.
- 3) Drücken Sie ▲▼, um [UNTERBRECHUNG] auszuwählen.
- **4) Drücken Sie** qw**, um die Option zu ändern.**
	- Die Einstellung ändert sich mit jedem Tastendruck.

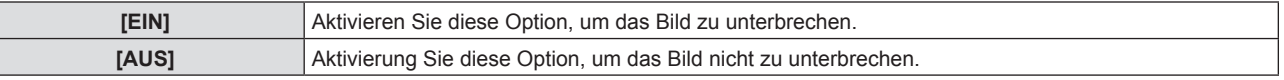

#### **Hinweis**

• Sie können [UNTERBRECHUNG] nicht festlegen, wenn der [MODERATORMODUS] auf [EIN] eingestellt ist.

• Wenn Sie "Multi Monitoring & Control Software" und "Wireless Manager ME6.4" gleichzeitig auf demselben Computer verwenden, funktioniert die simultane Bildverteilungsfunktion von "Multi Monitoring & Control Software" möglicherweise nicht. Um sie gleichzeitig zu benutzen, verwenden Sie Software auf unterschiedlichen Computern.

## **Einstellen von [PASSWORT]**

Wenn Sie den Projektor mit der Bildübertragungs-Software von Panasonic anschließen, müssen Sie das Passwort des Geräts eingeben. Indem das Passwort eingegeben werden muss, kann verhindert werden, dass die Bildanzeige durch eine falsche Verbindung von externen Geräten unterbrochen wird.

- **1)** Drücken Sie ▲▼, um [Panasonic APPLICATION] auszuwählen.
- **2) Drücken Sie die Taste <ENTER>.**
	- **Der Bildschirm <b>[Panasonic APPLICATION]** wird angezeigt.
- 3) Drücken Sie ▲▼, um [PASSWORT] auszuwählen.
- **4)** Drücken Sie ♦▶, um zwischen den Optionen umzuschalten.

• Die Einstellung ändert sich mit jedem Tastendruck.

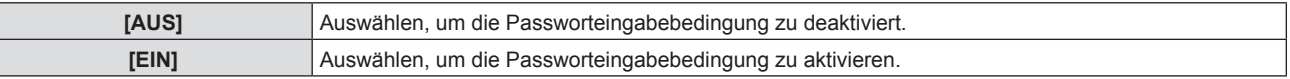

#### **Hinweis**

- f Die werksseitige Standardeinstellung oder die Einstellung nach Ausführung des Menüs [NETZWERK/USB] → [INITIALISIE] ist auf [AUS] eingestellt. Um eine Verbindung zum Projektor mit einer Anwendungssoftware für die Bildübertragung herzustellen, wird empfohlen das [PASSWORT] auf [EIN] zu setzen, nachdem das Passwort im Menü [NETZWERK/USB] → [Panasonic APPLICATION] → [PASSWORT ÄNDERN] registriert wurde.
- f Wenn Sie Funktionen von "Multi Monitoring & Control Software" für die simultane Bildverteilung oder das Löschen von verteilten Bildern benutzen, können Bilder nicht an einen Projektor verteilt werden, auf dem [PASSWORT] auf [EIN] eingestellt ist. Setzen Sie diese Option auf [AUS], um diese Funktionen zur Bildübertragung zu verwenden.

# **Ausführen von [PASSWORT ÄNDERN]**

Registriert oder ändert das Passwort für die Verbindung zum Projektor mithilfe der Anwendungssoftware für die Bildübertragung von Panasonic.

- **1)** Drücken Sie ▲▼, um [Panasonic APPLICATION] auszuwählen.
- **2) Drücken Sie die Taste <ENTER>.**
	- **Der Bildschirm [Panasonic APPLICATION]** wird angezeigt.
- 3) Drücken Sie ▲▼, um [PASSWORT ÄNDERN] auszuwählen.

- **4) Drücken Sie die Taste <ENTER>. • Der Bildschirm für <b>[PASSWORT ÄNDERN]** wird angezeigt.
- 5) Drücken Sie  $\blacktriangle \blacktriangledown \blacktriangle \blacktriangleright$ , um Zeichen auszuwählen, und drücken Sie die Taste <ENTER>, um den Text **einzugeben.**
	- Sie können bis zu 8 ASCII-Zeichen eingeben.
- 6) Drücken Sie ▲▼◀▶, um [JA] auszuwählen, und drücken Sie dann die Taste <ENTER>.
	- Das eingegebene Passwort ist registriert.

#### **Hinweis**

- f Das Passwort für die werksseitige Standardeinstellung oder nach Ausführung des Menüs [NETZWERK/USB] → [INITIALISIE] ist Null. Selbst wenn Sie das [PASSWORT] auf [EIN] festlegen, können Sie ohne Eingabe von Zeichen eine Verbindung herstellen, wenn Sie kein Passwort registriert haben. Stellen Sie sicher, dass Sie ein Passwort registrieren, wenn Sie [PASSWORT] auf [EIN] festlegen.
- f Ändern Sie das Passwort regelmäßig; wählen Sie ein Passwort, das sich nicht leicht erraten lässt.

## **Einstellen von [KOPPLUNGSANLEITUNG]**

Festlegen, wenn die Kopplungsfunktion aktiviert werden soll, um eine Anleitung anzuzeigen, wie man Kopplungsdaten auf den Ruhebildschirm schreiben kann, wenn der Panasonic APPLICATION-Eingang ausgewählt wurde und ein USB-Speicher am <USB A (VIEWER)>Anschluss angeschlossen ist. Die Kopplungsdaten bestehen aus der Anwendungssoftware für die Bildübertragung "Plug-and-Share" und den Verbindungsinformationen zwischen dem Projektor und dem USB-Speicher.

- **1)** Drücken Sie ▲▼, um [Panasonic APPLICATION] auszuwählen.
- **2) Drücken Sie die Taste <ENTER>.**
	- **Der Bildschirm [Panasonic APPLICATION]** wird angezeigt.
- 3) Drücken Sie ▲▼, um [KOPPLUNGSANLEITUNG] auszuwählen.
- **4) Drücken Sie** qw**, um die Option auszuwählen.**

• Die Einstellung ändert sich mit jedem Tastendruck.

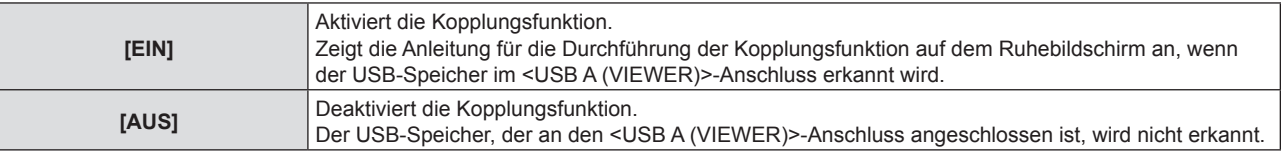

#### **Hinweis**

- f Die Einstellung [KOPPLUNGSANLEITUNG] wird aktiviert, wenn der Eingang [Panasonic APPLICATION] ausgewählt wird.
- Weitere Informationen über Kopplung zwischen dem Projektor und dem USB-Speicher finden Sie unter "Verwendung der Kopplungsfunktion" ( $\blacktriangleright$  Seite 146).
- · Informationen über den Umgang mit dem USB-Speicher finden Sie unter "Verwenden des USB-Speichers" (→ Seite 53).
- f Weitere Informationen zur Verwendung der Software für die Bildübertragung "Plug-and-Share", mit der ganz einfach eine WLAN-Verbindung durch Kopplung eines handelsüblichen USB-Massenspeichers mit dem Projektor hergestellt werden kann, finden Sie in der Bedienungsanleitung von "Plug and Share", die auf der mitgelieferten CD-ROM enthalten ist. Details zur Kopplung zwischen dem Projektor und dem USB-Massenspeicher finden Sie unter "Verwendung der Kopplungsfunktion" (→ Seite 146). Beim Kopplungsvorgang werden die Bildübertragungs-Software "Plug and Share" und die Verbindungsdaten zwischen dem Projektor und dem USB-Massenspeicher auf den USB-Massenspeicher geschrieben.
- Weitere Informationen zur Anwendungssoftware für die Bildübertragung "Plug-and-Share", mit der ganz einfach eine WLAN-Verbindung durch Kopplung eines handelsüblichen USB-Speichers mit dem Projektor hergestellt werden kann, finden Sie unter der folgenden URL. https://panasonic.net/cns/projector/

# **[MIRRORING]**

Einstellung die Bedienung ein, wenn Geräte mit der MIRRORING-Funktion an den Projektor angeschlossen werden. Mit der MIRRORING-Funktion wird auf dem Gerätebildschirm ein Bild mit der Bildübertragungstechnologie angezeigt, die auf dem Kommunikationsstandard beruht, der von Miracast repräsentiert wird und durch Wi-Fi Alliance entwickelt wurde.

#### **Verbindungseinstellungen**

So können Sie detaillierte Einstellungen der Funktion MIRRORING vornehmen.

- **1)** Drücken Sie ▲▼, um [MIRRORING] auszuwählen.
- **2) Drücken Sie die Taste <ENTER>.**
	- **Der Bildschirm für <b>[MIRRORING]** wird angezeigt.

## **3)** Drücken Sie ▲▼, um eine Option auszuwählen, und drücken Sie ◀▶, um die Einstellungen zu ändern.

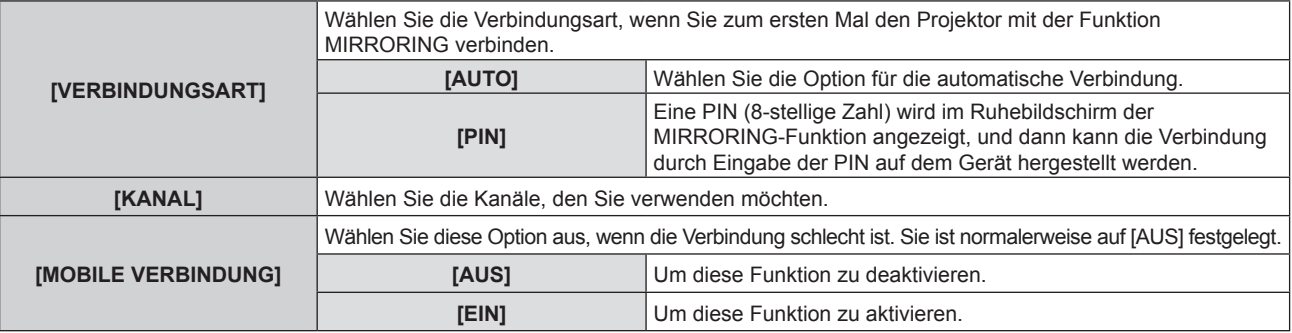

#### **Hinweis**

- f Falls [VERBINDUNGSART] auf [AUTO] festgelegt ist und die Verbindung kann für das verwendete Gerät nicht hergestellt werden, stellen Sie sie auf [PIN] ein.
- f Beim Anschließen eines Geräts, das an den Projektor schon einmal mit der MIRRORING-Funktion angeschlossen wurde, wird das Gerät automatisch verbunden, unabhängig von der Einstellung der [VERBINDUNGSART].

## **Einstellen von [MODERATORMODUS]**

Wenn Sie mehrerer Geräte mit der MIRRORING-Funktion an den Projektor anschließen, können Sie den [MODERATORMODUS] einstellen, damit der Moderator das Vorführgerät festlegen kann.

- **1)** Drücken Sie ▲▼, um [MIRRORING] auszuwählen.
- **2) Drücken Sie die Taste <ENTER>. • Der Bildschirm für <b>[MIRRORING]** wird angezeigt.

#### 3) Drücken Sie ▲▼, um [MODERATORMODUS] auszuwählen.

**4) Drücken Sie** qw**, um die Option auszuwählen.**

• Die Einstellung ändert sich mit jedem Tastendruck.

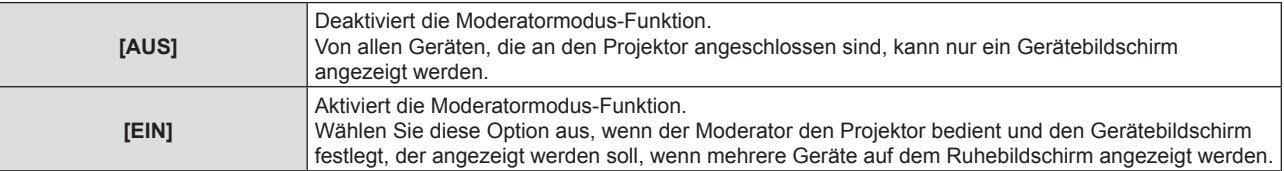

#### **Hinweis**

- Die Verbindungsunterbrechung von anderen Anwendern ist nicht möglich, wenn diese Option auf [EIN] gesetzt ist.
- f Weitere Informationen, wie die Bedienung im Moderatormodus mit dem MIRRORING-Eingang ausgeführt wird, finden Sie unter "Projektion mit MIRRORING" (→ Seite 135).

## **Einstellen von [UNTERBRECHUNG]**

Legen Sie diese Option fest, falls Sie die Unterbrechung durch andere Anwender zulassen möchten, wenn der Projektor den Bildschirm eines Anwendergeräts anzeigt.

#### **1)** Drücken Sie ▲▼, um [MIRRORING] auszuwählen.

- **2) Drücken Sie die Taste <ENTER>.**
	- **Der Bildschirm für [MIRRORING]** wird angezeigt.
- 3) Drücken Sie ▲▼, um [UNTERBRECHUNG] auszuwählen.
- **4) Drücken Sie** qw**, um die Option auszuwählen.**

• Die Einstellung ändert sich mit jedem Tastendruck.

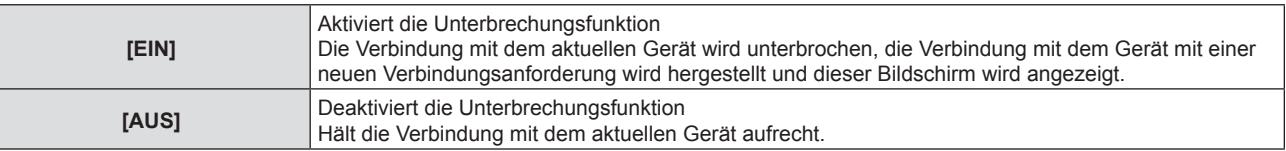

#### **Hinweis**

f [UNTERBRECHUNG] kann nicht eingestellt werden, wenn der [MODERATORMODUS] auf [EIN] eingestellt ist.

# **[MEMORY VIEWER]**

Einstellung der Bedienungen der Memory Viewer-Funktion.

- **1)** Drücken Sie ▲▼, um [MEMORY VIEWER] auszuwählen.
- **2) Drücken Sie die Taste <ENTER>.**
	- **Der Bildschirm für [MEMORY VIEWER]** wird angezeigt.
- 3) Drücken Sie ▲▼, um eine Option auszuwählen, und drücken Sie ◀▶, um die Option einzustellen. • Die Einstellung ändert sich mit jedem Tastendruck.

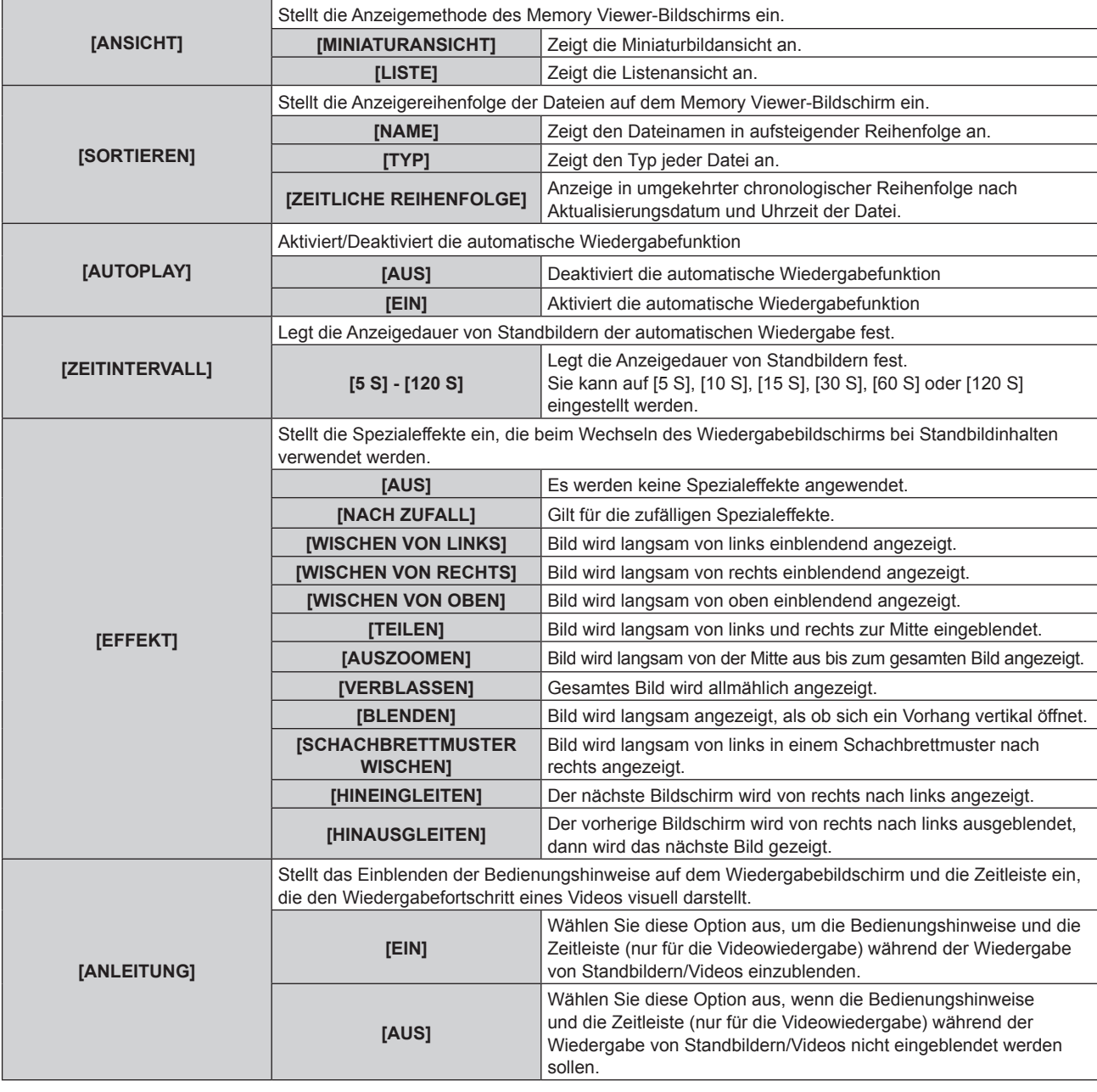

- Weitere Informationen über die Methoden zu [MEMORY VIEWER] finden Sie unter "Projektion mit Memory Viewer". (+ Seite 139)
- Wenn [AUTOPLAY] auf [AUS] gesetzt ist, kann [ZEITINTERVALL] nicht eingestellt werden.
- f Wenn Sie die Einstellungen unter [ZEITINTERVALL] oder [EFFEKT] während der Standbild/Video-Wiedergabe mit MEMORY VIEWER ändern, beeinflusst dies nicht das projizierte Bild während der Wiedergabe. Gehen Sie zum Memory Viewer-Bildschirm in der Miniaturbildansicht oder in der Listenansicht zurück und starten Sie die Wiedergabe neu.
- f Selbst wenn [ANLEITUNG] auf [EIN] eingestellt wird, werden die Bedienungshinweise und die Zeitleiste automatisch ungefähr drei Sekunden nach Beginn der Wiedergabe ausgeblendet.
- f Selbst wenn [ANLEITUNG] auf [AUS] eingestellt wird, werden die Bedienungshinweise und die Zeitleiste während des Schnellen Vorlaufs/ Rückwärtslaufs eingeblendet.
- Selbst wenn die Bedienungshinweise nicht angezeigt werden, können Sie die Memory Viewer-Bedienung mit den Tasten ▲▼◆, der <ENTER>-Taste oder den <AUTO SETUP/CANCEL>-Tasten aktivieren.

# **[NETZWERK STATUS]**

Zeigt den Netzwerkstatus an.

- **1)** Drücken Sie ▲▼, um [NETZWERK STATUS] auszuwählen.
- **2) Drücken Sie die Taste <ENTER>.**
	- **Der Bildschirm [NETZWERK STATUS]** wird angezeigt.
- 3) Drücken Sie ▲▼, um zwischen den Bildschirmen umzuschalten.
	- Die Seiten ändern sich mit jeder Betätigung der Taste. [KABEL-NETZWERK] (1/3 Seite), [KABELLOSES NETZWERK] (2/3 Seite), [KABELLOSES NETZWERK] (3/3 Seite)

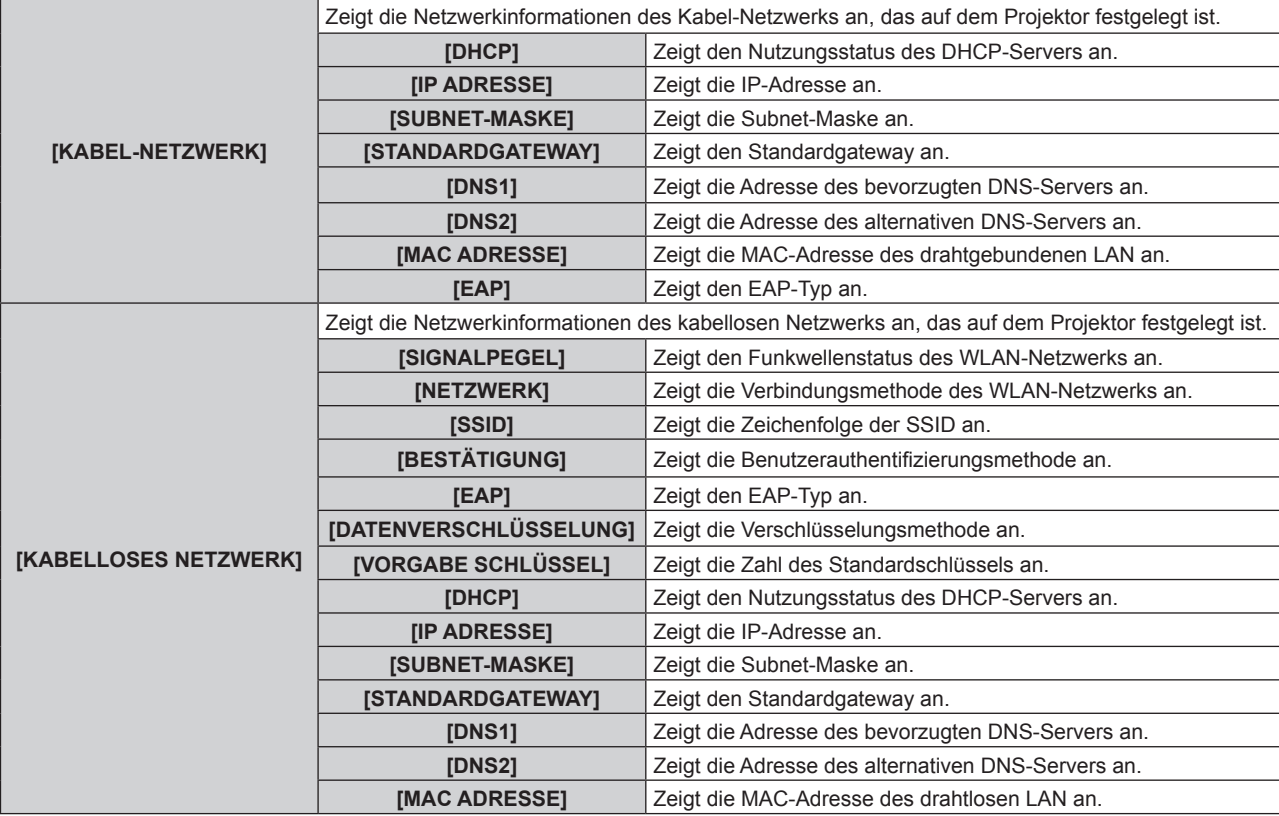

#### **Hinweis**

f Wenn [KABELLOSES NETZWERK] auf [INAKTIV] gesetzt ist, werden die [KABELLOSES NETZWERK]-Seiten des Bildschirms **[NETZWERK STATUS]** nicht angezeigt.

# **[INITIALISIE.]**

Diese Funktion wird verwendet, um mehrere Einstellwerte von [NETZWERK/USB] auf die Werkseinstellungen zurückzusetzen.

- **1)** Drücken Sie die Taste ▲▼, um [INITIALISIE.] auszuwählen.
- **2) Drücken Sie die Taste <ENTER>.**
- 3) Wenn der Bildschirm [INITIALISIE] angezeigt wird, drücken Sie (▶, um [JA] auszuwählen, und drücken **Sie dann die <ENTER>-Taste.**

f Wenn das Menü [SICHERHEIT] → [PASSWORT] auf [EIN] gesetzt ist, wird der Bildschirm **[PASSWORT]** angezeigt, wenn [INITIALISIE] gewählt ist und die Taste <ENTER> gedrückt wird. Geben Sie das Sicherheitspasswort für den Projektor ein und fahren Sie anschließend mit der Bedienung fort.
# **Kapitel 5 Bedienung der Funktionen**

Dieses Kapitel beschreibt die Bedienungsmethoden einiger Funktionen.

## **Netzwerkverbindung**

Dieser Projektor verfügt über eine Netzwerkfunktion, die bei Verbinden mit einem Computer Folgendes ermöglicht.

## **• WEB-Steuerung**

Durch Zugreifen auf den Projektor von einem Computer können Sie Einstellungen, Anpassung, Statusanzeigen usw. des Projektors durchführen. Einzelheiten finden Sie unter "Websteuerungsfunktion" ( $\blacktriangleright$  Seite 115).

## **• Multi Monitoring & Control Software**

"Multi Monitoring & Control Software" wird verwendet, um mehrere an ein LAN angeschlossene Anzeigegeräte (Projektor oder Flachbildschirm) zu überwachen und zu steuern.

Einzelheiten finden Sie in der Bedienungsanleitung zur "Multi Monitoring & Control Software" auf der mitgelieferten CD-ROM.

## **• Frühwarnsoftware**

"Frühwarnsoftware" wird zum Überwachen des Status der Anzeigegeräte (Projektor oder Flachbildschirm) oder des Peripheriegeräts innerhalb des Intranets und zum Melden von Problemen oder Erkennen von Anzeichen möglicher Probleme des Geräts verwendet.

Besuchen Sie die Panasonic-Website (https://panasonic.net/cns/projector/pass/) für Einzelheiten.

## f **Anwendungssoftware für die Bildübertragung**

Mit der Bildübertragungs-Software von Panasonic können Sie Bilder anzeigen, die von Geräten gesendet wurden. Einzelheiten finden Sie unter "Projektion mit Panasonic APPLICATION" (+ Seite 132).

Weitere Informationen zur Anwendungssoftware für die Bildübertragung "Wireless Manager ME6.4", die mit Windows-Computern oder Mac kompatibel ist, finden Sie in den Betriebsanweisungen von "Wireless Manager ME6.4", die auf der mitgelieferten CD-ROM vorhanden sind.

Weitere Informationen zur Verwendung der Software für die Bildübertragung "Plug-and-Share", mit der ganz einfach eine WLAN-Verbindung durch Kopplung eines handelsüblichen USB-Massenspeichers mit dem Projektor hergestellt werden kann, finden Sie in der Bedienungsanleitung von "Plug and Share", die auf der mitgelieferten CD-ROM enthalten ist. Details zur Kopplung zwischen dem Projektor und dem USB-Massenspeicher finden Sie unter "Verwendung der Kopplungsfunktion" (→ Seite 146). Beim Kopplungsvorgang werden die Bildübertragungs-Software "Plug and Share" und die Verbindungsdaten zwischen dem Projektor und dem USB-Massenspeicher auf den USB-Massenspeicher geschrieben.

Informationen zur Bildübertragungs-Software "Wireless Projector", die mit iPad/iPhone/iPod Touch und Android-Geräten kompatibel ist, finden Sie auf der Panasonic-Website (https://panasonic.net/cns/projector).

## **• MIRRORING**

Der Bildschirm des angeschlossenen Geräts, das über das kabellosen WLAN-Netzwerk angeschlossen ist, kann mit der MIRRORING-Funktion projiziert werden. Weitere Details finden Sie unter "Projektion mit MIRRORING" ( $\blacktriangleright$  Seite 135).

## f **PJLink**

Bedienung oder Statusabfrage des Projektors können von einem Computer unter Verwendung des PJLink- Protokolls durchgeführt werden. Einzelheiten finden Sie unter "PJLink-Protokoll" (→ Seite 161).

## **• Befehlssteuerung**

Bedienung oder Statusabfrage des Projektors können von einem Computer unter Verwendung der Steuerungsbefehle durchgeführt werden. Einzelheiten finden Sie unter "Steuerbefehle über LAN" ( $\blacktriangleright$  Seite 162).

## **Verbindung mit KABEL-NETZWERK**

Dieser Projektor kann das Ethernet-Signal vom Twisted-pair-Kabeltransmitter per LAN-Kabel zusammen mit den Video/Audio/seriellen Steuersignalen empfangen.

## **Beispiel einer normalen Netzwerkverbindung**

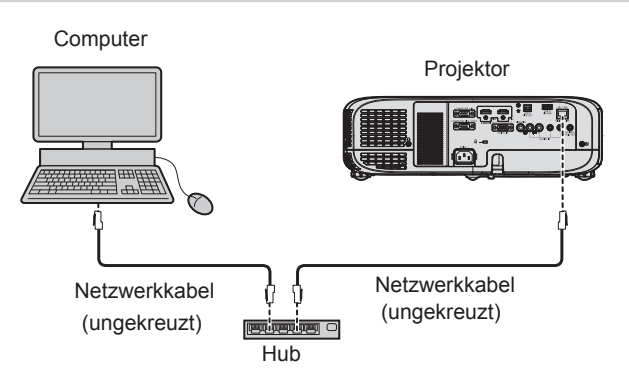

#### **Achtung**

f Wenn ein LAN-Kabel direkt an den Projektor angeschlossen wird, muss die Verkabelung in einem Innenraum durchgeführt werden.

#### **Hinweis**

- f Ein Netzwerkkabel ist erforderlich, um die Kabel-Netzwerk-Funktion nutzen zu können.
- f Benutzen Sie ein ungekreuztes oder gekreuztes Netzwerkkabel, das mit CAT5 oder höher kompatibel ist. Abhängig von der Anlagenkonfiguration können entweder das ungekreuzte oder das gekreuzte Kabel oder beide Kabel verwendet werden, wenden Sie sich bitte an Ihren Netzwerkadministrator. Der Projektor erkennt den Kabeltyp (ungekreuzt oder gekreuzt) automatisch.
- Verwenden Sie ein Netzwerkkabel von höchstens 100 m (328'1") Länge.

## **Beispiel von Netzwerkverbindungen über einen Twisted-pair-Kabeltransmitter**

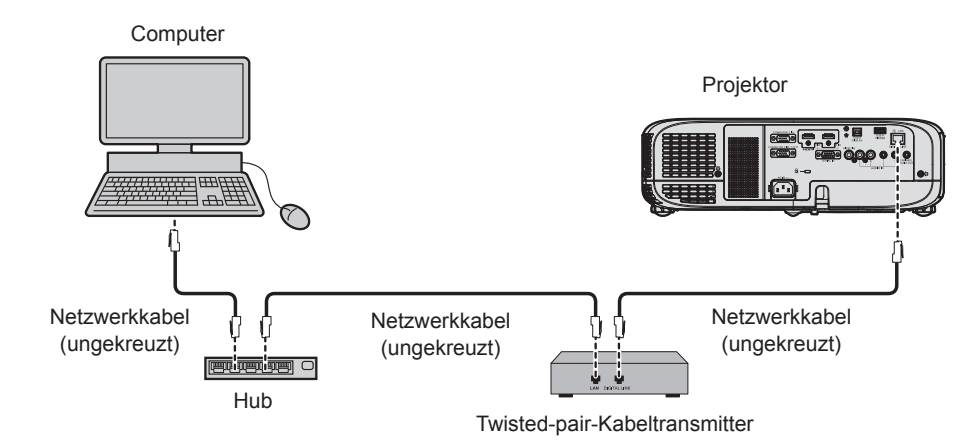

#### **Achtung**

f Wenn ein LAN-Kabel direkt an den Projektor angeschlossen wird, muss die Verkabelung in einem Innenraum durchgeführt werden.

#### **Hinweis**

- f Das Netzwerkkabel, das zwischen dem Twisted-pair-Kabeltransmitter und dem Projektor angeschlossen wird, muss folgende Kriterien erfüllen: - Kompatibel mit CAT5e oder höher
- Abgeschirmter Typ (einschließlich Stecker)
- Ungekreuzt
- Einzeldraht
- f Der maximale Übertragungsabstand zwischen dem Twisted-pair-Kabeltransmitter und Projektor beträgt normalerweise 100 m (328′1′′). Eine Übertragung über bis zu 150 m (492'2") ist möglich, wenn der Twisted-pair-Kabeltransmitter die Verbindungsart für große Reichweite unterstützt. Allerdings hat das Signal, das der Projektor empfangen kann, nur bis zu 1080/60p (1 920 x 1 080 Punkte, Pixeltaktfrequenz 148,5 MHz) für die Verbindungsart für große Reichweite. Werden diese Abstände überschritten, kann das Bild unterbrochen oder die Netzwerkkommunikation gestört werden.
- f Prüfen Sie bei der Verlegung der Kabel zwischen dem Twisted-pair-Kabeltransmitter und dem Projektor mithilfe eines Kabeltesters oder Kabelanalysators, ob das Kabel mit CAT5e oder höher kompatibel ist.
- Wenn Sie einen Relais-Anschluss zwischenschalten, beziehen Sie ihn in die Messung ein.
- Verwenden Sie keinen Hub zwischen Twisted-pair-Kabeltransmitter und Projektor.
- f Ziehen Sie nicht zu stark an den Kabeln. Biegen und knicken Sie die Kabel nicht unnötigerweise.
- f Um die Auswirkungen von Rauschen so weit wie möglich zu verringern, verlegen Sie die Kabel zwischen dem Twisted-pair-Kabeltransmitter und dem Projektor möglichst gerade und ohne Schleifen.
- f Verlegen Sie die Kabel zwischen dem Twisted-pair-Kabeltransmitter und Projektor getrennt von anderen Kabeln, vor allen Dingen von Stromkabeln.
- f Bei der Verlegung von mehreren Kabeln verlegen Sie diese nebeneinander im kürzesten möglichen Abstand, ohne sie zu bündeln.
- f Nachdem Sie die Kabel verlegt haben, gehen Sie zum Menü [NETZWERK/USB] → [DIGITAL LINK STATUS] und prüfen Sie, ob der Wert von [SIGNALQUALITÄT] in Grün angezeigt wird; dies zeigt normale Qualität an.
- f Informationen zu Twisted-pair-Kabeltransmittern (gekreuzt) anderer Hersteller, die für den Betrieb mit dem DIGITAL LINK-kompatiblen Projektor geprüft wurden, finden Sie auf der Panasonic-Website (https://panasonic.net/cns/projector/). Beachten Sie, dass die Überprüfung für Geräte anderer Hersteller für die von der Panasonic Corporation festgelegten Optionen durchgeführt wurde und nicht alle Vorgänge überprüft wurden. Bei Betriebs- oder Leistungsproblemen, die durch die Geräte anderer Hersteller verursacht werden, wenden Sie sich an den jeweiligen Hersteller.

## **Projektoreinstellungen**

- **1) Schließen Sie den Projektor unter Verwendung eines Netzwerkkabels an einem Computer an.**
- **2) Schalten Sie den Projektor ein.**
- **3) Wählen Sie das Menü [NETZWERK/USB] → und aus dem Hauptmenü [KABEL-NETZWERK] und drücken Sie die Taste <ENTER>.**
- **4) Führen Sie die detaillierten Einstellungen für [KABEL-NETZWERK] aus.**
	- Details finden Sie unter "[KABEL-NETZWERK]". (+ Seite 98).

## **Hinweis**

f Führen Sie die Verbindung mit einem vorhandenen Netzwerk erst vor, wenn Sie sich mit dem Netzwerkadministrator abgesprochen haben.

## ■ Werkseitige Standardeinstellung

• Die folgenden Einstellungen wurden werksseitig als Standard eingestellt.

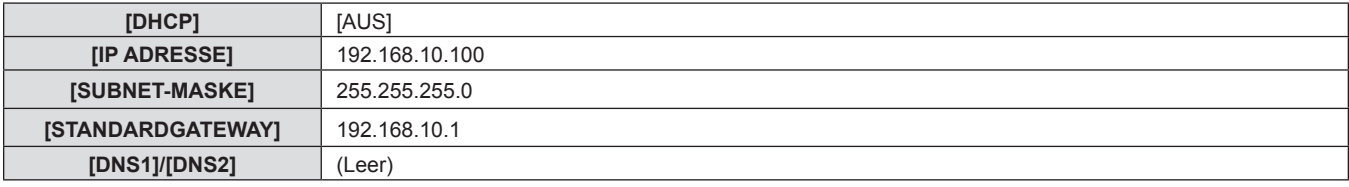

## **Bedienung am Computer**

## **1) Schalten Sie den Computer ein.**

- **2) Führen Sie die Netzwerkeinstellung wie durch Ihren Netzwerkadministrator angewiesen durch.**
	- f Wenn der Projektor mit den Werkseinstellungen konfiguriert ist, konfigurieren Sie die Netzwerkeinstellungen am Computer wie folgt.

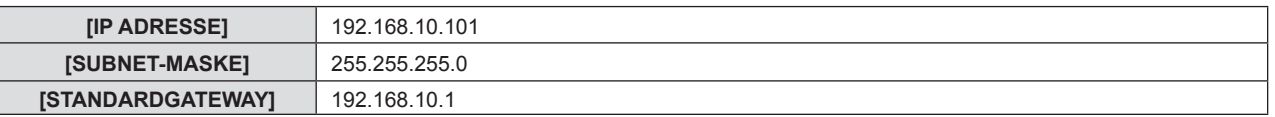

## **Verbinden mit LAN-Kabel-Netzwerk**

## **Beispiel für Verbindung**

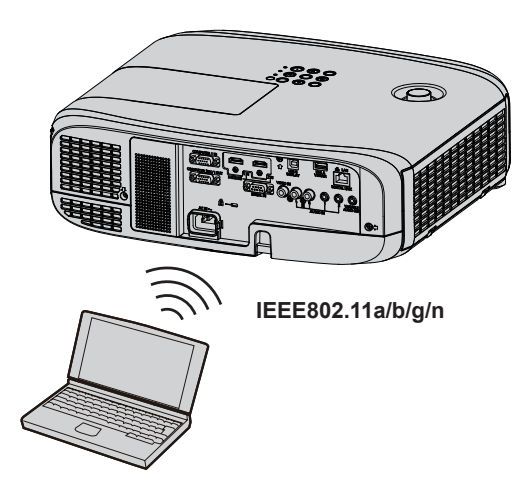

## **Beispiel für Verbindung für Bildübertragung**

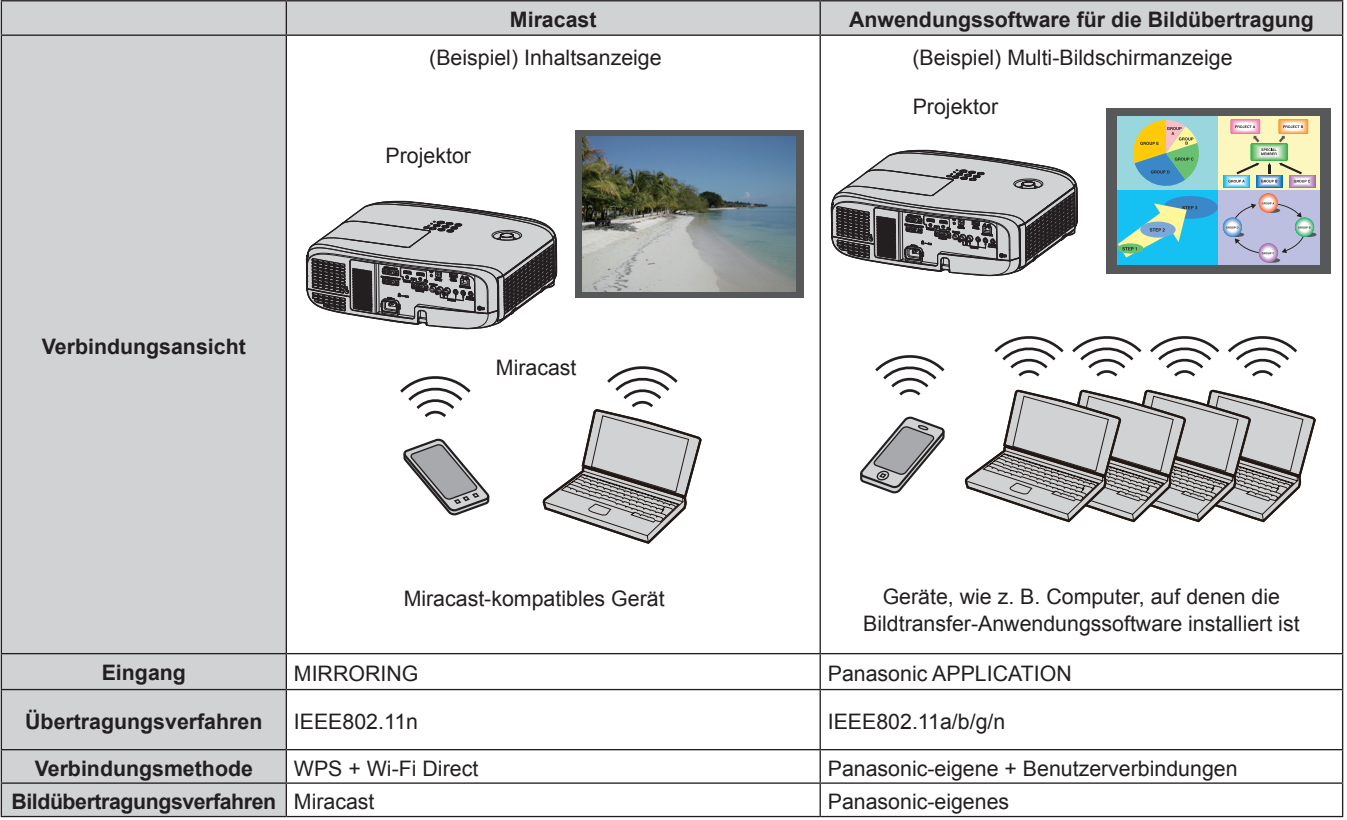

## **Projektoreinstellungen**

- **1) Schalten Sie den Projektor ein.**
- **2) Wählen Sie das Menü [NETZWERK/USB] → und aus dem Hauptmenü [KABELLOSES NETZWERK] und legen Sie eine andere Option als [INAKTIV] fest.**
- **3) Drücken Sie die Taste <ENTER>.**
	- **Der Bildschirm für [EINSTELLUNGEN KABELLOS]** wird angezeigt.
- **4) Führen Sie die Verbindungseinstellung durch.**
	- Details finden Sie unter "[KABELLOSES NETZWERK]". (+ Seite 99)

#### **Hinweis**

- f Drahtloses LAN und drahtgebundenes LAN können nicht im gleichen Segment benutzt werden.
- f Falls mehrere Geräte angeschlossen werden, muss jedem Gerät eine eindeutige IP-Adresse zugewiesen werden.
- \* Verwenden Sie nicht die Verbindungsart "ANY (ALLE)" und setzen Sie die Zeichenfolge in SSID nicht auf "any (alle)" oder "ANY (ALLE)".
- f Die Projektoreinstellungen sind nicht erforderlich, wenn Miracast-kompatible Geräte über MIRRORING mit dem Projektor verbunden werden. Weitere Informationen über den Anschluss mit der Funktion MIRRORING finden Sie unter "Projektion mit MIRRORING" (+ Seite 135).

## ■ Werksseitige Standardeinstellungen

• Die folgenden Einstellungen wurden werksseitig als Standard eingestellt.

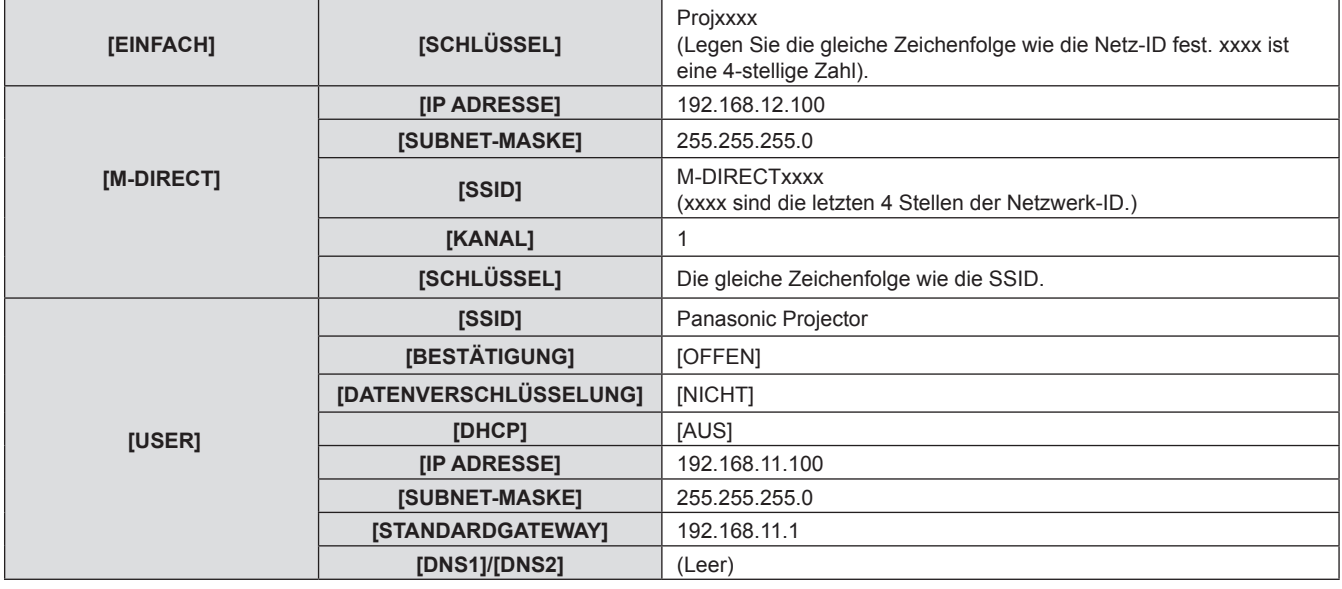

## **Bedienung am Computer**

## **1) Schalten Sie den Computer ein.**

- **2) Führen Sie die Netzwerkeinstellung wie durch Ihren Netzwerkadministrator angewiesen durch.**
	- f Wenn das Menü [NETZWERK/USB] → [KABELLOSES NETZWERK] auf [M-DIRECT] festgelegt ist, setzen Sie die Netzwerkeinstellungen des Computers auf "IP-Adresse automatisch beziehen".
	- $\bullet$  Wenn das Menü [NETZWERK/USB]  $\rightarrow$  [KABELLOSES NETZWERK] auf [USER] festgelegt ist, befolgen Sie die Anweisungen Ihres Netzwerkadministrators und konfigurieren Sie die einzelnen Netzwerkeinstellungselemente Ihres Computers und des Projektors.
- **3) Verbinden Sie den Computer mit dem Netzwerk, das für den Projektor eingestellt wurde.**
	- Bei Windows-Computern klicken Sie in der Taskleiste (unten rechts im Computerbildschirm) auf nth, und wählen Sie den folgenden SSID als Verbindungszieladresse.
		- g Wenn das Menü [NETZWERK/USB] → [KABELLOSES NETZWERK] auf [M-DIRECT] festgelegt ist: Dann ist der SSID auf den Projektor festgelegt.
		- g Wenn das Menü [NETZWERK/USB] → [KABELLOSES NETZWERK] auf [USER] festgelegt ist: Dann ist der SSID auf den verwendeten Zugriffspunkt festgelegt.

Wenn Sie einen Mac-Computer verwenden, klicken Sie auf sin der Menüleiste (oben rechts auf dem Mac-Bildschirm), und wählen Sie dann den SSID aus, der als Zugangspunkt für den Projektor festgelegt wurde.

#### **Hinweis**

f Wenn Sie das Standarddienstprogramm für drahtlose LAN-Verbindungen Ihres Betriebssystems benutzen, halten Sie sich zum Verbinden mit dem Netzwerk an die übliche Vorgehensweise des Dienstprogramms.

## **Websteuerungsfunktion**

Mit der Websteuerungsfunktionen können Sie die folgenden Bedienungsvorgänge von einem Computer aus durchführen.

- **Einstellung und Anpassung des Projektors**
- Anzeigen des Projektorstatus
- Übertragung einer E-Mail-Nachricht im Falle eines Projektorproblems

Der Projektor unterstützt "Crestron Connected™" und die folgende Anwendungssoftware von Crestron Electronics, Inc. kann benutzt werden.

- RoomView Express
- Fusion RV
- RoomView Server Edition

## **Hinweis**

- f Die Kommunikation mit einem E-Mail-Server ist erforderlich, um die E-Mail-Funktion nutzen zu können. Vergewissern Sie sich vorab, dass die E-Mail verwendet werden kann.
- "Crestron Connected™" ist ein System von Crestron Electronics, Inc., das Geräte mehrerer Systeme, die mit einem Netzwerk verbunden sind, über einen Computer kollektiv verwaltet und steuert.
- Details zu "Crestron Connected™" finden Sie auf der Website von Crestron Electronics, Inc. (nur in Englisch) **URL http://www.crestron.com**

Um "RoomView Express" herunterzuladen, besuchen Sie die Website von Crestron Electronics, Inc. (nur in Englisch) **URL http://www.crestron.com/getroomview**

## **Für die Einstellung verwendbare Computer**

Zur Verwendung der Websteuerungsfunktion wird ein Webbrowser benötigt. Vergewissern Sie sich vorab, dass der Webbrowser verwendet werden kann.

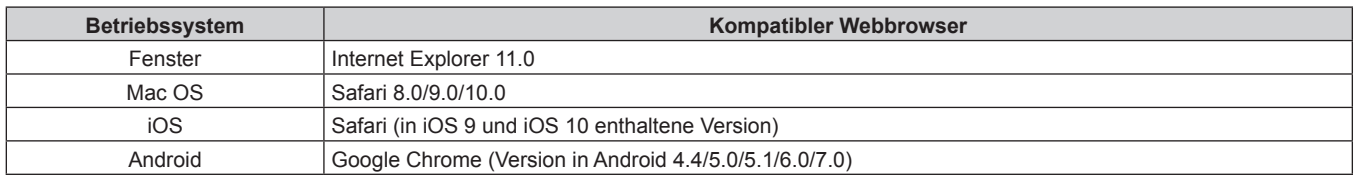

#### **Hinweis**

f Sie können die Seite [Crestron Connected (TM)] nicht verwenden, wenn Sie Microsoft Edge nutzen. Falls Sie auf die Taste [Crestron Connected (TM)] klicken, wird Ihr Webbrowser eingefroren.

## **Zugriff über den Webbrowser**

- **1) Starten Sie den Webbrowser auf dem Computer.**
- **2) Geben Sie die IP-Adresse des Projektors in das URL-Eingabefeld des Webbrowsers ein.**
- **3) Geben Sie den Benutzernamen und das Passwort ein.**
	- f Die werksseitige Standardeinstellung des Benutzernamens lautet user1 (Benutzerrechte)/admin1 (Administratorrechte) und das Passwort lautet panasonic (Einzelbyte-Zeichen in Kleinschreibung).

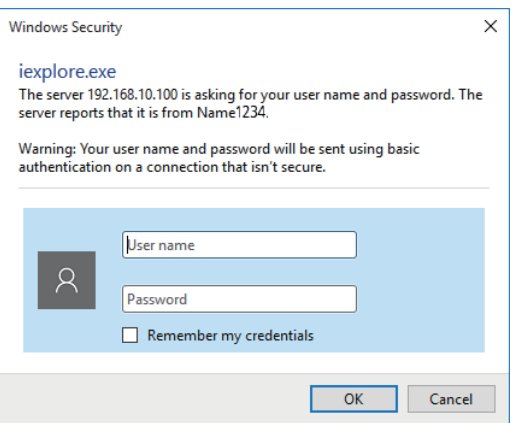

## **4) Klicken Sie auf [OK].**

• Die Seite [Projector status] wird angezeigt.

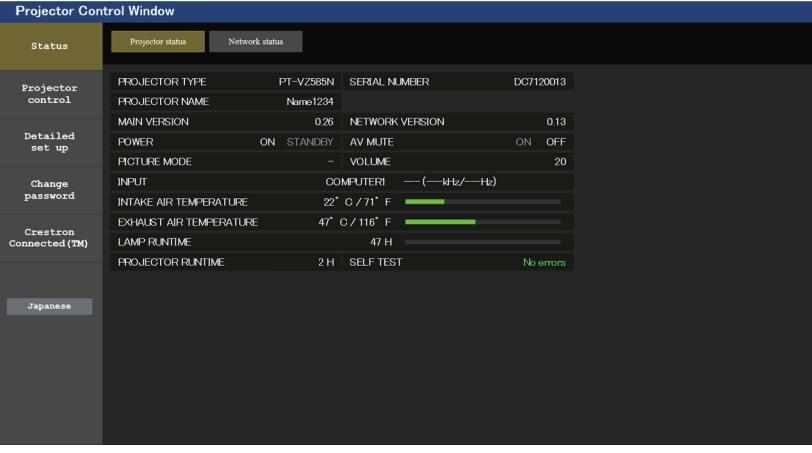

#### **Hinweis**

- f Wenn Sie einen Webbrowser verwenden, um den Projektor zu steuern, stellen Sie das Menü [NETZWERK/USB] → [NETZWERKSTEUERUNG] → [WEB STEUERUNG] auf [EIN] ein.
- f Starten Sie nicht mehrere Webbrowser auf einmal, um Einstellungen oder Steuerungen vorzunehmen. Verwenden Sie für die Einstellung und Steuerung des Projektors nicht mehrere Computer.
- Ändern Sie zunächst das Passwort. (→ Seite 128)
- f Der Zugang wird für einige Minuten gesperrt, wenn dreimal nacheinander ein falsches Passwort eingegeben wird.
- f Einige Optionen auf der Projektoreinstellseite nutzen Javascript-Funktionen des Webbrowsers. Möglicherweise kann der Projektor nicht richtig gesteuert werden, wenn diese Funktion in den Browser-Einstellungen deaktiviert ist.
- f Wenn der Bildschirm zur Websteuerung nicht angezeigt wird, konsultieren Sie Ihren Netzwerkadministrator.
- f Während der Aktualisierung des Bildschirms für die Websteuerung wird der Bildschirm möglicherweise einen Moment lang weiß. Hierbei handelt es sich nicht um eine Fehlfunktion.
- $\bullet$  Illustrationen von Computerbildschirmen Die tatsächliche Größe oder die Darstellung auf den Bildschirmen können abhängig vom verwendeten Betriebssystem, dem Webbrowser oder dem verwendeten Computer von denen dieses Handbuchs abweichen.

## **Verfügbare Funktionen nach Konto**

Mit Administratorrechten können Sie alle Funktionen nutzen. Die mit den Benutzerrechten verwendbaren Rechte sind eingeschränkt. Wählen Sie die Rechte abhängig vom Zweck aus.

Wenn eine Funktion in der Spalte Administratorrechte/Benutzerrechte mit / versehen ist, bedeutet dies, dass sie mit diesen Rechten genutzt werden kann.

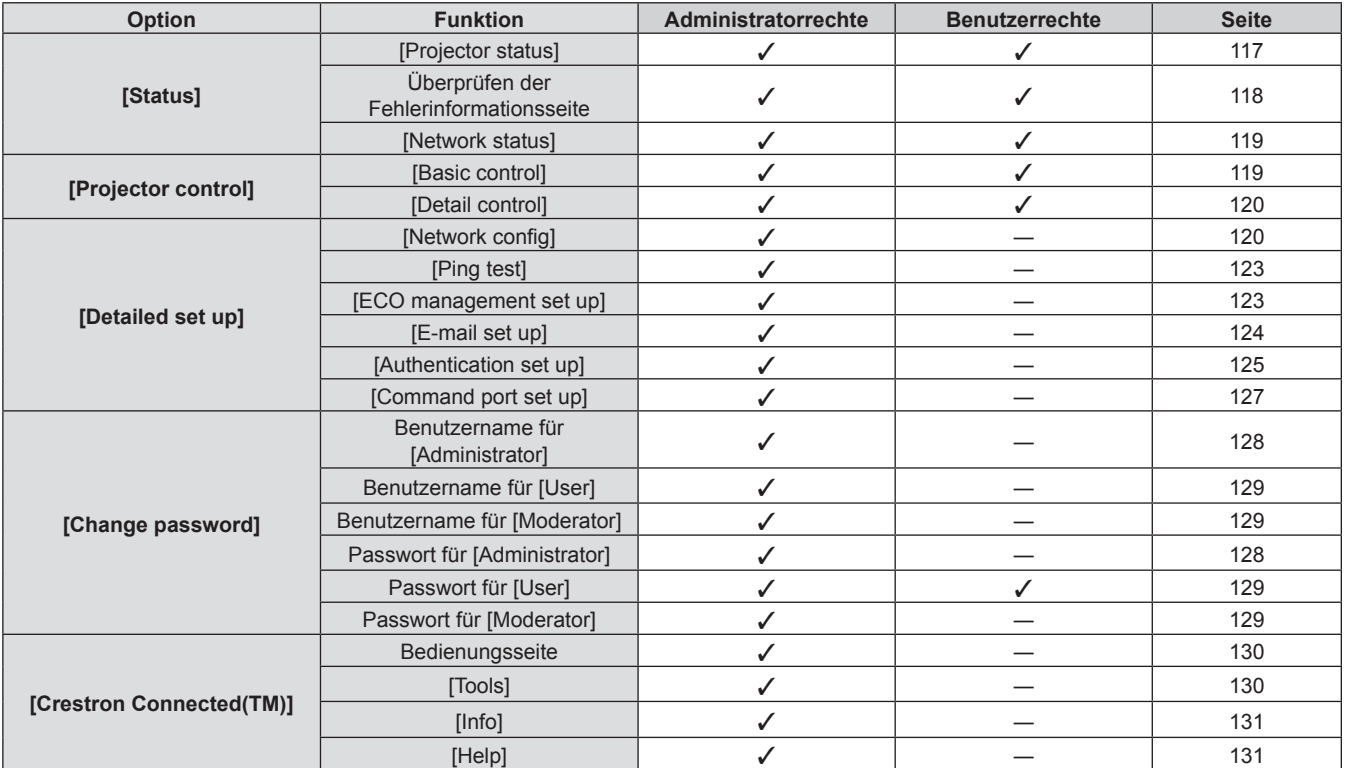

## 116 - DEUTSCH

## **Beschreibung aller Optionen**

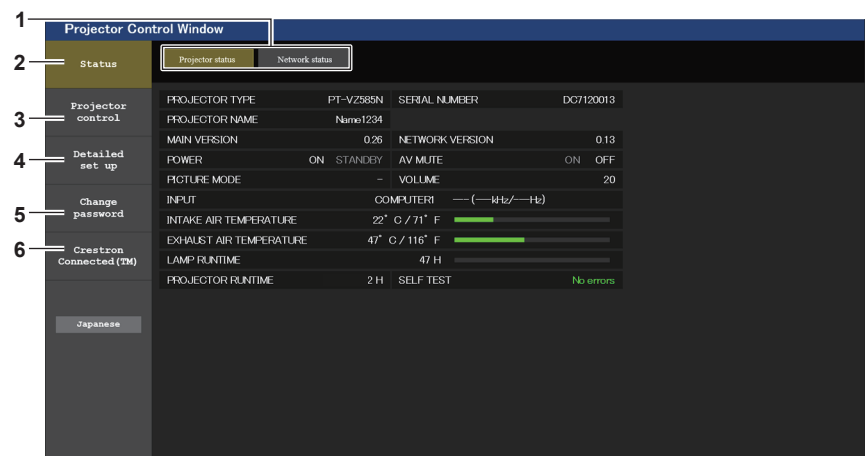

#### **1 Seitenregisterkarte**

Das Anklicken dieser Option bewirkt einen Seitenwechsel.

#### **2 [Status]**

Der Status des Projektors wird durch Anklicken dieser Option angezeigt.

#### **3 [Projector control]**

Die [Projector control]-Seite wird durch Anklicken dieser Option angezeigt.

## **4 [Detailed set up]**

Die [Detailed set up]-Seite wird durch Anklicken dieser Option angezeigt.

- **5 [Change password]** Die [Change password]-Seite wird durch Anklicken dieser Option angezeigt.
- **6 [Crestron Connected(TM)]** Die Steuerseite für Crestron Connected™ wird angezeigt, wenn Sie auf dieses Element klicken.

## **Seite [Projector status]**

Klicken Sie [Status]  $\rightarrow$  [Projector status].

Zeigen Sie den Status des Projektors für die folgenden Optionen an.

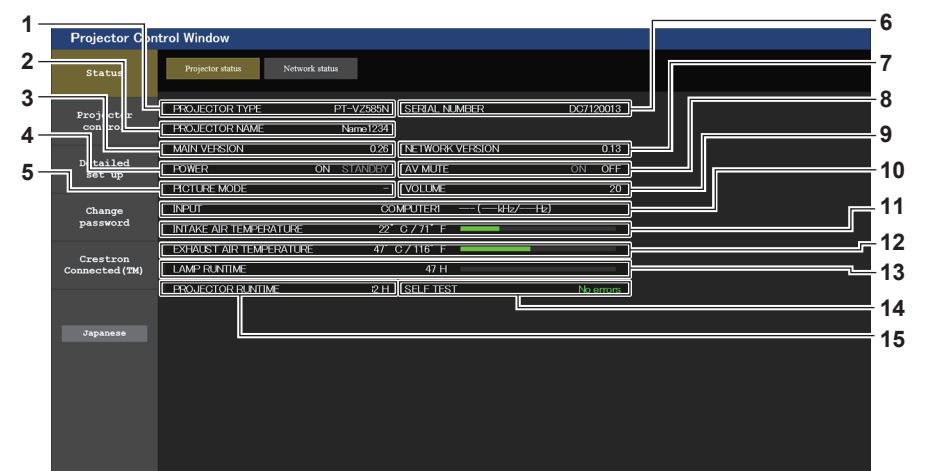

## **1 [PROJECTOR TYPE]**

Zeigt den Typ des Projektors an.

- **2 [PROJECTOR NAME]** Zeigt den Namen des Projektors an.
- **3 [MAIN VERSION]** Zeigt die Firmwareversion des Projektors an.
- **4 [POWER]** Zeigt den Betriebszustand an.
- **5 [PICTURE MODE]** Zeigt den Status des Bildermodus an.
- **6 [SERIAL NUMBER]** Zeigt die Seriennummer des Projektors an.
- **7 [NETWORK VERSION]**

Zeigt die Firmware-Version des Netzwerks an.

## **8 [AV MUTE]**

Zeigt den Status von AV-Stummschaltung an ([ON]: Die AV-Stummschaltung ist aktiviert; [OFF]: Die AV-Stummschaltung ist deaktiviert).

**9 [VOLUME]**

Zeigt die Lautstärkeeinstellung an.

**10 [INPUT]**

Zeigt den Status des ausgewählten Eingangs an.

- **11 [INTAKE AIR TEMPERATURE]** Zeigt den Status der Lufteinlasstemperatur des Projektors an.
- **12 [EXHAUST AIR TEMPERATURE]** Zeigt den Status der Temperatur um die Projektorlampe herum an.
- **13 [LAMP RUNTIME]** Zeigt die Laufzeit der Lampe (umgerechneter Wert) an.
- **14 [SELF TEST]** Zeigt die Informationen des Selbsttests an.
- **15 [PROJECTOR RUNTIME]**

Zeigt die Laufzeit des Projektors an.

#### **Fehlerinformationsseite**

Wenn [Error (Detail)] oder [Warning (Detail)] im [SELF TEST]-Anzeigefeld des Bildschirms **[Projector status]** angezeigt wird, klicken Sie es an, um den Inhalt des Fehlers/der Warnung aufzurufen.

f Der Projektor tritt je nach Fehlerinhalt eventuell in den Standby-Status ein, um den Projektor zu schützen.

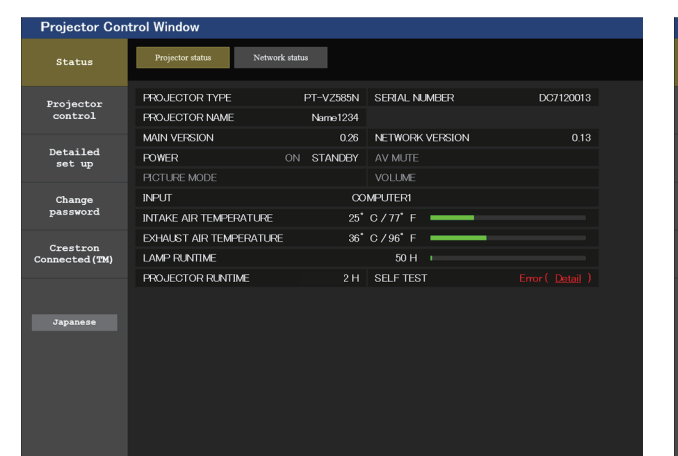

#### **1 Selbstdiagnoseanzeige**

Zeigt die Prüfergebnisse des Elements an. **[OK]:**  Zeigt an, dass der Betrieb normal ist.

#### ■ [FAILED]: Zeigt an, dass ein Problem vorliegt.

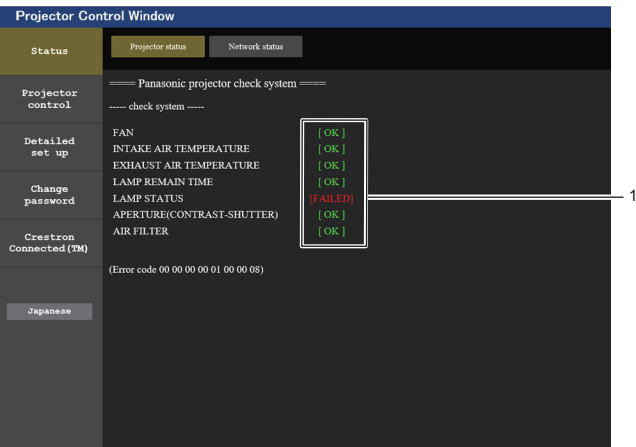

#### **[FAILED]:**

Zeigt an, dass ein Problem vorliegt. **[WARNING]:** Zeigt an, dass es eine Warnung gibt.

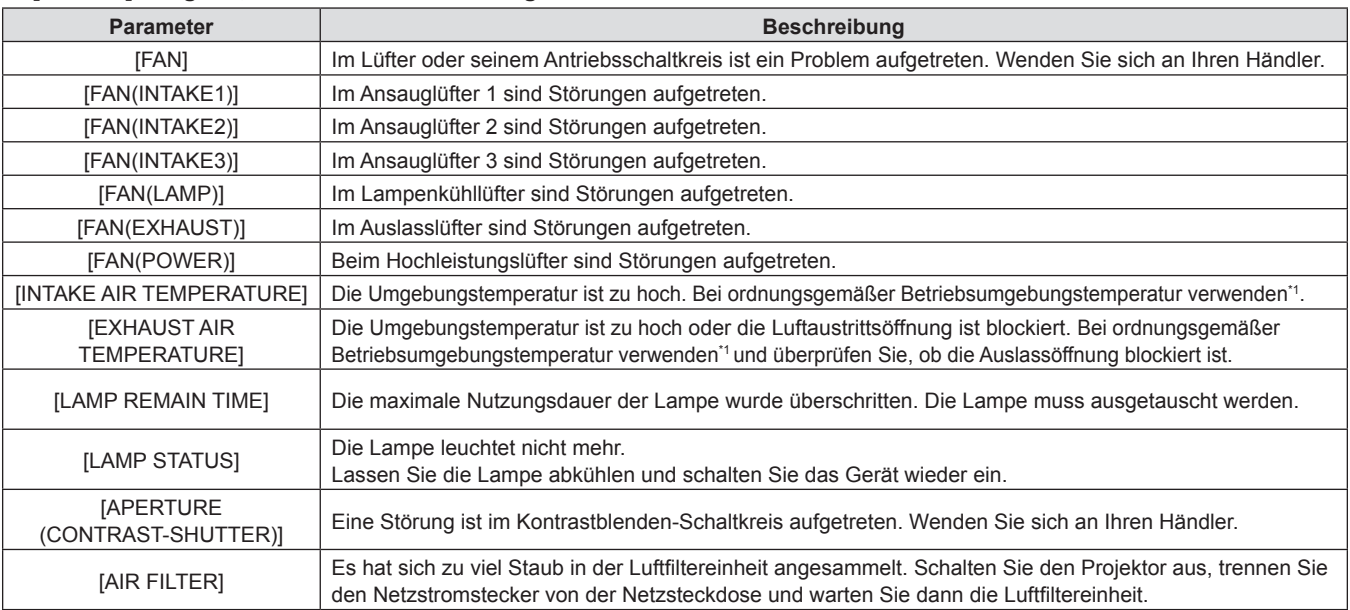

\*1 Details zur Betriebsumgebungstemperatur des Projektors siehe "Betriebsumgebungstemperatur" (+ Seite 172).

## **[Network status]-Seite**

Klicken Sie auf [Status] → [Network status]. Der aktuelle Status der Netzwerkeinstellung wird angezeigt.

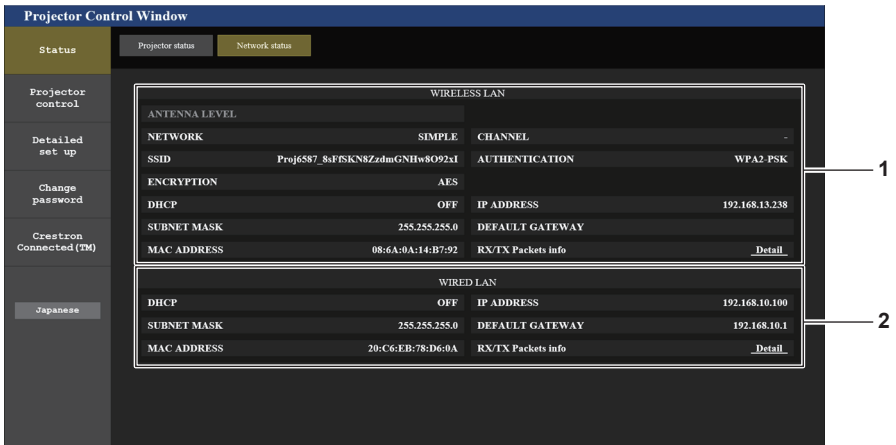

#### **1 [WIRELESS LAN]**

Zeigt die Konfigurationsdetails des WLAN-Netzwerks an.

## **[Basic control]-Seite**

Klicken Sie auf [Projector control] → [Basic control].

**2 [WIRED LAN]**

Zeigt die Konfigurationsdetails des KABEL-Netzwerks an.

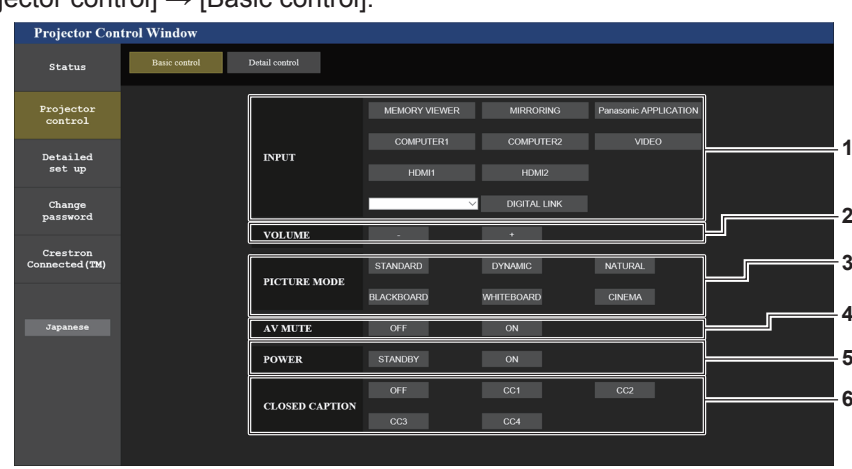

#### **1 [INPUT]**

Wechselt den zu projizierenden Bildeingang.

**2 [VOLUME]**

Zum Anpassen der Lautstärke.

**3 [PICTURE MODE]** Schaltet den Bildmodus um.

#### **4 [AV MUTE]**

Wechselt den Status von AV MUTE ([ON]: Die AV-Stummschaltung ist aktiviert, [OFF]: Die AV-Stummschaltung ist deaktiviert).

**5 [POWER]**

Schaltet das Gerät ein/aus.

#### **6 [CLOSED CAPTION]**

Wechselt den Untertitelmodus.

#### **Hinweis**

f Wenn [NETZWERK/USB] → [KABELLOSES NETZWERK] auf [EINFACH] oder [M-DIRECT] gesetzt und die Web-Steuerfunktion in der kabellosen WLAN-Verbindung aktiviert ist, und der Eingang auf MEMORY VIEWER oder MIRRORING gewechselt wird, wird die WLAN-Verbindung unterbrochen und die Web-Steuerfunktionen stehen nicht mehr zur Verfügung.

## **[Detail control]-Seite**

Klicken Sie auf [Projector control] → [Detail control].

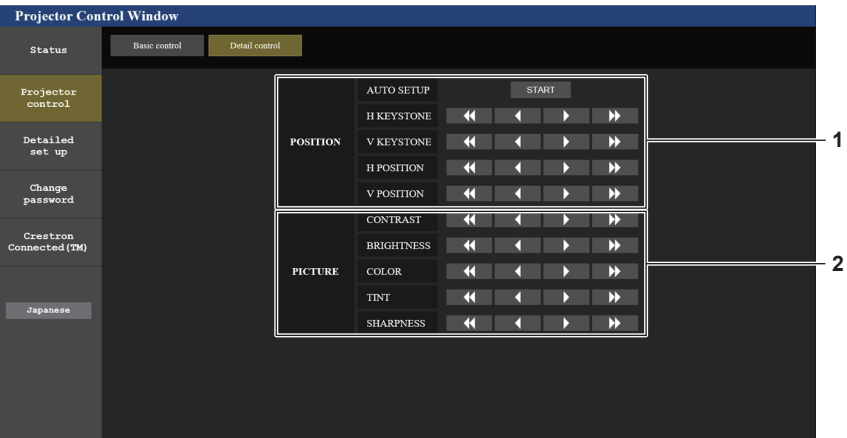

**2 [PICTURE]**

Passt einzelne Elemente der Bildqualität an. Weitere Details siehe "Menü [BILD]" (→ Seite 63).

#### **1 [POSITION]**

Führen Sie die folgenden Vorgänge aus.

- Führen Sie die Funktion Automatik aus. Weitere Informationen hierzu finden Sie unter "Verwenden der Funktion "Automatik" ( $\Rightarrow$  Seite 55).
- Führen Sie die Trapezkorrektur aus. Weitere Informationen hierzu finden Sie unter "Einstellung von [TRAPEZ]" (→ Seite 68) unter dem Menü [POSITION] → [BILDSCHIRMANPASSUNG].
- Stellen Sie die Bildposition ein. Weitere Details finden Sie im Menü [POSITION] →  $[SHIFT]$  ( $\Rightarrow$  Seite 71).

## **[Network config]-Seite**

Klicken Sie [Detailed set up]  $\rightarrow$  [Network config].

## **1) Klicken Sie auf [Network config].**

• Der Bildschirm für [CAUTION!] wird angezeigt.

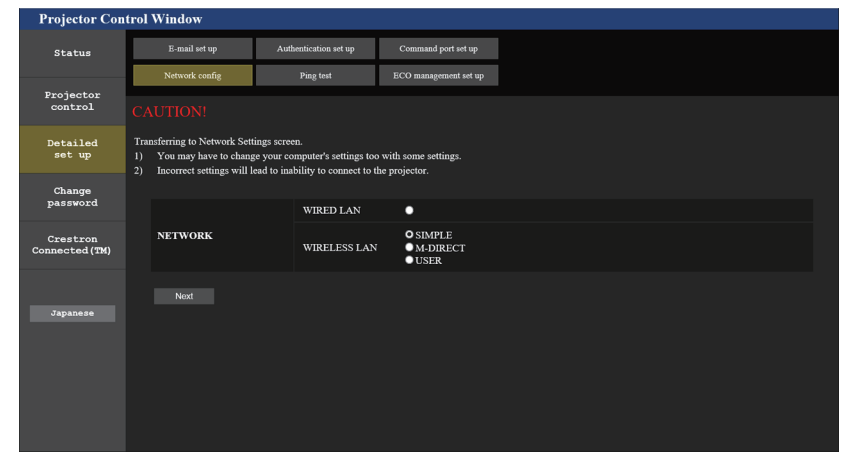

**2) Überprüfen Sie das Element, deren Einstellung geändert werden soll, und klicken Sie auf [Next].** • Die aktuellen Einstellungen werden angezeigt.

#### **3) Klicken Sie auf die Taste [Change].**

f Der Einstellungsänderungsbildschirm wird angezeigt. Führen Sie die Einstellungen gemäß den Anweisungen auf dem Bildschirm aus.

#### **Für [WIRED LAN]**

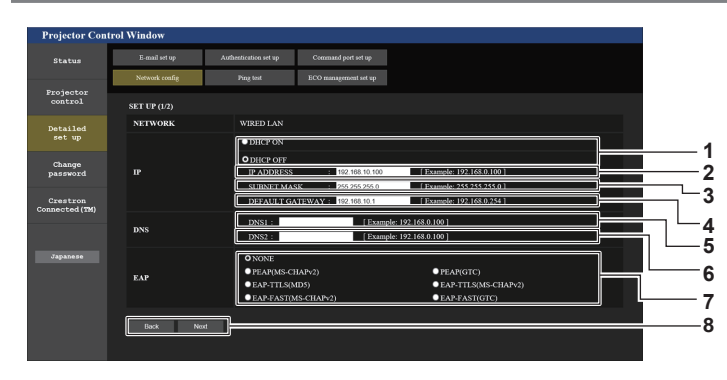

#### **1 [DHCP ON], [DHCP OFF]**

Um die DHCP-Client-Funktion zu aktivieren, setzen Sie die Einstellung auf [DHCP ON].

#### **2 [IP ADDRESS]**

Geben Sie die IP-Adresse ein, wenn Sie keinen DHCP-Server verwenden.

#### **3 [SUBNET MASK]**

Geben Sie die Subnet-Maske ein, wenn Sie keinen DHCP-Server verwenden.

#### **4 [DEFAULT GATEWAY]** Geben Sie die Standard-Gateway-Adresse ein, wenn Sie keinen DHCP-Server verwenden.

#### **5 [DNS1]**

Geben Sie die DNS1-Serveradresse ein. Zulässige Zeichen für die Eingabe der DNS1-Serveradresse (bevorzugt): Zahlen (0 - 9), Punkt (.) (Beispiel: 192.168.0.253)

#### **6 [DNS2]**

Geben Sie die DNS2-Serveradresse ein. Zulässige Zeichen für die Eingabe der DNS2-Serveradresse (alternativ): Zahlen (0 - 9), Punkt (.) (Beispiel: 192.168.0.254)

#### **7 [EAP]**

Wählen Sie die im RADIUS-Server konfigurierte EAP-Einstellung.

**8 [Back], [Next]**

Klicken Sie auf die Taste [Back], um zum vorherigen Bildschirm zurückzukehren. Wenn [EAP] nicht auf [NONE] eingestellt ist, wird beim Drücken der Taste [NEXT] die nächste Seite angezeigt. Wenn [EAP] auf [NONE] festgelegt ist, wird der Bestätigungsbildschirm für die Einstellung nach Drücken der Taste [Next] angezeigt. Klicken Sie auf die Taste [Submit], um die Einstellung zu aktualisieren.

**11**

**9 10**

#### **9 [User name]**

Geben Sie den Benutzernamen für die Bestätigung in alphanumerischen Zeichen ein (ohne Leerzeichen, maximal 64 Zeichen).

#### **10 [Password]**

Geben Sie das Passwort für die Bestätigung in alphanumerischen Zeichen ein (maximal 64 Zeichen).

#### **11 [Back], [Next]**

Klicken Sie auf die Taste [Back], um zum vorherigen Bildschirm zurückzukehren. Der Einstellungsbestätigungsbildschirm wird durch Drücken der Taste [Next] angezeigt. Klicken Sie auf die Taste [Submit], um die Einstellungen zu aktualisieren.

#### **Hinweis**

- \* Wenn Sie die Funktionen "Zurück" und "Weiter" Ihres Browsers verwenden, erscheint möglicherweise die Warnmeldung "Seite ist abgelaufen". Klicken Sie in diesem Fall erneut auf [Network config], da die Ausführung der nachfolgenden Funktionen nicht gewährleistet werden kann.
- f Eine Änderung der LAN-Einstellungen während einer aktiven Netzwerkverbindung kann zu einer Verbindungsunterbrechung führen.

## **Für [SIMPLE] (WIRELESS LAN)**

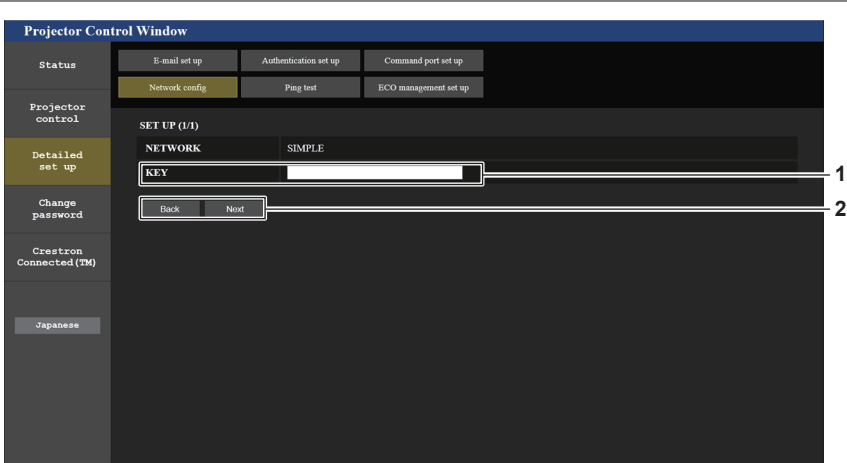

#### **1 [KEY]**

Stellen Sie den Schlüssel ein, der in SIMPLE verwendet werden soll.

Geben Sie 8 bis 15 alphanumerische Zeichen ein.

#### **2 [Back], [Next]**

Klicken Sie auf die Taste [Back], um zum ursprünglichen Bildschirm zurückzukehren. Der Einstellungsbestätigungsbildschirm wird durch Drücken der Taste [Next] angezeigt. Klicken Sie auf die Taste [Submit], um die Einstellungen zu aktualisieren.

## **Für [M-DIRECT] (WIRELESS LAN)**

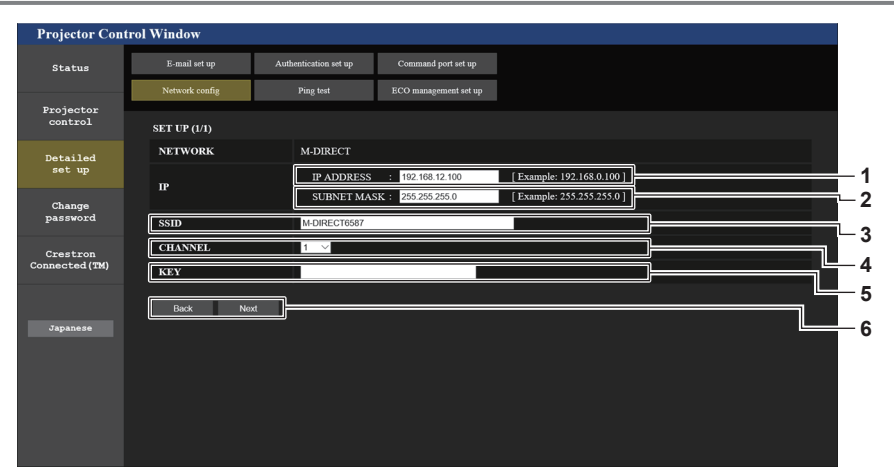

## **[IP ADDRESS]**

Geben Sie die IP-Adresse ein.

- **[SUBNET MASK]** Geben Sie die Subnet-Maske ein.
- **[SSID]**

Geben Sie den SSID als alphanumerische Zeichen ein, der in M-DIRECT verwendet werden soll.

## **[CHANNEL]**

Wählen Sie den Kanal, der in M-DIRECT verwendet werden soll.

## **[KEY]**

Stellen Sie den Schlüssel ein, der in M-DIRECT verwendet werden soll. Geben Sie entweder 8 bis 63 ASCII-Zeichen oder eine 64 Zeichen umfassende Zeichenkette im Hexadezimalformat ein.

#### **[Back], [Next]**

Klicken Sie auf die Taste [Back], um zum ursprünglichen Bildschirm zurückzukehren. Der Einstellungsbestätigungsbildschirm wird durch Drücken der Taste [Next] angezeigt. Klicken Sie auf die Taste [Submit], um die Einstellungen zu aktualisieren.

#### **Hinweis**

\* Verwenden Sie nicht ANY (JEDE) Verbindung und setzen Sie die Zeichenfolge in SSID nicht auf "any (jede)" oder "ANY (JEDE)".

## **Für [USER] (WIRELESS LAN)**

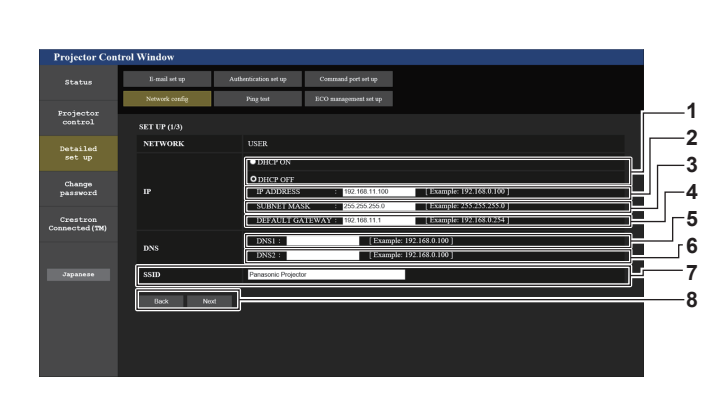

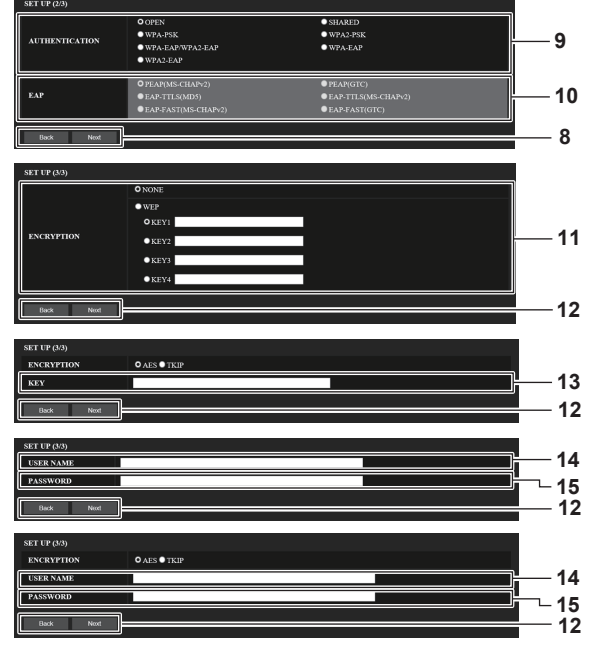

## **1 [DHCP ON], [DHCP OFF]**

Um die DHCP-Client-Funktion zu aktivieren, setzen Sie die Einstellung auf [DHCP ON].

#### **2 [IP ADDRESS]**

Geben Sie die IP-Adresse ein, wenn Sie keinen DHCP-Server verwenden.

**3 [SUBNET MASK]**

Geben Sie die Subnet-Maske ein, wenn Sie keinen DHCP-Server verwenden.

#### **4 [DEFAULT GATEWAY]**

Geben Sie die Standard-Gateway-Adresse ein, wenn Sie keinen DHCP-Server verwenden.

## **5 [DNS1]**

Geben Sie die DHCP1-Serveradresse ein. Zulässige Zeichen für die Eingabe der DNS1-Serveradresse (bevorzugt). Zahlen (0 - 9), Punkt (.)

#### **6 [DNS2]**

Geben Sie die DHCP2-Serveradresse ein. Zulässige Zeichen für die Eingabe der DNS2- Serveradresse (alternativ). Zahlen (0 - 9), Punkt (.)

## **7 [SSID]**

Geben Sie dieselbe Zeichenfolge wie der SSID ein, der im Zugangspunkt registriert ist.

## **8 [Back], [Next]**

Klicken Sie auf die Taste [Back], um zum vorherigen Bildschirm zurückzukehren. Klicken Sie auf die Taste [Next], um zur nächsten Seite zu wechseln.

## **9 [AUTHENTICATION]**

Dient zur Einstellung der von dem Netzwerk, zu dem die Verbindung hergestellt werden soll, verwendeten Benutzerbestätigungsmethode.

## **10 [EAP]**

Wählen Sie die EAP-Einstellung im RADIUS-Server.

## **11 [ENCRYPTION]**

Dient zur Wahl der Verschlüsselungsmethode, die für die Kommunikation zwischen dem Projektor und dem Netzwerk verwendet werden soll.

#### **12 [Back], [Next]**

Klicken Sie auf die Taste [Back], um zum vorherigen Bildschirm zurückzukehren. Der Einstellungsbestätigungsbildschirm wird durch Drücken der Taste [Next] angezeigt. Klicken Sie auf die Taste [Submit], um die Einstellungen zu aktualisieren.

#### **13 [KEY]**

Stellen Sie den Schlüssel ein, der in USER verwendet werden soll.

Geben Sie entweder 8 bis 63 ASCII-Zeichen oder eine 64 Zeichen umfassende Zeichenkette im Hexadezimalformat ein.

## **14 [NAME]**

Geben Sie den Benutzernamen für die Bestätigung in alphanumerischen Zeichen ein (ohne Leerzeichen, maximal 64 Zeichen).

## **15 [PASSWORD]**

Geben Sie das Passwort für die Bestätigung in alphanumerischen Zeichen ein (ohne Leerzeichen, maximal 64 Zeichen).

## **Hinweis**

f Die Einstellelemente werden, entsprechend der Authentifizierungsmethode des angeschlossenen kabellosen Netzwerks, geändert.

## **[Ping test]-Seite**

Prüfen Sie, ob E-Mail-Server, POP-Server, DNS-Server usw. mit dem Netzwerk verbunden sind. Klicken Sie auf [Detailed set up]  $\rightarrow$  [Ping test].

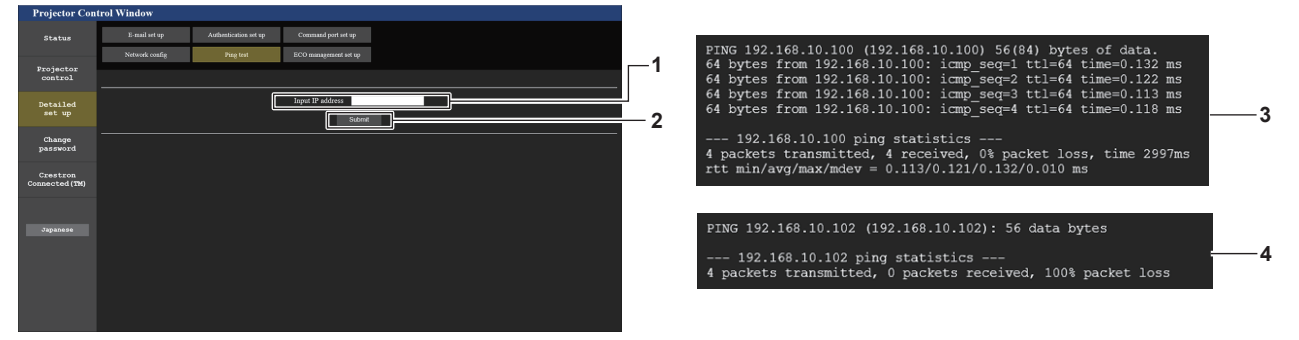

## **1 [Input IP address]**

Geben Sie die IP-Adresse des Servers ein, der getestet werden soll.

- **3 Anzeigebeispiel für eine erfolgreiche Verbindung**
- **4 Anzeigebeispiel für eine fehlgeschlagene Verbindung**

**2 [Submit]** Führt den Verbindungstest aus.

## **Seite [ECO management set up]**

Es können Einstellungen vorgenommen werden, die sich auf die Umweltmanagementfunktion des Projektors beziehen.

Klicken Sie auf [Detailed set up]  $\rightarrow$  [ECO management set up].

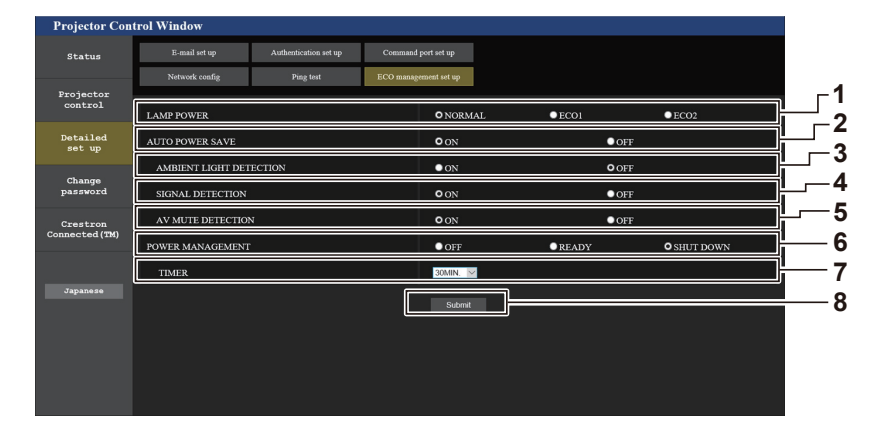

## **1 [LAMP POWER]**

Wählen Sie die Einstellung [LAMP POWER].

- **2 [AUTO POWER SAVE]** Wählen Sie [ON], um [AMBIENT LIGHT DETECTION], [SIGNAL DETECTION], und [AV MUTE DETECTION] einzustellen.
- **3 [AMBIENT LIGHT DETECTION]** Aktivieren ([ON])/Deaktivieren ([OFF]) der Funktion Raumlichterkennung.
- **4 [SIGNAL DETECTION]** Aktivieren ([ON])/Deaktivieren ([OFF]) der Funktion Signalerkennung.

#### **5 [AV MUTE DETECTION]**

Aktivieren ([ON])/Deaktivieren ([OFF]) der Funktion AV Stummschaltung.

**6 [POWER MANAGEMENT]** Wählt die Einstellung [POWER MANAGEMENT].

## **7 [TIMER]**

Wählen Sie die Zeit, nach der die Lampe ausgeschaltet wird, wenn die Funktion Automatische Lampenabschaltung aktiv ist.

#### **8 [Submit]**

Aktualisiert die Einstellungen.

## **Hinweis**

f Ausführliche Informationen zu den einzelnen Einstellungselementen der Seite [ECO management set up] finden Sie im Menü [PROJEKTOR EINST.]  $\rightarrow$  [ECO MANAGEMENT]. ( $\rightarrow$  Seite 87)

## **[E-mail set up]-Seite**

Im Falle eines Problems oder wenn die Laufzeit einer Lampe einen bestimmten Wert erreicht, kann eine E-Mail an im Voraus eingestellte E-Mail-Adressen (bis zu zwei) gesendet werden. Klicken Sie auf [Detailed set up]  $\rightarrow$  [E-mail set up].

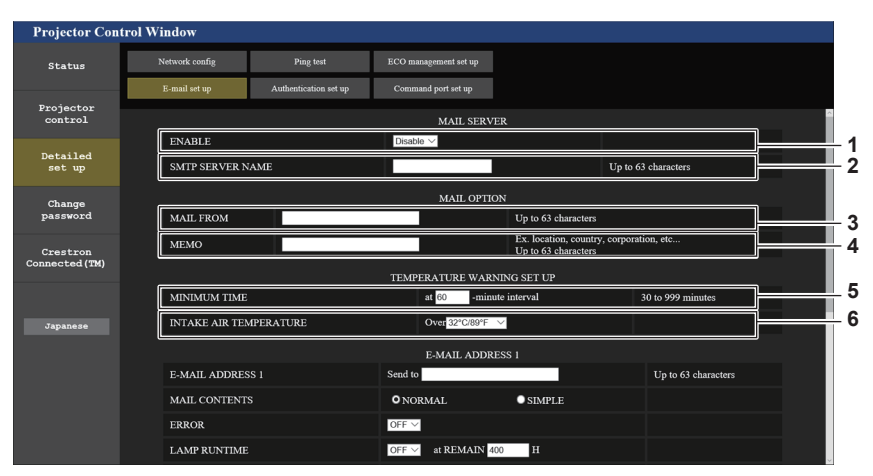

## **1 [ENABLE]**

Wählen Sie [Enable], um die E-Mail-Funktion zu verwenden.

#### **2 [SMTP SERVER NAME]**

Geben Sie die IP-Adresse oder den Servernamen des E-Mail-Servers (SMTP) ein. Um den Server-Namen einzugeben, muss der DNS-Server eingerichtet werden.

## **3 [MAIL FROM]**

Geben Sie die E-Mail-Adresse des Projektors ein. (Maximal 63 Zeichen als Single-Byte)

#### **4 [MEMO]**

Geben Sie Informationen wie den Standort des Projektors ein, der den Absender der E-Mail benachrichtigt. (Maximal 63 Zeichen als Single-Byte)

#### **5 [MINIMUM TIME]**

Ändert das Mindestzeitintervall für die Temperaturwarnungs-

E-mail. Der Standardwert beträgt 60 Minuten. In diesem Fall wird nach dem Versenden einer Temperatur-Warn-E-Mail 60 Minuten lang keine weitere E-Mail versendet, auch wenn die Warntemperatur erneut erreicht wird.

#### **6 [INTAKE AIR TEMPERATURE]**

Ändern Sie die Temperatureinstellung für die Temperatur-Warn-E-Mail. Eine Temperatur-Warn-E-Mail wird versendet, wenn die Temperatur diesen Wert übersteigt.

## 124 - DEUTSCH

rojecto?<br>control

etaile<br>set up

Change

**[LAMP RUNTIME]:**

**LAMP RUNTIM AMP RUNTIM** 

MAIL CONTENT ERROR

**LAMP RUNTIME** 

**LAMP RUNT** 

**9 [Submit]**

per E-Mail.

eingestellten Wert erreicht hat. **[INTAKE AIR TEMPERATURE]:**

eingestellten Wert erreicht hat.

Eine E-Mail-Nachricht wird gesendet, wenn die

Eine E-Mail-Nachricht wird gesendet, wenn die Temperatur der zugeführten Luft, den im obigen Feld

verbleibende Lampennutzungsdauer, den im rechten Feld

Aktualisiert die Einstellungen und sendet die Einzelheiten

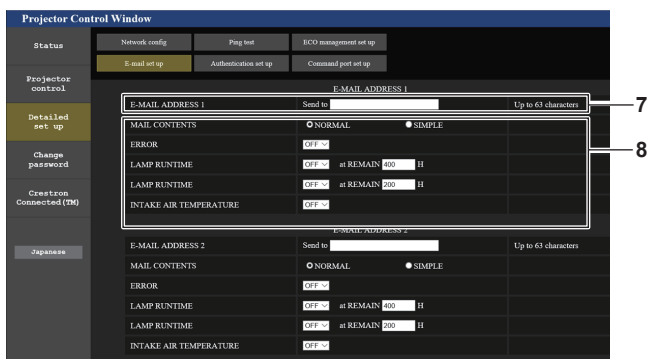

- **7 [E-MAIL ADDRESS 1]/[E-MAIL ADDRESS 2]** Geben Sie die E-Mail-Adresse ein, an die gesendet werden soll. Lassen Sie [E-MAIL ADDRESS 2] leer, wenn keine zwei E-Mail- Adressen verwendet werden sollen.
- **8 Einstellungen der Bedingungen, bei denen eine E-Mail versendet werden soll**

Wählen Sie die Bedingungen aus, unter denen eine E-Mail versendet werden soll.

#### **[MAIL CONTENTS]:**

Wählen Sie entweder [NORMAL] oder [SIMPLE]. **[ERROR]:**

Sendet eine E-Mail, wenn ein Fehler in der Selbstdiagnose auftritt.

## **[Authentication set up]-Seite**

Legt die Authentifizierungselemente fest, wenn POP-Authentifizierung oder SMTP-Authentifizierung erforderlich ist, um eine E-Mail senden.

Klicken Sie auf [Detailed set up]  $\rightarrow$  [Authentication set up].

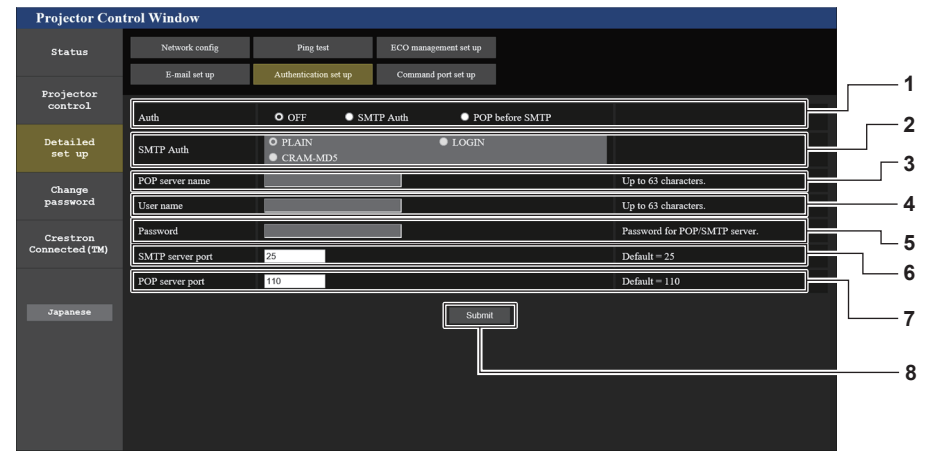

#### **1 [Auth]**

Wählen Sie die Authentifizierungsmethode, die von Ihrem Internetanbieter festgelegt wurde.

#### **2 [SMTP Auth]**

Wird eingestellt, wenn die SMTP-Authentifizierung ausgewählt ist.

#### **3 [POP server name]**

Geben Sie den Namen des POP-Servers ein. Erlaubte Zeichen: Alphanumerische Zeichen (A - Z, a - z, 0 - 9) Minuszeichen (-) und Punkt (.)

#### **4 [User name]**

Geben Sie den Benutzernamen für den POP-Server oder SMTP-Server ein.

- **5 [Password]** Geben Sie das Passwort für den POP-Server oder dem SMTP-Server ein.
- **6 [SMTP server port]** Geben Sie die Port-Nummer für den SMTP-Server ein. (Normalerweise 25)
- **7 [POP server port]** Geben Sie die Port-Nummer für den POP-Server ein. (Normalerweise 110)
- **8 [Submit]** Aktualisiert die Einstellungen.

**9**

**8 7**

#### **Inhalt der versendeten E-Mail**

#### **Beispiel der gesendeten E-Mail, wenn E-Mail eingestellt ist**

Die folgende E-Mail wird versendet, wenn die E-Mail-Einstellungen eingerichtet wurden.

=== Panasonic projector report(CONFIGURE) === Projector Type : PT-VZ585N<br>Serial No : SH1234567 Serial No : SH1234567 ----- E-mail setup data ----- TEMPERATURE WARNING SETUP MINIMUM TIME at [ 60] minutes interval INTAKE AIR TEMPERATURE Over [ 32degC / 89degF ] ERROR [ OFF ] LAMP RUNTIME [ OFF ] at REMAIN [ 400] H LAMP RUNTIME [ OFF ] at REMAIN [ 200] H INTAKE AIR TEMPERATURE [ OFF ] ----- check system -----<br>FAN  $\begin{bmatrix} \text{OK} & \text{I} \\ \text{OK} & \text{I} \\ \text{I} & \text{OK} & \text{I} \\ \text{I} & \text{OK} & \text{I} \end{bmatrix}$ INTAKE AIR TEMPERATURE [ OK ]<br>EXHAUST AIR TEMPERATURE [ OK ] EXHAUST AIR TEMPERATURE [ OK ]<br>LAMP REMAIN TIME [ OK ] LAMP REMAIN TIME<br>LAMP STATUS  $\begin{bmatrix} \quad & \mathsf{OK} & \quad \\ \quad & \mathsf{OK} & \quad \end{bmatrix}$ APERTURE (CONTRAST-SHUTTER) [ OK ]<br>AIR FILTER [ OK ] AIR FILTER (Error code 00 00 00 00 00 00 00 00) Intake air temperature : 31 degC / 87 degF Exhaust air temperature : 37 degC / 98 degF PROJECTOR RUNTIME 750 H LAMP NORMAL 100 H<br>LAMP ECO1 420 H LAMP ECO1 420 H<br>LAMP ECO2 420 H LAMP ECO2 420 H<br>LAMP REMAIN 4250 H LAMP REMAIN --------Current status --------- MAIN VERSION 1.00 NETWORK VERSION 1.00 SUB VERSION 1.00 LAMP STATUS LAMP=ON INPUT<br>SIGNAL NAME ---SIGNAL NAME ---<br>SIGNAL FREQUENCY ---kHz / ---Hz SIGNAL FREQUENCY ----- Wired Network configuration ----- DHCP Client OFF IP address 192.168.10.100 MAC address 04:20:9A:00:00:00 ----- Wireless Network configuration ----- DHCP Client OFF IP address 192.168.0.100 MAC address 04:20:9A:00:00:00 ----- Memo -----

## **Beispiel einer E-Mail, wenn ein Fehler aufgetreten ist**

Die folgende E-Mail wird gesendet, wenn ein Fehler aufgetreten ist.

```
=== Panasonic projector report(ERROR) ===
Projector Type : PT-VZ585N
Serial No : SH1234567
----- check system -----<br>FAN
FAN [ OK ]
INTAKE AIR TEMPERATURE [ OK ]
EXHAUST AIR TEMPERATURE [ OK ]
LAMP REMAIN TIME [ OK ]
LAMP STATUS [ FAILED ]
APERTURE (CONTRAST-SHUTTER) [ OK ]
AIR FILTER [ OK ]
(Error code 00 00 00 00 01 00 00 08)
Intake air temperature : 31 degC / 87 degF 
Exhaust air temperature : 37 degC / 98 degF 
PROJECTOR RUNTIME 750 H
LAMP NORMAL 100 H<br>
LAMP ECO1 420 H<br>
LAMP ECO2 420 H
LAMP ECO1 420 H
LAMP ECO2 420 H
LAMP REMAIN 4250 H
---------Current status ---------<br>MAIN VERSION 1.00
              1.00<br>1.00NETWORK VERSION 1.00<br>SUB VERSION 1.00
SUB VERSION 1.00<br>
LAMP STATUS LAMP=ON
LAMP STATUS LAME LAME
INPUT
----- Wired Network configuration -----
DHCP Client OFF<br>IP address 192.168.10.100
IP address 192.168.10.100
MAC address 04:20:9A:00:00:00
----- Wireless Network configuration -----
DHCP Client OFF<br>IP address 192.168.0.100
IP address 192.168.0.100
MAC address 04:20:9A:00:00:00
--- Memo ---
```
## **[Command port set up]-Seite**

Stellen Sie die Port-Nummer ein, die für die Befehlssteuerung verwendet wird. Klicken Sie auf [Detailed set up]  $\rightarrow$  [Command port set up].

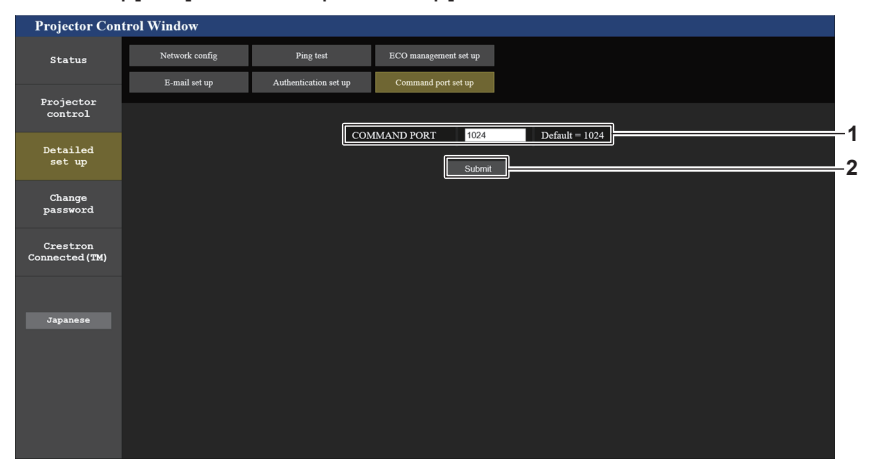

#### **1 [COMMAND PORT]**

Stellen Sie die Port-Nummer ein, die für die Befehlssteuerung verwendet wird.

**2 [Submit]** Aktualisiert die Einstellungen.

## **Seite [Change password]**

Klicken Sie auf [Change password].

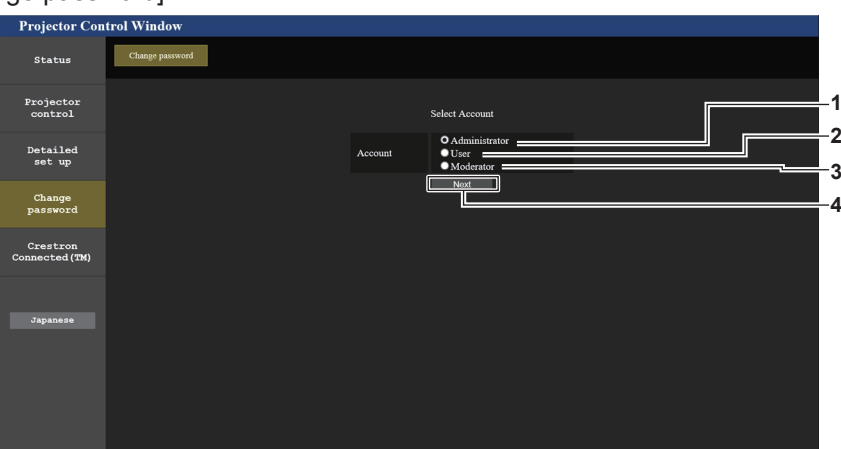

#### **1 [Administrator]**

Wird verwendet, um die Einstellung von [Administrator] zu ändern.

#### **2 [User]**

Wird verwendet, um die Einstellung von [User] zu ändern.

#### **3 [Moderator]**

Wird verwendet, um die Einstellung von [Moderator] zu ändern.

## **4 [Next]**

Zeigt das Fenster für die Änderung der Passworteinstellung an.

#### **Hinweis**

f Das Konto [Moderator] wird im Moderator-Modus verwendet, wenn der Eingang MIRRORING oder Panasonic APPLICATION ausgewählt ist.

## **Konto [Administrator]**

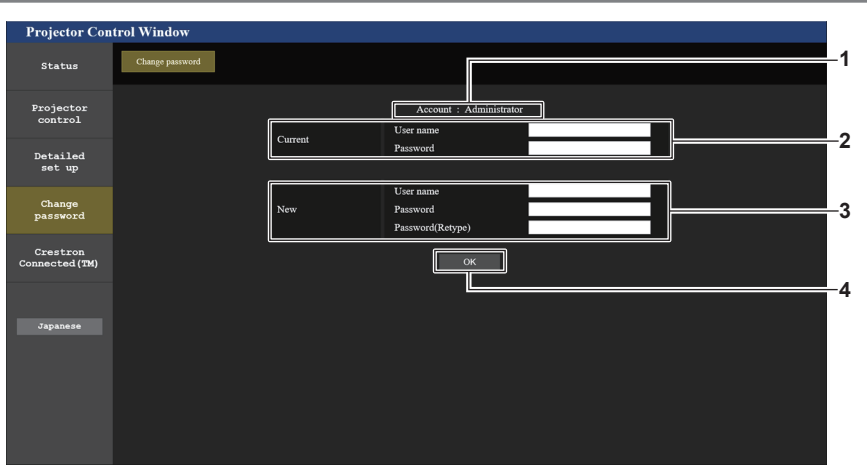

## **1 [Account]**

Zeigt das zu ändernde Konto an.

## **2 [Current]**

## **[User name]:**

Geben Sie den Benutzernamen vor der Änderung ein. **[Password]:**

Geben Sie das aktuelle Passwort ein.

#### **3 [New]**

#### **[User name]:**

Geben Sie den gewünschten neuen Benutzernamen ein. (Maximal 16 Zeichen als Einzel-Byte)

#### **[Password]:**

Geben Sie das gewünschte neue Passwort ein. (Maximal 16 Zeichen als Einzel-Byte) **[Password (Retype)]:** Geben Sie das gewünschte neue Passwort erneut ein.

#### **4 [OK]**

Bestätigt die Änderung des Passworts.

#### **[User] / [Moderator] Konto**

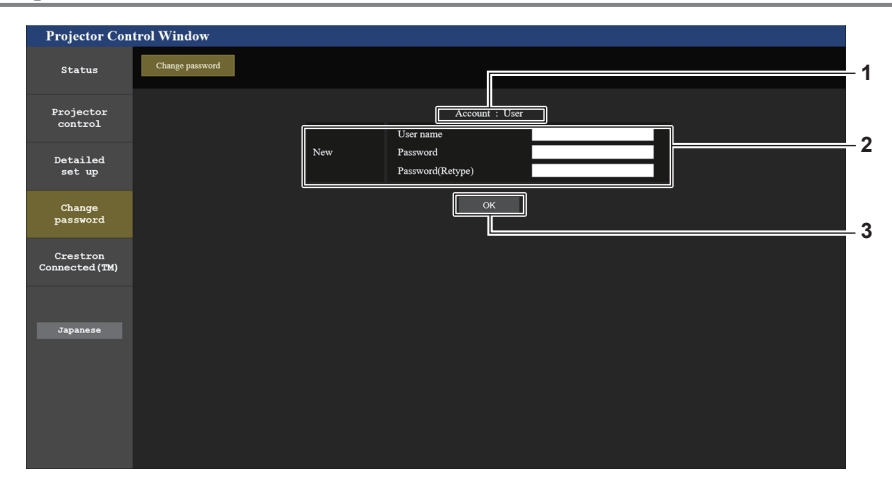

#### **1 [Account]**

Zeigt das zu ändernde Konto an.

#### **2 [New]**

#### **[User name]:**

Geben Sie den gewünschten neuen Benutzernamen ein. (Maximal 16 Zeichen als Einzel-Byte)

#### **[Password]:**

Geben Sie das gewünschte neue Passwort ein. (Maximal 16 Zeichen als Einzel-Byte) **[Password (Retype)]:**

Geben Sie das gewünschte neue Passwort erneut ein.

#### **3 [OK]**

Bestätigt die Änderung des Passworts.

## **[Change password] (Für Benutzerrechte)**

Unter den Benutzerrechten ist nur die Änderung des Passworts aktiviert.

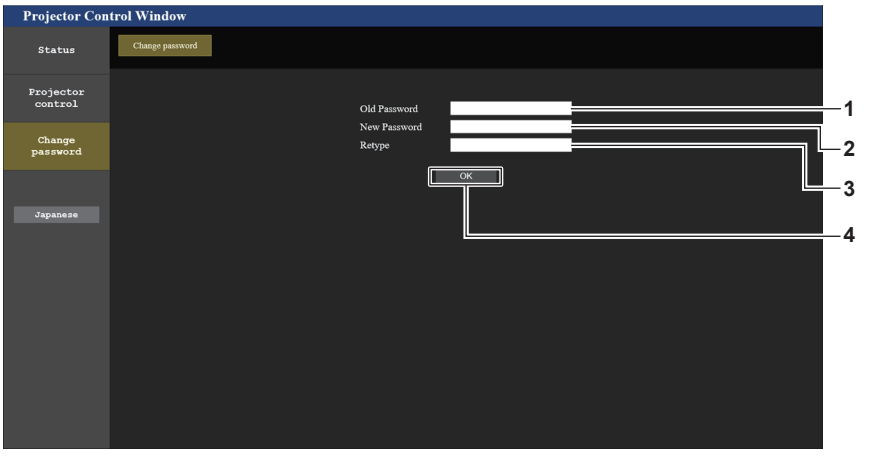

**1 [Old Password]** Geben Sie das aktuelle Passwort ein.

## **2 [New Password]**

Geben Sie das gewünschte neue Passwort ein. (Maximal 16 Zeichen als Einzel-Byte)

**3 [Retype]** Geben Sie das gewünschte neue Passwort erneut ein.

## **4 [OK]**

Bestätigt die Änderung des Passworts.

#### **Hinweis**

f Um das Konto des Administrators zu ändern, müssen Sie [User name] und [Password] in [Current] eingeben.

## **Seite [Crestron Connected(TM)]**

Der Projektor kann mit Crestron Connected™ überwacht/gesteuert werden.

Um die Steuerseite für Crestron Connected™ vom Web-Steuerbildschirm aus zu starten, müssen Sie sich mit Administratorrechten anmelden. (Für Benutzerrechte wird die Taste [Crestron Connected(TM)] nicht auf der Web-Steuerung angezeigt.)

Die Steuerseite für Crestron Connected™ wird angezeigt, wenn Sie auf [Crestron Connected(TM)] klicken. Sie wird nicht angezeigt, wenn Adobe® Flash® Player nicht auf dem Computer installiert ist, oder der verwendete Browser Flash nicht unterstützt. In diesem Fall klicken Sie auf der Steuerseite auf [Back], um zur vorherigen Seite zurückzukehren.

#### **Hinweis**

f Wenn Microsoft Edge verwendet wird, kann die Seite [Crestron Connected(TM)] nicht verwendet werden. Durch Klicken auf die Schaltfläche [Crestron Connected(TM)] wird der Webbrowser einfrieren.

#### **Bedienungsseite**

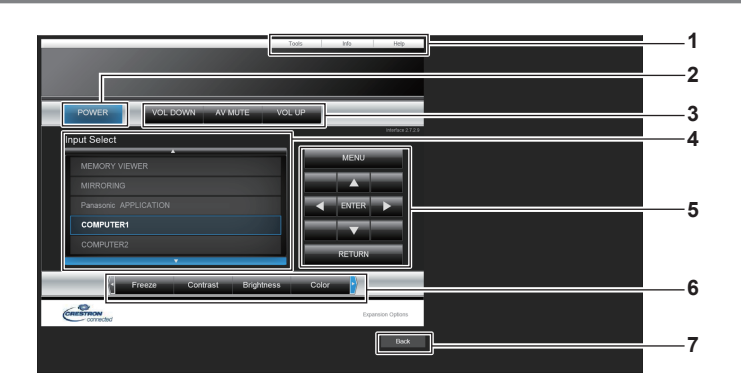

#### **1 [Tools], [Info], [Help]** Registerkarten für die Auswahl der Einstellung, der Informationen oder der Hilfeseite des Projektors.

**2 [POWER]**

Schaltet das Gerät ein/aus.

- **3 [VOL DOWN], [AV MUTE], [VOL UP]** Passt die Lautstärke an. Schaltet die AV Stummschaltungs-Funktion ein/aus.
- **4 [Input Select]**

Steuert die Eingangsauswahl. Nicht verfügbar, wenn die Stromversorgung des Projektors ausgeschaltet ist.

- **5 Steuerungsschaltflächen des Menübildschirms** Dient zur Navigation im Menübildschirm.
- **6 Einstellung Einfrieren/Bildqualität** Steuert die Menüoptionen im Zusammenhang mit Einfrieren/Bildqualität.
- **7 [Back]** Kehrt zur vorherigen Seite zurück.

#### **Seite [Tools]**

Klicken Sie auf der Steuerseite auf [Tools].

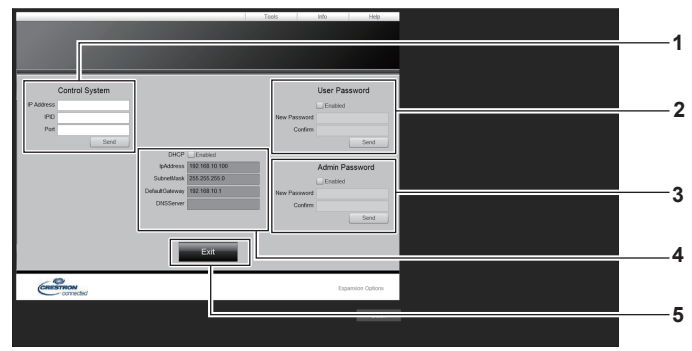

## **1 [Control System]**

Nehmen Sie die Einstellungen vor, die für die Kommunikation des Projektors mit dem anzuschließenden Controller erforderlich sind.

- **2 [User Password]** Legt das Benutzerrechte-Passwort für die Steuerung der Seite Crestron Connected™ fest.
- **3 [Admin Password]** Legt das Administratorrechte-Passwort für die Steuerung der Seite Crestron Connected™ fest.
- **4 Netzwerkstatus**

Zeigt die Einstellungen des drahtgebundenen LAN an.

## **Seite [Info]**

Klicken Sie auf der Steuerseite auf [Info].

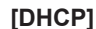

Zeigt die aktuelle Einstellung an. **[IpAddress]** Zeigt die aktuelle Einstellung an. **[SubnetMask]** Zeigt die aktuelle Einstellung an. **[DefaultGateway]** Zeigt die aktuelle Einstellung an. **[DNSServer]** Zeigt die aktuelle Einstellung an.

#### **5 [Exit]**

Kehrt zur Steuerungsseite zurück.

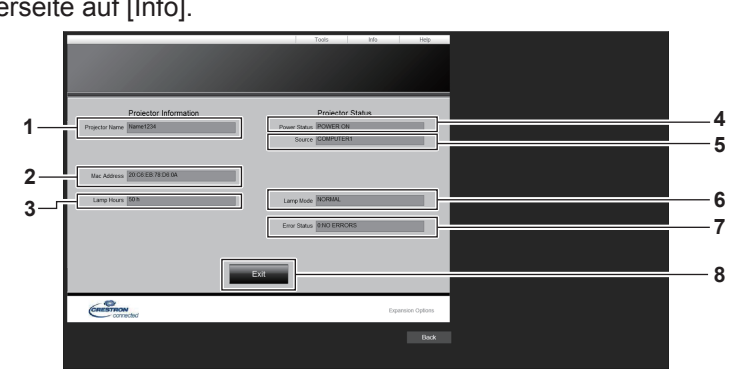

- **1 [Projector Name]** Zeigt den Projektornamen an.
- **2 [Mac Address]** Zeigt die MAC-Adresse an.
- **3 [Lamp Hours]** Zeigt die Laufzeit der Lampe (umgerechneter Wert) an.
- **4 [Power Status]** Zeigt den Betriebszustand an.
- **5 [Source]**
	- Zeigt den ausgewählten Eingang an.
	- **6 [Lamp Mode]** Zeigt die [LAMPENLEISTUNG] an. (→ Seite 87)
	- **7 [Error Status]** Zeigt den Fehlerstatus an.
	- **8 [Exit]**

Kehrt zur Steuerungsseite zurück.

## **Seite [Help]**

Klicken Sie auf der Steuerseite auf [Help]. Das Fenster [Help Desk] erscheint.

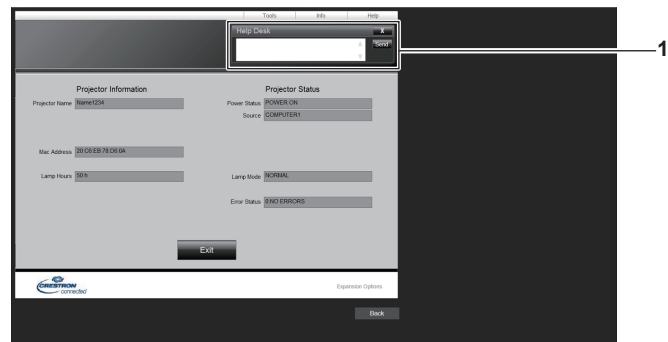

## **1 [Help Desk]**

Zum Senden/Empfangen von Nachrichten an einen/von einem Administrator, der Crestron Connected™ verwendet.

## **Projektion mit Panasonic APPLICATION**

Mit der Anwendungssoftware von Panasonic können die von den mit dem Projektor über LAN verbundenen Geräte übertragenen Bilder projiziert werden.

## **Verfügbare Anwendungssoftware**

Folgende Bildübertragungs-Anwendungssoftware kann für den Eingang Panasonic APPLICATION verwendet werden.

- Wireless Manager
- Plug and Share
- Wireless Projector für iOS / Wireless Projector für Android

## **Hinweis**

- f Weitere Informationen über die Methoden zur Installation von Anwendungssoftware, die Verbindung zum Projektor oder die Bedienung usw. finden Sie in der Betriebsanleitung der jeweiligen Anwendungssoftware.
- "Wireless Manager ME6.4" ist auf der mitgelieferten CD-ROM enthalten.
- Informationen über "Plug and Share" oder "Wireless Projektor" finden Sie unter der folgenden URL. https://panasonic.net/cns/projector/
- f Wenn mit "Plug and Share" ein USB-Speichergerät am Anschluss <USB A (VIEWER)> des Projektors angeschlossen wird, werden die Anwendungssoftware "Plug and Share" und die Verbindungsdaten zwischen dem Projektor und dem USB-Speichergerät in den USB-Speicher geschrieben. Wenn das bereits angeschlossene USB-Speichergerät an den USB-Anschluss eines Windows-PC oder Mac angeschossen ist, startet "Plug and Share" automatisch und verbindet den Computer mit dem Projektor. Weitere Informationen zur Kopplungsmethode finden Sie unter "Verwendung der Kopplungsfunktion" ( $\blacktriangleright$  Seite 146).

## **Anschluss der Geräte**

- **1) Drücken Sie die Taste <Panasonic APP>.**
	- Der Eingang wechselt zu Panasonic APPLICATION und der Ruhebildschirm wird angezeigt.
	- Der Ruhebildschirm unterscheidet sich je nach den Einstellungen im Menü [NETZWERK/USB] → [KABELLOSES NETZWERK]. Details zum Ruhebildschirm siehe "Beschreibungen zum Ruhebildschirm" (→ Seite 133).
- **2) Stellen Sie die Verbindung zum Projektor von dem Gerät aus her, auf dem die Anwendungssoftware für die Bildübertragung gestartet wurde.**

• Das übertragenen Bild wird durch Bedienvorgänge von der Geräteseite her angezeigt.

#### **Hinweis**

- Weitere Informationen über die Methoden zur Verbindung mithilfe der Anwendungssoftware finden Sie in der Betriebsanleitung der jeweiligen Anwendungssoftware.
- Wenn Sie die Taste <AUTO SETUP/CANCEL> drücken, während das Gerätebild projiziert wird, werden Informationen wie "network ID", "projector name", QR-Code usw. auf dem Bildschirm angezeigt. Weitere Details zu diesen Informationen siehe "Beschreibungen zum Ruhebildschirm" (→ Seite 133).

## **Trennen der Geräteverbindung**

#### **1) Trennt die Verbindung von der Geräteseite aus.**

• Wenn die Verbindung getrennt wurde, wird der Ruhebildschirm angezeigt.

#### **Hinweis**

f Falls die Verbindung ohne ordnungsgemäßen Trennungsprozess zwangsweise getrennt wird, z. B. das Gerät wird ausgeschaltet, kann es einige Zeit dauern, bis der Ruhebildschirm angezeigt wird.

## **Beschreibungen zum Ruhebildschirm**

Der Ruhebildschirm unterscheidet sich je nach den Verbindungseinstellungen im Menü [NETZWERK/USB] → [KABELLOSES NETZWERK].

## ■ Wenn [KABELLOSES NETZWERK] auf [EINFACH] eingestellt ist

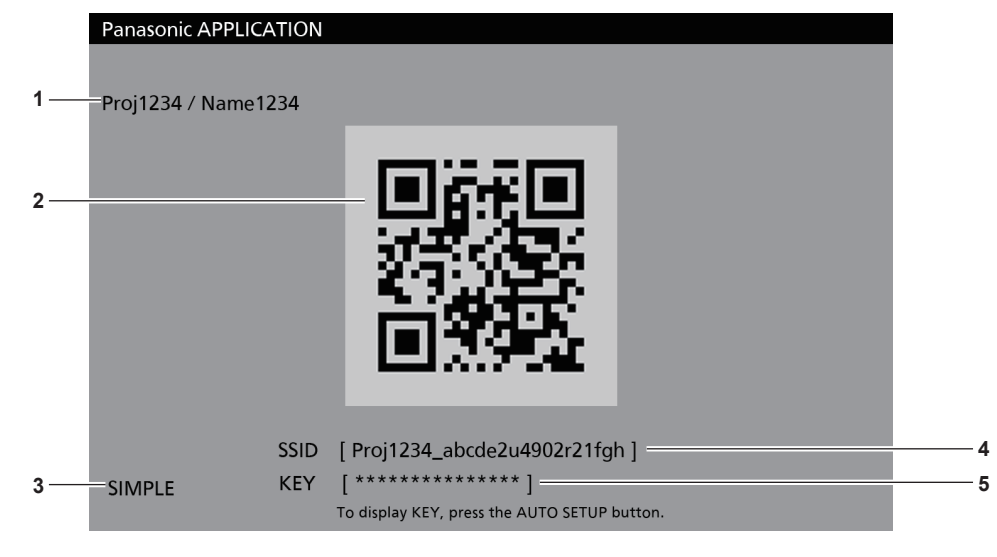

#### **1 Netzwerk-ID, Projektorname**

Zeigt die Netzwerk-ID und den Projektornamen an, die für den Projektor eingestellt sind.

#### **2 QR-Code**

Die Verbindungsdaten für die Verbindung mit dem Projektor mit "Wireless Projector".

## **3 Verbindungsmethode**

Zeigt die Einstellungen des Menüs [NETZWERK/USB] → [KABELLOSES NETZWERK] an. In diesem Fall wird [SIMPLE] angezeigt.

#### **4 [SSID]**

Zeigt den verwendeten SSID an.

## **5 [KEY]**

Zeigt den verwendeten Schlüssel an.

In der Regel wird er mit \* gekennzeichnet. Die Zeichenfolge wird angezeigt, wenn <AUTO SETUP/CANCEL> gedrückt wird.

#### **Hinweis**

· QR-Code wird verwendet, wenn die Verbindung zum Projektor mit "Wireless Projector" hergestellt wird.

## ■ Wenn [KABELLOSES NETZWERK] nicht auf [EINFACH] eingestellt ist

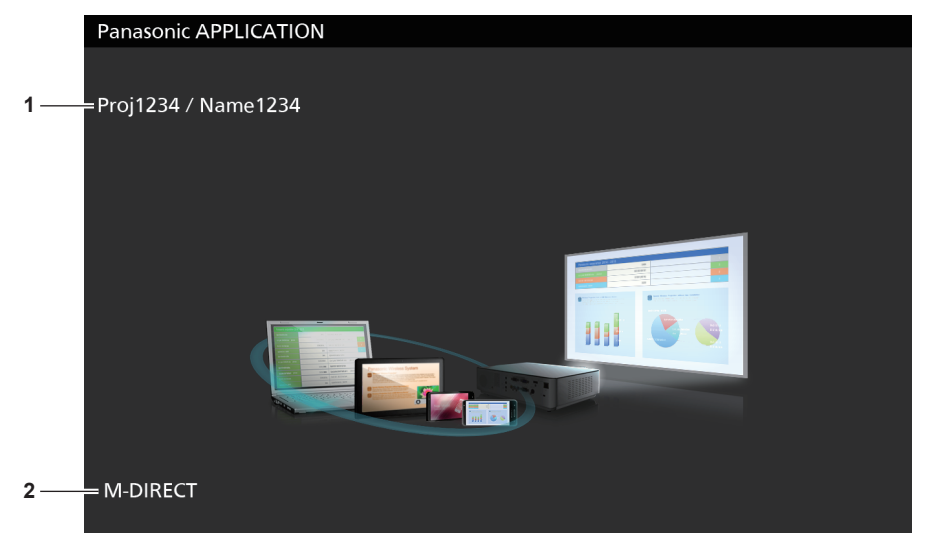

## **1 Netzwerk-ID, Projector name**

Zeigt die Netzwerk-ID und den Projektornamen an, die für den Projektor eingestellt sind.

#### **2 Verbindungsmethode**

Zeigt die Einstellungen des Menüs [NETZWERK/USB]  $\rightarrow$  [KABELLOSES NETZWERK] an. In diesem Fall wird [M- DIRECT] oder [USER] angezeigt.

## **Verwendung des Moderator-Modus der Panasonic APPLICATION**

Wenn der Projektor im Moderator-Modus verwendet wird und mehrere Geräte mit dem Projektor verbunden sind, kann der Moderator den Projektor bedienen und im Vollbildmodus angezeigte Bilder festlegen.

- **1) Setzen Sie das Menü [NETZWERK/USB]** → **[Panasonic APPLICATION]** → **[MODERATORMODUS] auf [EIN].**
- **2) Drücken Sie die Taste <Panasonic APP>.**
	- f Der Eingang wechselt zu Panasonic APPLICATION und der Bildschirm wird in Miniaturansicht angezeigt.
- **3) Stellen Sie die Verbindung zum Projektor von dem Gerät aus her, auf dem die Anwendungssoftware für die Bildübertragung gestartet wurde.**
	- f Die Bilder, die an den Projektor durch die Bedienung des Geräts übertragen werden, werden in Miniaturansicht angezeigt.
	- f Der Bildschirm in der Miniaturansicht kann Bilder von bis zu 16 Geräten anzeigen.

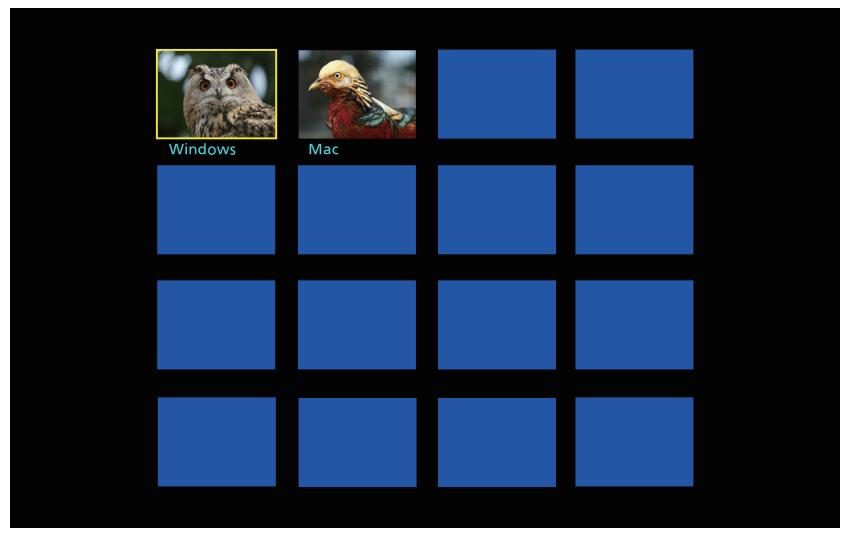

- **4) Drücken Sie ▲▼◀▶**, um das Bild auszuwählen, das auf dem Vollbildschirm angezeigt werden soll, und drücken Sie die <ENTER>-Taste.
	- Wählen Sie das gewünschte Miniaturbild, das im Vollbildmodus angezeigt werden soll.
	- Das ausgewählte Bild wird nach kurzer Zeit im Vollbildmodus wiedergegeben.

#### **Hinweis**

- f Weitere Informationen zur Verbindung des Projektors mithilfe der Anwendungssoftware oder der Bedienungsmethoden usw. finden Sie in der Betriebsanleitung der jeweiligen Anwendungssoftware.
- f Weitere Informationen über die Einstellungen des Moderator-Modus siehe Menü [NETZWERK/USB] → [Panasonic APPLICATION].  $(A)$  Seite 103)
- f Wenn Sie die Taste <ENTER> drücken, während das Bild im Vollbildmodus projiziert wird, kehrt das projizierte Bild zur Miniaturansicht zurück. Wenn Sie  $\blacktriangle \blacktriangledown \blacktriangle \blacktriangleright$  drücken, um ein anderes Bild zu wählen, wird das projizierte Bild geändert.
- f Wenn Sie die Taste <AUTO SETUP/CANCEL> drücken, während das Gerätebild projiziert wird, werden Informationen wie "network ID", "projector name", QR-Code usw. auf dem Bildschirm angezeigt. Weitere Details zu diesen Informationen siehe "Beschreibungen zum Ruhebildschirm" (→ Seite 133).
- f Bei der Verwendung des "Wireless Manager ME6.4" oder des "Wireless Projektor" können die als Vollbild zu projizierenden Bilder im Webbrowser ausgewählt werden. Weitere Informationen finden Sie in der Bedienungsanleitung der verwendeten Anwendungssoftware für die Bildübertragung.
- f Wenn die Verbindungsmethode im Menü [NETZWERK/USB] → [KABELLOSES NETZWERK] auf [EINFACH] oder [M-DIRECT] gesetzt ist, wird die Anzahl der Geräte, die über WLAN eine Verbindung zum Projektor herstellen können, auf 10 begrenzt.

## **Projektion mit MIRRORING**

Mithilfe der Funktion MIRRORING kann der Bildschirminhalt des über WLAN verbundenen Geräts projiziert werden. Die Funktion MIRRORING projiziert den Bildschirminhalt des Geräts auf dem Projektor mithilfe der "Miracast"-Bildübertragungs-Technologie, die auf der durch die Wi-Fi Alliance festgelegten drahtlosen Kommunikation basiert.

## **Anschluss der Geräte**

## **1) Drücken Sie die Taste <MIRRORING>.**

• Der Eingang wechselt zu MIRRORING und der Ruhebildschirm wird angezeigt.

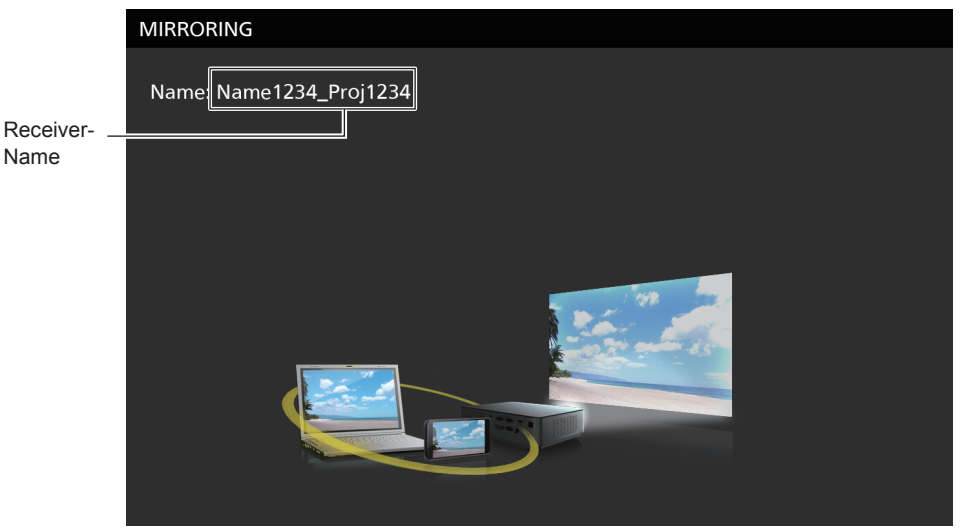

- **2) Suchen Sie die möglichen Anzeigegeräte für die Verbindung mit dem Gerät, das mit Miracast kompatibel ist, wählen Sie den Projektor und verbinden Sie ihn.**
	- f Prüfen Sie den Namen des Empfängers, der auf dem Ruhebildschirm angezeigt wird und wählen Sie aus den Suchergebnissen, die auf dem Gerätebildschirm angezeigt werden, den entsprechenden Projektornamen aus.
	- Falls Sie das Menü [NETZWERK/USB]  $\rightarrow$  [MIRRORING]  $\rightarrow$  [VERBINDUNGSART] auf [PIN] einstellen, werden Sie evtl. aufgefordert, die PIN einzugeben, wenn Sie die Verbindung herstellen. Geben Sie in diesem Fall den achtstelligen PIN-Code ein, der oben auf dem Ruhebildschirm angezeigt wird.
	- Nach kurzer Zeit wird der Gerätebildschirm projiziert.

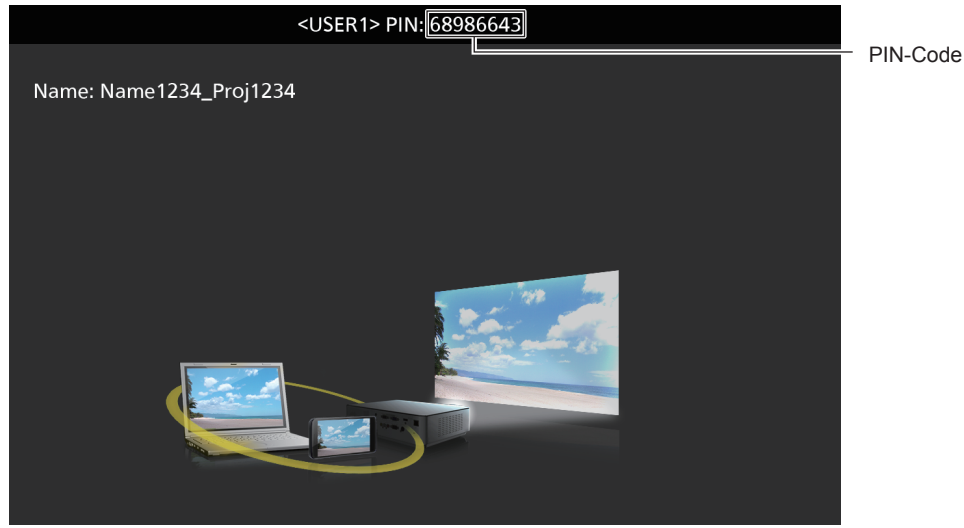

## **Hinweis**

- f Die Bedienungsmethode kann sich je nach Gerät und je nach genutzter Software-Anwendung ändern.
- Informationen über die Verbindungseinstellungen mit der Funktion MIRRORING siehe Menü [NETZWERK/USB] → [MIRRORING] (+ Seite 105).
- f Wenn das Menü [NETZWERK/USB] → [KABELLOSES NETZWERK] auf [INAKTIV] eingestellt ist, ist die Funktion MIRRORING nicht verfügbar.
- f Den Receivername, der auf dem Bildschirm angezeigt wird, besteht aus dem Projektornamen, der auf dem Projektor eingestellt ist, und der eindeutigen Netzwerk-ID des Projektors.

f Wenn Sie die Taste <AUTO SETUP/CANCEL> drücken, während der Gerätebildschirm angezeigt wird, wird der Empfängername oben links auf dem Bildschirm angezeigt.

## **Trennen der Geräteverbindung**

## **1) Trennt die Verbindung von der Geräteseite aus.**

• Wenn die Verbindung getrennt wurde, wird der Ruhebildschirm angezeigt.

#### **Hinweis**

f Falls die Verbindung ohne ordnungsgemäßen Trennungsprozess zwangsweise getrennt wird, z. B. das Gerät wird ausgeschaltet, kann es einige Zeit dauern, bis der Ruhebildschirm angezeigt wird.

## **Verwendung des Moderator-Modus von MIRRORING**

Wenn der Projektor im Moderator-Modus verwendet wird und mehrere Geräte mit dem Projektor über MIRRORING verbunden sind, kann der Moderator den Projektor bedienen und das zu verbindende Gerät festlegen.

- **1) Das Menü [NETZWERK/USB] → [MIRRORING] → [MODERATORMODUS] auf [EIN] einstellen.**
- **2) Drücken Sie die Taste <MIRRORING>.**
	- Der Eingang wechselt zu MIRRORING und der Ruhebildschirm wird angezeigt.
- **3) Suchen Sie die möglichen Anzeigegeräte zur Verbindung mit dem Gerät, das mit Miracast kompatibel ist und wählen Sie den Projektor.**
	- Prüfen Sie den Namen des Empfängers, der auf dem Ruhebildschirm angezeigt wird und wählen Sie aus den Suchergebnissen, die auf dem Gerätebildschirm angezeigt werden, den entsprechenden Projektornamen aus.
	- Falls Sie das Menü [NETZWERK/USB]  $\rightarrow$  [MIRRORING]  $\rightarrow$  [VERBINDUNGSART] auf [PIN] einstellen, werden Sie evtl. aufgefordert, die PIN einzugeben, wenn Sie die Verbindung herstellen. Geben Sie in diesem Fall den achtstelligen PIN-Code ein, der oben auf dem Ruhebildschirm angezeigt wird.
- **4)** Drücken Sie ▲▼, um das gewünschte Gerät für die Verbindung auszuwählen, und drücken Sie die **Taste <ENTER>.**
	- Wählen Sie den über den Projektor zu projizierenden Gerätebildschirm aus den auf dem Ruhebildschirm angezeigten Gerätenahmen aus.
	- f Der Bildschirm des ausgewählten Geräts wird nach kurzer Zeit auf den Bildschirm projiziert.

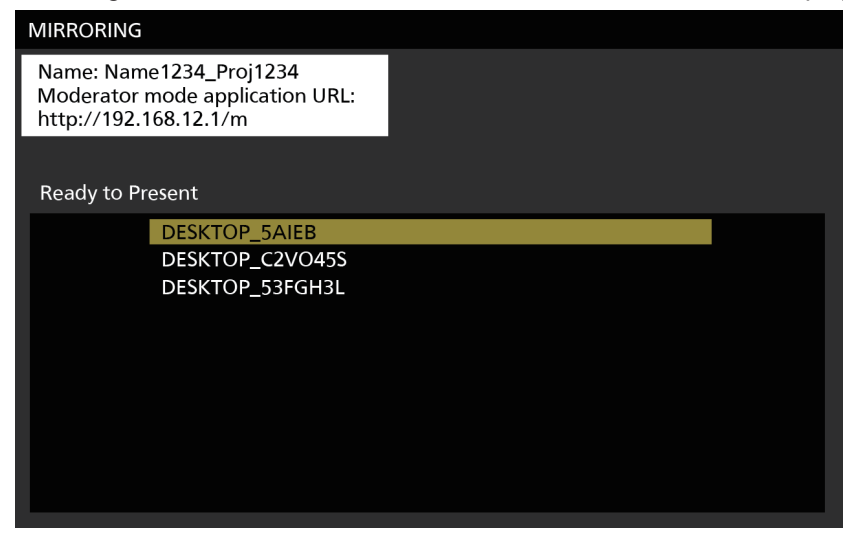

#### **Hinweis**

- f Die Bedienungsmethode kann sich je nach Gerät und je nach genutzter Software-Anwendung ändern.
- Informationen über die Einstellungen des Moderator-Modus siehe Menü [NETZWERK/USB] → [MIRRORING] (+ Seite 105).
- f Der auf dem Ruhebildschirm angezeigte Gerätename kann sich je nach Gerät und je nach genutzter Software-Anwendung ändern. Bei Windows-Computern, die mit Miracast kompatibel sind, wird der Computername angezeigt.
- f Wenn Sie die Taste <ENTER> drücken, während der Gerätebildschirm angezeigt wird, wird wieder der Ruhebildschirm angezeigt. Wenn Sie ▲▼ drücken, um ein anderes Gerät zu wählen, wird das projizierte Bild geändert.
- Das zu projizierende Gerät kann auch im Webbrowser ausgewählt werden. Weitere Informationen hierzu finden Sie unter "Zugriff über den Webbrowser" ( $\blacktriangleright$  Seite 137).
- f Wenn Sie die Taste <AUTO SETUP/CANCEL> drücken, während der Gerätebildschirm angezeigt wird, wird der Empfängername oben links auf dem Bildschirm angezeigt.
- f Bei der Verwendung im Moderatormodus können HDCP-kompatible DVDs oder urheberrechtlich geschützte Inhalte nicht wiedergegeben werden.

## 136 - DEUTSCH

## **Zugriff über den Webbrowser**

Zusätzlich zur Bedienung über den Ruhebildschirm kann auch das zu verbindende Gerät über den Webbrowser festgelegt werden, wenn der Projektor sich im Moderator-Modus befindet.

- **1) Das Menü [NETZWERK/USB] → [MIRRORING] → [MODERATORMODUS] auf [EIN] einstellen.**
- **2) Drücken Sie die Taste <MIRRORING>.**
	- Der Eingang wechselt zu MIRRORING und der Ruhebildschirm wird angezeigt.
- **3) Suchen Sie die möglichen Anzeigegeräte zur Verbindung mit dem Gerät, das mit Miracast kompatibel ist und wählen Sie den Projektor.**
	- f Prüfen Sie den Namen des Empfängers, der auf dem Ruhebildschirm angezeigt wird und wählen Sie aus den Suchergebnissen, die auf dem Gerätebildschirm angezeigt werden, den entsprechenden Projektornamen aus.
	- $\bullet$  Falls Sie das Menü [NETZWERK/USB]  $\rightarrow$  [MIRRORING]  $\rightarrow$  [VERBINDUNGSART] auf [PIN] einstellen, werden Sie evtl. aufgefordert, die PIN einzugeben, wenn Sie die Verbindung herstellen. Geben Sie in diesem Fall den achtstelligen PIN-Code ein, der oben auf dem Ruhebildschirm angezeigt wird.

## **4) Drücken Sie die Taste <AUTO SETUP/CANCEL>.**

• Den Namen des Empfängers und die URL für den Zugriff auf den Projektor angezeigt wird oben links auf dem Bildschirm.

## **5) Starten Sie den Webbrowser vom Gerät des Moderators aus.**

- f Führen Sie auch Schritt **3)** auf dem Gerät des Moderators aus.
- Informationen über die verfügbaren Browsern siehe "Für die Einstellung verwendbare Computer" ( $\blacktriangleright$  Seite 115).
- **6) Geben Sie die in Schritt 4) angezeigte IP-Adresse in das URL-Eingabefeld des Webbrowsers ein.**

## **7) Geben Sie den Benutzernamen und das Passwort des Moderatorkontos ein.**

• Die werksseitige Standardeinstellung des Benutzernamens lautet "moderator" und das Passwort lautet "panasonic" (Einzelbyte-Zeichen in Kleinschreibung).

## **8) Klicken Sie auf <OK>.**

• Der Bildschirm [Moderator Mode] wird angezeigt.

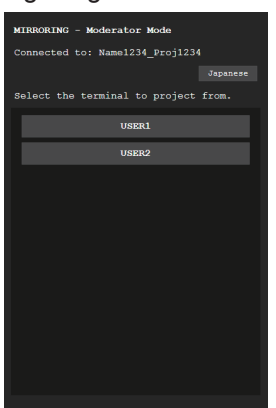

- **9) Klicken Sie auf das gewünschte Gerät, um die Verbindung herzustellen.**
	- Wählen Sie den über den Projektor zu projizierenden Gerätebildschirm aus den auf der Seite [Moderator Mode] angezeigten Gerätenahmen aus.
	- Nach kurzer Zeit wird der Bildschirm des ausgewählten Geräts projiziert.

**Hinweis**

- f Wenn der Gerätebildschirm projiziert wird und Sie auf ein anderes Gerät auf der Seite [Moderator Mode] klicken, wechselt die Bildschirmdarstellung zu diesem Gerät. Wenn Sie auf das projizierte Gerät klicken, wird die Projektion des Geräts beendet, und der Ruhebildschirm wird angezeigt.
- f Die Seite [Moderator Mode] kann auch mit dem Benutzernamen und dem Passwort des Moderatorkontos über den Websteuerbildschirm gesteuert werden.

## **Beschreibungen zur Seite [Moderator Mode]**

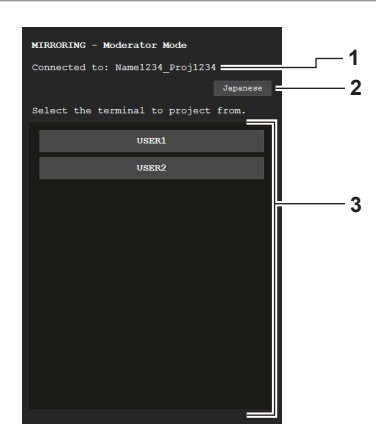

- **1 Access point (Zugangspunkt)** Zeigt den Namen des verbundenen Receivers an.
- **3 Device list (Geräteliste)** Klicken Sie auf den Gerätenamen, dann wird der Gerätebildschirm projiziert.
- **2 Schaltfläche zur Änderung der Sprache** Wechselt die Anzeigesprache (Japanisch oder Englisch).

## **Hinweis**

f Der Benutzername und das Passwort für das Moderatorkonto können auf der Seite [Change password] des Websteuerbildschirms geändert werden. ( $\blacktriangleright$  Seite 128)

## **Projektion mit Memory Viewer**

Verwenden Sie die Memory Viewer-Funktion, um Standbilder oder Filme vom USB-Massenspeicher zu projizieren.

## **Dateien, die mit der Memory Viewer-Funktion wiedergegeben werden können**

Die folgenden Standbild-/Videodateien können auf dem Projektor wiedergegeben werden.

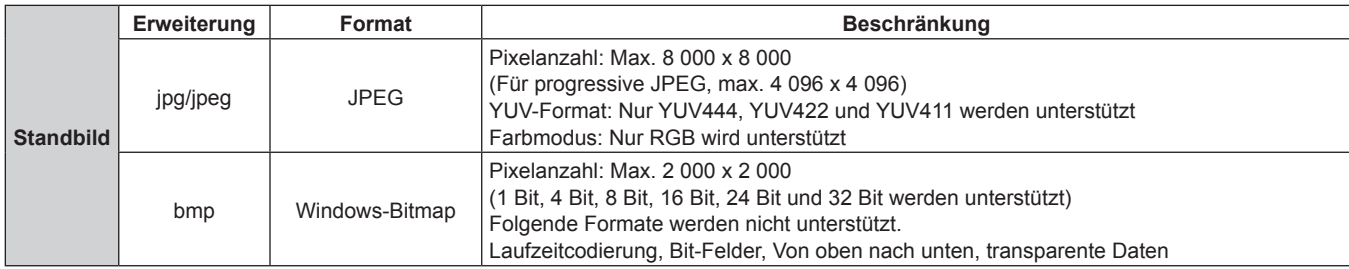

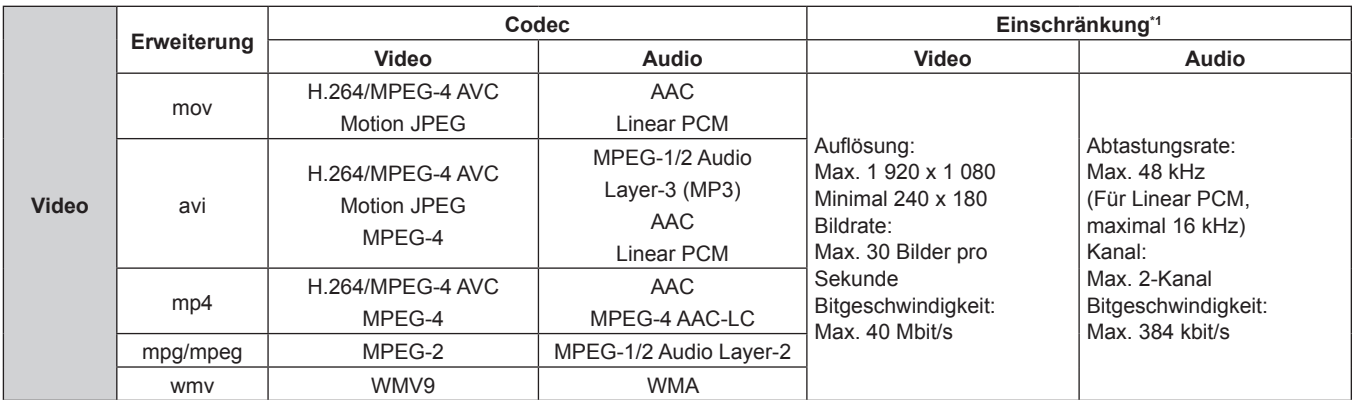

\*1 Folgende Videodateien werden nicht unterstützt.

f Dateien mit dem Video-Codec WMV7, WMV8, DivX oder Xvid

· Unkomprimiertes Video

· Video mit Mehrfachwinkel

f Dateien mit dem Profil des erweiterten einfachen Profils mit Stufe 0 oder Stufe 1

#### **Hinweis**

f Einige Informationen für Standbild-/Videodateien können mit einem Computer angezeigt werden, sofern die relevanten Dateien zugänglich sind. **Bedienungsbeispiel**

#### g **Für Windows-Computer**

- 1. Rechtsklicken Sie auf eine Datei, und klicken Sie auf [Properties].
- 2. Klicken Sie auf die Registerkarte [Details].
- g **Für Mac**
	- 1. Klicken Sie auf eine Datei, während Sie gleichzeitig die Taste "Strg" drücken, und klicken Sie auf [Get info].
	- 2. Klicken Sie auf [More info].
- f Die wiedergebbare Dateigröße ist maximal 2 GB.
- f Durch DRM (Digital Rights Management) geschützte Dateien können nicht wiedergegeben werden.
- f Die Gesamtanzahl von Ordnern/Dateien, die auf dem Projektor erkannt werden können, beträgt maximal 1 000. Wenn 1 001 oder mehr Ordner/Dateien vorliegen, wird eine Fehlermeldung angezeigt.
- f Einige Dateien können nicht wiedergegeben werden, selbst wenn die Formate unterstützt werden.
- · Mit dem Projektor kompatible USB-Speicher finden Sie unter "USB-Speicher, die mit dem Projektor verwendet werden können" (→ Seite 53).

## **Anzeige des Bildschirms Memory Viewer**

- **1) Schließen Sie den USB-Massenspeicher, auf dem sich die Video- oder die Standbilddateien befinden, an dem Anschluss <USB A (VIEWER)> an.**
	- Hinweise zur Handhabung von USB-Massenspeichern finden Sie unter "Verwenden des USB-Speichers"  $\Leftrightarrow$  Seite 53).

## **2) Drücken Sie die Taste <MEMORY VIEWER>.**

- f Der Memory Viewer-Bildschirm (Miniaturbild- oder Listenansicht) wird angezeigt.
- Der Cursor befindet sich im Anzeigebereich der Miniaturansichten oder der Listen rechts im Bildschirm. (Hintergrundfarbe: Gelb)

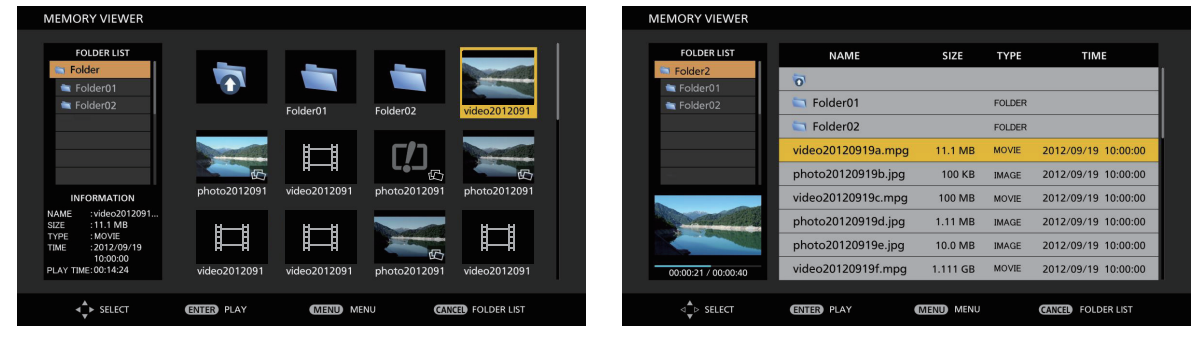

Beispiel in der Miniaturbildansicht Beispiel in der Listenansicht

#### **Hinweis**

- f Die Anzeigenansicht des Memory Viewer-Bildschirms (Miniatur- oder Listenansicht) kann im Menü [NETZWERK/USB] → [MEMORY VIEWER] → [ANSICHT]
	- $\Leftrightarrow$  Seite 140) eingestellt werden.

## **Bedienung des Bildschirms Memory Viewer**

Dieser Abschnitt beschreibt ein Beispiel von Bildschirmvorgängen nach dem Aufrufen des Memory Viewer- Bildschirms.

## **Für die Miniaturbildansicht**

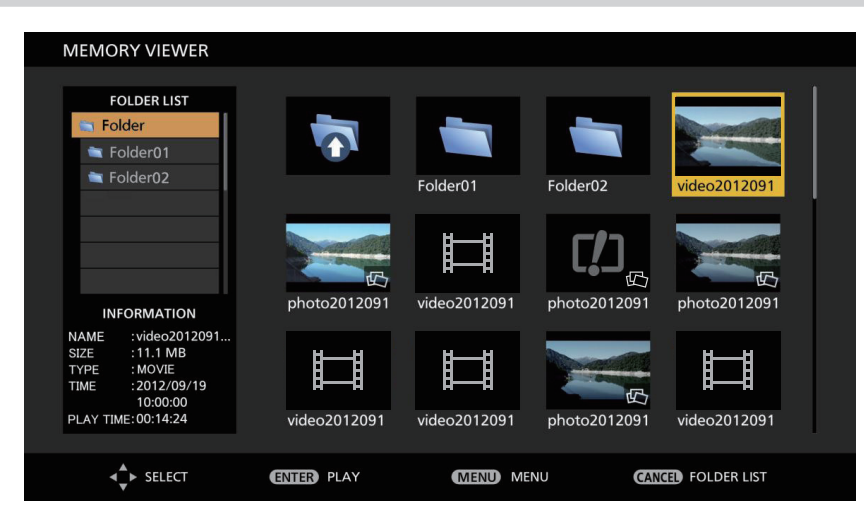

## **1)** Drücken Sie ▲▼◀▶, um eine Datei auszuwählen.

- f Wenn Sie einen Ordner auswählen im Miniaturansichtsbereich auswählen und die Taste <ENTER> drücken, werden die Dateien im Ordner angezeigt.
- f Wenn Sie die Taste <AUTO SETUP/CANCEL> drücken, bewegt sich der Cursor vom Anzeigebereich der Miniaturansichten auf der rechten Seite des Bildschirms zur Ordnerliste links im Bildschirm. Wenn Sie den Ordner mit den Tasten ▲▼ auswählen und die Taste <ENTER> drücken, werden die Dateien in diesem Ordner im Miniaturansichtsbereich angezeigt und der Cursor bewegt sich in den Miniaturansichtsbereich.
- Die Informationen zur ausgewählten Standbild- oder Videodatei werden im Informationsbereich unten links im Bildschirm angezeigt.

## **2) Drücken Sie die Taste <ENTER>.**

- Die Wiedergabe startet in der Vollbildanzeige.
- Details zum Wiedergabeverfahren finden Sie unter "Wiedergabe von Standbildern" ( $\blacktriangleright$  Seite 142) oder "Wiedergabe von Videos" (→ Seite 143).

## **3) Drücken Sie die Taste <AUTO SETUP/CANCEL>, um die Wiedergabe zu beenden.**

- f Die Vollbildanzeige endet und der Memory Viewer-Bildschirm (Miniaturbildansicht) wird angezeigt.
- f Führen Sie die Schritte **1)** bis **2)** aus, um anschließend eine andere Datei wiederzugeben.

#### **Hinweis**

- f Wenn der Memory Viewer-Bildschirm angezeigt wird, bewegt sich jedes Mal der Cursor zwischen dem Ordnerlistenbereich und dem Anzeigebereich der Miniaturansichten, wenn Sie die Taste <AUTO SETUP/CANCEL> drücken.
- f Die Anzeigereihenfolge der Miniaturansicht erfolgt gemäß den Einstellungen im Menü [NETZWERK/USB] → [MEMORY VIEWER] → [SORTIEREN]. ( $\blacktriangleright$  Seite 107)

## **Für die Listenansicht**

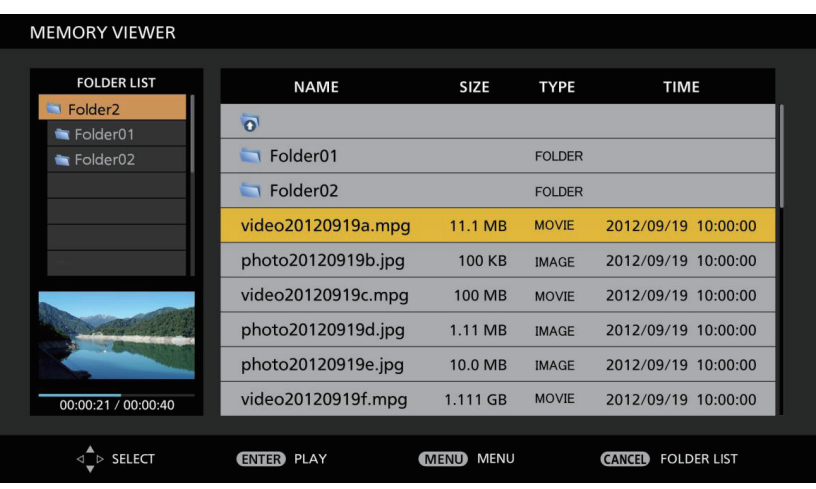

#### **1)** Drücken Sie ▲▼, um eine Datei auszuwählen.

- f Wenn Sie einen Ordner auswählen im Listenansichtsbereich auswählen und die Taste <ENTER> drücken, werden die Dateien im Ordner angezeigt.
- Wenn Sie die Taste <AUTO SETUP/CANCEL> drücken, bewegt sich der Cursor vom Listenanzeigebereich auf der rechten Seite des Bildschirms zur Ordnerliste links im Bildschirm. Wenn Sie den Ordner mit den Tasten ▲▼ auswählen und die Taste <ENTER> drücken, werden die Dateien in diesem Ordner im Listenansichtsbereich angezeigt und der Cursor bewegt sich in den Listenansichtsbereich.
- f Das Miniaturbild der ausgewählten Standbild- oder Videodatei wird im Infobereich unten links im Bildschirm angezeigt.

## **2) Drücken Sie die Taste <ENTER>.**

- Die Wiedergabe startet in der Vollbildanzeige.
- Details zum Wiedergabeverfahren finden Sie unter "Wiedergabe von Standbildern" ( $\Rightarrow$  Seite 142) oder "Wiedergabe von Videos" (→ Seite 143).

## **3) Drücken Sie die Taste <AUTO SETUP/CANCEL>, um die Wiedergabe zu beenden.**

- Die Vollbildanzeige endet und der Memory Viewer-Bildschirm (Listenansicht) wird angezeigt.
- f Führen Sie die Schritte **1)** bis **2)** aus, um anschließend eine andere Datei wiederzugeben.

#### **Hinweis**

f Wenn der Memory Viewer-Bildschirm angezeigt wird, bewegt sich jedes Mal der Cursor zu dem Bereich zwischen dem Ordnerlistenbereich und dem Listenanzeigebereich, wenn Sie die Taste <AUTO SETUP/CANCEL> drücken.

f Die Anzeigereihenfolge der Liste erfolgt gemäß den Einstellungen im Menü [NETZWERK/USB] → [MEMORY VIEWER] → [SORTIEREN].  $(\Rightarrow$  Seite 107)

## **Wiedergabe von Standbildern**

Dieser Abschnitt beschreibt den Ablauf unter Verwendung eines Bedienungsbeispiels auf dem Memory Viewer-Bildschirm in der Miniaturbildansicht.

Die Wiedergabe auf dem Memory Viewer-Bildschirm in der Listenansicht erfolgt bis auf die Dateiauswahl ebenso wie hier beschrieben.

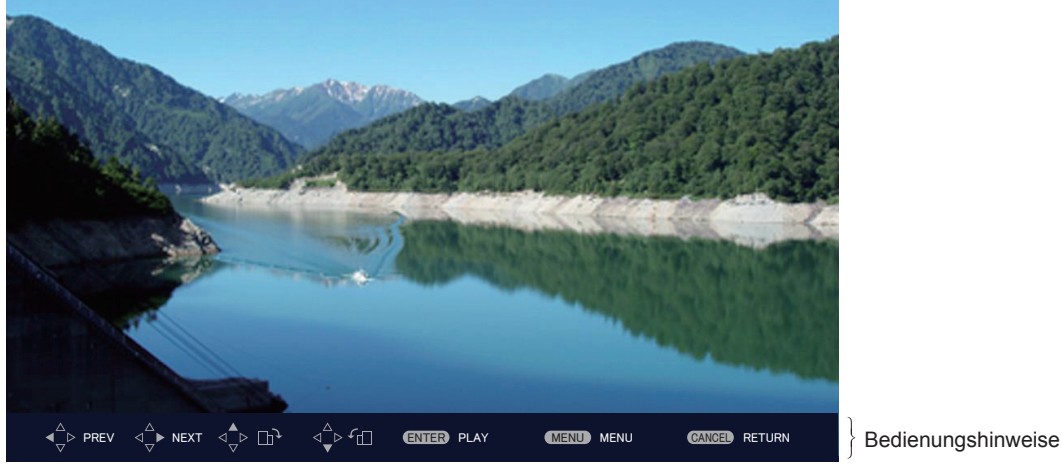

Beispiel der Anzeige während der automatischen Wiedergabe (Standbild)

## **Bei aktivierter automatischer Wiedergabe**

Dieser Abschnitt beschreibt die Vorgänge, wenn das Menü [NETZWERK/USB] → [MEMORY VIEWER] → [AUTOPLAY] (→ Seite 107) auf [EIN] eingestellt ist. In diesem Fall werden alle Standbilddateien im selben Ordner automatisch entsprechend den Einstellungen im Menü [NETZWERK/USB] → [MEMORY VIEWER] ( $\blacklozenge$ Seite 107) → [ZEITINTERVALL] und [EFFEKT] wiedergegeben.

- 1) Drücken Sie ▲▼◀▶, um die zu projizierende Datei aus den Miniaturansichten auszuwählen und **drücken Sie dann die Taste <ENTER>.**
	- Die Wiedergabe startet in der Vollbildanzeige.
	- Das Drücken der Taste <ENTER> während der Wiedergabe hält die automatische Wiedergabe vorübergehend an. Das erneute Drücken setzt die Wiedergabe fort.
	- Nach dem Ende der Wiedergabe beginnt die Wiedergabe der nächsten Datei.
	- Das Drücken von  $\blacktriangleright$  während der Wiedergabe überspringt die gerade wiedergegebene Datei und setzt die automatische Wiedergabe mit der folgenden Datei fort.
	- Das Drücken von < während der Wiedergabe bewirkt eine Rückkehr zur vorhergehenden Datei und setzt die automatische Wiedergabe mit dieser Datei fort.
	- Das Drücken von  $\triangle$  während der Wiedergabe dreht das Bild um 90° im Uhrzeigersinn unter Beibehaltung des Seitenverhältnisses.
	- Das Drücken von ▼ während der Wiedergabe dreht das Bild um 90° im Gegenuhrzeigersinn unter Beibehaltung des Seitenverhältnisses.

## **2) Drücken Sie die Taste <AUTO SETUP/CANCEL>.**

• Die automatische Wiedergabe endet und der Memory Viewer-Bildschirm (Miniaturbildansicht) wird wieder angezeigt.

## **Bei deaktivierter automatischer Wiedergabe**

Dieser Abschnitt beschreibt die Vorgänge, wenn das Menü [NETZWERK/USB] → [MEMORY VIEWER] → [AUTOPLAY] (→ Seite 107) auf [AUS] eingestellt ist. Wählen Sie in diesem Fall die Dateien, die projiziert werden sollen und geben Sie diese eine nach der anderen wieder.

## 1) Drücken Sie  $\blacktriangle \blacktriangledown \blacktriangle \blacktriangleright$ , um eine Datei aus den Miniaturansichten auszuwählen und drücken Sie dann **die Taste <ENTER>.**

- Das ausgewählte Standbild wird in der Vollbildanzeige wiedergegeben.
- Durch Drücken der Taste > wird die nächste Datei wiedergegeben.
- Drücken Sie <, um die vorherige Datei wiederzugeben.
- Das Drücken von  $\triangle$  dreht das Bild um 90° im Uhrzeigersinn unter Beibehaltung des Seitenverhältnisses.
- Das Drücken von  $\blacktriangledown$  dreht das Bild um 90° im Gegenuhrzeigersinn unter Beibehaltung des Seitenverhältnisses.

## 142 - DEUTSCH

## **2) Drücken Sie die Taste <AUTO SETUP/CANCEL>.**

f Die Vollbildanzeige endet und der Memory Viewer-Bildschirm in der Miniaturbildansicht wird wieder angezeigt.

## **Hinweis**

- f Wenn die Anzahl der aufgenommenen Pixel unter der maximale Anzahl der Anzeigenpixel\*1 liegt, wird das Bild vergrößert, wobei das Seitenverhältnis beibehalten wird.
- f Wenn die Anzahl der aufgenommenen Pixel über der maximale Anzahl der Anzeigenpixel\*1 liegt, wird das Bild verkleinert, wobei das Seitenverhältnis beibehalten wird.
- f Die Reihenfolge der Wiedergabe folgt der im Menü [NETZWERK/USB] → [MEMORY VIEWER] → [SORTIEREN] eingestellten Reihenfolge.  $\leftrightarrow$  Seite 107)
- Auch wenn die Video- und Bilddateien im Ordner vermischt sind, werden Sie gemäß der Einstellung unter [SORTIEREN] wiedergegeben. f Die Anleitung unten im Wiedergabe-Bildschirm kann ausgeschaltet werden, wenn [NETZWERK/USB] → [MEMORY VIEWER] →
- [ANLEITUNG] auf [AUS] eingestellt ist  $(\Rightarrow$  Seite 108) \*1 Die maximale Anzahl der Pixel für jedes Modell ist wie folgt.

PT-VZ585N: 1 920 x 1 080 PT-VW545N: 1 280 x 800 PT-VX615N: 1 024 x 768

## **Wiedergabe von Videos**

Dieser Abschnitt beschreibt den Ablauf unter Verwendung eines Bedienungsbeispiels auf dem Memory Viewer- Bildschirm in der Miniaturbildansicht.

Die Wiedergabe auf dem Memory Viewer-Bildschirm in der Listenansicht erfolgt bis auf die Dateiauswahl ebenso wie hier beschrieben.

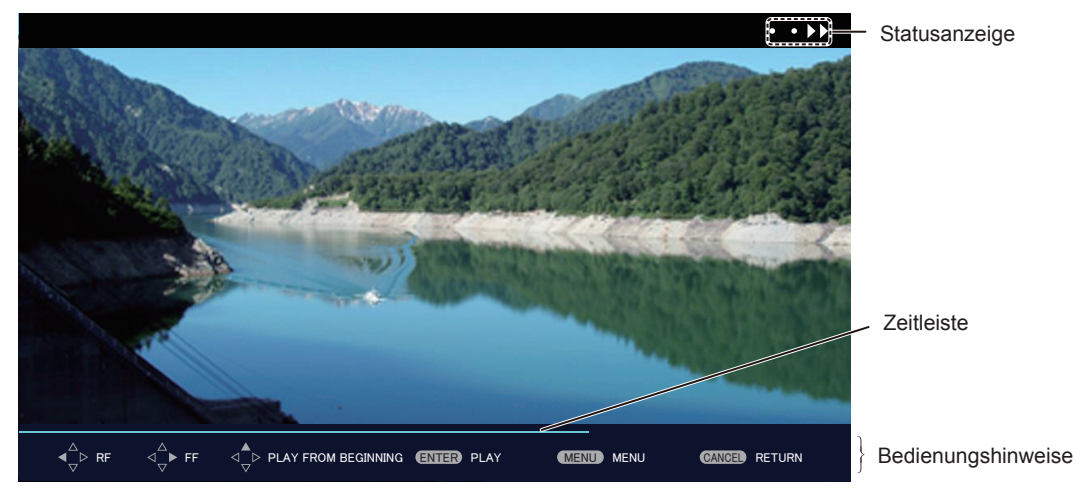

Beispiel der Anzeige während der Schnellvorlaufwiedergabe (10-fache Geschwindigkeit)

## **Bei aktivierter automatischer Wiedergabe**

Dieser Abschnitt beschreibt die Vorgänge, wenn das Menü [NETZWERK/USB] → [MEMORY VIEWER] →  $[AUTOPLAY]$  ( $\Rightarrow$  Seite 107) auf  $[ElN]$  eingestellt ist.

In diesem Fall werden automatisch alle Videodateien im gleichen Ordner wiedergegeben.

- **1)** Drücken Sie ▲▼◀▶, um die zu projizierende Datei aus den Miniaturansichten auszuwählen und **drücken Sie dann die Taste <ENTER>.**
	- Die Wiedergabe startet in der Vollbildanzeige.
	- f Das Drücken der Taste <ENTER> während der Wiedergabe hält die Wiedergabe vorübergehend an. Das erneute Drücken setzt die Wiedergabe von der Position fort, an der die Wiedergabe angehalten wurde.
	- Nach dem Ende der Wiedergabe beginnt die Wiedergabe der nächsten Datei.
	- Das Drücken von  $\blacktriangleright$  während der Wiedergabe bewirkt eine Wiedergabe im Schnellvorlauf. Jeder Druck auf ▶ erhöht die Geschwindigkeit. (3 Stufen)
	- Das Drücken von < während der Wiedergabe bewirkt eine Wiedergabe im Schnellrücklauf. Jeder Druck auf q erhöht die Geschwindigkeit. (3 Stufen)
	- Das Drücken von  $\triangle$  bewirkt, dass die gerade wiedergegebene Datei erneut von Anfang an wiedergegeben wird. (Springen)
	- Das Drücken von  $\blacktriangleright$  während der Pause überspringt die gerade wiedergegebene Datei und startet die Wiedergabe der folgenden Datei.
	- Das Drücken von < während der Pause bewirkt eine Rückkehr zur vorhergehenden Datei und startet die Wiedergabe.

## **2) Drücken Sie die Taste <AUTO SETUP/CANCEL>.**

• Die automatische Wiedergabe endet und der Memory Viewer-Bildschirm (Miniaturbildansicht) wird wieder angezeigt.

## **Bei deaktivierter automatischer Wiedergabe**

Dieser Abschnitt beschreibt die Vorgänge, wenn das Menü [NETZWERK/USB] → [MEMORY VIEWER] →  $[AUTOPLAY]$  ( $\Rightarrow$  Seite 107) auf  $[AUS]$  eingestellt ist.

Wählen Sie in diesem Fall die Dateien, die projiziert werden sollen und geben Sie diese eine nach der anderen wieder.

## **1)** Drücken Sie ▲▼◀▶, um eine Datei aus den Miniaturansichten auszuwählen und drücken Sie dann **die Taste <ENTER>.**

- Die Wiedergabe startet in der Vollbildanzeige.
- f Das Drücken der Taste <ENTER> während der Wiedergabe hält die Wiedergabe vorübergehend an. Das erneute Drücken setzt die Wiedergabe von der Position fort, an der die Wiedergabe angehalten wurde.
- Nach dem Wiedergabeende hält die Wiedergabe im Pausenzustand am Beginn der Datei ein.
- Das Drücken von  $\blacktriangleright$  während der Wiedergabe bewirkt eine Wiedergabe im Schnellvorlauf. Jeder Druck auf erhöht die Geschwindigkeit. (3 Stufen)
- Das Drücken von < während der Wiedergabe bewirkt eine Wiedergabe im Schnellrücklauf. Jeder Druck auf q erhöht die Geschwindigkeit. (3 Stufen)
- Das Drücken von  $\triangle$  bewirkt, dass die gerade wiedergegebene Datei erneut von Anfang an wiedergegeben wird. (Springen)
- Das Drücken von  $\blacktriangleright$  während der Pause überspringt die gerade wiedergegebene Datei und startet die Wiedergabe der folgenden Datei.
- Das Drücken von < während der Pause bewirkt eine Rückkehr zur vorhergehenden Datei und startet die Wiedergabe.

## **2) Drücken Sie die Taste <AUTO SETUP/CANCEL>.**

• Die Vollbildanzeige endet und der Memory Viewer-Bildschirm in der Miniaturbildansicht wird wieder angezeigt.

## **Hinweis**

- f Wenn die Anzahl der aufgenommenen Pixel unter der maximale Anzahl der Anzeigenpixel\*1 liegt, wird das Bild vergrößert, wobei das Seitenverhältnis beibehalten wird.
- f Wenn die Anzahl der aufgenommenen Pixel über der maximale Anzahl der Anzeigenpixel\*1 liegt, wird das Bild verkleinert, wobei das Seitenverhältnis beibehalten wird.
- f Die Reihenfolge der Wiedergabe folgt der im Menü [NETZWERK/USB] → [MEMORY VIEWER] → [SORTIEREN] eingestellten Reihenfolge. (x Seite 107) Auch wenn die Video- und Bilddateien im Ordner vermischt sind, werden Sie gemäß der Einstellung unter [SORTIEREN] wiedergegeben.
- f Die Anleitung unten im Wiedergabe-Bildschirm kann ausgeschaltet werden, wenn [NETZWERK/USB] → [MEMORY VIEWER] → [ANLEITUNG] auf [AUS] eingestellt ist ( $\blacklozenge$  Seite 108).
- \*1 Die maximale Anzahl der Pixel für jedes Modell ist wie folgt. PT-VZ585N: 1 920 x 1 080 PT-VW545N: 1 280 x 800 PT-VX615N: 1 024 x 768

## **Wiedergabe wieder aufnehmen**

Wenn die automatische Wiedergabe deaktiviert ist (Menü [NETZWERK/USB] → [MEMORY VIEWER] → [AUTOPLAY] ( $\blacktriangleright$  Seite 107) ist auf [AUS] eingestellt), kann die Wiederaufnahme der Wiedergabe genutzt werden.

Die Funktion zur Wiederaufnahme der Wiedergabe hält die Videowiedergabe in der Mitte an und startet die Wiedergabe derselben Datei bei ihrer nächsten Wiedergabe erneut von der Position, in der das Video das letzte Mal angehalten wurde.

Die folgenden Bedienungsvorgänge nehmen die Wiedergabe von der Position wieder auf, in der die letzte Wiedergabe angehalten wurde.

- f Anhalten der Videowiedergabe in der Mitte, Zurückkehren zum Memory Viewer-Bildschirm und erneutes Auswählen und Wiedergeben derselben Videodatei
- Nach der Wiedergabe anderer Video- oder Standbilddateien wird die vorhergehende Videodatei ausgegeben und wiedergegeben.
#### **Hinweis**

- f Informationen für die Wiederaufnahme der Wiedergabe (Informationen zur Position, an der die Videowiedergabe in der Mitte angehalten wurde), werden beim Anhalten der Wiedergabe automatisch gespeichert, indem die Taste <ENTER> während der Wiedergabe gedrückt wird, oder wenn die Vollbildanzeige durch das Drücken der Taste <AUTO SETUP/CANCEL> während der Wiedergabe beendet wird.
- f Wiederaufnahmeinformationen (Informationen über die Position, an der die Wiedergabe von Filmen unterbrochen wird) von bis zu 50 Filmdateien können gespeichert werden. Wenn die 51. Filmdatei wiedergegeben wird, werden Wiederaufnahmeinformationen beginnend mit den ältesten gelöscht.
- f Bei der Wiederaufnahme der Wiedergabe werden einige Dateien möglicherweise nicht von der Position aus wiedergegeben, an der die letzte Wiedergabe angehalten wurde.
- f Alle Wiederaufnahmedaten werden gelöscht, wenn einer der folgenden Vorgänge ausgeführt wird.
- Entfernen des USB-Speichers
- Stromversorgung ausschalten

#### **Beschreibung zum Memory Viewer-Bildschirm**

Die Symbole auf dem Memory Viewer-Bildschirm haben folgende Bedeutung.

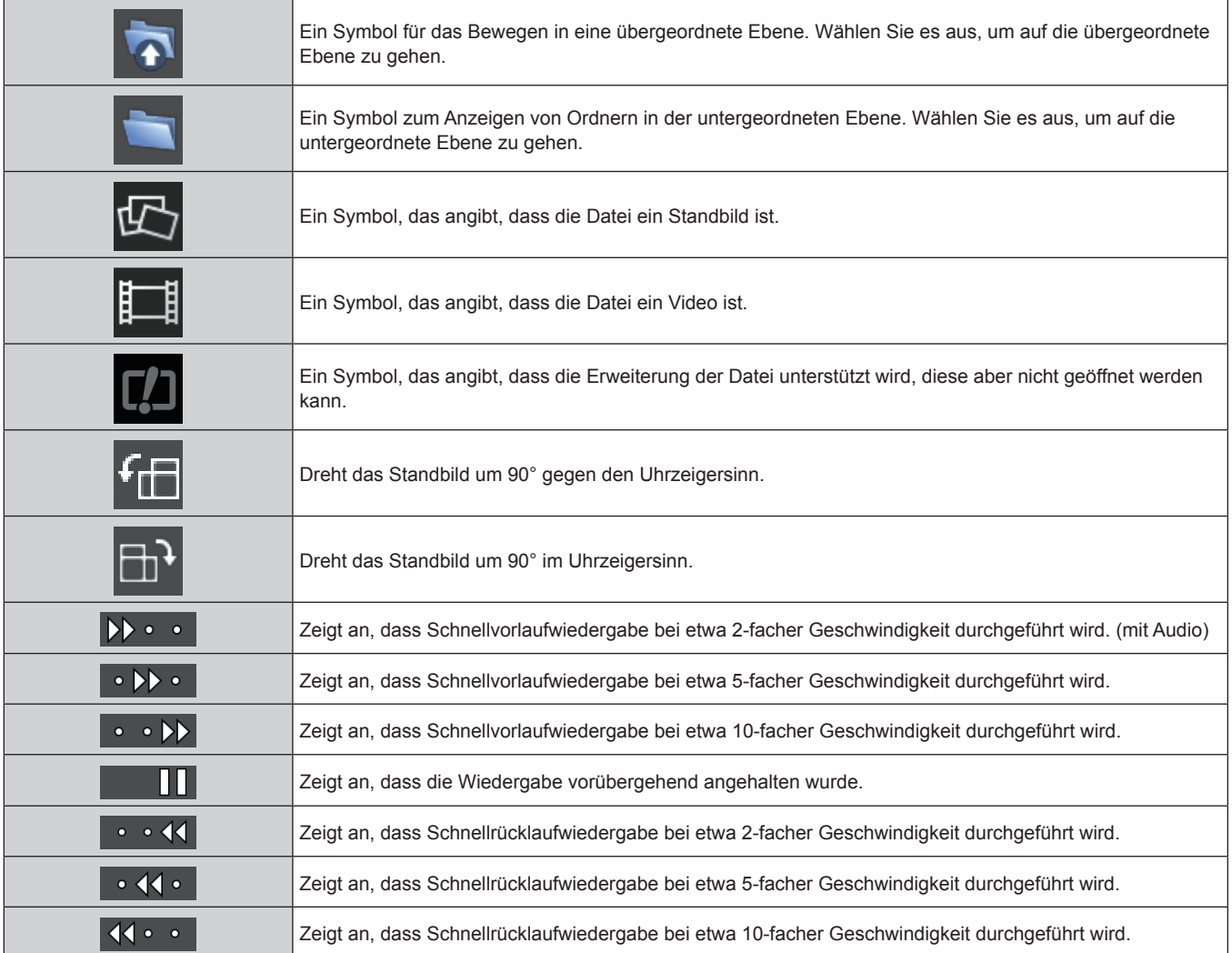

### **Verwendung der Kopplungsfunktion**

Wenn ein USB-Massenspeicher am Anschluss <USB A (Viewer)> angeschlossen ist und die folgenden beiden Bedingungen erfüllt sind, wird eine Anleitung für das Schreiben der Kopplungsdaten auf dem Ruhebildschirm angezeigt.

- f Setzen Sie das Menü [NETZWERK/USB] → [Panasonic APPLICATION] → [KOPPLUNGSANLEITUNG] auf [EIN].
- Der Eingang ist Panasonic APPLICATION.

Nachdem die Kopplungsdaten in den USB-Massenspeicher gemäß der Anleitung geschrieben wurden, ist die Kopplung zwischen dem Projektor und dem USB-Massenspeicher abgeschlossen.

Wenn der mit dem Projektor gekoppelte USB-Massenspeicher an einem USB-Anschluss eines Windows-PC oder Mac angeschossen ist, startet die Bildübertragungs-Software "Plug and Share" und verbindet automatisch den Computer mit dem Projektor.

Die Kopplungsdaten enthalten die Bildübertragungs-Software "Plug and Share" und die Verbindungsdaten zwischen dem Projektor und dem USB-Massenspeicher.

#### **Hinweis**

f Wenn der USB-Massenspeicher nicht direkt an den Anschluss <USB A (Viewer)> eines an der Decke montierten Projektor angeschlossen werden kann, können Sie die Bildübertragungs-Software "Plug and share" von der Panasonic-Website auf den USB-Massenspeicher herunterladen und diese verwenden. Siehe die folgende URL: https://panasonic.net/cns/projector/

#### **Kopplung des USB-Speichergeräts**

- **1) Setzen Sie das Menü [NETZWERK/USB] → [Panasonic APPLICATION] → [KOPPLUNGSANLEITUNG] auf [EIN].**
- **2) Drücken Sie die Taste <Panasonic APP>.**

f Der Eingang wechselt zu Panasonic APPLICATION und der Ruhebildschirm wird angezeigt.

- **3) Schließen Sie das zu koppelnde USB-Speichergerät an dem Anschluss <USB A (VIEWER)> an.**
	- f Für das Koppeln geeignete USB-Massenspeicher finden Sie unter "USB-Speicher, die mit dem Projektor verwendet werden können" (→ Seite 53).
	- Weitere Informationen über die Verwendung von USB-Speichern finden Sie unter "Verwenden des USB-Speichers" (→ Seite 53)
- **4) Wenn die Bestätigungsmeldung angezeigt wird, drücken Sie zum Auswählen von [OK] auf** qw**, und drücken Sie die Taste <ENTER>.**
	- Die Kopplungsdaten werden in den USB-Massenspeicher geschrieben.

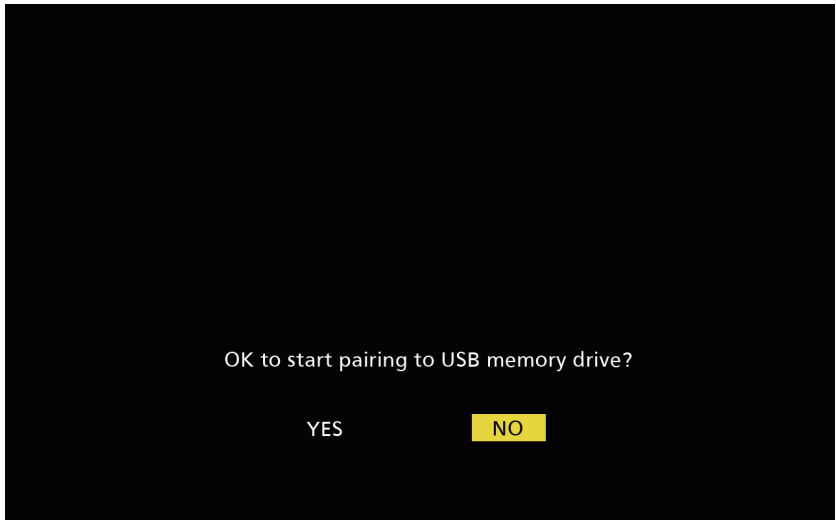

**5) Entfernen Sie den USB-Massenspeicher, wenn die Erfolgsmeldung auf dem Bildschirm angezeigt wird.**

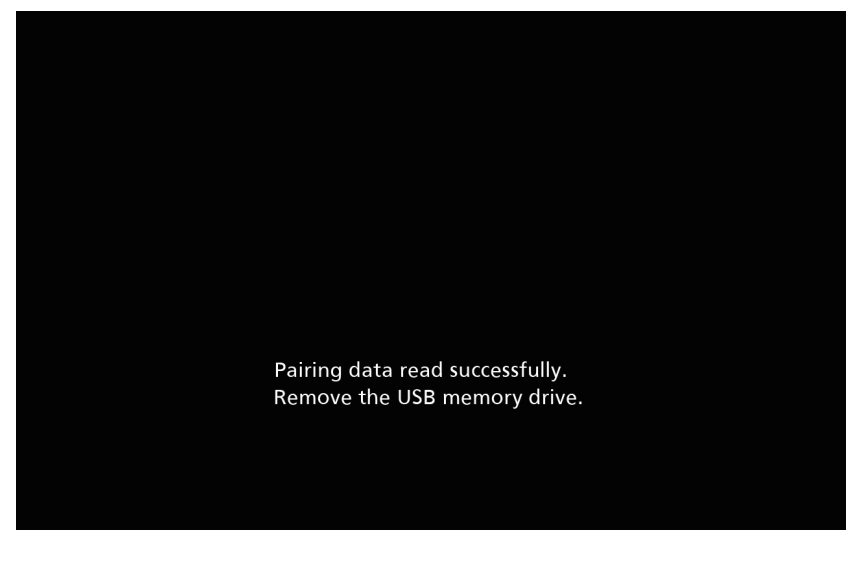

#### **Hinweis**

- f Verwenden Sie für die Kopplung handelsübliche USB-Massenspeicher, die mit FAT16 oder FAT32 formatiert sind. Mindestens 30 MB freier Speicherplatz sind erforderlich.
- f Während der Kopplung können keine Bilder mit der Bildübertragungs-Software angezeigt werden. Außerdem kann die Kopplungsfunktion nicht während der Verwendung der Bildübertragung-Software verwendet werden.
- Weitere Informationen zur Verwendung der Software für die Bildübertragung "Plug-and-Share" finden Sie in der Bedienungsanleitung von "Plug and Share", die auf der mitgelieferten CD-ROM enthalten ist.

# **Kapitel 6 Wartung**

Dieses Kapitel beschreibt Prüfungsverfahren bei Problemen, der Wartung und dem Austausch der Einheiten.

### **Anzeige für Lampe und Temperatur**

#### **Wenn eine Anzeigelampe aufleuchtet**

Wenn ein Problem innerhalb des Projektors auftreten sollte, werden Sie durch die Lampenanzeige <LAMP> und die Temperaturanzeige <TEMP> durch Leuchten oder Blinken informiert. Überprüfen Sie den Status der Anzeigen und beheben Sie die angezeigten Probleme wie folgt.

#### **Achtung**

· Schalten Sie vor dem Ergreifen einer Maßnahme die Stromversorgung entsprechend der Anleitung in "Ausschalten des Projektors" aus. (→ Seite 47)

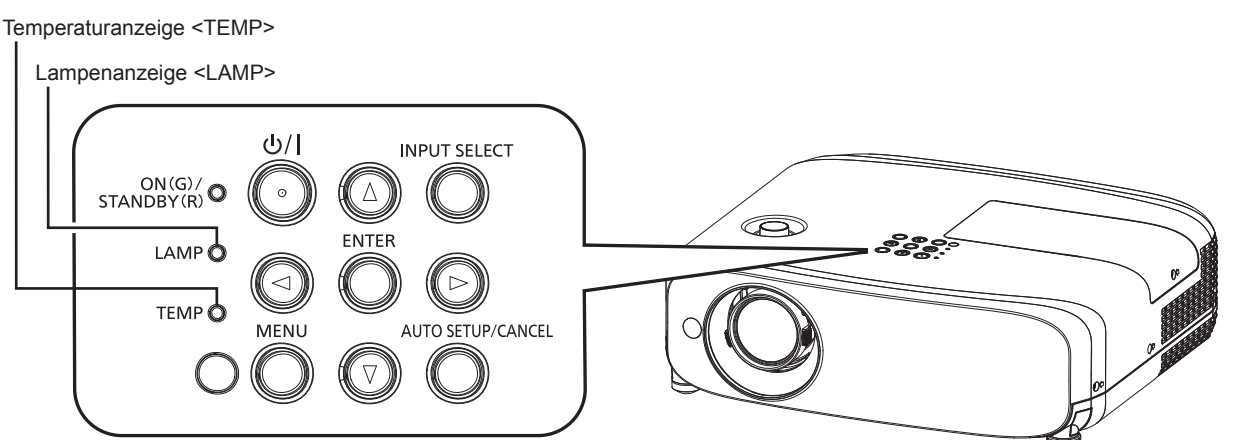

#### **Lampenanzeige <LAMP>**

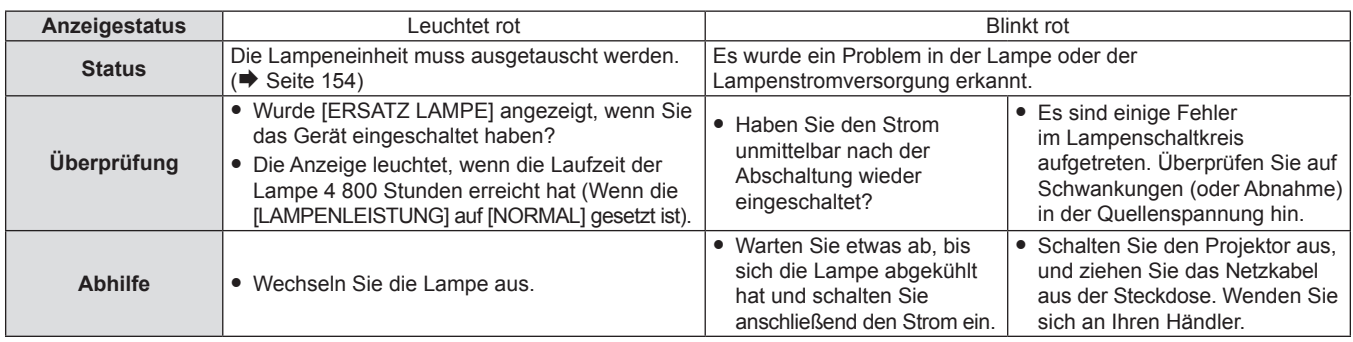

#### **Hinweis**

- f Wenn die Lampenanzeige <LAMP> immer noch leuchtet oder blinkt, nachdem die vorhergehenden Maßnahmen durchgeführt wurden, lassen Sie Ihr Gerät von Ihrem Händler reparieren.
- f Die Lampenanzeige <LAMP> leuchtet grün, wenn der Projektor im Projektionsmodus ist und keine Mitteilung durch rotes Leuchten oder Blinken vorliegt.

#### **Temperaturanzeige <TEMP>**

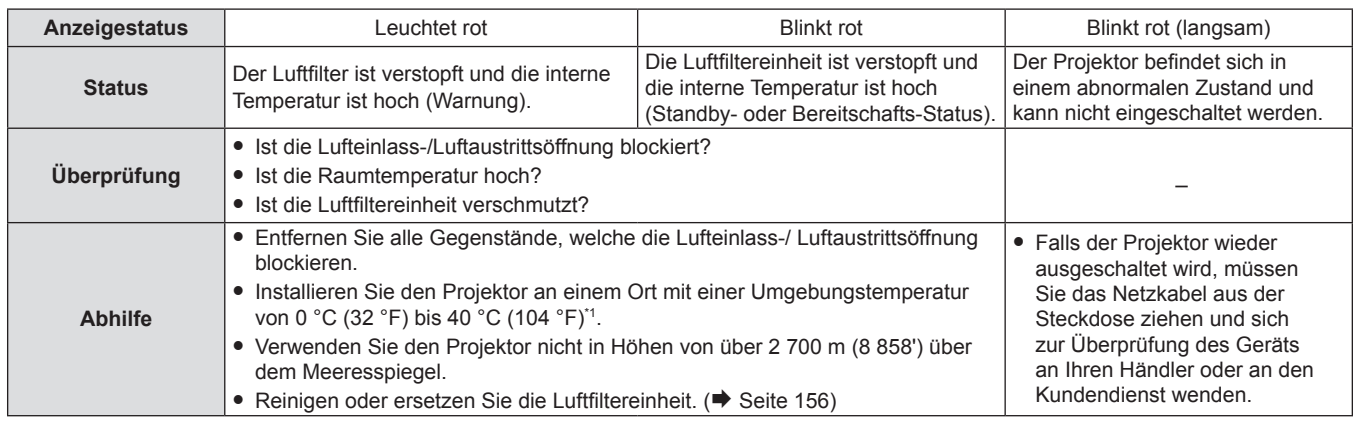

\*1 Wenn der Projektor in großen Höhen (zwischen 1 200 m (3 937') und 2 700 m (8 858') ü. Meereshöhe) betrieben wird, sollte die Umgebungsbetriebstemperatur zwischen 0 °C (32 °F) und 30 °C (86 °F) liegen.

#### **Hinweis**

- f Wenn die Temperaturanzeige <TEMP> immer noch leuchtet oder blinkt, nachdem die vorhergehenden Maßnahmen durchgeführt wurden, lassen Sie Ihr Gerät von Ihrem Händler reparieren.
- f Falls der Projektor mit dem Menü [PROJEKTOR EINST.] genutzt wird → und die [LAMPENLEISTUNG] auf [NORMAL] eingestellt ist, dann wird die [LAMPENLEISTUNG] zwangsweise auf [ECO1] eingestellt, um den Projektor zu schützen, falls die Betriebstemperatur 35 °C (95 °F) überschreitet.

### **Wartung/Austausch**

#### **Vor der Wartung/dem Ersatz**

- f Achten Sie darauf, dass der Strom vor der Wartung oder dem Austausch der Einheit ausgeschaltet wird
- f Befolgen Sie beim Ausschalten des Projektors das unter "Ausschalten des Projektors" beschriebene Verfahren.  $(\rightarrow$  Seite 47)

#### **Wartung**

#### **Außengehäuse**

Wischen Sie Schmutz und Staub mit einem weichen, trockenen Tuch ab.

- Wenn der Schmutz hartnäckig ist, tränken Sie das Tuch in Wasser und wringen Sie es gründlich aus, bevor Sie das Gerät abwischen. Trocknen Sie den Projektor mit einem trockenen Tuch ab.
- f Verwenden Sie kein Benzin, Verdünnungsmittel, Reinigungsalkohol, andere Lösungsmittel oder Haushaltsreiniger. Diese können das Außengehäuse beschädigen.
- Wenn Sie chemisch behandelte Staubtücher verwenden, befolgen Sie die Anweisungen auf der Verpackung.

#### **Objektivvorderseite**

Wischen Sie Schmutz und Staub von der Vorderseite des Objektivs mit einem weichen, sauberen Tuch ab.

- f Verwenden Sie kein flauschiges, staubiges oder in Öl/Wasser getränktes Tuch.
- Da das Objektiv zerbrechlich ist, wenden Sie beim Abwischen des Objektivs keine übermäßige Kraft an.

#### **Achtung**

f Das Objektiv besteht aus Glas. Stöße oder übermäßiger Kraftaufwand beim Abwischen können die Oberfläche verkratzen. Behandeln Sie sie sorgfältig.

#### **Luftfiltereinheit**

Dieses Kapitel beschreibt die Wartung der Luftfiltereinheit, die als Standard im Projektor installiert ist.

Die Luftfiltereinheit ist mit der optionalen Ersatzfiltereinheit (Modell-Nr.: ET-RFV410) identisch.

Entfernen Sie in den folgenden Fällen das Luftfiltergehäuse und prüfen Sie den Verstopfungszustand des Luftfilters. Falls der Luftfilter verstopft ist, reinigen Sie die Luftfiltereinheit.

- Eine Temperaturwarnung wird auf der Projektionsfläche angezeigt.
- Die Temperaturanzeige <TEMP> leuchtet im Projektionsmodus rot.
- Die Temperaturanzeige <TEMP> blinkt im Standby-Modus rot.
- f Die Meldung "ZÄHLUHR FILTER hat die festgelegte Zeitdauer erreicht.", die zur Durchführung der Wartung des Luftfilters auffordert, wird auf dem Bildschirm angezeigt.

#### **Achtung**

- Achten Sie darauf, dass der Strom vor der Wartung der Luftfiltereinheit ausgeschaltet wird. (→ Seiten 43, 47)
- f Achten Sie darauf, dass der Projektor stabil ist, und führen Sie die Wartung an einem sicheren Ort aus, für den Fall, dass der Filter versehentlich herunterfällt.

#### **Hinweis**

- f Überprüfen Sie die Filterbetriebszeit im Menü [PROJEKTOR EINST.] → [ZÄHLUHR FILTER].
- f Der Luftfilterwechsel wird nach einer zweimaligen Reinigung der Luftfiltereinheit empfohlen.
- f Den Luftfilter-Leistung kann nach der Wartung im Vergleich mit der ursprünglichen Leistung reduziert sein.
- Die Zeit bis zum Verstopfen der Luftfiltereinheit variiert je nach Betriebsumgebung stark.

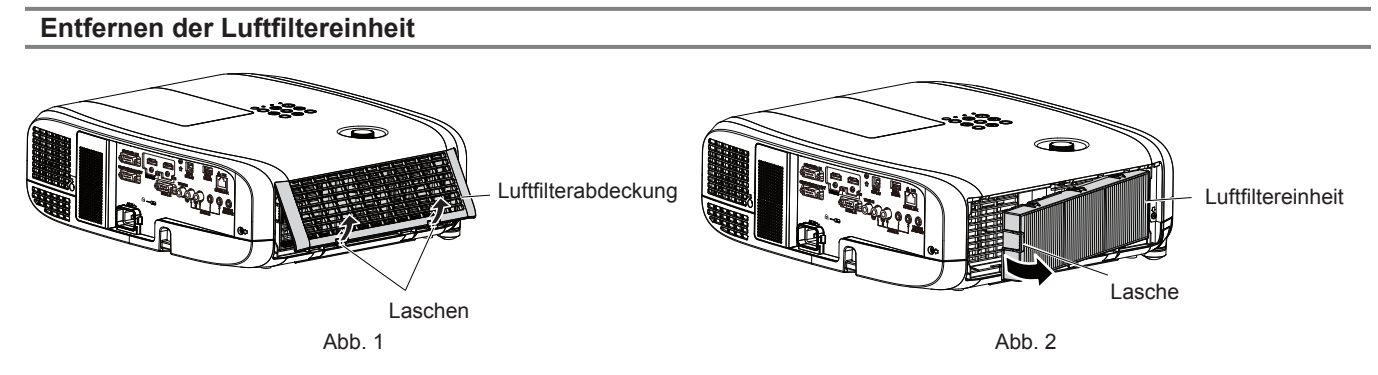

#### **1) Schalten Sie den Projektor aus.**

• Befolgen Sie beim Ausschalten des Projektors die unter "Ausschalten des Projektors" (+ Seite 47) beschriebenen Verfahren.

#### **2) Entfernen Sie die Luftfilterabdeckung. (Abb. 1)**

• Ziehen Sie die Laschen der Luftfilterabdeckung nach oben, wie in der Abbildung dargestellt. Entfernen Sie sie von den Haken des Projektors und öffnen Sie sie in Richtung des Pfeils in der Abbildung.

#### **3) Nehmen Sie die Luftfiltereinheit ab. (Abb. 2)**

- Legen Sie Ihren Finger auf die Lasche auf der linken Seite der Luftfiltereinheit und öffnen Sie sie in Richtung des Pfeils, wie in der Abbildung, und entfernen Sie sie.
- f Wenn Sie die Luftfiltereinheit herausgezogen haben, entfernen Sie, falls vorhanden, Fremdkörper und Staub aus dem Fach der Luftfiltereinheit.
- Nachdem die Luftfiltereinheit entfernt wurde, fahren Sie mit "Wartung der Luftfiltereinheit" (+ Seite 152) fort.

#### **Hinweis**

f Bringen Sie unbedingt die Luftfiltereinheit an, wenn Sie den Projektor verwenden. Wenn sie nicht installiert wird, saugt der Projektor Schmutz und Staub an, was eine Fehlfunktion verursacht.

#### **Wartung der Luftfiltereinheit**

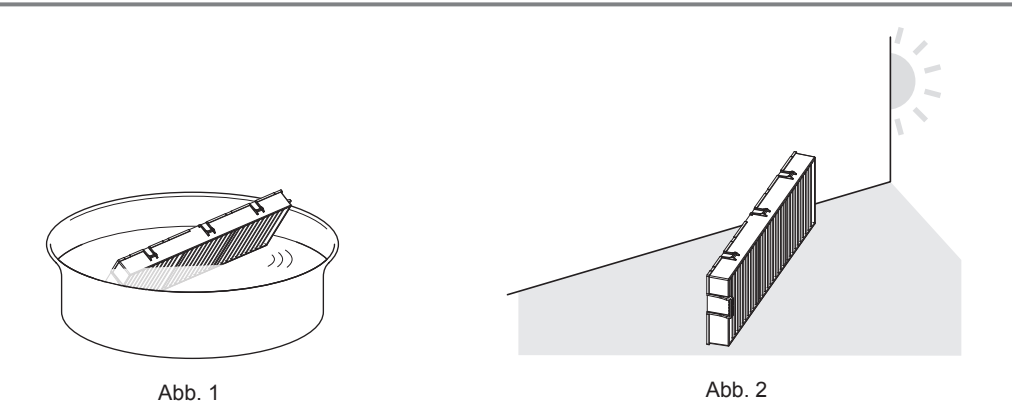

#### **1) Waschen Sie die Luftfiltereinheit. (Abb. 1)**

- i) Tauchen Sie die Luftfiltereinheit in kaltes oder warmes Wasser und spülen Sie sie anschließend leicht aus.
	- Verwenden Sie keine Reinigungswerkzeuge wie zum Beispiel Bürsten.
	- f Halten Sie beim Ausspülen den Rahmen der Luftfiltereinheit fest, ohne dabei großen Druck auf den Filter auszuüben.
- ii) Spülen Sie die Luftfiltereinheit zweimal oder dreimal mit frischem Wasser aus.
	- f Unzureichendes Ausspülen kann zu Geruchsbildung führen.

#### **2) Trocknen Sie die Luftfiltereinheit. (Abb. 2)**

- Lassen Sie die Luftfiltereinheit natürlich und an einem gut belüfteten Ort trocknen, wo kaum Staub ist und die Einheit keinem direkten Sonnenlicht ausgesetzt ist.
- **Trocken Sie die Einheit nicht mit Trockengeräten wie Trocknern.**
- Nachdem die Luftfiltereinheit getrocknet ist, fahren Sie mit "Anbringen der Luftfiltereinheit" (+ Seite 153) fort.

### 152 - DEUTSCH

#### **Achtung**

- f Trocknen Sie die Luftfiltereinheit nach dem Waschen gründlich, bevor Sie sie wieder an den Projektor anbringen. Wird eine nasse Einheit angebracht, kommt es zu einem Stromschlag oder einer Fehlfunktion.
- Nehmen Sie die Luftfiltereinheit nicht auseinander.

#### **Hinweis**

Tauschen Sie die Luftfiltereinheit gegen eine neue Ersatzfiltereinheit (Modell-Nr.: ET-RFV410) aus, wenn sie beschädigt ist oder sich der Schmutz nicht abwaschen lässt.

#### **Anbringen der Luftfiltereinheit**

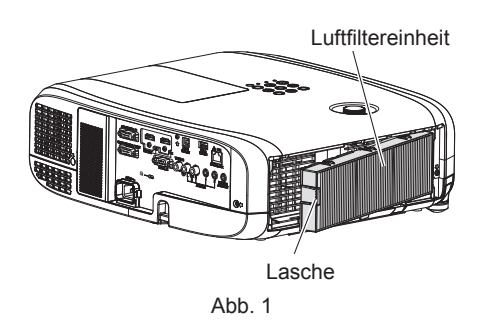

#### **1) Bringen Sie die Luftfiltereinheit am Projektor an. (Abb. 1)**

- f Halten Sie die Luftfiltereinheit so, dass die Lasche sich wie in der Abbildung auf der linken Seite befindet. Setzen Sie zuerst die rechte Seite wie in der Abbildung ein und drücken Sie die Laschenseite, bis ein Klick-Geräusch ertönt.
- Drücken Sie bei der Installation nicht auf die geriffelten Teil der Luftfiltereinheit.

#### **2) Bringen Sie die Luftfilterabdeckung am Projektor an.**

- **Führen Sie Schritt 2) unter "Entfernen der Luftfiltereinheit" (→ Seite 152) in umgekehrten Reihenfolge** aus, um die Luftfilterabdeckung zu schließen. Stellen Sie sicher, dass Sie sich die Luftfiltereinheit sicher einsetzen, bis sie hörbar einrastet.
- Nachdem die Luftfiltereinheit am Projektor angebracht wurde, fahren Sie mit "Zurücksetzen des Filterzählers"  $\leftrightarrow$  Seite 153) fort.

#### **Hinweis**

#### **Zurücksetzen des Filterzählers**

- **1) Schalten Sie den Projektor ein.**
- **2) Drücken Sie die Taste <MENU> auf der Fernbedienung oder dem Bedienfeld.**
	- Der Hauptmenü-Bildschirm wird angezeigt.
- 3) Drücken Sie ▲▼, um [PROJEKTOR EINST.] auszuwählen.
- **4) Drücken Sie die Taste <ENTER>. • Der Bildschirm <b>[PROJEKTOR EINST.]** wird angezeigt.
- **5)** Drücken Sie ▲▼, um [ZÄHLUHR FILTER] auszuwählen.
- **6) Drücken Sie die Taste <ENTER>.**
	- **Der Bildschirm für [ZÄHLUHR FILTER]** wird angezeigt.
- 7) Drücken Sie ▲▼ zur Auswahl von [RESET ZÄHLUHR FILTER] und drücken Sie die <ENTER>-Taste.
- **8) Wenn der Bestätigungsbildschirm angezeigt wird, drücken Sie** qw**, um [JA] auszuwählen, und drücken Sie dann die <ENTER>-Taste.**

 $\bullet$  Im Menü [PROJEKTOR EINST.]  $\rightarrow$  [ZÄHLUHR FILTER]  $\rightarrow$  [ZÄHLUHR FILTER] wird "0H" angezeigt.

**Hinweis**

f Bringen Sie unbedingt die Luftfiltereinheit an, wenn Sie den Projektor verwenden. Wenn sie nicht installiert wird, saugt der Projektor Schmutz und Staub an, was eine Fehlfunktion verursacht.

f Wenn der Projektor verwendet wird, ohne den Filterzähler zurückzusetzen, kann die tatsächliche Filterlaufzeit (numerischer Zählerwert) nicht bestätigt werden.

#### **Austausch**

#### **Lampeneinheit**

Die Lampeneinheit ist ein Verschleißteil. Details des Austauschintervalls finden Sie unter "Zeitpunkt des Lampenwechsels" (→ Seite 154).

Wenden Sie sich für den Kauf der optionalen Ersatzlampeneinheit (Modell-Nr.: ET-LAV400) an Ihren Fachhändler. Es wird empfohlen, dass Sie einen qualifizierten Techniker mit dem Austausch der Lampe beauftragen. Wenden Sie sich für Einzelheiten an Ihren Händler.

### **Warnung**

#### **Ersetzen Sie die Lampeneinheit, nachdem die Lampe abgekühlt ist (nachdem Sie mindestens eine Stunde gewartet haben).**

Die hohe Temperatur innerhalb der Abdeckung verursacht Verbrennungen.

#### **Anmerkungen zum Austausch der Lampe**

- f Ein Kreuzschlitzschraubendreher wird zum Austauschen der Lampeneinheit benötigt.
- f Da die leuchtende Lampe aus Glas besteht, kann sie bersten, wenn sie fallengelassen wird oder wenn sie von einem harten Gegenstand getroffen wird. Behandeln Sie sie sorgfältig.
- Versuchen Sie nicht, die Lampe auseinanderzunehmen oder zu modifizieren.
- f Wenn Sie die Lampeneinheit austauschen, achten Sie darauf, sie am Griff festzuhalten, da ihre Oberfläche spitz ist und ihre Form hervorsteht.
- f Die Lampe kann zerbrechen. Ersetzen Sie die Lampeneinheit vorsichtig, sodass die Glassplitter der Lampe nicht verstreut werden. Beim Anbringen des Projektors an der Decke sollten Sie nicht direkt unter der Lampeneinheit oder mit dem Gesicht in der Nähe der Lampeneinheit arbeiten.
- Die Lampe enthält Quecksilber. Wenn gebrauchte Lampen entsorgt werden sollen, fragen Sie bei den örtlich zuständigen Behörden oder bei Ihrem Händler nach, wie das ordnungsgemäß zu geschehen hat.

#### **Achtung**

f Panasonic übernimmt keine Verantwortung für mögliche Schäden oder Funktionsstörungen des Produktes, die durch die Verwendung von Lampeneinheiten entstehen, die nicht durch Panasonic hergestellt wurden. Verwenden Sie nur spezifizierte Lampen.

#### **Hinweis**

f Die Modellnummern des Zubehörs und des Sonderzubehörs können ohne Ankündigung geändert werden.

#### **Zeitpunkt des Lampenwechsels**

Die Lampeneinheit ist ein Verschleißteil. Da ihre Helligkeit nach und nach abnimmt, muss die Lampeneinheit regelmäßig ersetzt werden. Die geschätzte Dauer vor einem Austausch liegt bei 5 000 Stunden, aber die Lampe kann bereits vor 5 000 Stunden erlöschen, was von den individuellen Lampeneigenschaften, den Nutzungsbedingungen und der Installationsumgebung abhängig ist. Es wird empfohlen, die Ersatzlampeneinheit frühzeitig vorzubereiten.

Wenn Sie die Lampeneinheit nach Ablauf von 5 000 Stunden weiterhin benutzen, schaltet sich die Lampe nach ungefähr 10 Minuten automatisch ab, um eine Projektorfehlfunktion zu vermeiden.

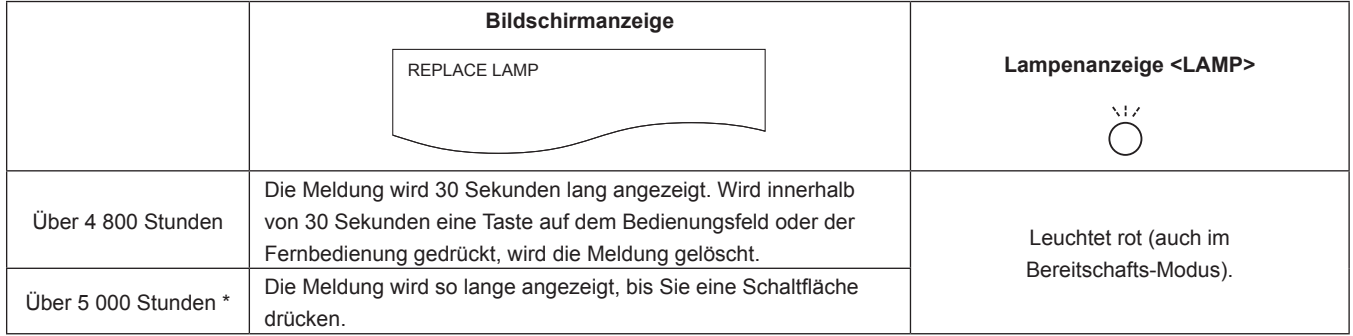

#### **Hinweis**

- f Um eine ungefähre Schätzung der Lampenaustauschzeit zu erhalten, konvertieren Sie die Laufzeit von [NORMAL], [ECO1] und [ECO2], die im Menü [PROJEKTOR EINST.] → [LAMPENLEISTUNG] festgelegt sind, entsprechend auf die gleichwertige Laufzeit für [NORMAL]. Nach der Überprüfung der Laufzeit für [NORMAL], [ECO1] und [ECO2], die im Menü [PROJEKTOR EINST.] → [STATUS] → [LAUFZEIT] → [LAMPE (ET-LAV400)] angezeigt wird, berechnen Sie die umgerechnete Laufzeit durch die "Formel für Lampeneinheit-Austauschzeit (grobe Schätzung)". (→ Seite 85)
- f Die Lampeneinheitersatzzeit von 5 000 Stunden stellt eine grobe Richtlinie anstelle einer Garantie dar.

#### **Wie man die Lampeneinheit ersetzt**

#### **Achtung**

- f Wenn der Projektor an einer Decke montiert ist, halten Sie Ihr Gesicht beim Arbeiten nicht in die Nähe der Lampeneinheit.
- f Entfernen oder lösen Sie beim Austausch der Lampeneinheit keine anderen Schrauben als die angegeben.
- **Bringen Sie die Lampeneinheit und deren Abdeckung sicher an.**

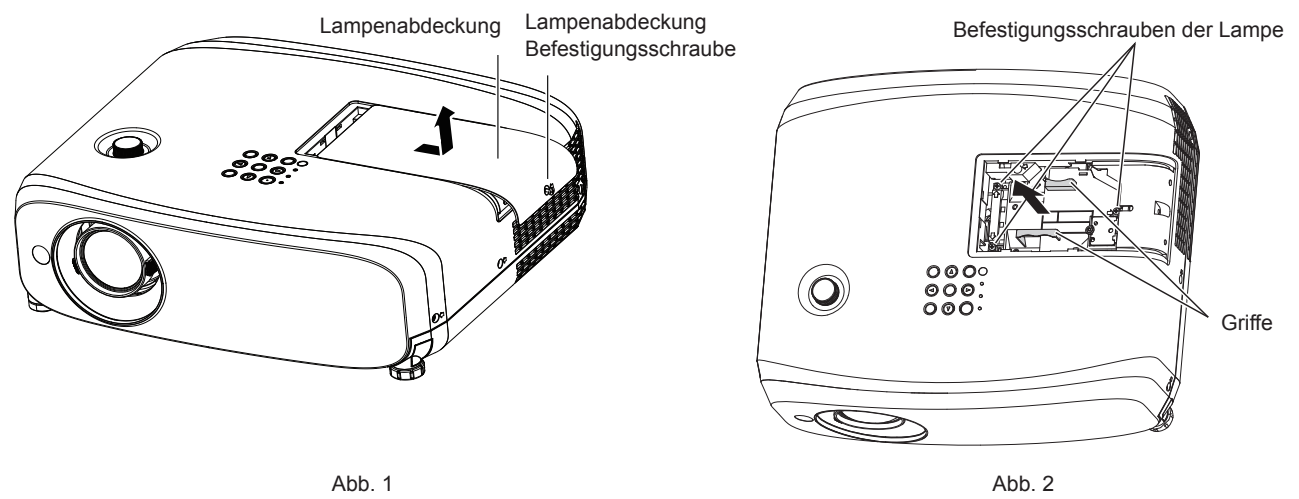

#### **1) Schalten Sie den Projektor aus und ziehen Sie das Netzstromkabel aus der Netzsteckdose.**

- Lassen Sie die Lampeneinheit mindestens eine Stunde abkühlen. Achten Sie darauf, dass Lampeneinheit und Umgebung abgekühlt sind.
- **2) Entfernen Sie die Lampenabdeckung. (Abb. 1)**
	- f Drehen Sie mit einem Kreuzschlitzschraubendreher die Schraube der Lampenabdeckung (x1) gegen den Uhrzeigersinn, bis sie sich frei drehen lässt. Schieben Sie dann die Lampenabdeckung langsam in Pfeilrichtung, um sie zu entfernen.

#### **3) Entfernen Sie die Lampeneinheit. (Abb. 2)**

- f Drehen Sie mit einem Kreuzschlitzschraubendreher die Befestigungsschrauben (×3) gegen den Uhrzeigersinn, bis sie sich frei drehen lassen und entfernen Sie die Lampeneinheit.
- Halten Sie den Griff der Lampeneinheit fest und nehmen Sie sie gerade heraus.
- Entfernen Sie keine anderen als die Befestigungsschrauben der Lampeneinheit.

#### **4) Drücken Sie die neue Lampeneinheit hinein und achten Sie dabei auf die Einführposition.**

- f Falls beim Einbauen der Lampe Schwierigkeiten auftreten, entfernen Sie die Lampeneinheit noch einmal, und wiederholen Sie den Versuch. Die Stecker kann beschädigt werden, wenn er mit zu starker Krafteinwirkung gedrückt wird.
- **5) Verwenden Sie einen Kreuzschlitzschraubendreher, um die Schrauben der Lampenabdeckung (x3) festzuziehen.**

• Achten Sie darauf, die Lampeneinheit sicher anzubringen.

#### **6) Bringen Sie die Lampenabdeckung an.**

- i) Führen Sie Schritt **2)** in der umgekehrten Reihenfolge aus, um die Lampenabdeckung anzubringen.
- ii) Verwenden Sie einen Kreuzschlitzschraubendreher, um die Schraube der Lampenabdeckung (x1) festzuziehen. f Achten Sie darauf, die Lampenabdeckung langsam und sicher anzubringen.

**Hinweis**

f Wenn Sie die neue Lampeneinheit mit einer neuen ersetzen, setzt der Projektor die Gesamtnutzungsdauer der Lampeneinheit automatisch zurück.

#### **Luftfiltereinheit**

Wenn sich der Schmutz beim Warten der Luftfiltereinheit nicht entfernen lässt, muss die Einheit gereinigt werden. Die Ersatzfiltereinheit (Modell-Nr.: ET‑RFV410) ist ein optionales Zubehör. Wenden Sie sich an Ihren Händler, um das Produkt zu erwerben.

#### **Achtung**

- Achten Sie darauf, dass der Strom vor dem Austausch des Filters ausgeschaltet wird. (→ Seite 47)
- f Achten Sie darauf, dass der Projektor stabil ist, und führen Sie die Wartung an einem sicheren Ort aus, für den Fall, dass der Filter versehentlich herunterfällt.

#### **Hinweis**

• Die Wechselfrist für die Luftfiltereinheit hängt in hohem Maße von der Nutzungsumgebung ab.

#### **So ersetzen Sie die Luftfiltereinheit**

- **1) Nehmen Sie die Luftfiltereinheit ab.**
	- Siehe "Entfernen der Luftfiltereinheit" (+ Seite 152).
- **2) Installieren Sie die optionale Austausch-Filtereinheit (Modell-Nr.: ET-RFV410) am Projektor.**
	- Siehe "Anbringen der Luftfiltereinheit" ( $\Rightarrow$  Seite 153).

#### **3) Setzen Sie den Filterzähler zurück.**

• Siehe "Zurücksetzen des Filterzählers" (+ Seite 153).

#### **Achtung**

f Falls der Projektor verwendet wird, ohne den Filterzähler zurückzusetzen, kann die tatsächliche Filterlaufzeit (numerischer Zählerwert) nicht bestätigt werden.

f Stellen Sie beim Einschalten des Projektors sicher, dass die Luftfiltereinheit angebracht ist. Wenn sie nicht installiert wird, saugt der Projektor Schmutz und Staub an, was eine Fehlfunktion verursacht.

## **Fehlerbehebung**

Überprüfen Sie folgende Punkte. Einzelheiten finden Sie auf den entsprechenden Seiten.

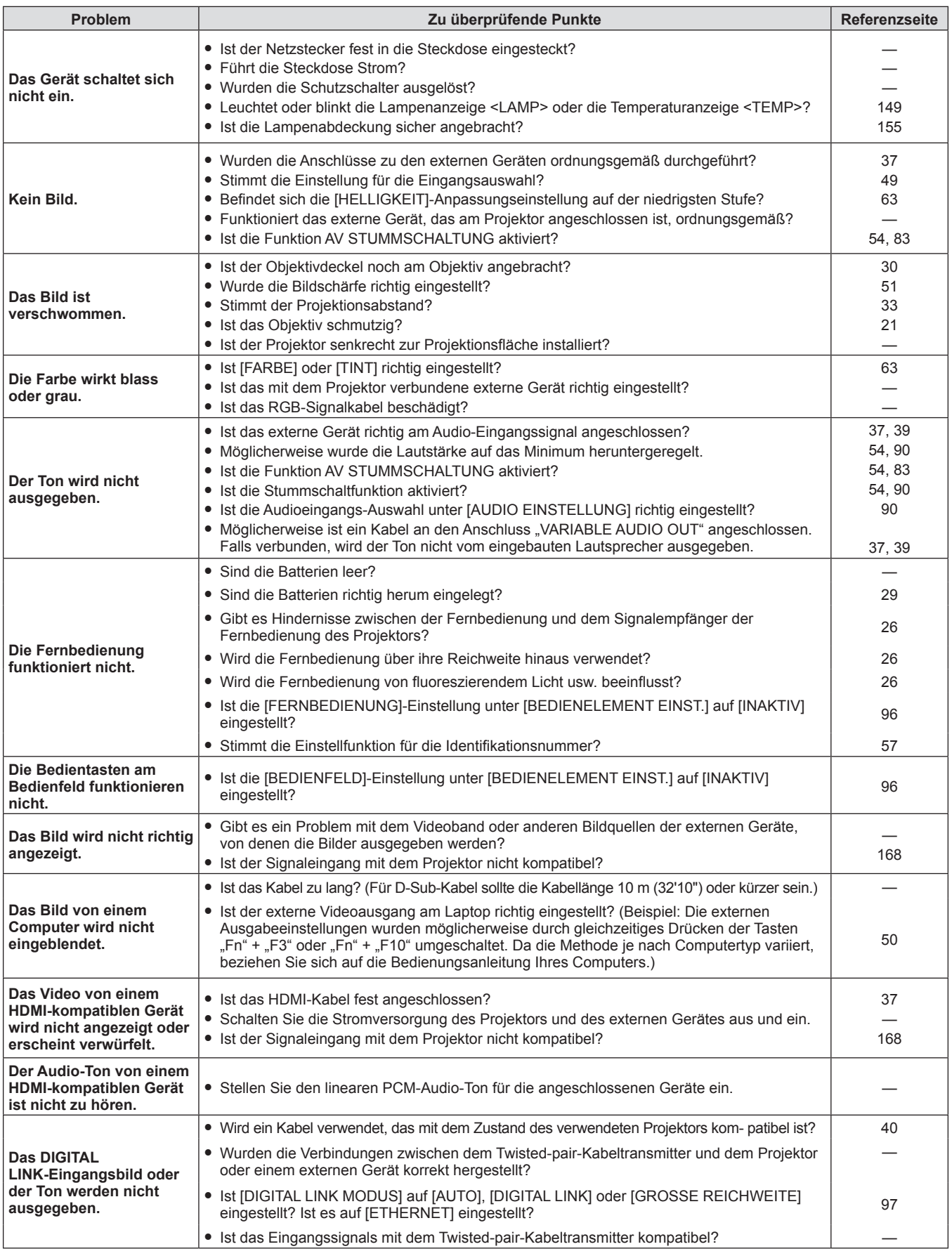

**Achtung**

f Wenn das Problem nach der Überprüfung der Hinweise in dieser Tabelle anhält, wenden Sie sich an Ihren Händler.

### **Häufig gestellte Fragen (FAQ)**

Lesen Sie die folgenden Hinweise, wenn Sie Probleme mit der WLAN-Verbindung oder der Verbindung mit der MIRRORING-Funktion (nachfolgend als "MIRRORING-Verbindung" bezeichnet) haben.

#### **Verbindung mit kabellosem NETZWERK**

#### ■ Verbindung über ein kabelloses NETZWERK kann nicht hergestellt werden.

- f Ist das Menü [NETZWERK/USB] → [KABELLOSES NETZWERK] auf [INAKTIV] eingestellt?
- Überprüfen Sie die Geräteeinstellungen.
- Gibt es irgendwelche Hindernisse zwischen dem Gerät und dem Projektor? Ist das Gerät zu weit vom Projektor entfernt?
- f Nach der Einstellung des Menüs [NETZWERK/USB] → [KABELLOSES NETZWERK] auf [INAKTIV], führen Sie die Verbindung mit dem kabellosem NETZWERK erneut durch. Der Wiederaufnahmevorgang des integrierten WLAN-Moduls wird ausgeführt und die Verbindung könnte hergestellt werden.

#### ■ Das Panasonic APPLICATION-Eingangsbild ist gestört.

- f Durch bestimmte Funkwellen in der Umgebung kann das Bild gestört werden. Versuchen Sie in diesem Fall Folgendes.
	- Bewegen Sie das Gerät, das über ein kabelloses WLAN-Netzwerk verbunden ist, näher an den Projektor.
	- g Installieren Sie den Projektor weiter entfernt von Geräten, die elektromagnetische Strahlung abgeben, wie etwa Mikrowellenherde oder Spielkonsolen. Wenn sich das Problem nicht bessert, stellen Sie den Gebrauch anderer Geräte ein, die elektromagnetische Strahlung abgeben.
	- g Die Bandbreite des kabellosen Netzwerks ist möglicherweise nicht ausreichend, wenn mehrere drahtlose Geräte mit einem einzelnen Router verbunden sind. Deaktivieren Sie andere Geräte oder verzichten Sie auf ihren Betrieb.
	- g Versuchen Sie möglichst die Verwendung an einem Standort zu vermeiden, an dem übermäßige statische Elektrizität erzeugt wird.

#### **MIRRORING-Verbindung**

#### **E** Verbindung über MIRRORING kann nicht hergestellt werden

- Ist der Eingang auf [MIRRORING] gesetzt?
- f Ist das Menü [NETZWERK/USB] → [KABELLOSES NETZWERK] auf [INAKTIV] eingestellt?
- Überprüfen Sie die Geräteeinstellungen.
- Gibt es irgendwelche Hindernisse zwischen dem Gerät und dem Projektor? Ist das Gerät zu weit vom Projektor entfernt?
- Die verfügbaren Geräte können möglicherweise nach dem Beenden des Ruhemodus oder beim Wechsel des angemeldeten Anwenders keine korrekte Verbindung herstellen. Schalten Sie das kabellose WLAN aus und erneut ein oder starten Sie das Gerät neu.

#### ■ Die Verbindung wird plötzlich unterbrochen und das Bild wird nicht aktualisiert

- Falls die MIRRORING-Verbindung verloren gegangen ist, versuchen Sie Folgendes.
	- g Stellen Sie das Menü [PROJEKTOR EINST.] → [ECO MANAGEMENT] → [BEREITSCHAFTS MODUS] auf [ECO] ein, und schalten Sie den Projektor aus und erneut ein.
	- g Schalten Sie den Projektor aus, und ziehen Sie das Netzstromkabel aus der Steckdose und stecken Sie es wieder ein.
	- Schalten Sie das Gerät wieder ein.

#### ■ Das MIRRORING-Eingangsbild ist gestört

- Das Bild kann durch die Funkwellen in der Umgebung gestört werden. Versuchen Sie in diesem Fall Folgendes.
	- Bewegen Sie das Gerät näher an den Projektor.
	- g Installieren Sie den Projektor weiter entfernt von Geräten, die elektromagnetische Strahlung abgeben, wie etwa Mikrowellenherde oder Spielkonsolen. Wenn sich das Problem nicht bessert, stellen Sie den Gebrauch anderer Geräte ein, die elektromagnetische Strahlung abgeben.
	- Die Bandbreite des kabellosen Netzwerks ist möglicherweise nicht ausreichend, wenn mehrere drahtlose Geräte mit einem einzelnen Router verbunden sind. Deaktivieren Sie andere Geräte oder verzichten Sie auf ihren Betrieb.

### 158 - DEUTSCH

- g Verwenden Sie den Projektor nicht an Orten, die statischer Elektrizität oder Rauschen ausgesetzt sind.
- g Es könnte sich Verbesserung durch Umschalten des Menüs [NETZWERK/USB] → [KABELLOSES NETZWERK] von [ANWENDER] auf [EINFACH] oder [M-DIRECT] ergeben. Beenden Sie die MIRRORING-Verbindung und schließen Sie sie wieder an.
- g Es könnte sich eine Verbesserung ergeben, wenn Sie die MIRRORING-Verbindung ausschalten und im Menü [NETZWERK/USB] → [MIRRORING] → [KANAL] auf einen anderen Kanal wechseln. Verbinden Sie erneut, nachdem die MIRRORING-Verbindung beendet wurde.
- Überprüfen Sie die wiedergegebenen Inhalte auf Probleme.
- f Dies kann durch die Verarbeitungskapazität und die drahtlose Übertragungsleistung des Gerätes verursacht werden. Überprüfen Sie bitte die Spezifikationen des Geräts.
- Die Verbindung wurde unterbrochen, als nach der Verbindung mit MIRRORING kein **Bedienungsvorgang durchgeführt wurde**
- f Die Verbindung kann nach einer bestimmten Zeit je nach eingesetztem Gerät unterbrochen werden. Überprüfen Sie die Stromspareinstellung usw. des Geräts.
- **Eine Besserung kann sich auch durch die Aktualisierung des WLAN-Treibers oder der Firmware ergeben.** Wenden Sie sich an den Support des Herstellers des verwendeten Geräts.

#### ■ Die Bildinhalte können nicht angezeigt werden

f Bei der Verwendung im Moderatormodus können HDCP-kompatible DVDs oder urheberrechtlich geschützte Inhalte nicht wiedergegeben werden.

#### ■ Sonstige

- Abhängig vom verwendeten Gerät wird möglicherweise eine Bestätigungsabfrage für die erneute Verbindung mit dem Verbindungsnamen von "from UNKNOWN" angezeigt, aber die Verbindung mit dem Bildschirm kann nicht hergestellt werden.
- f Je nach Gerät kann es erforderlich sein, das Gerät während der Verbindung zu entfernen. Löschen Sie in diesem Fall das Gerät entsprechend den Anweisungen des Geräts.

# **Kapitel 7 Anhang**

Dieses Kapitel beschreibt Spezifikationen für den Projektor.

### **Technische Informationen**

#### **PJLink-Protokoll**

Die Netzwerkfunktion des Projektors unterstützt PJLink Klasse 1 und mit dem Protokoll PJLink können Einstellungen am Projektor über einen Computer vorgenommen werden. Auch der Projektorstatus kann über den PC abgefragt werden.

#### **Steuerungsbefehle**

In der folgenden Tabelle werden die Protokollbefehle für PJLink aufgeführt, die zur Steuerung des Projektors verwendet werden können.

 $\bullet$  Das Zeichen x in den Tabellen ist ein unspezifisches Zeichen.

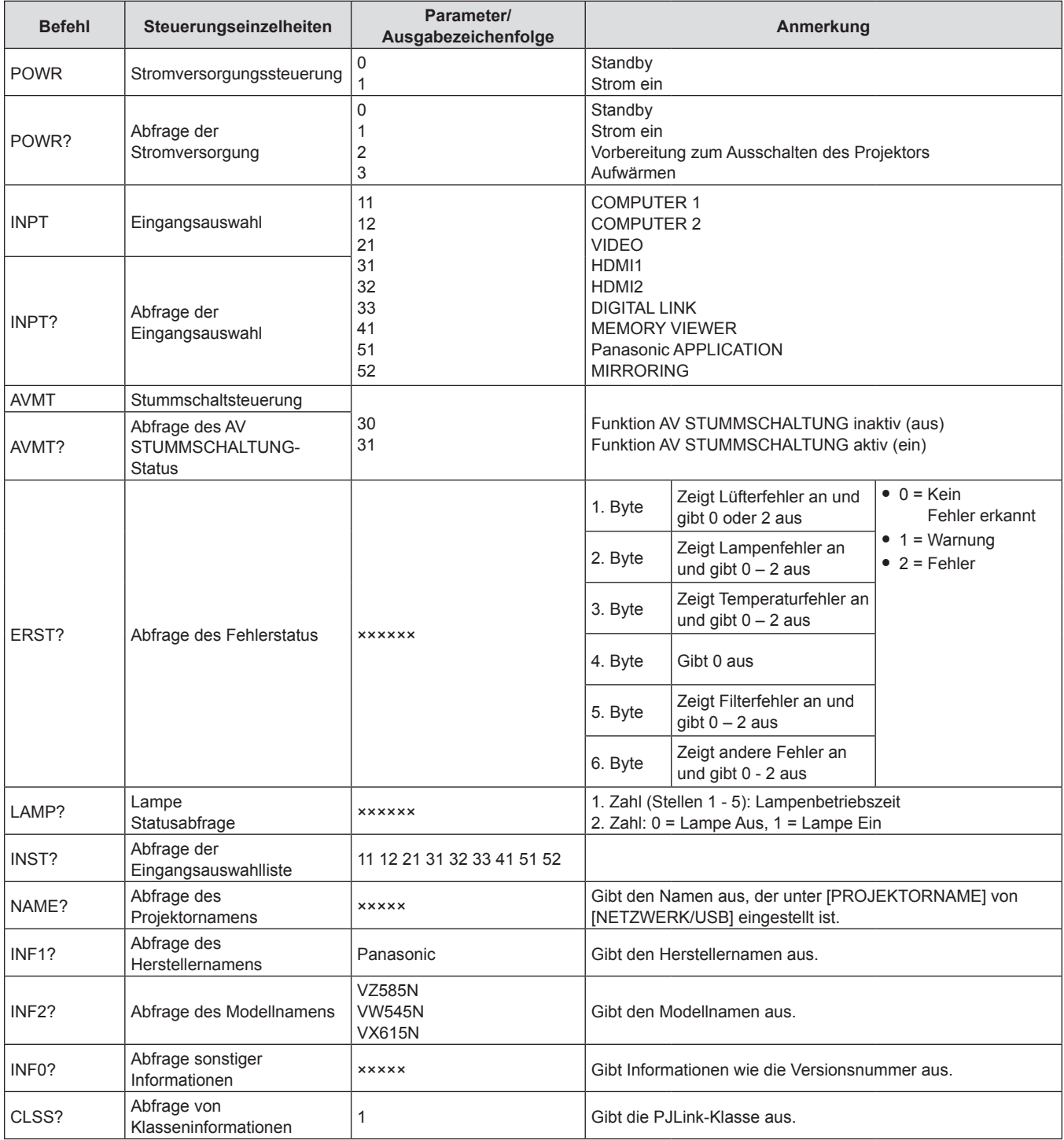

#### **PJLink-Sicherheitsauthentifizierung**

Das für PJLink verwendete Passwort ist das gleiche, das für die Websteuerung eingestellt ist. Wenn Sie den Projektor ohne Sicherheitsauthentifizierung verwenden, legen Sie kein Passwort für die Websteuerung fest.

• Informationen zu den PJLink-Spezifikationen finden Sie auf der Website der (Japan Business Machine and Information System Industries Association - Japanische Vereinigung der Maschinen- und Informationssystemindustrie).

URL http://pjlink.jbmia.or.jp/english/

#### **Steuerbefehle über LAN**

Sie können das LAN auch über den <DIGITAL LINK/LAN>-Anschluss steuern, indem Sie das Steuerbefehlsformat über den <SERIAL IN>-Anschluss verwenden.

Beispiele. für die verfügbaren Befehle, siehe "Steuerungsbefehle" ( $\blacktriangleright$  Seite 167).

#### **Wenn in WEB-Steuerung das Passwort für Administratorrechte eingestellt ist (Sicherheitsmodus)**

#### **Verbindungsverfahren**

- **1) Suchen Sie die IP-Adresse und Port-Nummer (Ausgangswert = 1024) des Projektors und fordern Sie die Verbindung zum Projektor an.**
	- f Entnehmen Sie die IP-Adresse dem Menü-Bildschirm des Projektors und die Port-Nummer der WEB-Steuerseite.

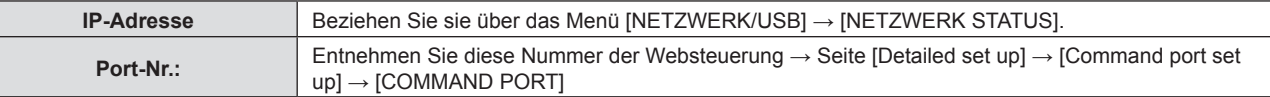

#### **2) Überprüfen Sie die Rückmeldung des Projektors.**

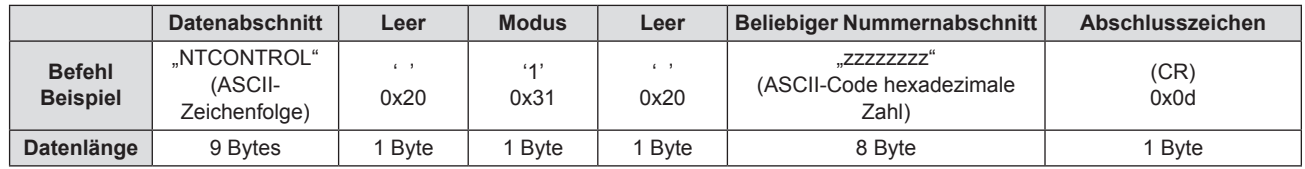

 $\bullet$  Modus: 1 = Sicherheitsmodus

f Beispiel: Antwort während des Sicherheitsmodus (beliebiger Nummernabschnitt ist unbestimmter Wert) "NTCONTROL 1 23181e1e" (CR)

#### **3) Erstellen Sie mithilfe des MD5-Algorithmus einen 32-Byte-Hash-Wert aus den folgenden Daten.**

f "xxxxxx:yyyyy:zzzzzzzz"

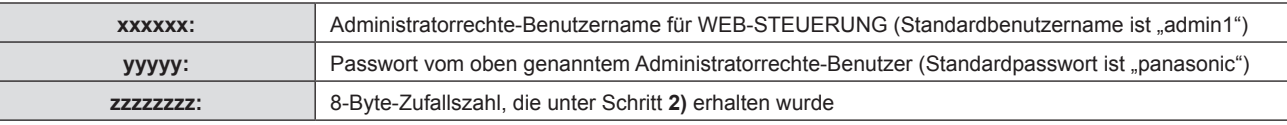

#### **Befehlsdatenformat**

Das ist das Datenformat zum Senden und Empfangen von Befehlen.

#### ■ Übertragene Daten

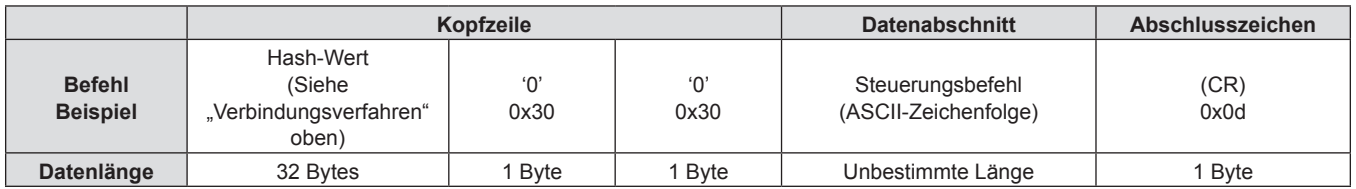

f Beispiel: Übertragung des Stromversorgungsstatus-Datenerfassungsbefehls (Hash-Wert wird aus Standardbenutzername, Passwort und abgefragter Zufallszahl berechnet) "dbdd2dabd3d4d68c5dd970ec0c29fa6400QPW" (CR)

### 162 - DEUTSCH

#### **Empfangene Daten**

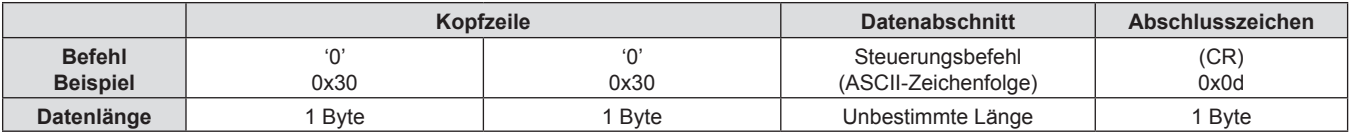

• Beispiel: Der Projektor ist eingeschaltet "00001" (CR)

#### r **Fehlerrückmeldung**

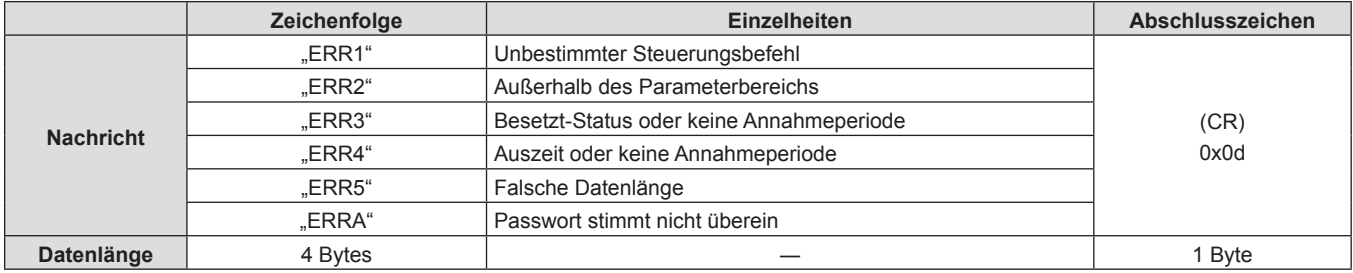

#### **Hinweis**

f Der Projektor wird automatisch vom Netzwerk getrennt, sobald der Befehl gesendet wurde. Solche Spezifikationen werden aus Sicherheitsgründen erstellt, um den illegalen und missbräuchlichen Betrieb dieses Projektors durch böswillige Dritte zu verhindern. Um Befehle kontinuierlich zu senden, erstellen Sie jedes Mal eine Anforderung für eine Netzwerkverbindung. Einzelheiten entnehmen Sie von "Kommunikationsfluss zwischen dem Server und dem Client" ( $\blacklozenge$  Seite 164).

#### **Wenn in WEB-Steuerung kein Passwort für Administratorrechte eingestellt ist (kein Sicherheitsmodus)**

#### **Hinweis**

f Verwenden Sie den ungeschützten Modus nur in einem speziellen System, das nur vom Netzwerkadministrator verwendet werden kann. Wenn Sie in einem Intranet agieren, dass auch von Dritten verwendet werden kann, verwenden Sie nur den geschützten Modus.

#### **Verbindungsverfahren**

#### **1) Suchen Sie die IP-Adresse und Port-Nummer (Ausgangswert = 1024) des Projektors und fordern Sie die Verbindung zum Projektor an.**

f Entnehmen Sie die IP-Adresse dem Menü-Bildschirm des Projektors und die Port-Nummer der WEB-Steuerseite.

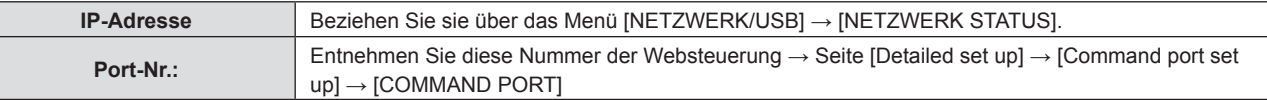

#### **2) Überprüfen Sie die Rückmeldung des Projektors.**

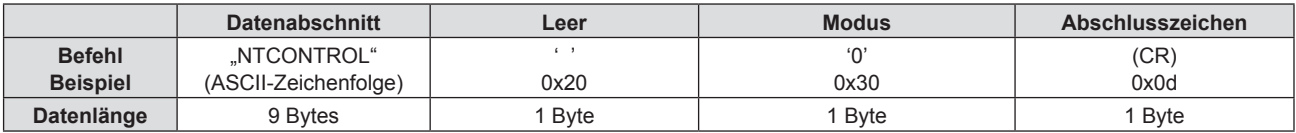

- $\bullet$  Modus: 0 = kein Sicherheitsmodus
- Beispiel: Antwort im Nicht-Sicherheitsmodus "NTCONTROL 0" (CR)

#### **Befehlsdatenformat**

Das ist das Datenformat zum Senden und Empfangen von Befehlen.

#### ■ Übertragene Daten

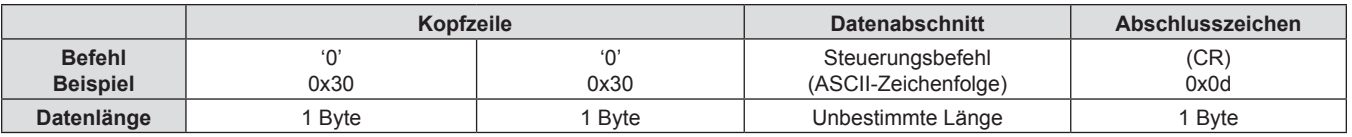

• Beispiel: Übertragung des Stromversorgungsstatus-Datenerfassungsbefehls "00QPW" (CR)

#### **Empfangene Daten**

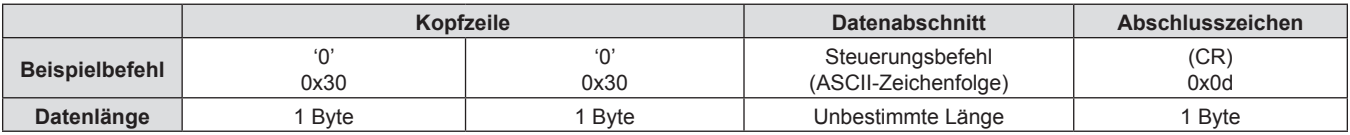

• Beispiel: Der Projektor ist im Standby "00000" (CR)

#### r **Fehlerrückmeldung**

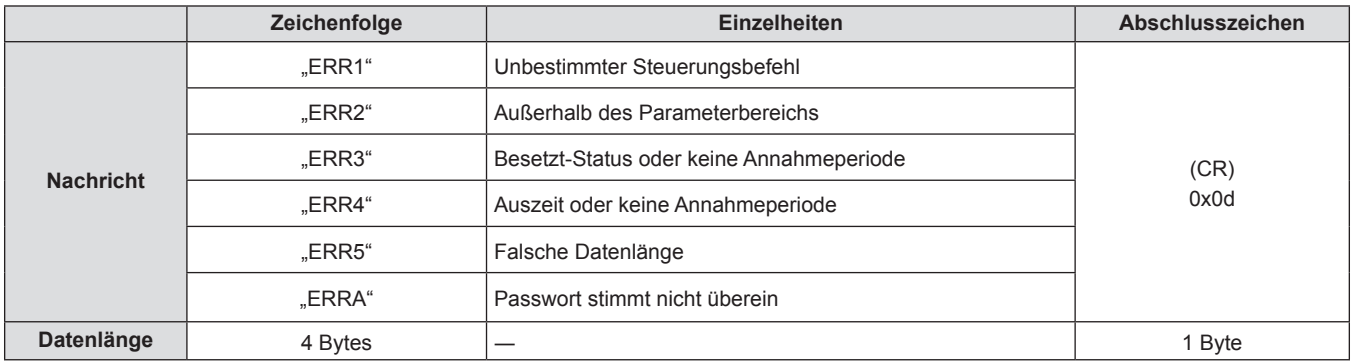

#### **Hinweis**

f Der Projektor wird automatisch vom Netzwerk getrennt, sobald der Befehl gesendet wurde. Solche Spezifikationen werden aus Sicherheitsgründen erstellt, um den illegalen und missbräuchlichen Betrieb dieses Projektors durch böswillige Dritte zu verhindern. Um Befehle kontinuierlich zu senden, erstellen Sie jedes Mal eine Anforderung für eine Netzwerkverbindung und senden Sie sie. Einzelheiten entnehmen Sie von "Kommunikationsfluss zwischen dem Server und dem Client" (+ Seite 164).

#### **Kommunikationsfluss zwischen dem Server und dem Client**

Zum Senden/Empfangen von Befehlen über LAN beziehen sich auf den Kommunikationsfluss, der unten angezeigt wird.

#### **Server**: Projektor

**Client**: Steuergerät, z. B. ein Computer

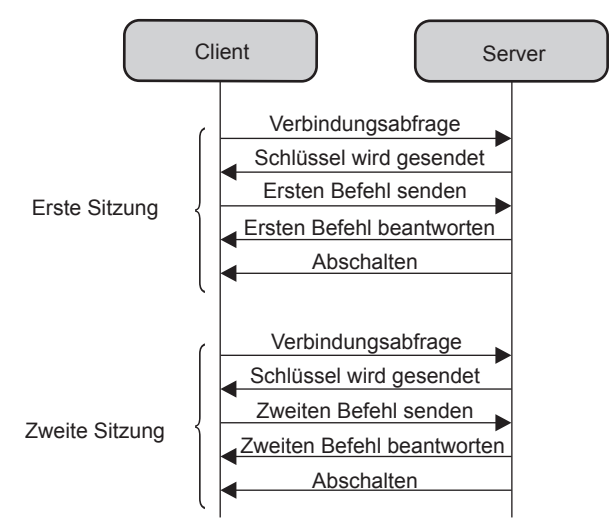

#### **<SERIAL IN>-Anschluss**

Der <SERIAL IN>-Anschluss des Projektors entspricht RS-232C, so dass der Projektor an einen Computer angeschlossen und darüber gesteuert werden kann.

#### **Verbindung**

#### **● Wenn die Verbindung direkt hergestellt wird**

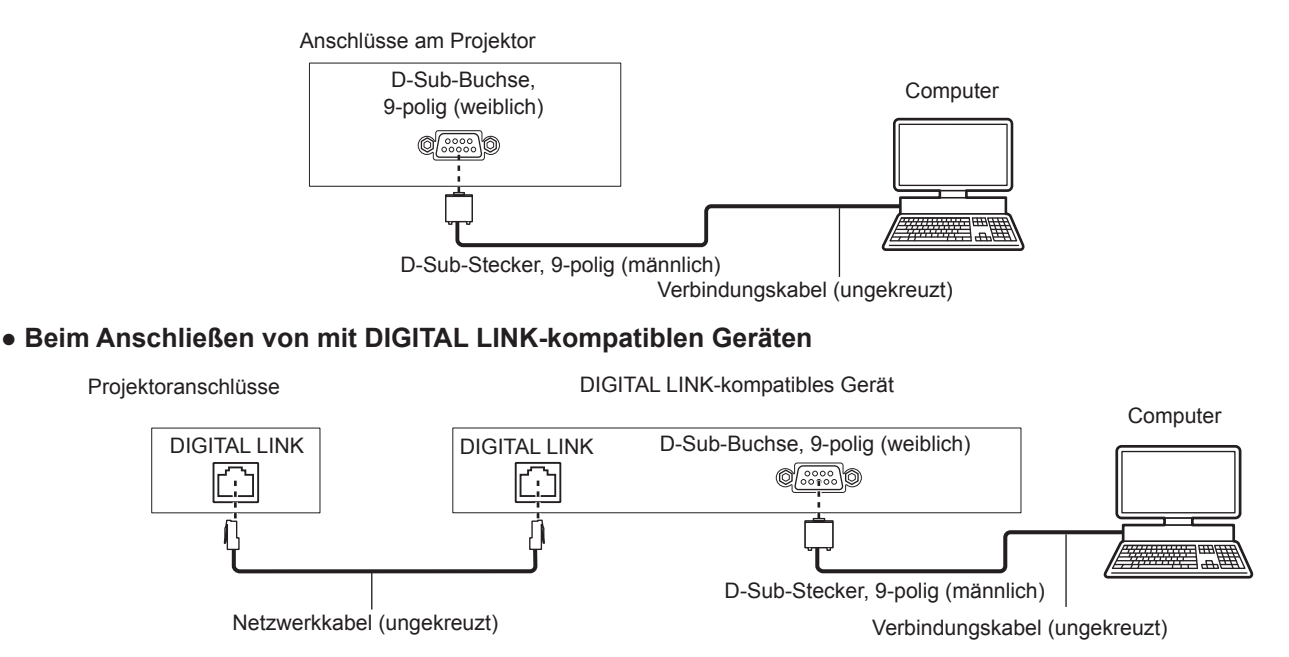

#### **Hinweis**

- Die Zieleinheit von [RS-232C] ( $\blacktriangleright$  Seite 88) muss entsprechend der Verbindungsmethode eingestellt werden.
- f Wenn die Verbindung mit einem DIGITAL LINK-kompatiblen Gerät hergestellt wird, stellen Sie das Menü [PROJEKTOR EINST.] → [ECO MANAGEMENT] → [BEREITSCHAFTS MODUS] ( $\blacktriangleright$  Seite 88) auf [NORMAL] ein, um den Projektor während des Standby-Modus zu steuern.

Ist [BEREITSCHAFTS MODUS] auf [ECO] eingestellt, kann der Projektor während des Standby-Modus nicht gesteuert werden.

#### **Stiftzuweisungen und Signalnamen**

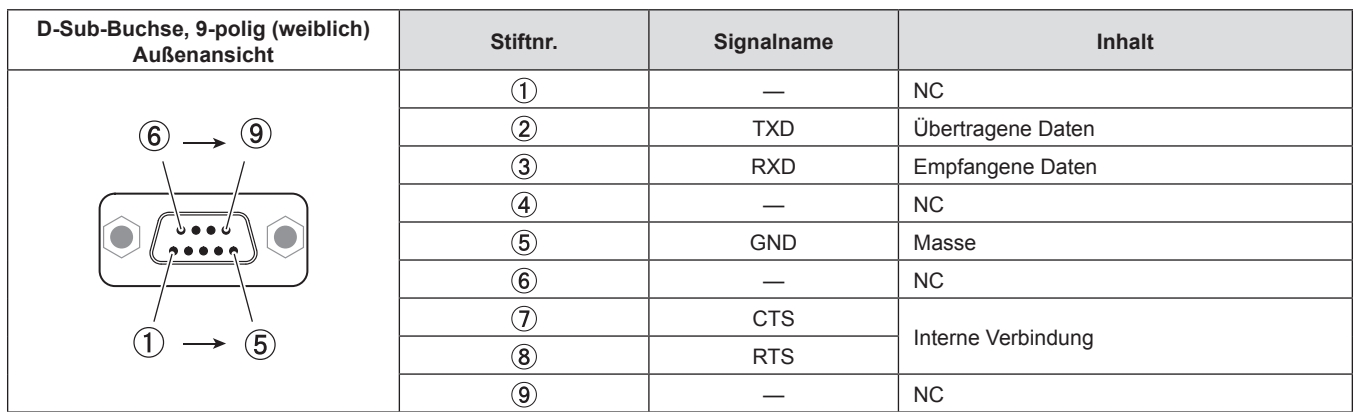

#### **Kommunikationsbedingungen (Werksstandard)**

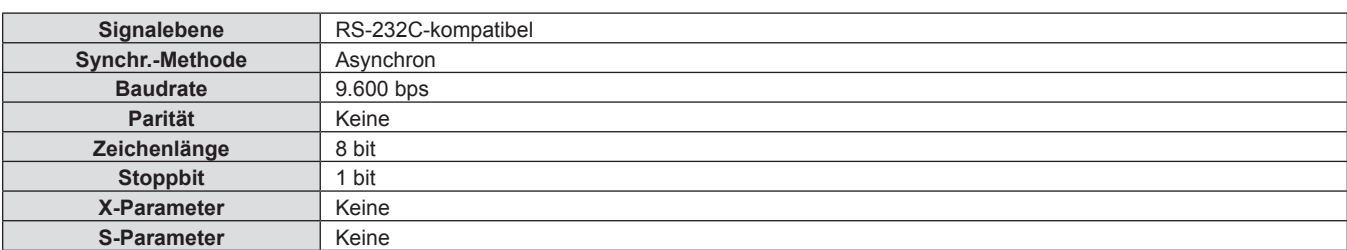

#### **Grundformat**

Die Übertragung vom Computer startet mit STX und wird dann mit dem Befehl, dem Parameter und schließlich ETX fortgesetzt. Fügen Sie die Parameter entsprechend den Details der Steuerung hinzu.

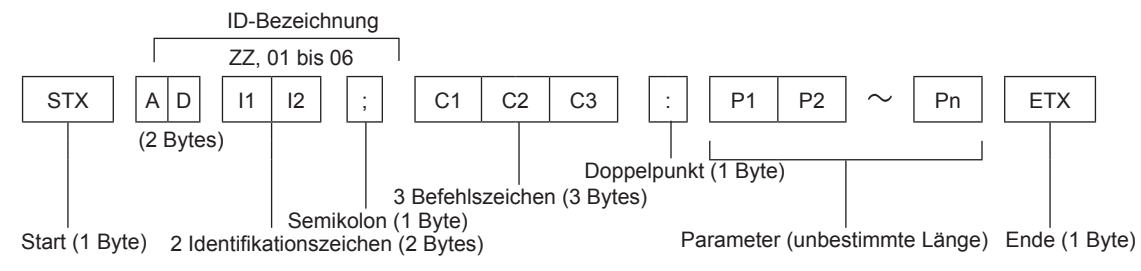

#### **Grundformat (mit Unterbefehl)**

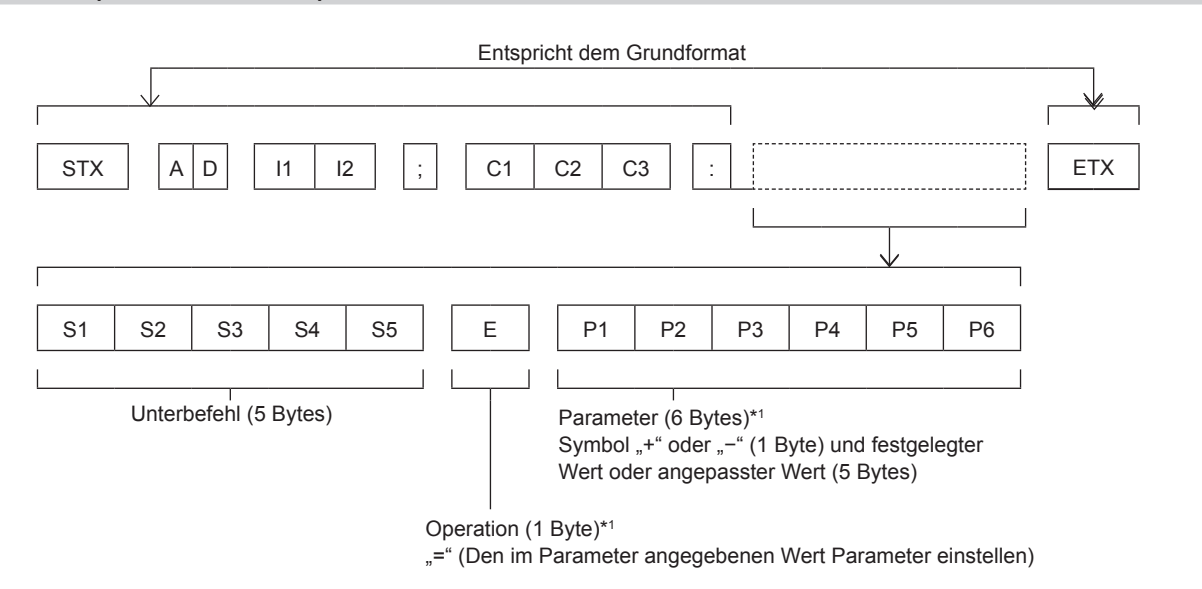

\*1 Bei der Übertragung des Befehls, der keine Parameter benötigt, sind die Operation (E) und Parameter nicht notwendig.

#### **Achtung**

- f Wenn ein Befehl übertragen wird, nachdem die Lampe eingeschaltet wurde, kann es eine Verzögerung bei der Rückmeldung geben oder der Befehl wird eventuell nicht ausgeführt. Versuchen Sie einen Befehl nach 60 Sekunden zu senden oder zu empfangen.
- f Wenn Sie mehrere Befehle übertragen, warten Sie 0,5 Sekunden nach Empfang der Rückmeldung vom Projektor, bevor Sie den nächsten Befehl senden. Bei der Übertragung eines Befehls, der keinen Parameter benötigt, ist ein Doppelpunkt (:) nicht erforderlich.

#### **Hinweis**

- Wenn ein Befehl nicht ausgeführt werden kann, wird die "ER401"-Rückmeldung vom Projektor zum Computer gesendet.
- Wenn ein ungültiger Parameter gesendet wird, wird die "ER402"-Rückmeldung vom Projektor zum Computer gesendet.
- f ID-Übertragung in RS-232C unterstützt ZZ (ALLE) und 01 bis 06.
- f Wenn ein Befehl mit einer festgelegten ID gesendet wird, wird eine Rückmeldung nur in den folgenden Fällen zum Computer gesendet. - Es entspricht der Projektor-ID
- Falls die [PROJEKTOR ID] ( $\blacktriangleright$  Seite 85) auf dem Projektor [ALLE] ist
- f STX und ETX sind Zeichencodes. STX, dargestellt in Hexadezimalzahlen, ist 02, und ETX, dargestellt in Hexadezimalzahlen, ist 03.

#### **Kabelspezifikationen**

#### **Bei Anschluss an einen Computer**

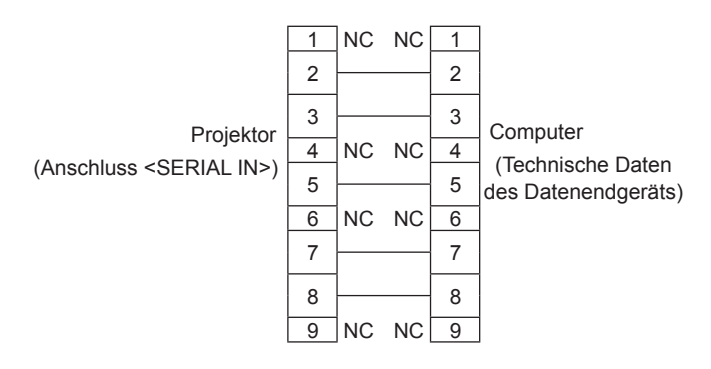

#### **Steuerungsbefehl**

Die folgende Tabelle listet die Befehle auf, die für die Steuerung des Projektors mit dem Computer verwendet werden können.

#### $\blacksquare$  **Projektor-Steuerungsbefehl**

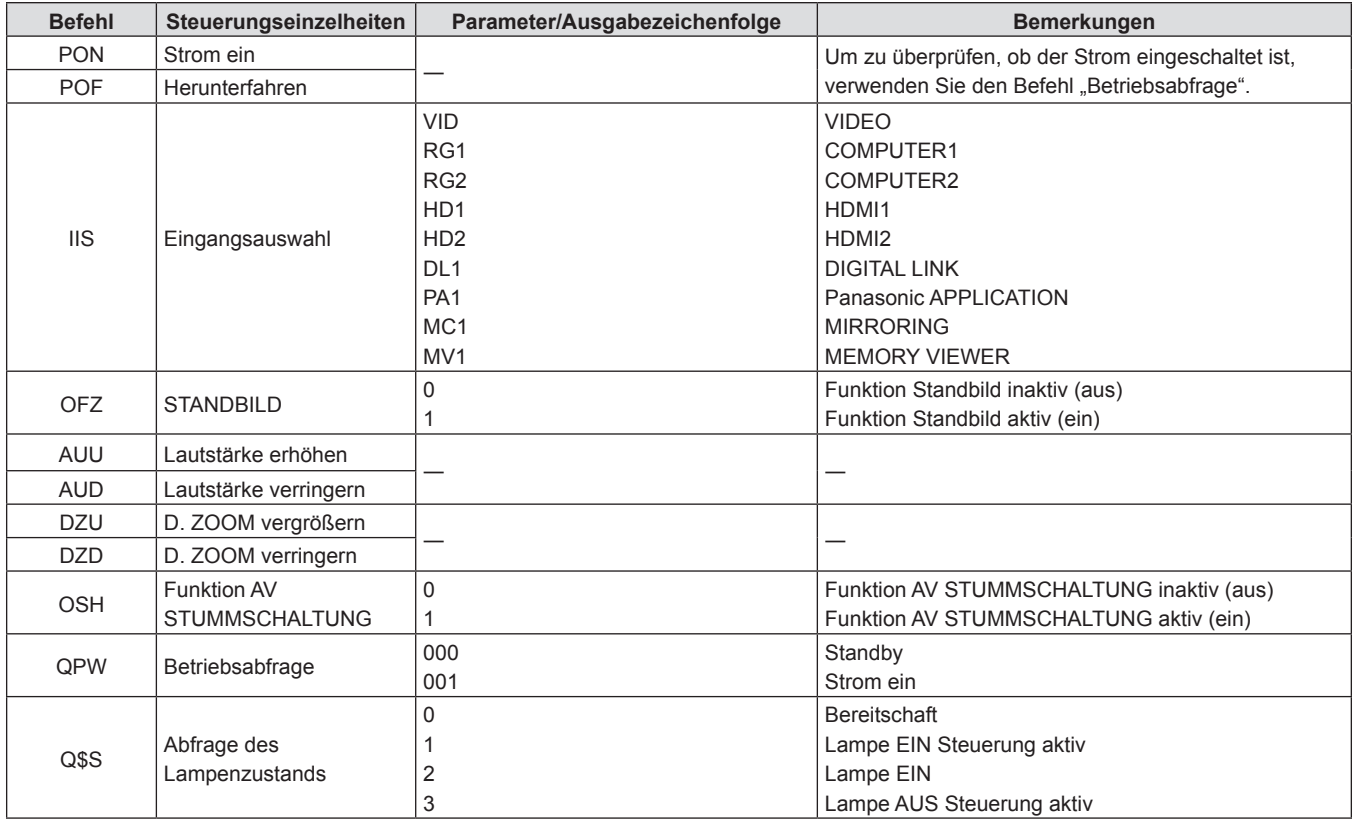

#### **[MENU-PASSWORT]-Bedienungen**

Wenden Sie sich für die Initialisierung Ihres Passwortes an Ihren Händler.

### **Liste der kompatiblen Signale**

Die folgende Tabelle gibt die mit den Projektoren kompatiblen Signaltypen an.

Dieser Projektor unterstützt das Signal mit  $\checkmark$  in der kompatiblen Signalspalte.

f Folgende Symbole zeigen Formate an.

- g V: VIDEO
- $R: RGB$
- $Y: YC_BC_R/YP_BP_R$
- H: HDMI
- Die kompatiblen Signale des DIGITAL LINK-Eingangs sind identisch mit den kompatiblen Signalen des HDMI-Eingangs.
- $\bullet$  Der Eingang entsprechend den einzelnen Elementen in der Plug-and-Play-Spalte ist wie folgt.
	- COMPUTER: COMPUTER1 / COMPUTER2-Eingang
	- HDMI/DL: HDMI1/HDMI2-Eingang, DIGITAL LINK-Eingang

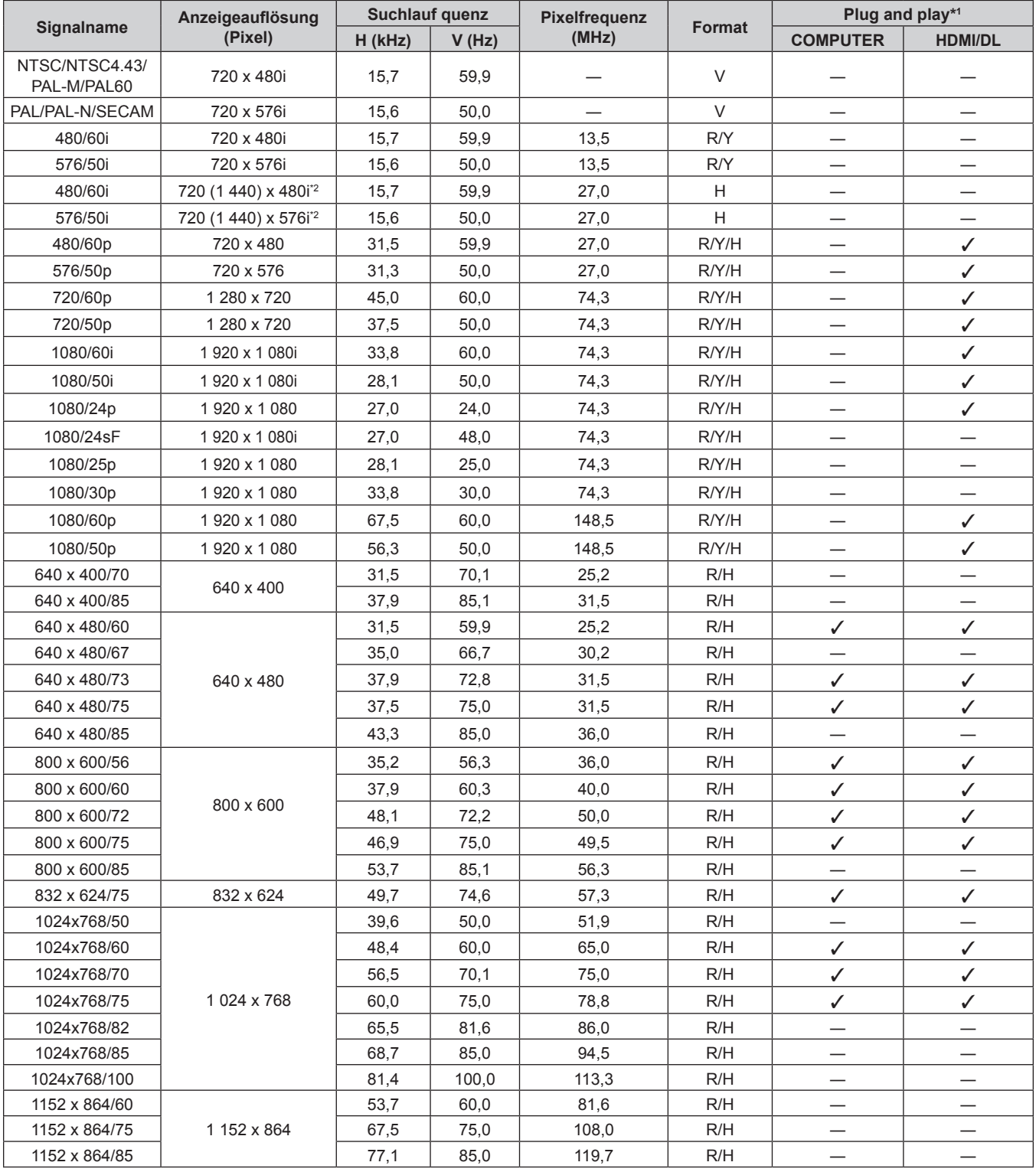

168 - DEUTSCH

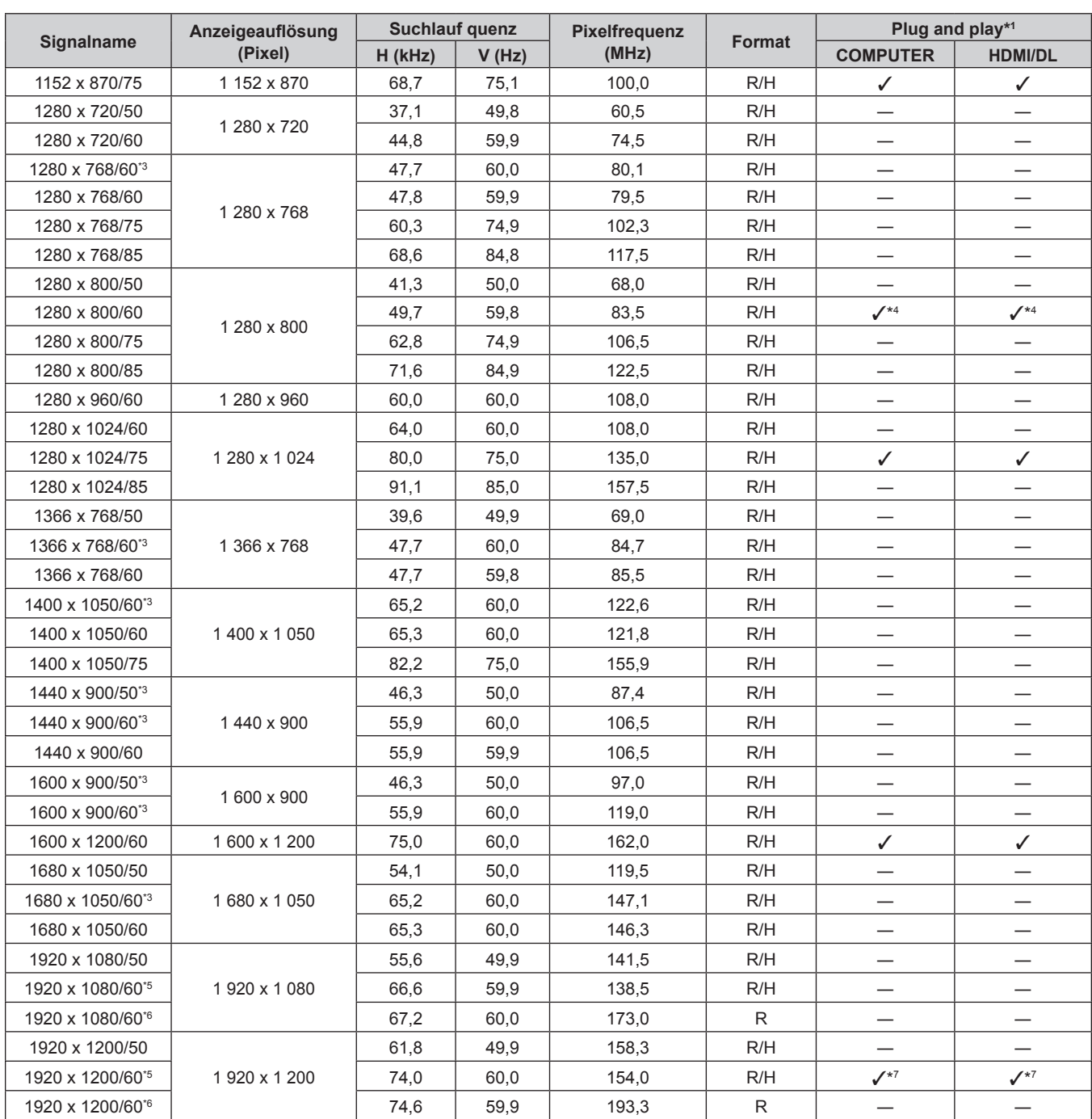

\*1 Ein Signal mit / in der Plug-and-Play-Spalte ist ein Signal, das in den EDID (erweiterten Anzeigeidentifikationsdaten) des Projektors beschrieben wird. Ein Signal ohne  $\checkmark$  in der Plug-and-Play-Spalte kann auch eingespeist werden, wenn es in der Formatspalte beschrieben wird. Die Auflösung kann möglicherweise nicht am Computer ausgewählt werden, selbst wenn der Projektor mit dem Signal ohne √ in der Plug-and-Play-Spalte kompatibel ist.

\*2 Nur Pixel-Wiederholungssignal (Dot clock-Frequenz 27,0 MHz)

\*3 Wenn ein geeignetes Analogsignal am Eingang anliegt, kann es wiedergegeben werden, indem Sie die entsprechende Einstellung des Signals im Menü [BILD] → [RGB-SYSTEM] vornehmen. Bei Digitalsignalen muss [RGB-SYSTEM] nicht eingestellt werden.

\*4 Nur für PT-VW545N

\*5 VESA CVT-RB (Reduced Blanking)-kompatibel

\*6 Tastet die Pixel im Bild-Verarbeitungskreislauf ab und zeigt das Bild an.

\*7 Nur für PT-VZ585N

**Hinweis**

f Ein Signal mit einer anderen Auflösung wird in die Anzahl der Pixel umgewandelt und angezeigt. Die Anzahl der Pixel ist wie folgt.

g PT-VZ585N: - 1 920 x 1 200

 $-$  PT-VW545N: 1 280 x 800

g PT-VX615N: 1 024 x 768

- Das "i" am Ende der Auflösung kennzeichnet ein Zeilensprungsignal.
- Wenn Zeilensprungsignale eingespeist werden, kann Flimmern im projizierten Bild auftreten.
- f Obwohl die oben genannten Signale vorhanden sind, werden evtl. einige Bildsignale, die mit einer speziellen Methode aufgenommen wurden, nicht angezeigt.

### **Glossar für Netzwerkfunktionen**

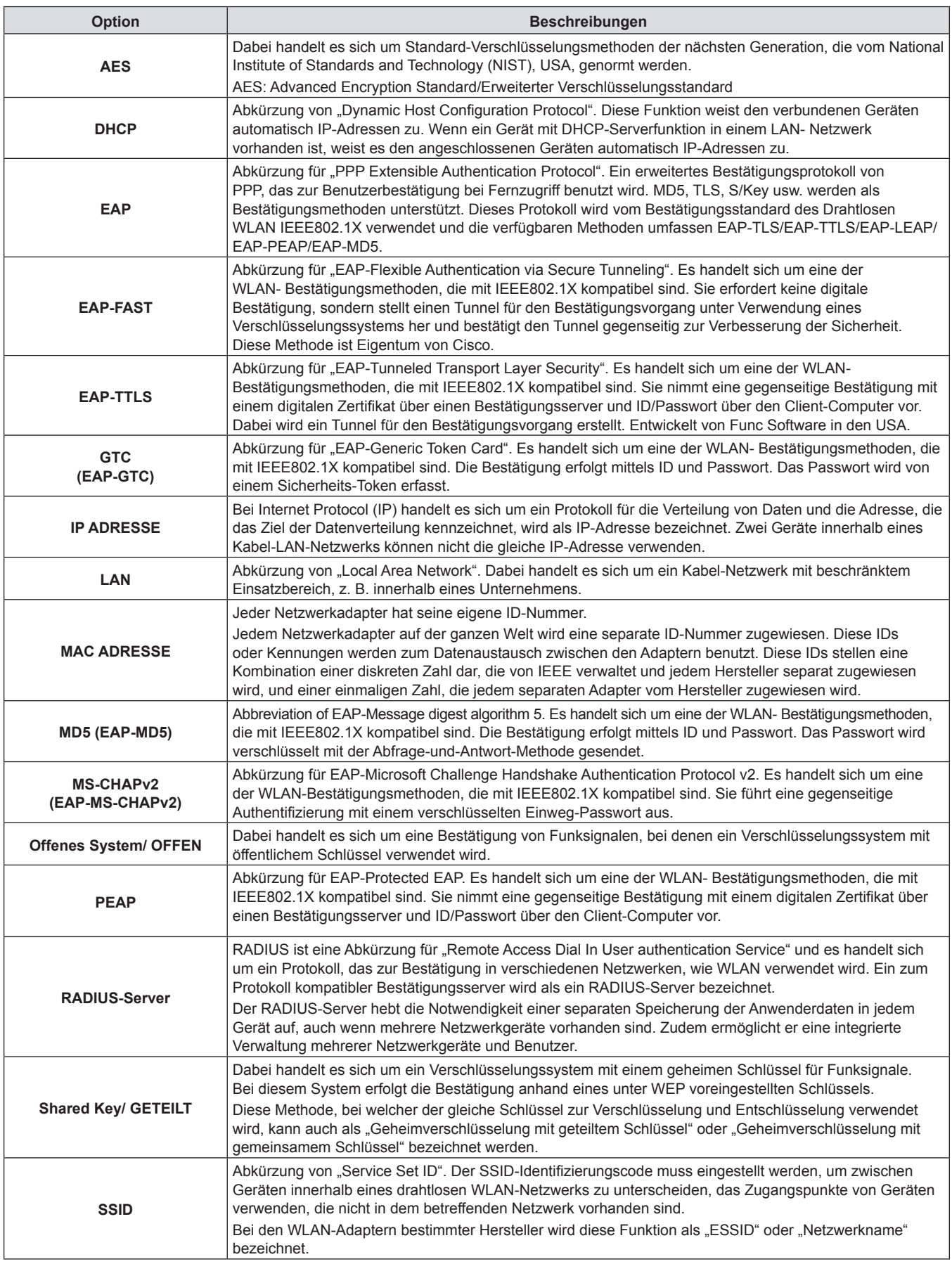

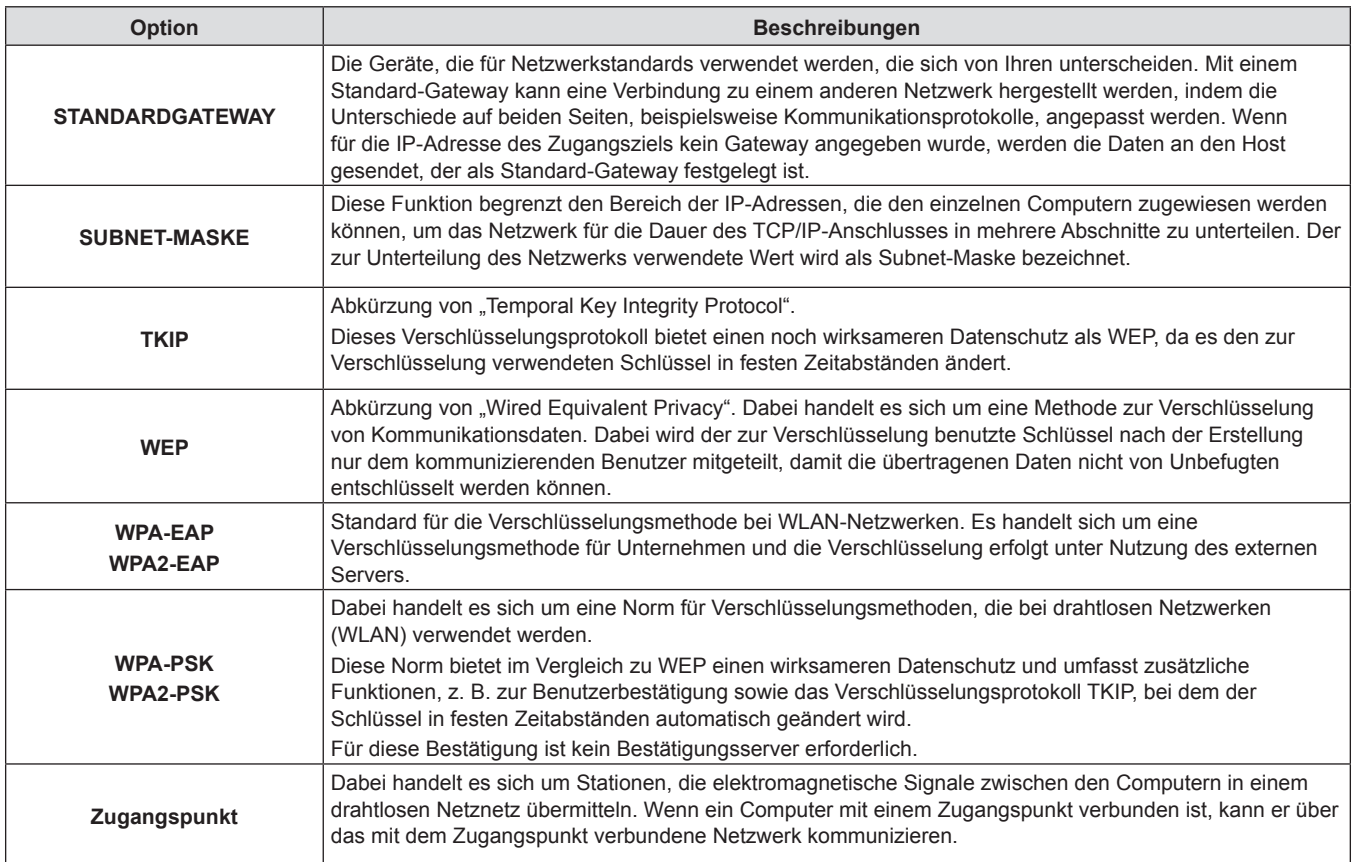

### **Technische Daten**

Die Spezifikationen dieses Projektors sind wie folgt.

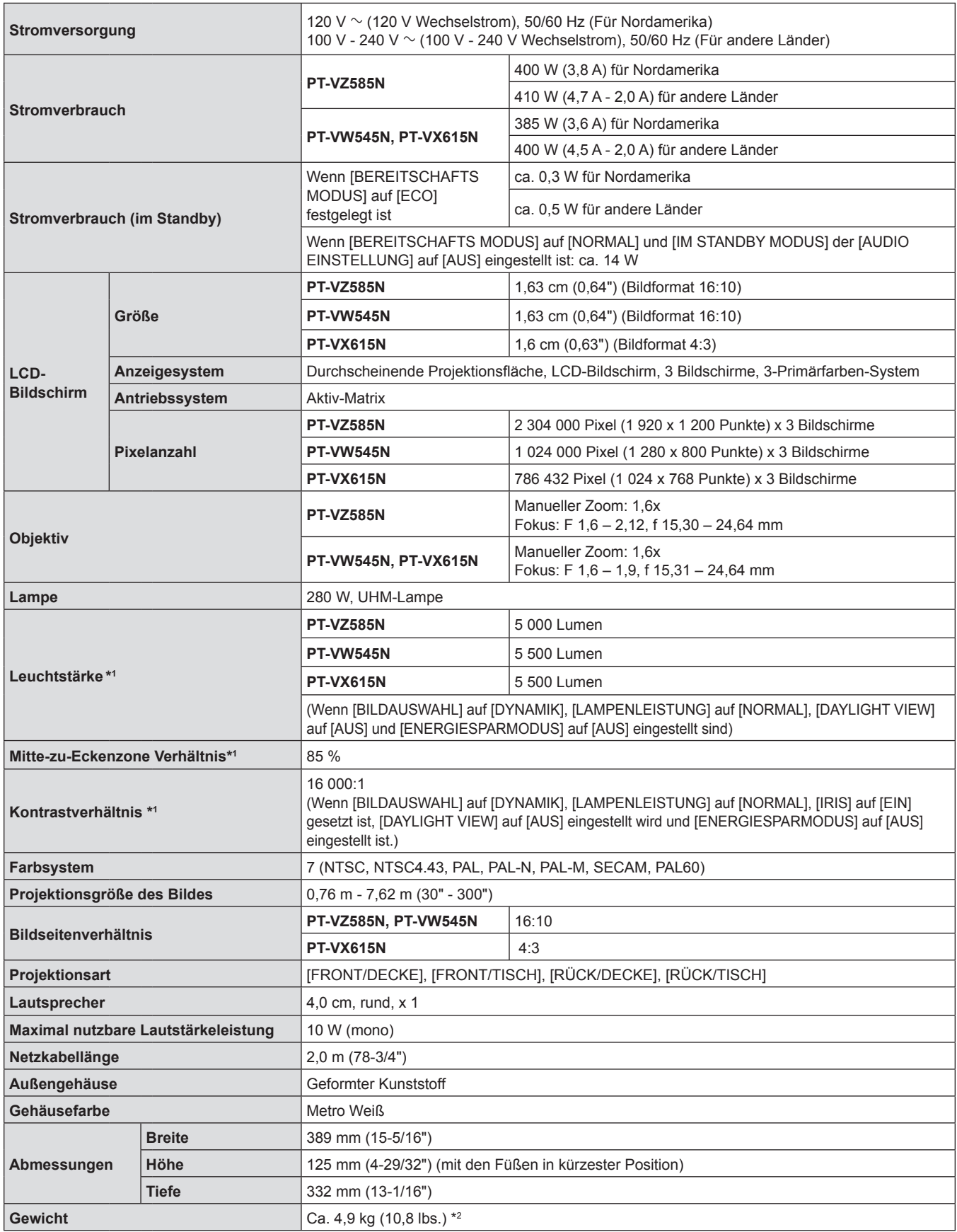

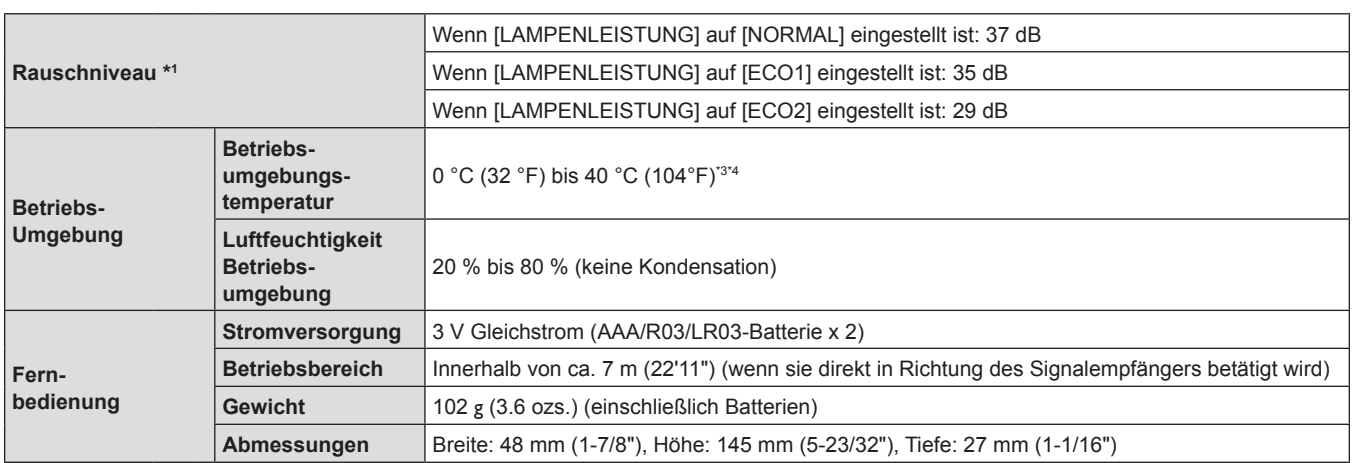

\*1 Die Messung, die Messbedingungen und die Notationsweise erfüllen alle internationalen Normen ISO/IEC 21118:2012.

\*2 Dies ist ein Durchschnittswert. Er kann bei einzelnen Produkten abweichen.

\*3 Die Umgebungsbetriebstemperatur muss zwischen 0 °C (32 °F) und 30 °C (86 °F) liegen, falls der Projektor in Höhenlagen zwischen 1 200 m (3 937') und 2 700 m (8 858') über dem Meeresspiegel genutzt wird.

\*4 Falls der Projektor mit dem Menü [PROJEKTOR EINST.] genutzt wird → und die [LAMPENLEISTUNG] auf [NORMAL] eingestellt ist, dann wird die [LAMPENLEISTUNG] zwangsweise auf [ECO1] eingestellt, um den Projektor zu schützen, falls die Betriebstemperatur 35 °C (95 °F) überschreitet.

#### **Hinweis**

f Die Referenznummer für Zubehör und optionale Teile können ohne Ankündigung geändert werden.

#### ■ Anschlüsse

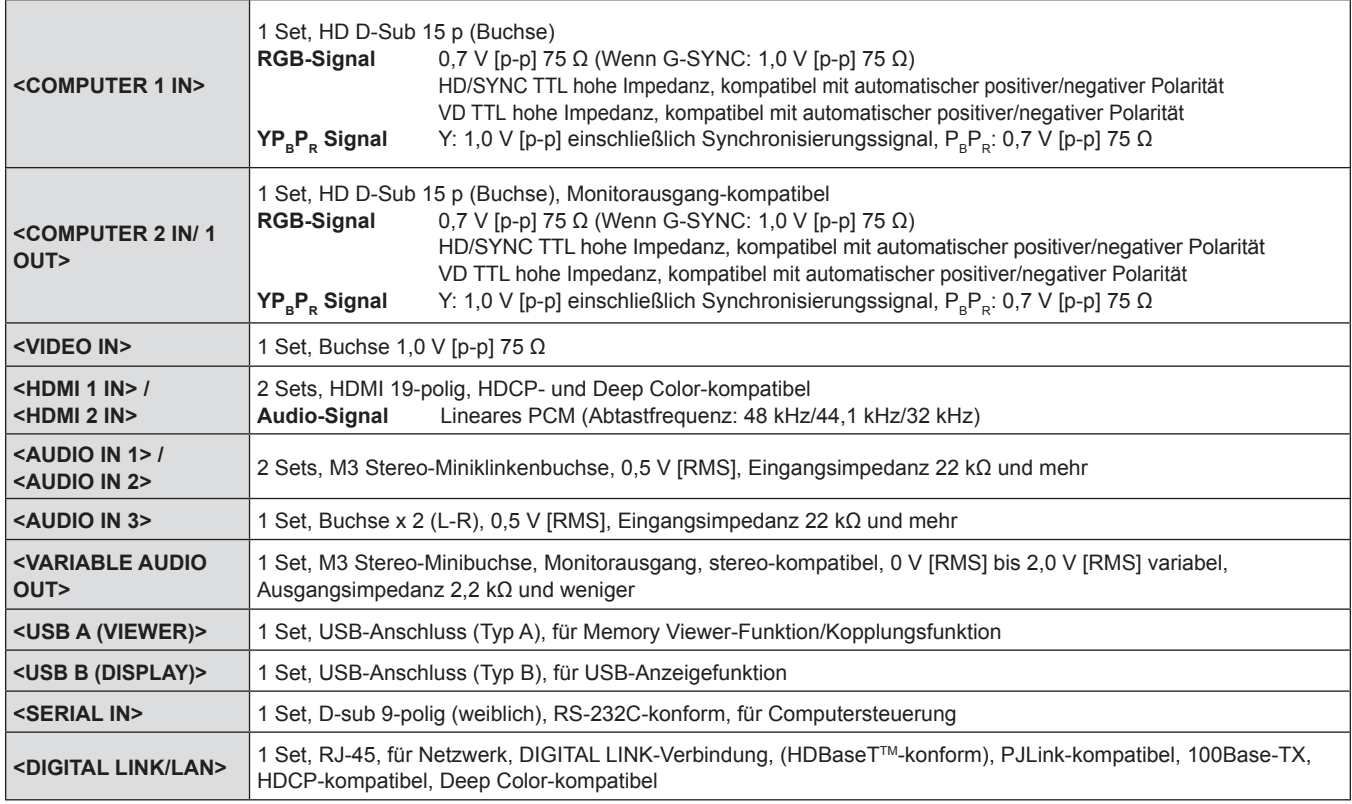

#### r **KABELLOSES NETZWERK**

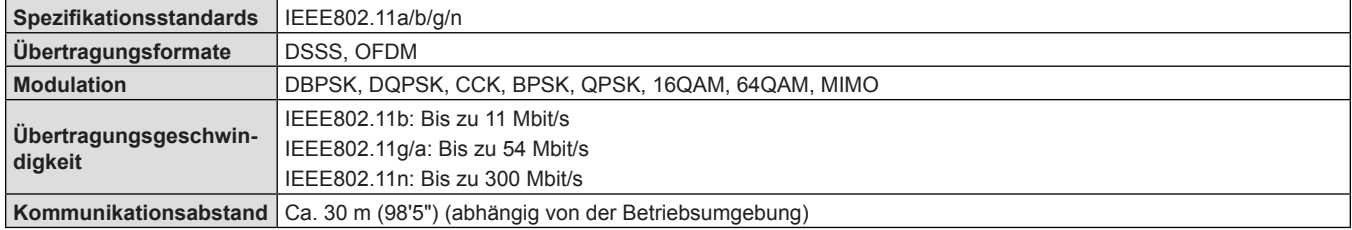

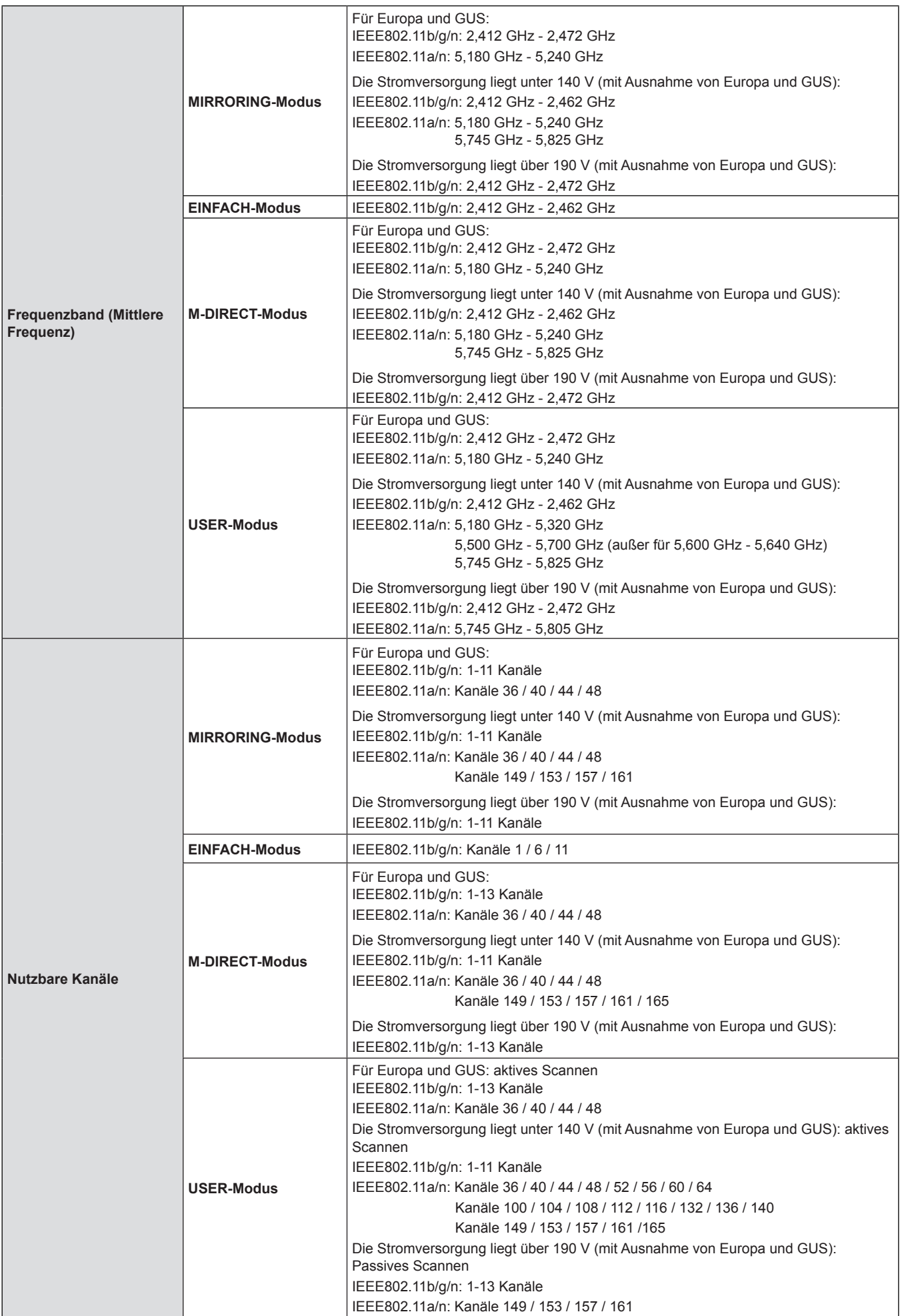

#### **Kapitel 7 Anhang - Technische Daten**

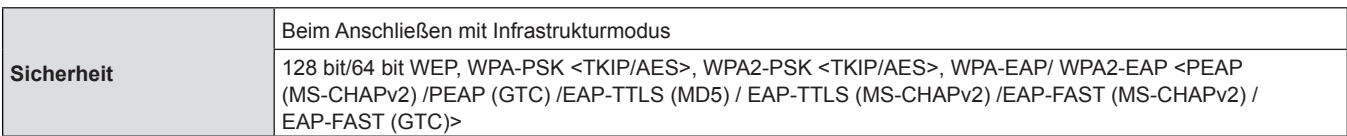

#### **E** Kompatible Signale

Ausführliche Informationen zu den Typen der Videosignale, die mit dem Projektor verwendet werden können, finden Sie unter "Liste der kompatiblen Signale" ( $\blacktriangleright$  Seite 168).

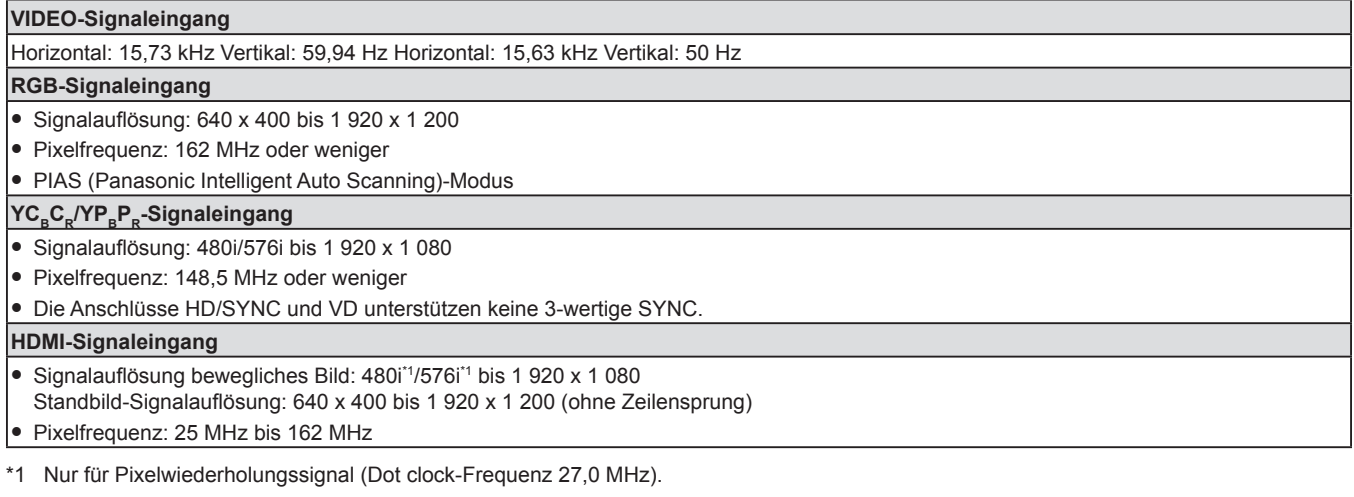

#### **Hinweis**

f Die kompatiblen Signale des DIGITAL LINK-Eingangs sind identisch mit den kompatiblen Signalen des HDMI-Eingangs.

### **Abmessungen**

Einheit: mm (Zoll)

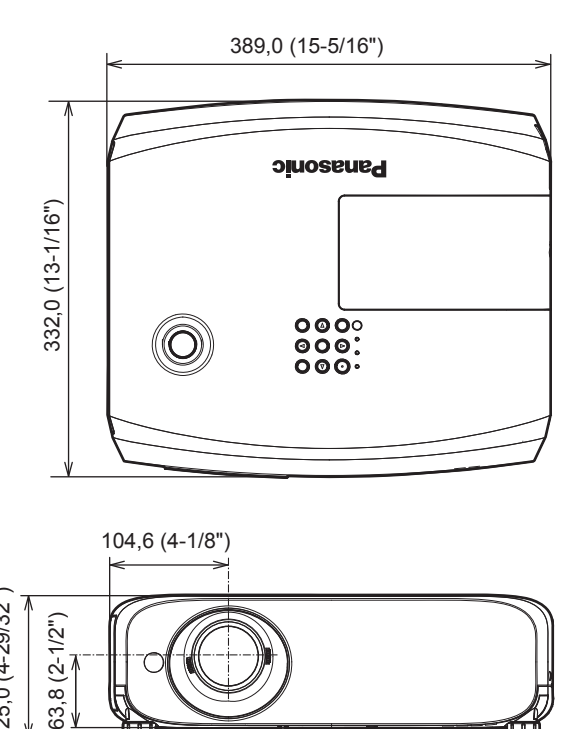

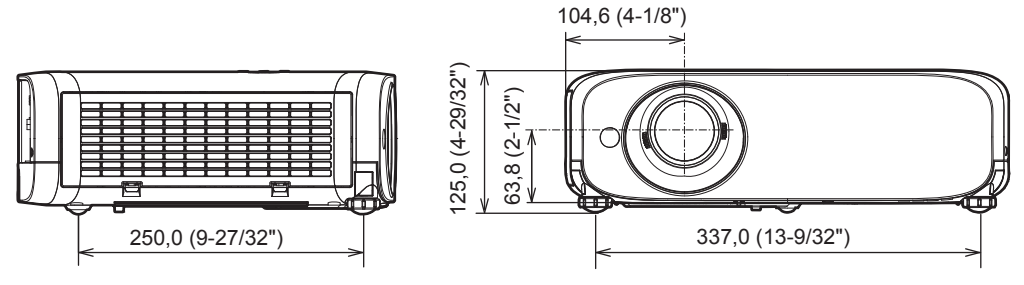

Tatsächliche Abmessungen können abweichen.

### **Sicherheitsregeln betreffend Aufhängevorrichtung**

• Wenn der Projektor an der Decke installiert wird, müssen Sie die angegebene, optionale Deckenaufhängevorrichtung verwenden.

**Modell-Nr. der Deckenaufhängevorrichtung:** 

 **ET-PKL100S (für niedrige Decken); ET-PKV400B (Projektormontagehalterung)**

 **ET-PKL100H (für hohe Decken); ET-PKV400B (Projektormontagehalterung)** 

- f Befestigen Sie bei der Installation des Projektors das mit der Deckenaufhängevorrichtung mitgelieferte Sicherungsset.
- Überlassen Sie Installationsarbeiten wie die Deckenmontage des Projektors einem qualifizierten Techniker.
- Wir übernehmen keinerlei Verantwortung für Schäden am Projektor, die sich aus der Verwendung einer Aufhängevorrichtung ergeben, der nicht von Panasonic hergestellt wurde, oder die sich aus einem nicht geeigneten Installationsort ergeben, auch wenn die Garantiezeit des Projektors noch nicht abgelaufen ist.
- Ungenutzte Produkte müssen unverzüglich durch einen qualifizierten Techniker abgenommen werden.
- f Verwenden Sie einen Schraubendreher oder einen Drehmomentschlüssel, um die Schrauben mit ihrem spezifischen Anzugdrehmoment festzudrehen. Benutzen Sie keine Elektroschrauber oder Schlagschrauber.
- Lesen Sie die Installationsanleitung der Aufhängevorrichtung für Einzelheiten.
- Die Modellnummern des Zubehörs und des Sonderzubehörs können ohne Ankündigung geändert werden.

#### ■ Schraubenlöcher-Spezifikationen für Deckenhalterung (Unteransicht)

Einheit: mm (Zoll)

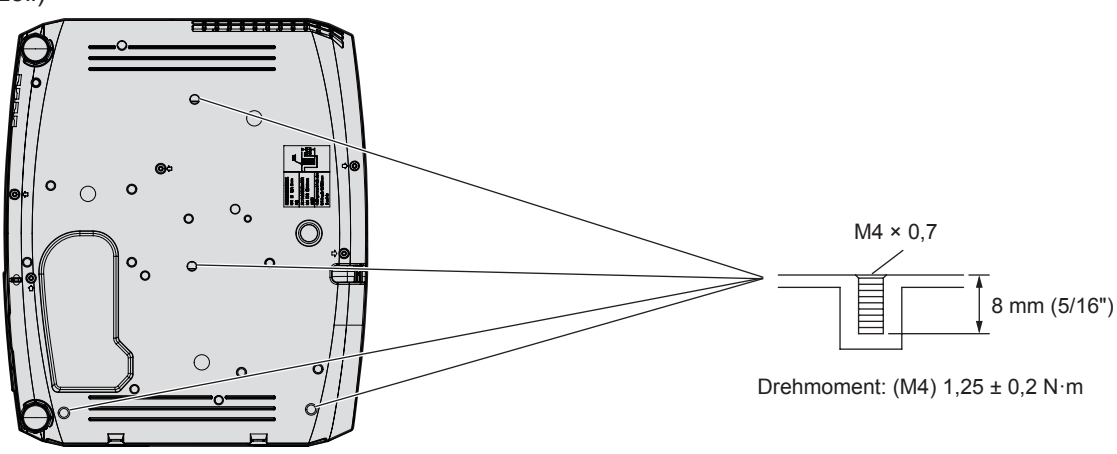

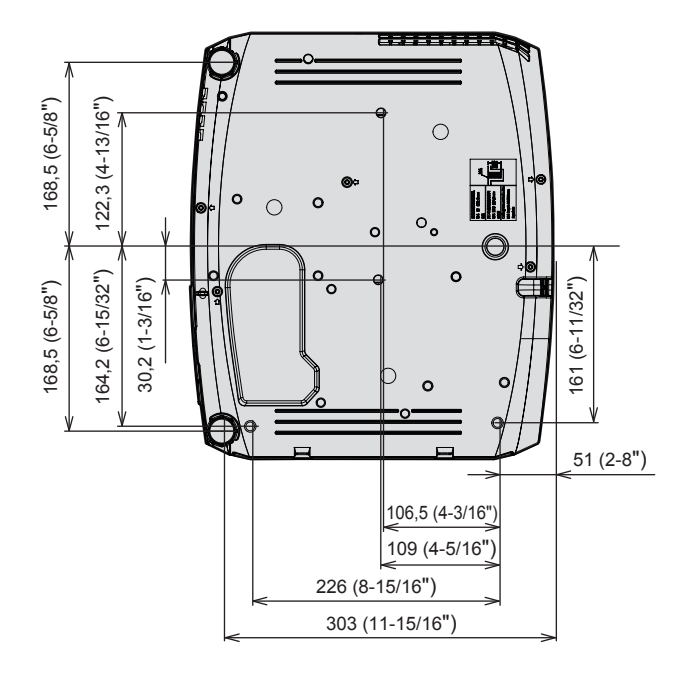

## Index

#### $\overline{\mathsf{A}}$

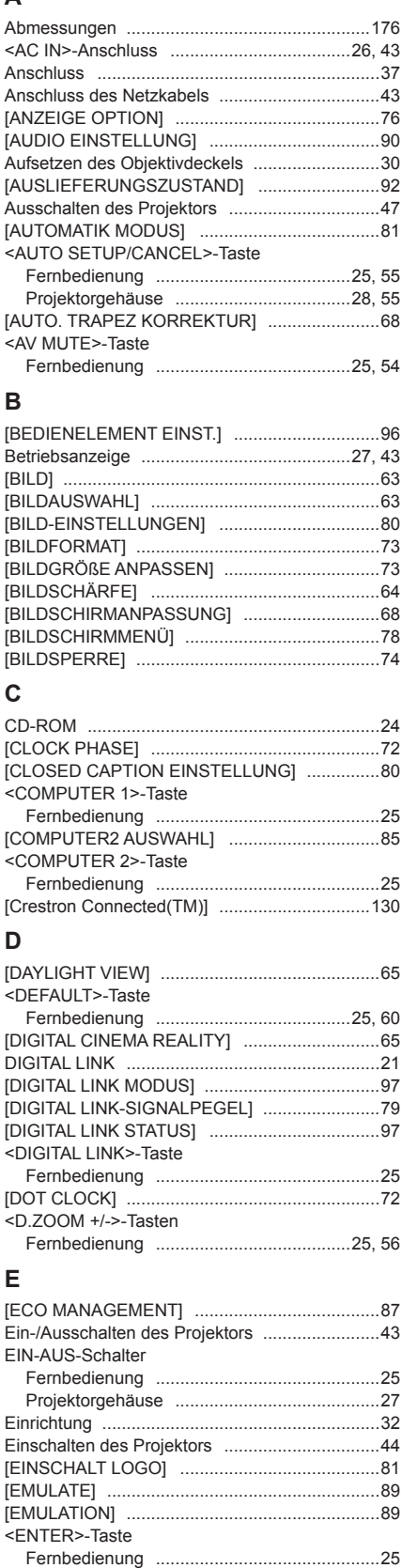

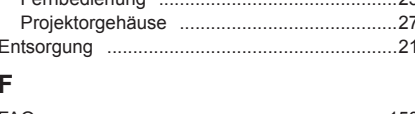

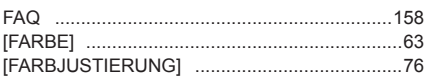

178 - DEUTSCH

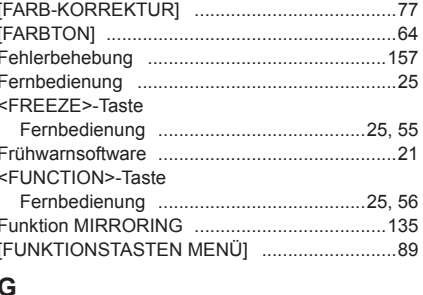

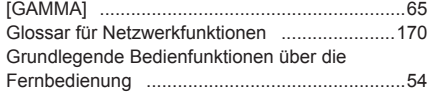

#### $\overline{\mathsf{H}}$

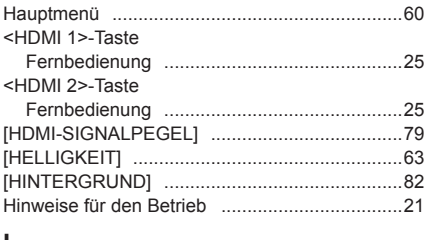

#### I

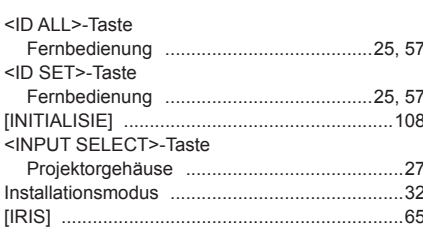

#### $\sf K$

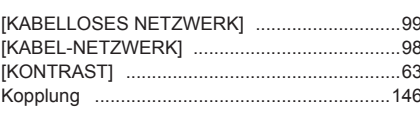

### $\overline{\mathsf{L}}$

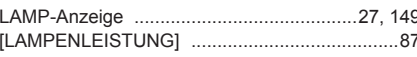

#### M

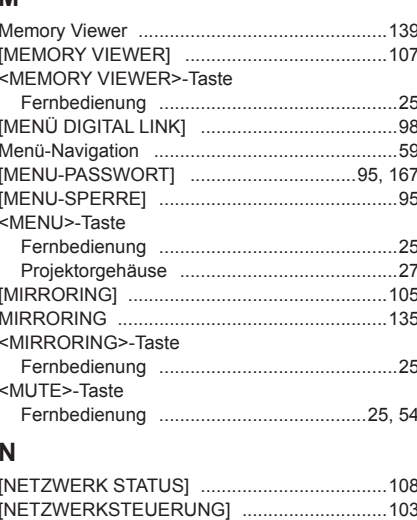

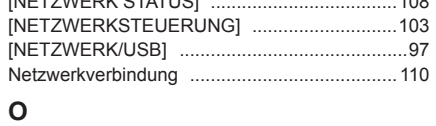

#### 

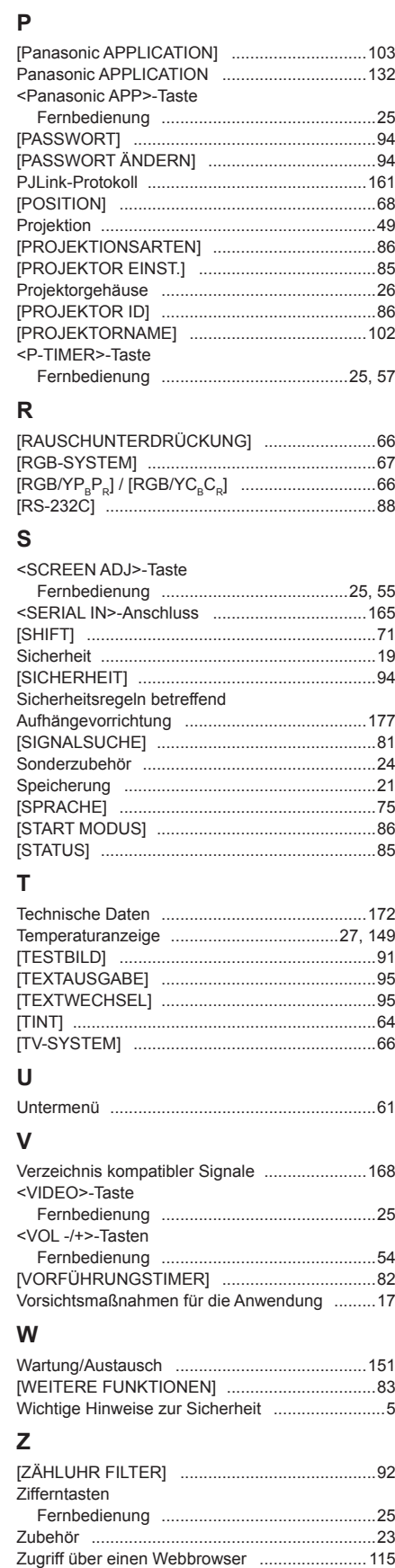

#### **Entsorgung von Altgeräten und Batterien Nur für die Europäische Union und Länder mit Recyclingsystemen**

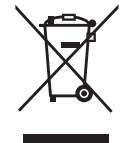

Dieses Symbol, auf den Produkten, der Verpackung und/oder den Begleitdokumenten, bedeutet, dass gebrauchte elektrische und elektronische Produkte sowie Batterien nicht in den allgemeinen Hausmüll gegeben werden dürfen.

Bitte führen Sie alte Produkte und verbrauchte Batterien zur Behandlung, Aufarbeitung bzw. zum Recycling gemäß den gesetzlichen Bestimmungen den zuständigen Sammelpunkten zu. Endnutzer sind in Deutschland gesetzlich zur Rückgabe von Altbatterien an einer geeigneten Annahmestelle verpflichtet. Batterien können im Handelsgeschäft unentgeltlich zurückgegeben werden.

Indem Sie diese Produkte und Batterien ordnungsgemäß entsorgen, helfen Sie dabei, wertvolle Ressourcen zu schützen und eventuelle negative Auswirkungen auf die menschliche Gesundheit und die Umwelt zu vermeiden.

Für mehr Informationen zu Sammlung und Recycling, wenden Sie sich bitte an Ihren örtlichen Abfallentsorgungsdienstleister.

Gemäß Landesvorschriften können wegen nicht ordnungsgemäßer Entsorgung dieses Abfalls Strafgelder verhängt werden.

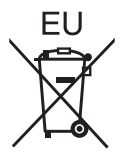

#### **Hinweis für das Batteriesymbol (Symbol unten)**

Dieses Symbol kann in Kombination mit einem chemischen Symbol abgebildet sein. In diesem Fall erfolgt dieses auf Grund der Anforderungen derjenigen Richtlinien, die für die betreffende Chemikalie erlassen wurden.

#### **Informationen zur Entsorgung in Ländern außerhalb der Europäischen Union**

Diese Symbole gelten nur innerhalb der Europäischen Union.

Wenn Sie solche Gegenstände entsorgen möchten, erfragen Sie bitte bei den örtlichen Behörden oder Ihrem Händler, welches die ordnungsgemäße Entsorgungsmethode ist.

## Panasonic Corporation

Web Site : https://panasonic.net/cns/projector/ © Panasonic Corporation 2017